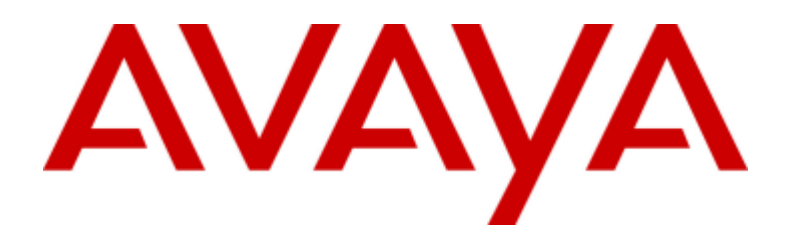

# **Avaya Office 12.0**

one-X Portal for Avaya Office ユーザーガイド

15-601131 Issue 19a - (2024年4月11日)

年ぶキュメントに記載する情報を作成時点で完全かつ正確なものにするために十分な注意を払っておりますが、Avaya<br>はいかなる誤りに対しても責任を一切負いません。Avaya<br>は個人や団体に対し、事前の許可な〈本ドキュメントに記されている情報を変更・修正する権利を保有しています。

本ドキュメントにおける免青事項

「ドキュメント」とは、さまざまな媒体で公開している情報を意味します。なおこの情報には、製品のユーザーに通常提供している製品情報、サブスクリ<br>プションまたはサービス説明書、取扱説明書、および性能仕様書が含まれる場合があります。ドキュメントに販売用資料は含まれません。Avaya<br>は、ドキュメントの初版に対するいかなる変更、追加、削除に対しても、それらが Avaya により、または明確に Avaya<br>の代理として実行されたものでない限り、責任

リンクに関する免責事項

保証

、......<br>Avaya は、Avaya のハードウェアおよびソフトウェアに対し、限定保証を提供しています。お手持ちの Avaya<br>の契約書を参照して限定保証の条項をご確認ください。また、Avaya の標準保証規約、およびこの製品の保証期間中に Avaya<br>カスタマーおよび関係者が利用可能なサポート情報は、Avaya サポート Web カスタマーおよい関係有か利用可能なサ小一 [\*]有料は、Avaya カ 小一 p web<br>サイト (https://support.avaya.com/helpcenter/getGenericDetails?detaillid=C20091120112456651010 の「「Warranty & Product<br>Lifecycle J.Jリンク内)、または Avaya が指定する後継サイトに掲載されています。 米国およびカナダ以外の

「ホステッドサービス」とは、Avaya または正規の Avaya チャネルパートナー(いずれか該当するもの)のいずれかからお客様が入手する Avaya<br>ホステッドサービスサブスクリプションであって、該当のホステッドサービスに関するホステッド SAS<br>またはその他のサービス説明書に詳述されるもののことです。ホステッドサービスサブスクリプションを購入する場合、お客様には前述の限定保証<br>は適用されない場合がありますが、当該ホステッドサービスに

#### ホストサー

ホストサービス<br>以下はお客様が Avaya または Avaya<br>チャネルパートナー(該当する場合)よりホステッドサービスサブスクリプションをご購入した場合にのみ適用されます。ホステッドサービス利用規約<br>ほ Avaya Web サイト HTTPS://SUPPORT.AVAYA.COM/LICENSEINFO の 「Avaya Terms of Use for Hosted Services」(Avaya<br>は Avaya Web サイト のとみなされます

お客様が会社またはその他法人を代表して利用規約に同意した場合、お客様は当該団体を利用規約に従わせる権限を有することを表明したことに

なります。<br>そのような権限をお持ちでない場合、または利用規約に同意することを希望しない場合、お客様はホステッドサービスにアクセスしたり当該サービス<br>を利用したりすることはできず、他者にホステッドサービスへのアクセスまたは利用を許可することもできません。

ライセンス<br>グローバルソフトウェアライセンス条件(以下「ソフトウェアライセンス条件」)は、Web

クローハルソノトワェアフイセンス余件(以 ト! ソフトワェアフイセンス条件」)は、Web<br>サイト(https://www.avaya.com/en/legal-license-terms/)または Avaya<br>が指定する後継サイトでご覧いただけます。本ソフトウェアライセンス条件は、本ソフトウェアおよび/または関連ドキュメントをインストール、ダウンロ<br>一ド、および/または使用するすべての人に適用されます。本ソフトウェアをインストール、ダウ

#### 著作権

者『F催<br>別段に明記される場合を除き、Avaya<br>が提供する本サイトのコンテンツ、ドキュメント、ソフトウェア、ホステッドサービス、ハードウェアを使用することはできません。Avaya<br>が提供する本サイトのコンテンツ、ドキュメント、ホステッドサービス、製品(コンテンツの選択、配置、デザインを含む)の所有権は Avaya<br>またはそのライセンス供与者が保有しており、著作権法や他の知的財産権法(データベース保護に関する独自の権利を含む)によって保

よた…。、、、、・ニ・・・・・・<br>ます。Avaya<br>による明示的な許可がない限り、内容の全部または一部(コードやソフトウェアを含む)を、手法を問わず、修正、模写、複製、再版、アップロード、投 . 稿、転送、配布することはできません。Avaya<br>.稿、転送、配布することはできません。Avaya<br>の書面による明示的な同意なく、これらを複製、転送、配布、保存、使用することは、適用法のもとで刑事上および民事上の犯罪になる場合がありま

 $\mathbf{a}$ 

以下の規定は、製品が仮想マシンに配置される場合に適用されます。各製品には独自の注文コードとライセンスタイプがあります。別段の定めがあ<br>る場合を除き、製品の各インスタンスについてそれぞれライセンスを取得し、発注する必要があります。例えば、エンドユーザーカスタマーまたは<br>Avaya チャネルパートナーが同じ種類の製品のインスタンスを 2 つインストールする場合、その種類の製品を 2 つ注文する必要があります。

サードパーティコンポーネント

サードバーティコンホーネント<br>次の規定は、H.264(AVC)コーデックが製品と共に配布される場合のみ適用されます。本製品は、AVC<br>特許ポートフォリオライセンスにもとづき、消費者の個人的利用またはその他報酬の受領が生じない用途のために、(i)AVC<br>標準に準拠してビデオをエンコードすること(以下、「AVC ビデオ」)、および/または(ii) 消費者が個人的行為としてエンコードした AVC ビデオまたは<br>AVC ビデオ提供のライセンスを LA. L.L.C.: HTTP://WWW.MPEGLA.COM を参照してください。

サービスプロバイダ

サーヒスフロハイタ<br>コーデックについて、Avaya のチャネルパートナーが H.264 または H.265<br>、同意します。H.264(AVC)コーデックは、AVC<br>、同意します。H.264(AVC)コーデックは、AVC<br>特許ポートフォリオライセンスにもとづき、消費者の個人的利用またはその他報酬の受領が生じない用途のために、(i) AVC<br>特許ポートフォリオライセンスにもとづき、消費者の個人的利用またはその他報酬の受領が生じない用途のため から入手することができます。HTTP://www.MPEGLA.COMを参照してください。

法令遵守<br>お客様は、Avaya

。。<br>製品が使用される国または法域で適用される法律および規制(通話記録、データプライバシー、知的財産、営業秘密、不正、演奏権に関する法律お<br>よび規制を含みますが、これらに限定されません)を遵守する自己の責任を認識し、これに同意します。

不正利用を防止するために

「不正使用」

・L・L、S、S、<br>とは、お客様の電話通信システムへの利用に際して正規の認可を受けていない当事者(例えば、貴社の従業員、エージェント、下請け業者、または貴<br>社の代理人以外)が通信システムを不正に使用することを意味します。お客様のシステムに関連した不正利用のリスクがあるということ、さらに不正<br>利用が行われた場合、お客様の通信サービスに対して相当額の追加請求が生じる結果になりますのでご注意ください。

Avaya 通信不正利用防止ライン<br>通信不正利用の被害を受けている疑いがあり、技術的な支援またはサポートが必要な場合は、Avaya の営業担当者にお問い合わせください。

セキュリティ脆弱性

セイユッフィnway」<br>Avaya のセキュリティサポートポリシーに関する情報は、https://support.avaya.com/security の「Security Policies and<br>Support」セクションに記載されています。<br>Avaya 製品の疑わしいセキュリティ脆弱性は、Avaya<br>製品セキュリティサポートフロー(https://support.avaya.com/css/P8/documents/1001615

商標

<sup>陶</sup>標<br>本サイトおよび Avaya 提供のドキュメント、ホステッドサービス、製品に表示されている商標、ロゴ、サービスマーク(以下、「マーク」)は、Avaya<br>およびその関連会社、ライセンサー、サプライヤ、もしくはその他サードパーティの登録/未登録商標です。ユーザーは、Avaya<br>またはマークを所有している可能性があるサードパーティの書面による事前の許可なく、これらのマークを使用することはできません。本サイト、ドキ<br>ュメント、ホステッド

ないものとします。

<sup>- X</sup>vaya は、Avaya LLC の登録商標です。<br>Avaya 以外のすべての商標は、それぞれの所有者に帰属します。<br>Linux® は、Linus Torvalds の米国およびその他の国における登録商標または商標です。

ドキュメントのダウンロード

- ヽー、ントの最新版については、Avaya サポート Web サイト(https://support.avaya.com)または Avaya が指定する後継サイトをご覧ください。

Avaya サポートの連絡先

ベwy」<br>製品またはクラウドサービスの案内や記事を確認したり、Avaya 製品またはクラウドサービスに関する問題を報告したりするには、Avaya サポート<br>Web サイト(https://support.avaya.com)を参照してください。 サポートの電話番号およびお問い合わせ先については、Avaya サポート Web<br>サイト(https://sup<u>port</u>.avaya.com)または Avaya が指定する後継サイトにアクセス サポートに連絡]を選択してください。

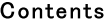

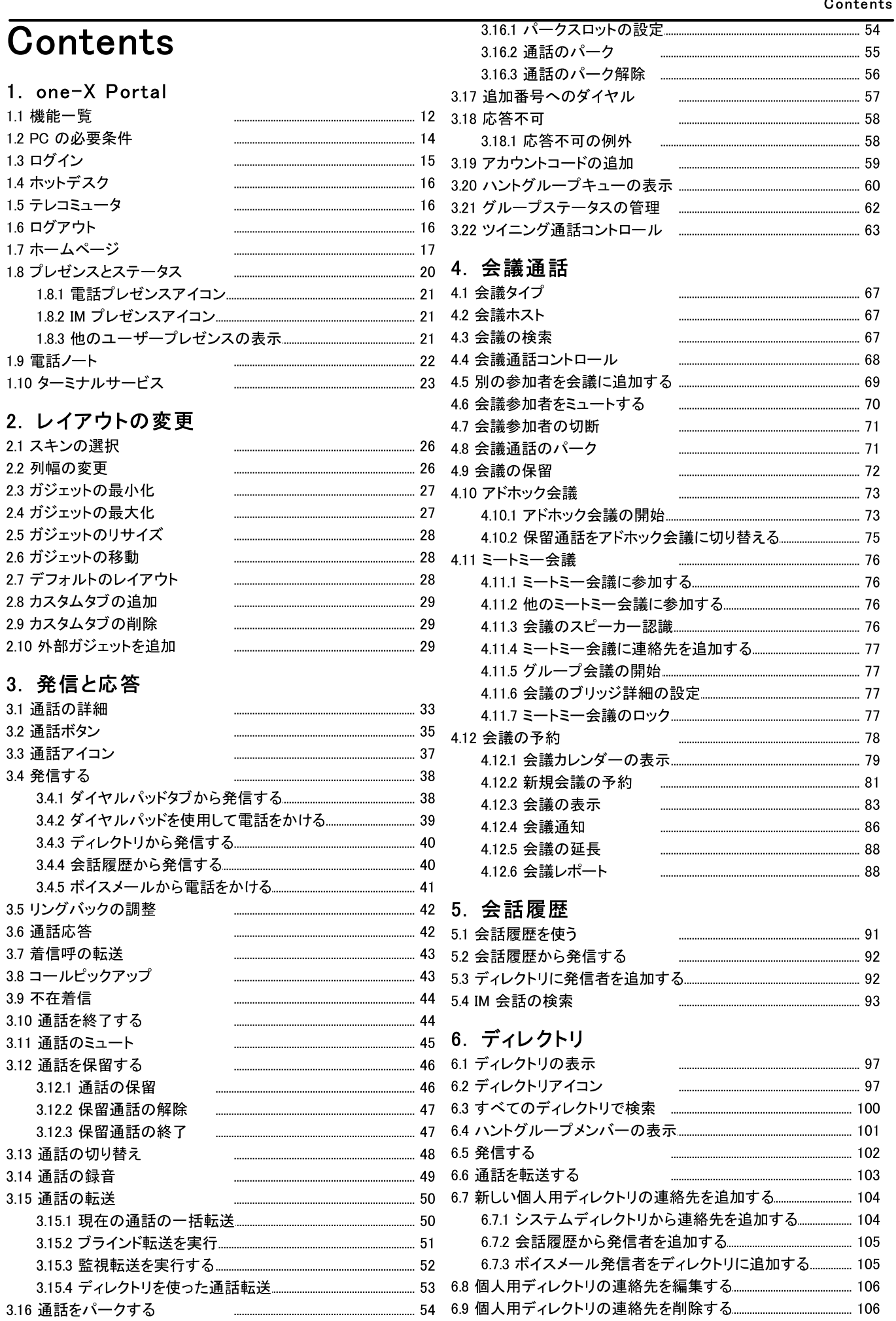

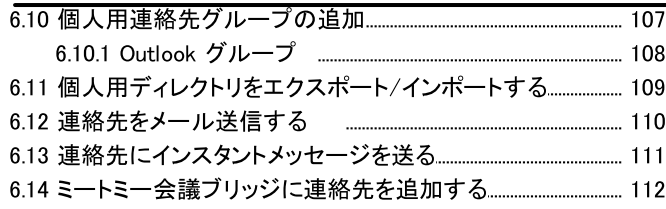

## 7. プロファイル

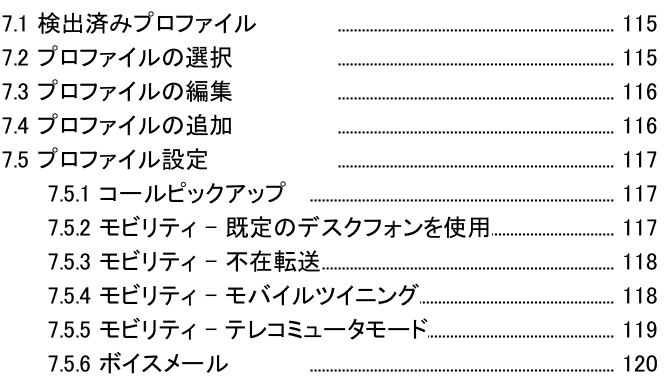

### 8. ボイスメール

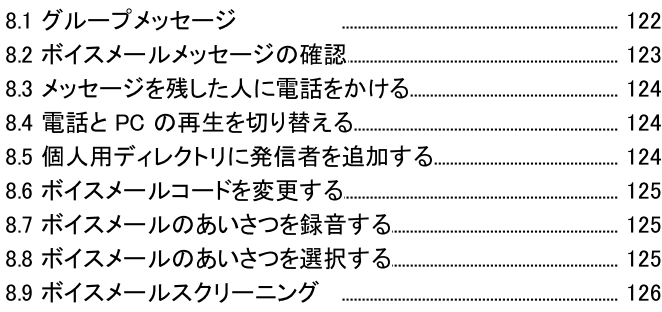

## 9. インスタントメッセージ

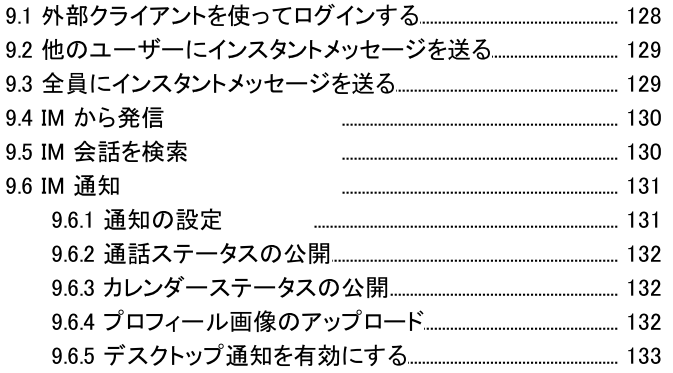

## 10.MyBuddy

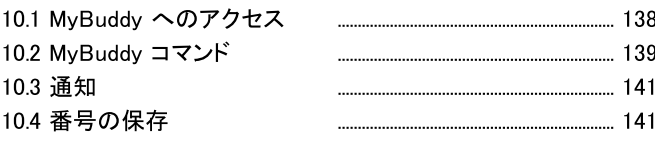

## 11.設定

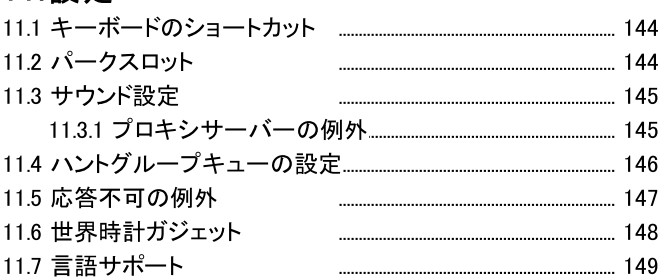

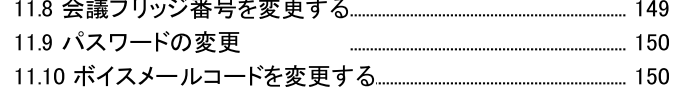

### 12.one-X Call Assistant

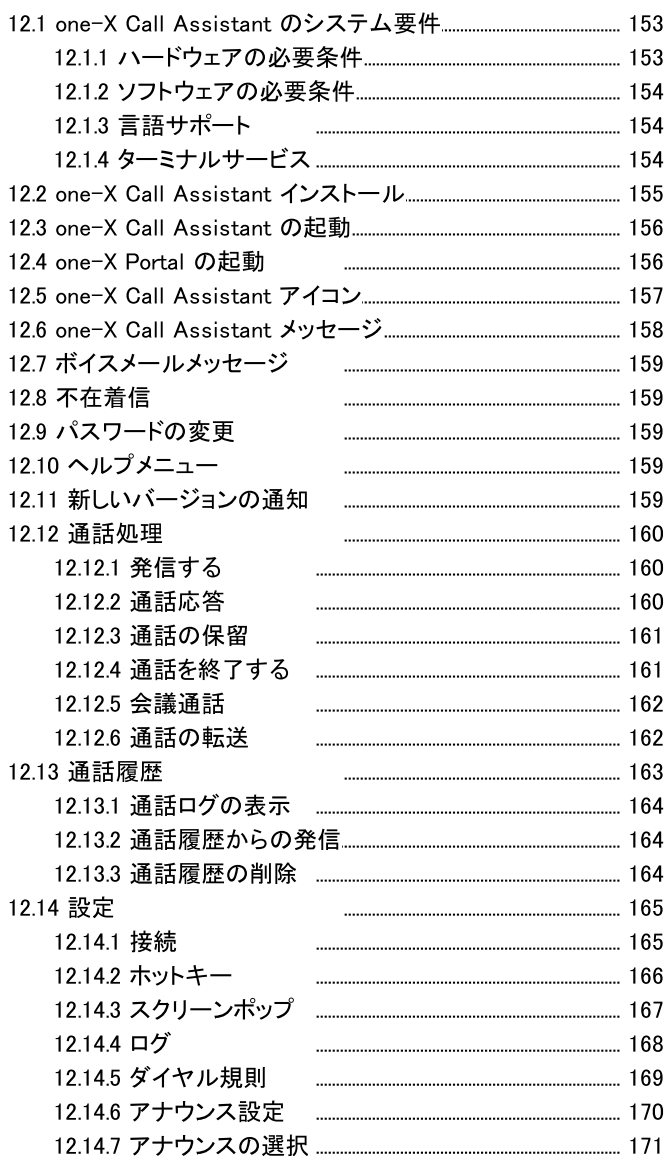

## 13. Microsoft Outlook Plug-In

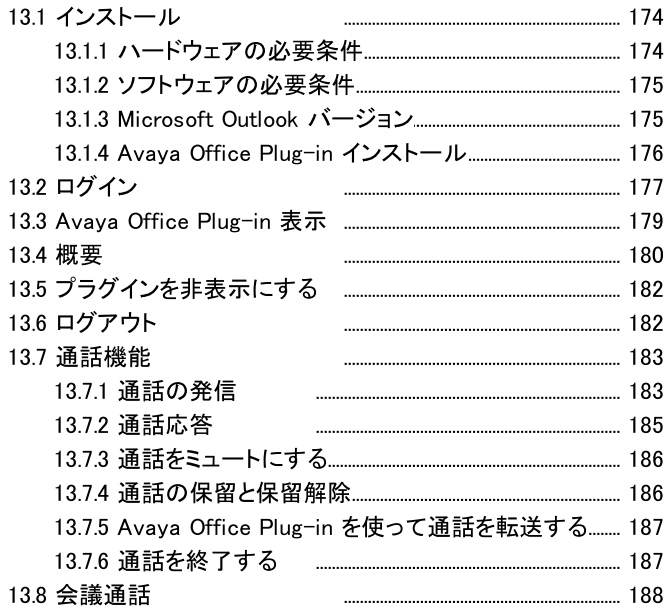

.............. 224

......................

14.12 Avaya Office

14.14 ミートミー会議

14.16 主要電話番号

14.17 予約会議 14.18 システム管理者

14.20 監視転送

14.22 XMPP

Index

14.21 ブラインド転送

14.15 パーク

14.13 ログイン/ログアウト

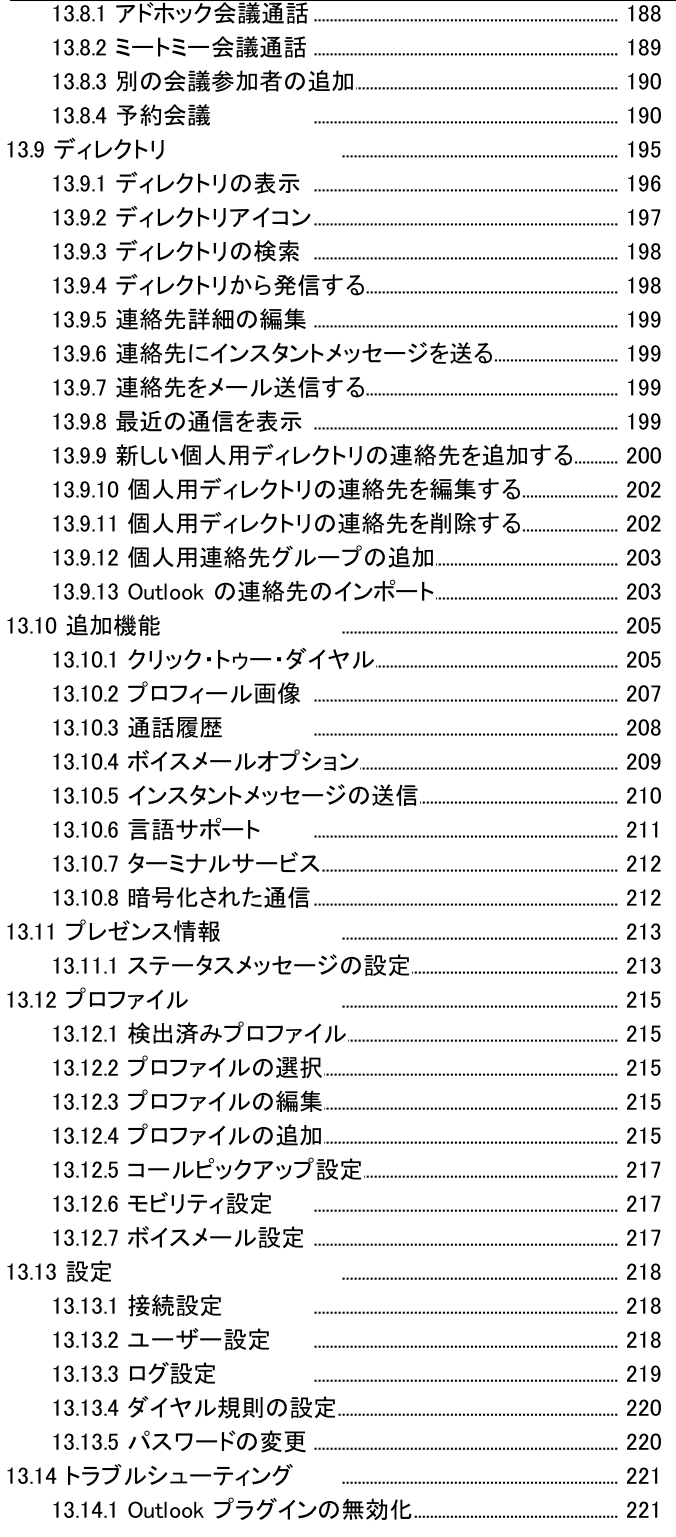

### 14. 用語集

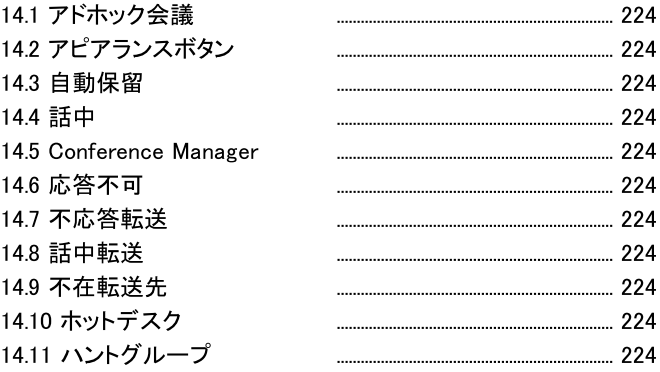

# Chapter 1. one-X Portal

## 1. one-X Portal

- 電話機や通話を管理する。
- 通話や連絡先ディレクトリの詳細を閲覧する。
- 電話システムで自分の通話がどう処理されるかを設定する。
- 会議通話。
- ボイスメールメッセージを管理する。

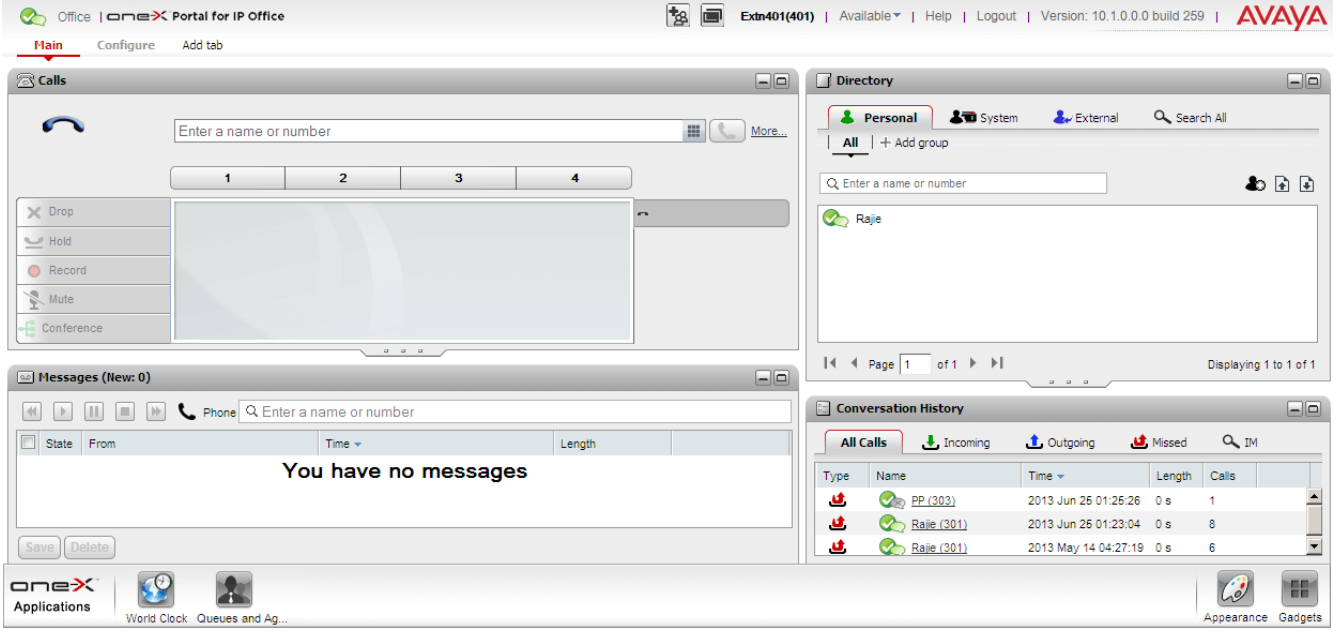

この文書は one-X Portal リリース12.0の使用について説明しています。

## 1.1 機能一覧

• <u>¤グイン<sup>515</sup> / ログアナ <sup>516</sup></u>

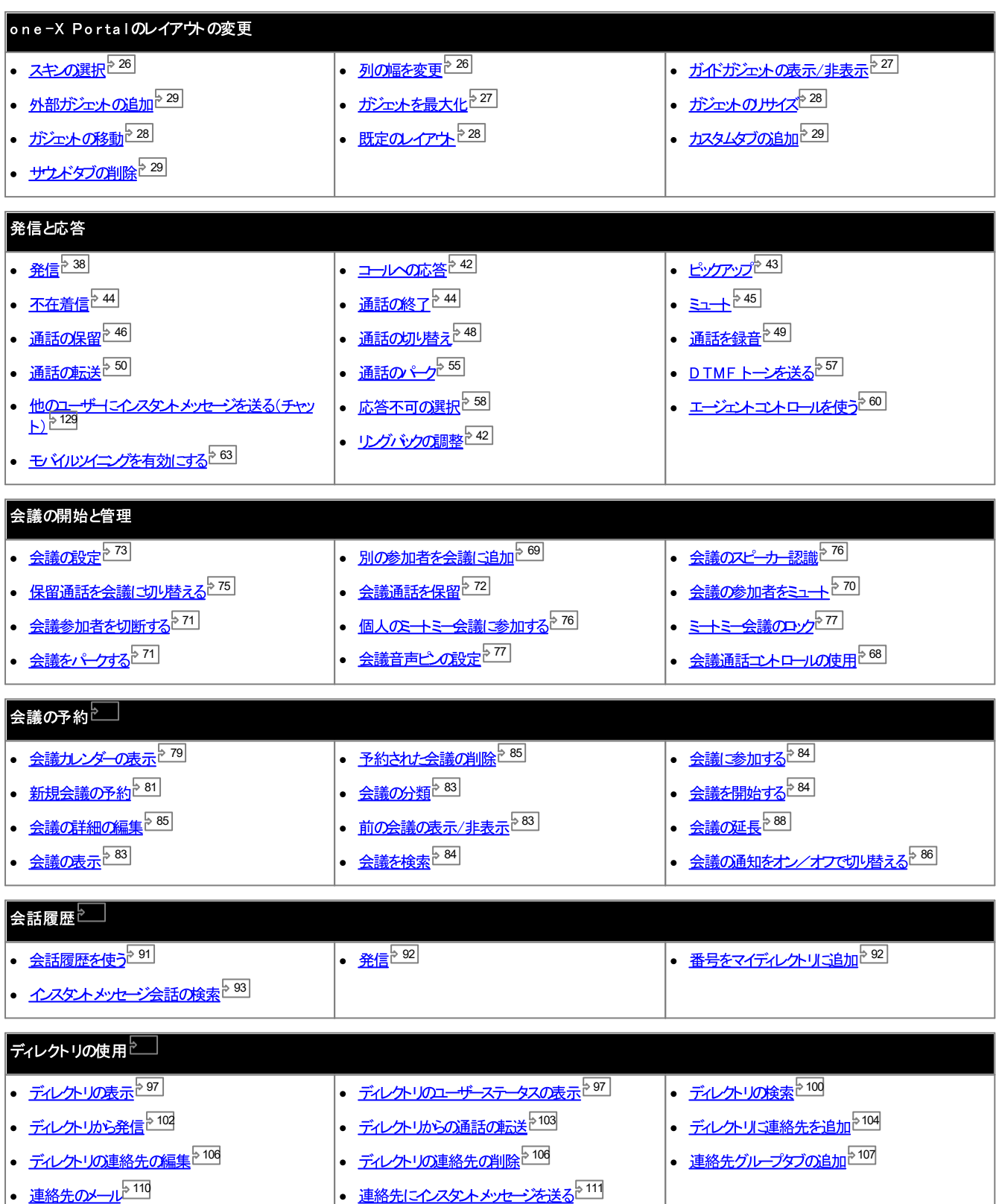

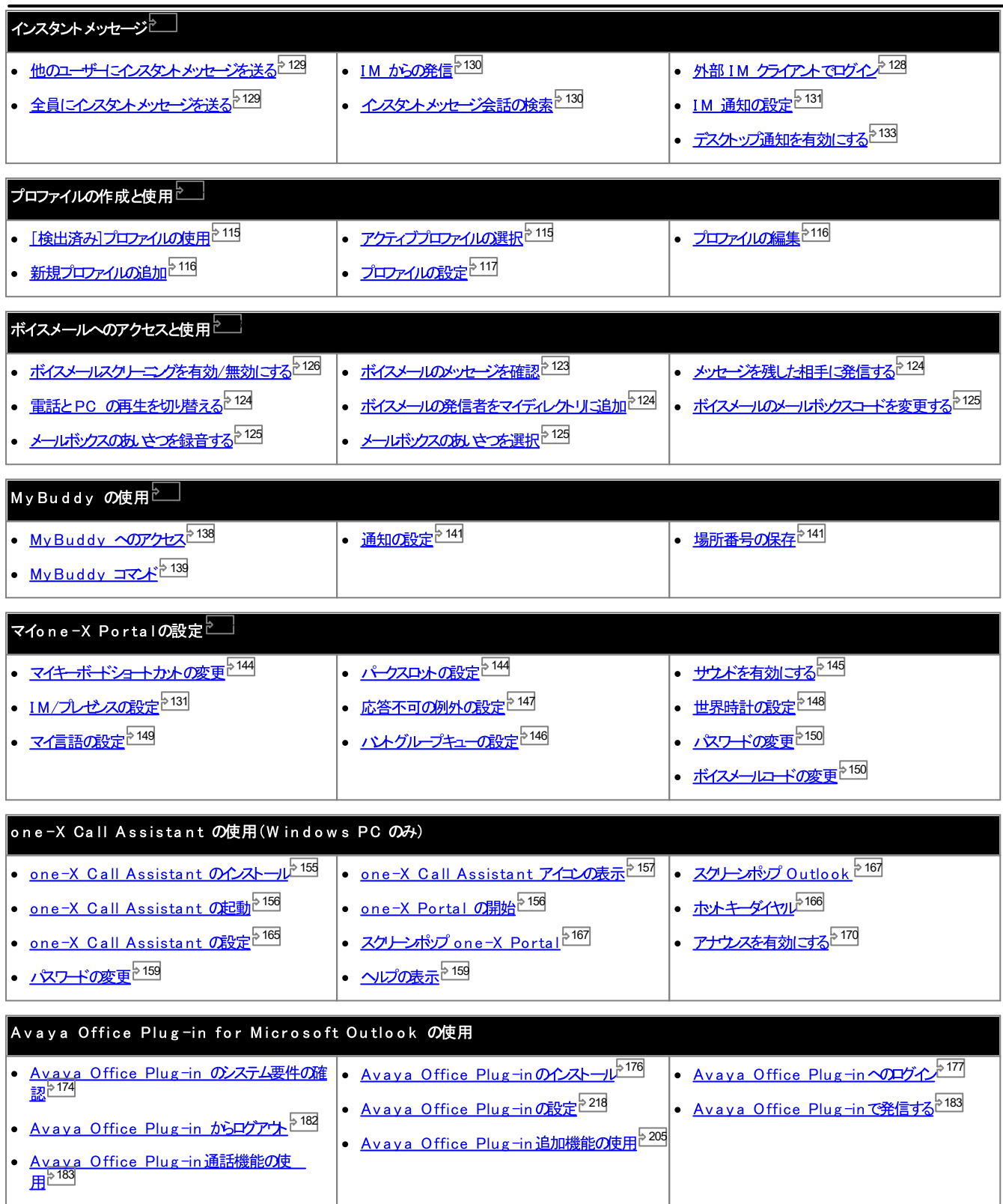

## 1.2 PC の必要条件

one-X Portalはあなたのシステム管理者223かAvaya Officeシステム<sup>5224</sup>に入力したライセンスによって許可されています。また、このライセンスはどのAvaya Officeユーザーがone-X Portal を使用できるかを決定します。one-X Portal の使用が許可されている場合、次のログインが必要です。

- コンピュータ ネオワーク経由で one-X Portal サーバーと接続されているコンピュータ。
- ブラウザ

one-X Portal は以下のブラウザでの起動することを確認済みです。

- · **Windows:** Chrome, Edge, and Firefox.
- · **macOS:** Chrome and Safari.
- ·
- · **[Windows](http://www.microsoft.com/windowsmedia/download) Media Player [Quick](http://www.apple.com/quicktime/download) Time** をインストールしておく必要があります。
- · *https://<voicemail\_server\_address>:5443/*
- ログインメニューで表示される「ログイン情報を保存する」というオプシュを使うには、ブラウザがCookies に対応している必要がみほす。
- ·

one-X Portal は、Avaya Office 電話システムのほとんどの電話でご利用になれます。

• ユーザー名

システム管理者が設定する Avaya Office ユーザー名が必要です。これは、電話に表示されるユーザー名と同じであるとは限りません。

- パスワード あなたの Avaya Office のユーザー マワードです。この マワードは電話のログインコード 224 と異なる場合がみます。
- · one-X Portal サードのIP アドレスが必要です。

対応言語

one-X Portalは下記の言語は対応して、ます。言語はエグイン<sup>5-15</sup>している間に選択してください。設定した言語はone-X Portalにのみ適用されます。この設 定はブラウザを使用してアクセスしている他のウェブサイトには影響しません。

· · · **• オランダ語** · · · **• ドイツ語** · · · • ポーランド語 · · · • トルコ語

非 one-X Portal ユーザー

基本ユーザー、つまりbne-X Portalユーザーとして設定されていない方は、one-X Portalログインページの[/タワードの変更]リンクを使い、パスワードを変更するこ めできます。

## 1.3 ログイン

- 1. ウェブブラウザで、https://< サーバー名>:< サーバーポート>/onexportal.htm / のフォームにURL を入力します。その場合:
	- < サーバー名> は one-X Portal サーバーの名前またはIP アドレスです。
	- < <del>サーバーポー</del>ト> はone-X Portal が使用するポート番号です。これは、HTTPS アクセスに対して9443 まわま8443 のすれかはなります。
	- 場合によっては、http://、より推奨されるhttps:、// および 8080 をポートとして使用します。可能な場合は、システム管理者から説明があります。
- 2. ユーザー名とパスワードを入力します。
	- エピュータにユーザー名と マワードを保存した」場合は、[ログイン情報を保存する]のチェックボックスを選択します。ユピュータが自分専用である場合のみ、 このチェックボックスにチェックを入れてください。
	- 電話にログインする

ポータルでは、電話システムの内線や外部電話などにログインすることもできます。その場合は、「電話にログイン」をクルソします。使用したい電話システムの内線 にすでコウインしている場合は、この操作は必要ありません。

- 内線電話のログイン 電話システムの内線にログインする場合、[自分の電話にログイン]のチェックボックスを選択し、[基本の内線]欄で内線番号を入力してくたさい。詳細に ついては「ホットデスク」<sup>>16</sup>を参照してください。
- 外線電話のログイン ホームまけは携帯電話はコグインする場合、[テレコミュータからログイン]といテェックボックスを選択し、[テレコミュータ番号]の欄で自宅の電話番号ま たは携帯電話番号を入力してください。このオプションは、あなたがシステム管理者である場合のみ有効です。詳細については、<u>「テレコミューティング」<sup>516</sup>を</u> 参照してください。
- 「ログイン]をクリックします。  $\mathcal{R}$ 
	- [パスワードの変更]メニューが表示された場合は、管理者によってアカウントが、新規パスワードの強制]設定に設定されています。現在のペワードと新しいペ スワードをもう一度入力し、[確認]をクルクします。新しいタワードはシステム管理者が設定した要件を満たす必要がみよす。満たさない場合は、メニューが再 ハッキ とじっ <sub>パン</sub>ハッス [編集] とうりつこう。<br>度表示されます。詳細については 「パワ<del>ードの変更<sup>ト150</sup>」を参照</del>してけきい。
	- ログインに失敗した場合、one-X Portal は以下のメッセージの、ずれかを表示します。
		- 「資格情報が無効です」 これは、名前か タワードが間違っていることを意味します。
		- 「ライセンスが割り当てられませんでした。管理者に連絡して取得してくたきい」 これは、one-X Portalを使用するライセンスがはいか、まけあne-X Portal 電話システムと接続できなかすことを意味します。
		- 「Csta リソースは利用できません」 これは、ご利用のブラウザが one-X Portal に対応していないことを意味します。

## 1.4 ホットデスク

通常、ご利用の内線番号と関連付けられた内線電話があります。この電話の内線は、one-X Portalが実行されているかどうかを問わず、電話をかけたり、応答したりす る際に使用できます。ホットデスク機能を使うと、他の電話の内線が、あなたの内線番号と電話システムの設定を使用するようコントロールすることができます。

通常、別の内線にログインするには、Avaya Officeアプリケーションのパワードとは異なるログインコードなど、特殊な番号を入力する必要があります。ただし、one-X PortaIログインメニューを使ってone-X PortaIIコグインしたり、ログオンする電話を指定したりすることができます。

この方法でone-X Portalと電話にログインする場合、one-X Portalからログアナした時には電話からもログアナします。あなたの通常の電話の内線が別のホットデ スクユーザーによって使用中では、場合、内線番号は通常の電話の内線に戻ります。通常の内線をお持ちでは、場合、まわは利用できない状態の場合、電話システムから はログオフの状態となり、あなたの通話はボイスメールは転送されるか、まわま話中の状態となります。

## 1.5 テレコミュータ

テレコミュータモードでは、電話を使って遠隔地で通話を発信したり、着信したりできます。すべての通話は電話システムでスタートし、電話システムを経由します。会社の one-X Portalサーバーは接続できる Web ブラウザは接続しているデータ接続があることが条件になります。このモードは、システム管理者によって設定されている場合の み有効です。

- one-X Portalを使って番号にダイヤルます。電話システムはまずあなたのテレニミュータ番号に電話をかけます。あなたか花答すると、今度はあなたが通常の 内線、自宅、まけは携帯電話から発信するよう「相手に電話をつなけます。あなけか発信できる電話番号に制限がある場合、テレコミュータを利用した場合でも 通常のダイヤル時と同じ制限がかかります。
- 通常の内線に対する着信はテレコミュータ番号にリダイレクトされ、通話の詳細はpne-X Portalに表示されます。
- テレコミュータモードが選択されているあいづま、通常の内線からはログアナした状態となります。テレコミュータモードを終了すると、あなたの通常の電話の内線が別 のヤットデスク<sup>ト 16」</sup>ユーザーによって使用中でない限り、この内線番号は通常に戻ります。通常の内線をお持ちでない場合、または利用できない状態の場合、電 話システムからはログオフの状態となり、あなけの通話はボイスメールは転送されるか、まけま話中の状態となります。
- 内線または携帯電話にログイン、いずれかのクライアントで自分のプレゼンスとステータスメッセージを変更した場合、変更は別のクライアントと同期されます。
- テレコミュータの場所にある電話は単一回線の電話として処理されます。Avaya Office の設定で割り込み通話が有効になっている場合、Avaya Office 経由で既存の通話が接続されているときにもう1 本の通話に対してこの回線を使用できます。

## 1.6 ログアウト

one-X Portalを使い終わす後は、右上にある[ログアウト]のルクをクリックしてください。これでセッションは終了し、ブラウザホ<u>ログイン画面<sup>515]</sup>に戻ります。</u>内線にログ インするためコポータルを使用した場合、使用中の電話からログアウトするかどうかも尋ねられます。

別のカブサイトを閲覧する場合、ブラウザの[戻る][次へ][履歴]機能を使ってポータルのセッシュノエ戻ることができます。再度ログインする必要はありません。この機能は大 変便利ではあますが、共有ユピュータや公共施設のエピュータからポータルを使用している場合はリスクもあます。ポータルを使い終わす」後は、必ず、ログアウト】を使 い、ブラウザを終了してください。

## 1.7 ホームページ

1 4 4

#### 2 0 タイトル トーコよ、あなた自身の情報が表示されます。 **Eg Tedn210(210)** | Available v | Help | Logout | Version: 9.1.0.0 build 107 | **AVAVA** Office | oneX Portal for IP Office ツールバー 26 |竺理⌒のマクレフト 具小ルキゎナーキネ゙,,、レ 27  $\frac{17}{2}$  $\mathbb{C}^{\mathbb{O}}$  $oneX$  $\circ$ 東  $\ddot{\circ}$ Applications

## 3 2

Messages

Conversation

Directory

[通話]ガジェットには現在の通話の詳細と、各通話のサブタブが表示されます。ガジェット情報のテキストボックスは新規通話のために使われます。

Queues and Ag.

World Clock

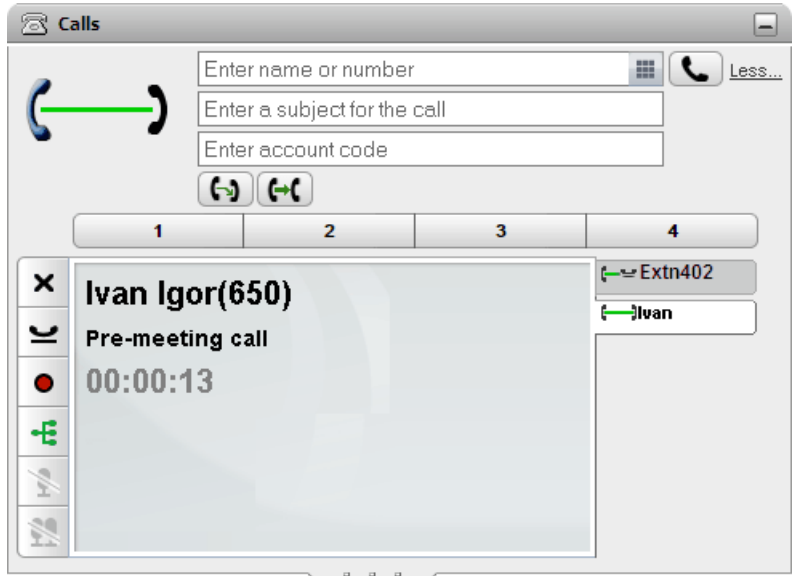

## 日会話履歴 291 [会話履歴]ガジェット には電話に保存された通話履歴が表示されます。

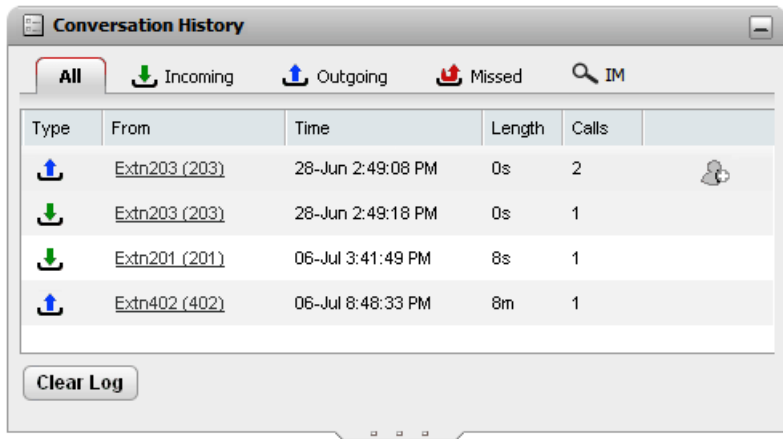

## **コディレクトリ** 297

224 225

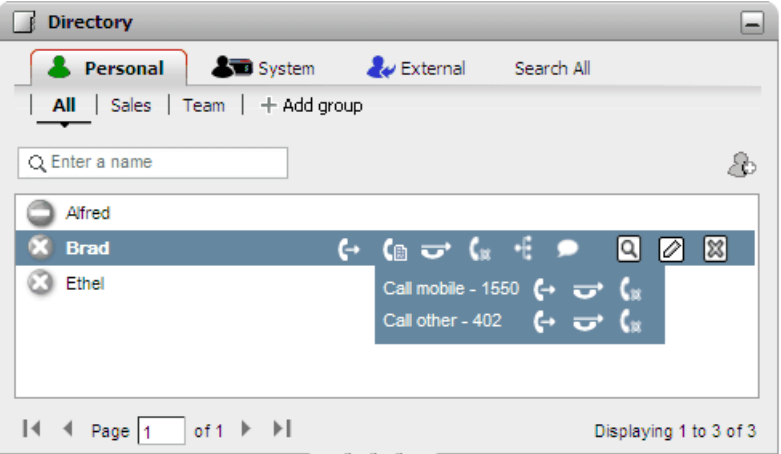

## <u>39 メッセージ 2123</u>

したりすることができます。

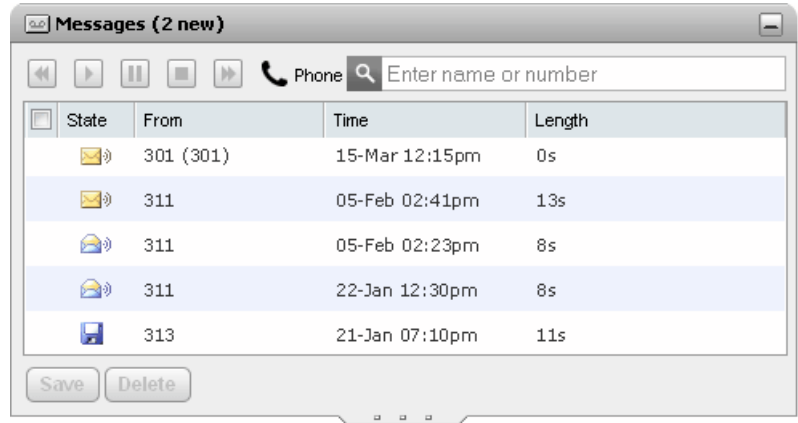

<sup>148</sup> 世界時計<sup>5148</sup>

[世界時計] ガジェットは、選択したタイムゾーンの現在時刻を表示します。タイムゾーン別の帯表示または時計表示があります。

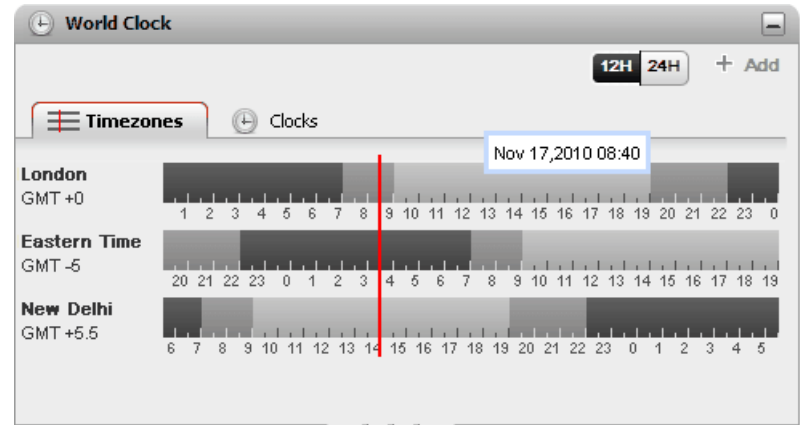

<mark>•• キュー& エージェント コント ロール<sup>ト60]</sup><br>このガシェトで Vトグループを処理できます。1 つの表で、最大 5 つの Vトグループのキュー待機中の通話を監視できます。必要に応じて、キューを使ってこれらの通話<br>に対応できます。もう 1 つの表では、属しているグループの現在のメン*トーシップ*を表示して変更できます。</mark>

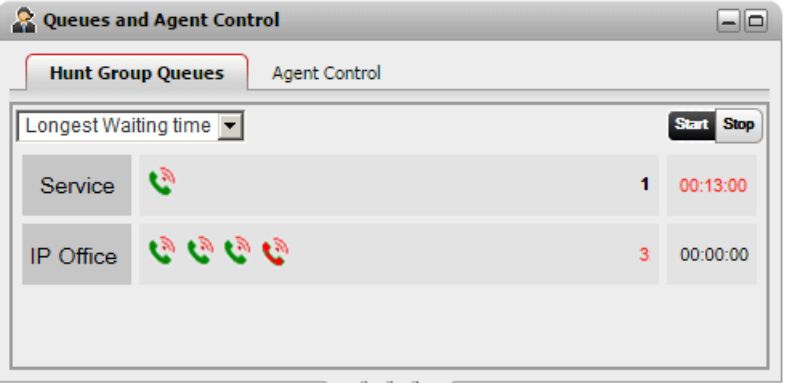

## **Q通話/会議の予約 278**

このガジェットは、招待されている今後の会議を確認したり、会議のスケジュールを立てたりする場所です。

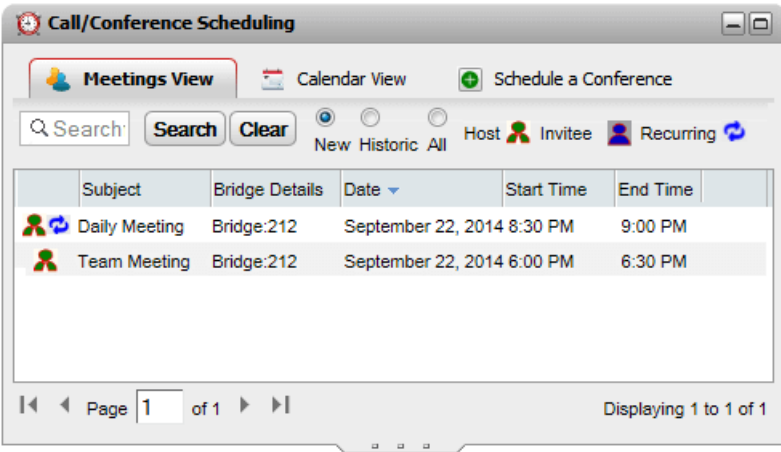

## 1.8 プレゼンスとステータス

画面右上のタイトル トーコよ、あなたの現在のステータスが表示され、様々な機能にアクセスすることができます。

Office | one X Portal for IP Office

タイトルドー、表示されるアイテム

Extn401(401) | Available v | Help | Logout | Version: 10.1.0.0.0 build 259 | AVAVA

あなたのプレゼンス ·

これらのアイコノコよ、あなたのDne-X Portalインターフェイスにおける現在のプレゼンスが表示されます。電話を使ってログインたり、ログアナしたりすると、プレ ゼスも変化します。このアイエノは、ディレクトリガジェナで他のユーザーは対して表示されるものと似ています。プレゼスハコお欠の2種類があります。

- ·
- ·
- · 114 るため便利です。現在のプロファイルを選択し、[設定] 2114 のページで編集することができます。

Extn218(218) 名前と番号 ·

名前と内線番号です。

Available▼あなたのステータス ·このドロップダウムコよ、現在選択したステータスが表示されます。ステータスを変更し、他のユーザーに対して表示されるステータスメッセージを追加できます。

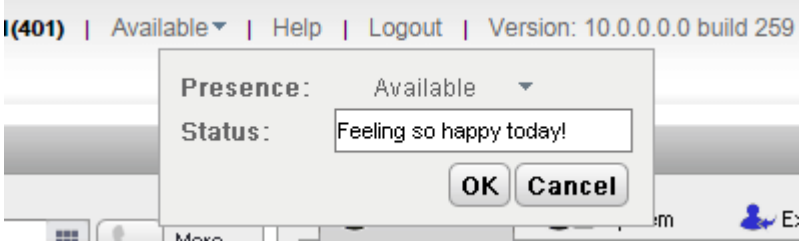

• プレセンス

次のステータスから選択できます

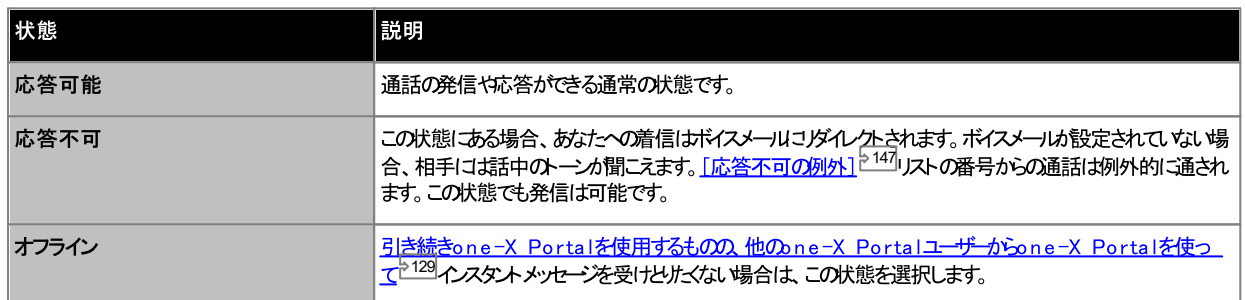

·

ステータスメッセージには最大 50 文字を入力できます。このメッセージは、あなたがログインしている間、one-X Portal クライアントまたはサードパーティ クライアントを使用している他のユーザーに表示されます。ログオフまたはステータスをオフラインに設定すると、メッセージは他のユーザーに対して表示されませ  $\mathcal{A}_b$ 

• ヘルプ

このルクから、新しいブラウザダブやコインドウでone-X Portalのヘルプを表示できます。

• <u>ログアウト 2.16</u>

one-X Portalの使用を終えたら、このルクをクリソします。one-X Portal のログイム画面に戻ります<sup>515</sup>

• バージョン

現在使用中のone-X Portal の ージ主番号です。

## 1.8.1 電話プレゼンスアイコン

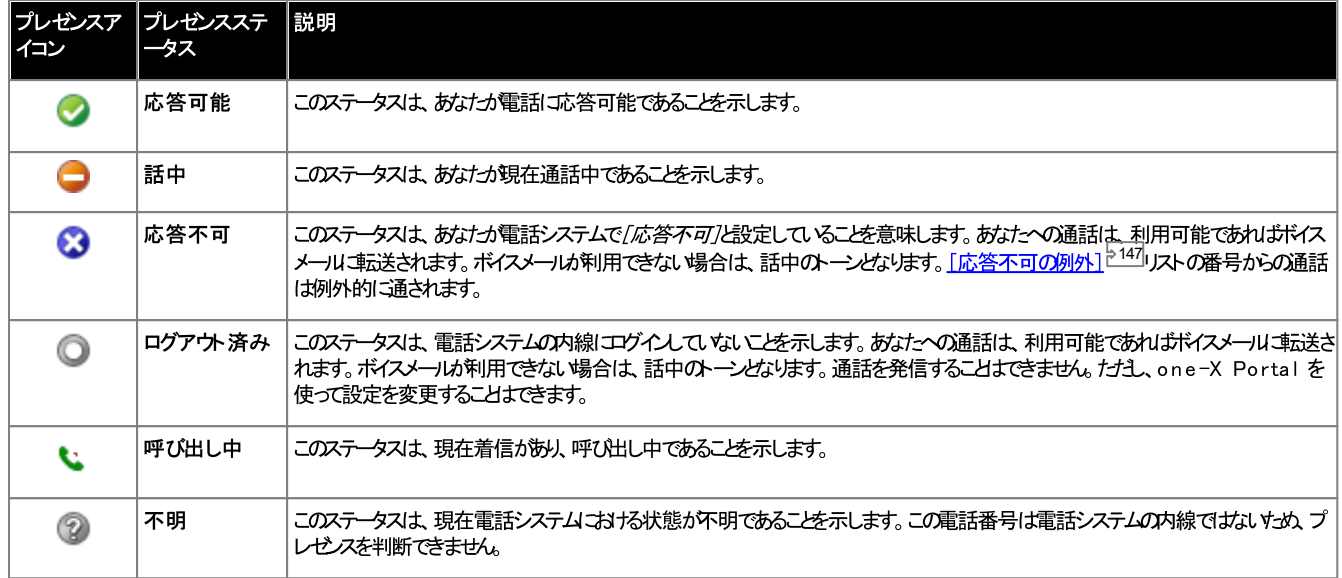

## 1.8.2 IM プレゼンスアイコン

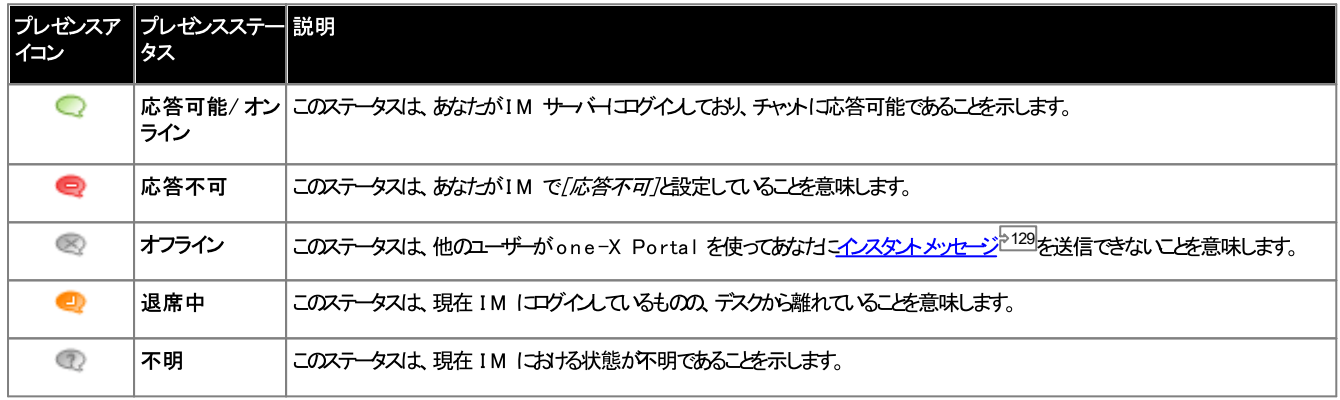

## 1.8.3 他のユーザープレゼンスの表示

## 1.9 電話ノート

one-X Portalと平行して使用する電話はone-X Portalの動作に多少影響を及ぼします。ここでは、影響を受ける操作について説明しています。

通話履歴

表示される通話履歴は、ユーザー設定の一部として電話システムに保存されます。記録は最高 30 件まで保存され、制限に達すると新しい記録が古い記録と置換されま す。たけさ、同じ番号との繰り返しの通話については、既存の記録が更新され、記録の通話数だはが増えていきます。

着信時は、既定では、ユーザーが応答した、まわば誰からも応答されなかす。、ユーザーに対する個人用通話(ハントグループ以外)のみが通話履歴に含まれます。

- 不在着信
	- 応答しない通話ですが、ボイスメールが応答するか、対応する内線が不在着信として正常に記録されない場合の通話です たけさし、電話システムの管理者は、不 在着信のログを設定できます。
- · 既定では、応答したっ シトグループ通話のみが記録されます。たけさし、電話システムの管理者は、選択したっ シトグループの方不在着信となってい シトグループの通 話を通話履歴に含めるよう設定できます。
- 白動削除 古い通話履歴は、通話履歴の最大容量に達すると自動的に削除され、新しい通話履歴が追加されます。また、電話システムの管理者は、一定の期間が経過す ると通話履歴が削除されるように電話システムを設定できます。

#### 電話の通話履歴

1400.1600.9500.9600 シーズの電話で「通話履歴]や「履歴]ボタンが搭載されている場合、または M シーズやT シーズの電話をお使いの場合、既定 ではone-X Portalと同じ通話履歴が表示されます。電話まけよone-X Portal から通話履歴を使用まけお編集することができます。これらは平行して切り替わま  $\tau$ 

通話履歴がある他のタイプの電話をご使用の場合、それは電話機本体に保存された通話履歴であるため、one-X Portalで表示される通話履歴とは異なります。例え は、one-X Portalから発信された通話は電話機の通話履歴には表示されません。逆も同様です。

いずれの場合も、one-X は最大255件までの通話履歴を表示できます。

#### 個人用ディレクトリ

連絡先ポタンの搭載された1400、1600、9500、9600 シノーズをお使いの場合、まけおM-シノーズ、T-シノーズ、T3 シノーズの電話をお使いの場合、電話から [個人用]ディレクトリの連絡先を使ったり、編集したりすることができます。

- 1. 個人用ディレクトリの連絡先が追加されると、連絡先は one-X Portal アプリケーションと電話システムの両方で保存され、同期されます。one-X Portal アプリケーションと電話システムは1 人のユーザーにつき最大で250 件まで個人用ディレクトリを保存できます(各システムの制限により異なります)。
	- · 連絡先に加え、この連絡先は one-X Portal にのみ保存されます。
- 2. 連絡先は雷話または one-X Portal で編集できます。
- 3. one-X Portalで表示される個人用ディレクトリの連絡先には、現在の主要電話番号として選択された番号のおかにしくつかの電話番号が含まれます。一 致する電話システムはお つしか番号がない場合、現在one-X Portalで選択されている主要電話番号が変更されると、これに合わせてシステムの番号も変 更されます。

#### 通話数

one-X Portalに発信や着信数の制限はありません。常に接続できる通話は1本のみですが、同時に複数の通話を保留することができます。たけさ、電話システムでは着 信数が制限されます。

#### ·

・ニ・・・・・・・・・・。<br>Avaya 電話にはプログラム可能なポタンが搭載されており、<u>システム管理者<sup>ト225</sup>によりアピアランスポタン<sup>ト224</sup>とし</u>て設定されています。このような電話を使うと、 発着信するすべての通話はアピアランスポタンを使ってユトロールすることができます。(保留、保留解除、詳細表示等の操作)

- · カイスト<br>カイスナーカミトロー<sup>ト224</sup>とし、て処理します。
- · ランスポタンを利用しないもめ、ポタンによるコントロールができなくなります。

#### • アピアランスボタンのない電話

ご利用の電話にアピアランスポタンがない場合、システム管理者により設定われたキャッチホン設定は着信可能な通話数に影響します。

- ご利用のキャッチホン設定が<u>有効になって</u><br>- 美信も洗えト 電話はまなたが通話中に
- ご利用のキャッチホン設定が<u>無効」なっている場合、</u>相手と接続された時点で電話システムはあなた<u>を通話中<sup>5224</sup></u> Portalを使うと発信を行うことはできます。

注

- 1. 225での通話が切断されます。
- 2. パークされた通話は含まれません。パークされた通話は保留の通話とは異なり、あなたの電話ではなく、電話システムロパークされます。

#### 着信诵話

one-X Portalを通して表示される通話はAvaya Officeシステムの設定に基づいて処理されます。例えば、キャッチホンの設定、アピアランスポタンの数などは、あな た」で直接かかってきた電話と、あなたかシンバーとなっているパントグループにかかってきた電話の両方に適用されます。着信がone-X Portalユーザーに通知されない問題 は、Avaya Officeシステムの設定によるものです。

#### 発信通話

発信する通話はAvaya Officeの設定に基づき処理されます。自分の電話から発信する場合と違う点は、one-X Portalを使って電話をかけることができる点です。 例えば、電話のすべてのアピアランスポタンが使用中の場合、one-X Portalを使ってさらに電話をかけることができます。

一部の電話では、表示される通話履歴とリダイヤル機能で、電話機に保存された情報が使われます。通常はone-X Portalを使ってかけられた通話は含まれません。

#### 通話 ガジェット ボタン

Avaya Office システムが強制的にオフンクイニできない電話を使用している場合、次のような違いが生じる可能性があります。これは、アナログ電話および一部のSIP とDECT 電話に共通しています。

- 電話がサンフックの時に他がら着信があると、one-X Portalは【応答】ボタンを有効にできません。電話を手動でオフフックはしてから、電話の独自のエントロール で電話1寸を答する必要があります。これにはB179、J129、H175 電話機が含まれます。Portal のボタンを使用した通話への応答は1100/1200 Series およびE129 電話機でサポートされます。
- 電話がサンフックの状態でone-X Portal から発信すると(例:番号を入力して[通話]をクリックするか、まけおドイスメールのメッセージ再生を選んだ場合)電 話システムがあなたを呼び出し、応答すると発信だけができるようになります(オフフック)。

-部の電話では、オフフックにせずこ番号を入れて電話をかけることができます。これば一括」ダイヤルセ呼ばれます。Avaya Officeシステムおよびone-X Portalで は、電話がらデータを受け取るまでは、このようなアクティビティには気づきません。

- 通常は、DECT システムの電話やSIP 電話に適用されます。
- Avaya 1400、1600、9500、9600、M-シノーズ T-シノーズの電話は オプシュンで 一括」ダイヤルを設定することができます

注:1100シノーズ電話のオフフックステータスはone-X Portalはあて映されません。

## 1.10 ターミナルサービス

one-X Portal は Citrix および Microsoft Ternim al サービスクライアントを使い、ターミナルサービスに対応しています。

# Chapter 2. レイアウトの変更

## 2. レイアウトの変更

one-X Portalのガジェットのレイアナは変更することができます。加えた変更はone-X Portalのユーザー設定に保存され、再度ログインするときにも維持されます。

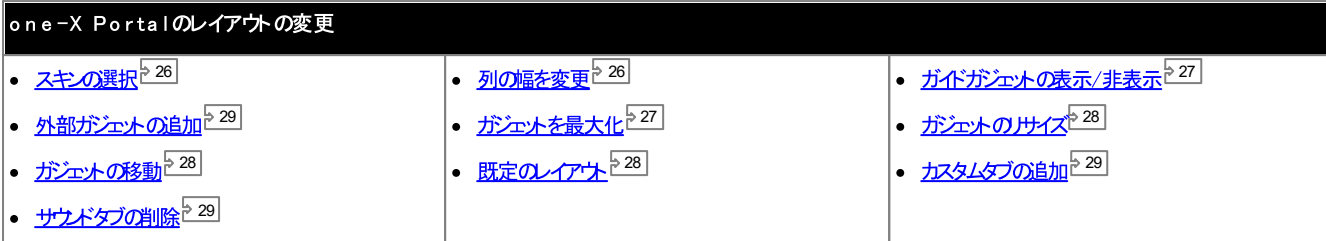

## 2.1 スキンの選択

one-X Portalのスキンを変更することができます。利用可能なスタイルは既定のスキンビラックのスキンです。[外観]メニューからスタイルを変更できます。

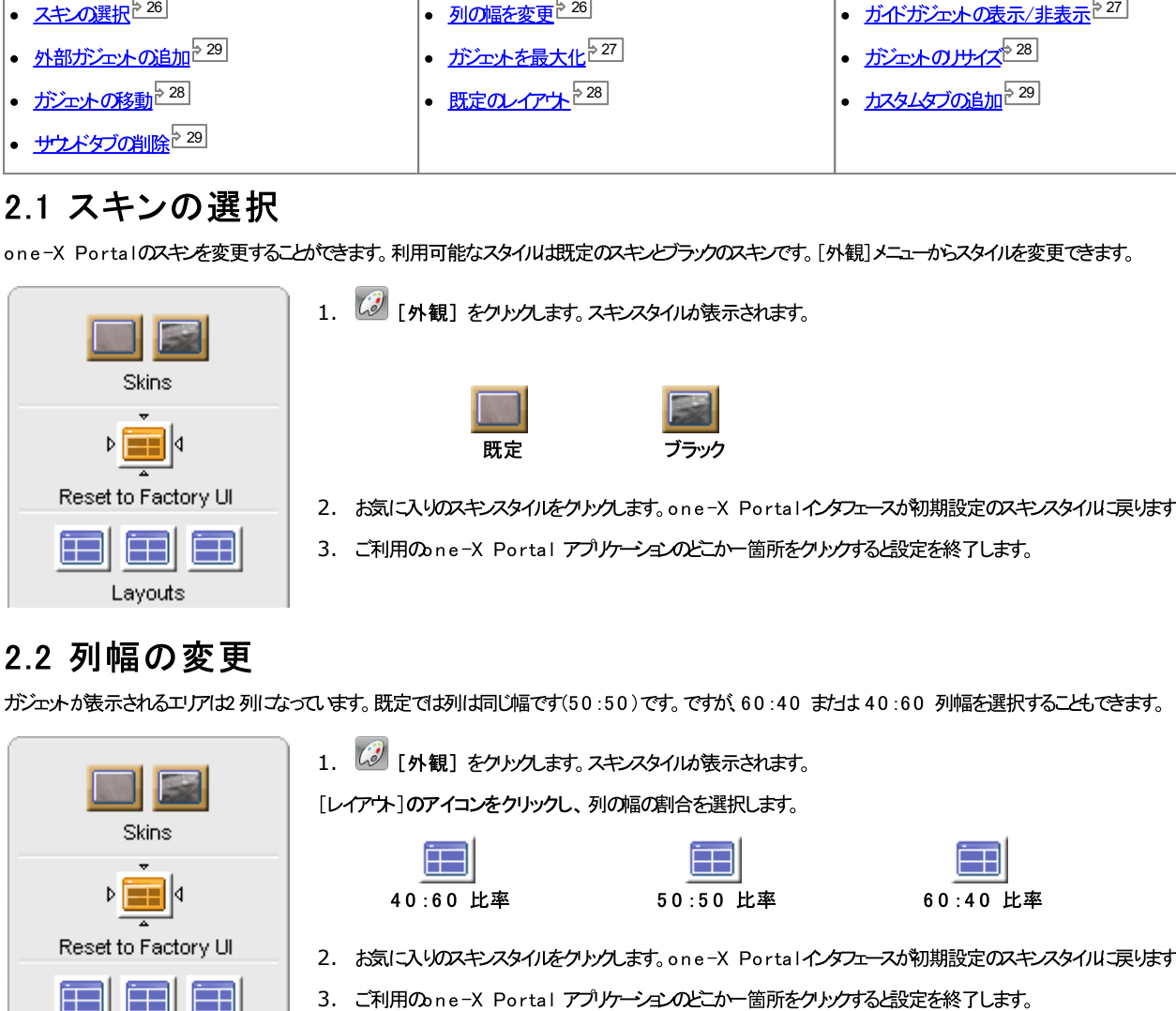

## 2.2 列幅の変更

ガジェットが表示されるエリアは2列になっています。既定では列は同じ幅です(50:50)です。ですが、60:40 まけま40:60 列幅を選択することもできます。

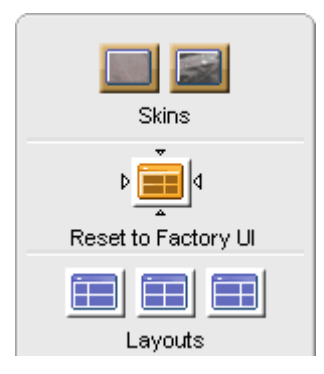

1. (3) [外観] をクリンクします。スキンスタイルが表示されます。

「レイアウト」のアイコンをクリックし、列の幅の割合を選択します。

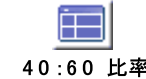

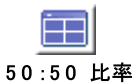

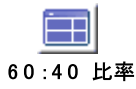

- 2. お気に入りのスキンスタイルをクトンクします。one-X Portalインタフェースが初期設定のスキンスタイルに戻ります。
- 3. ご利用のne-X Portal アプリケーションのどこかー箇所をクリンクすると設定を終了します。

## 2.3 ガジェットの最小化

[ホーム] タブに表示されるすべてのガジェットはガジェットの右上にある – アイユンでサイズを最小化することができます。最小化されたガジェットは、タイトル トーのサイズと、 - L.T. ニュッシュニス・ハーマック マッシンニン 183シニン シロニーマンシニニン<br>one-X Portal 下方のソール ーゴあるアイユンのサイズ 3縮小されます。

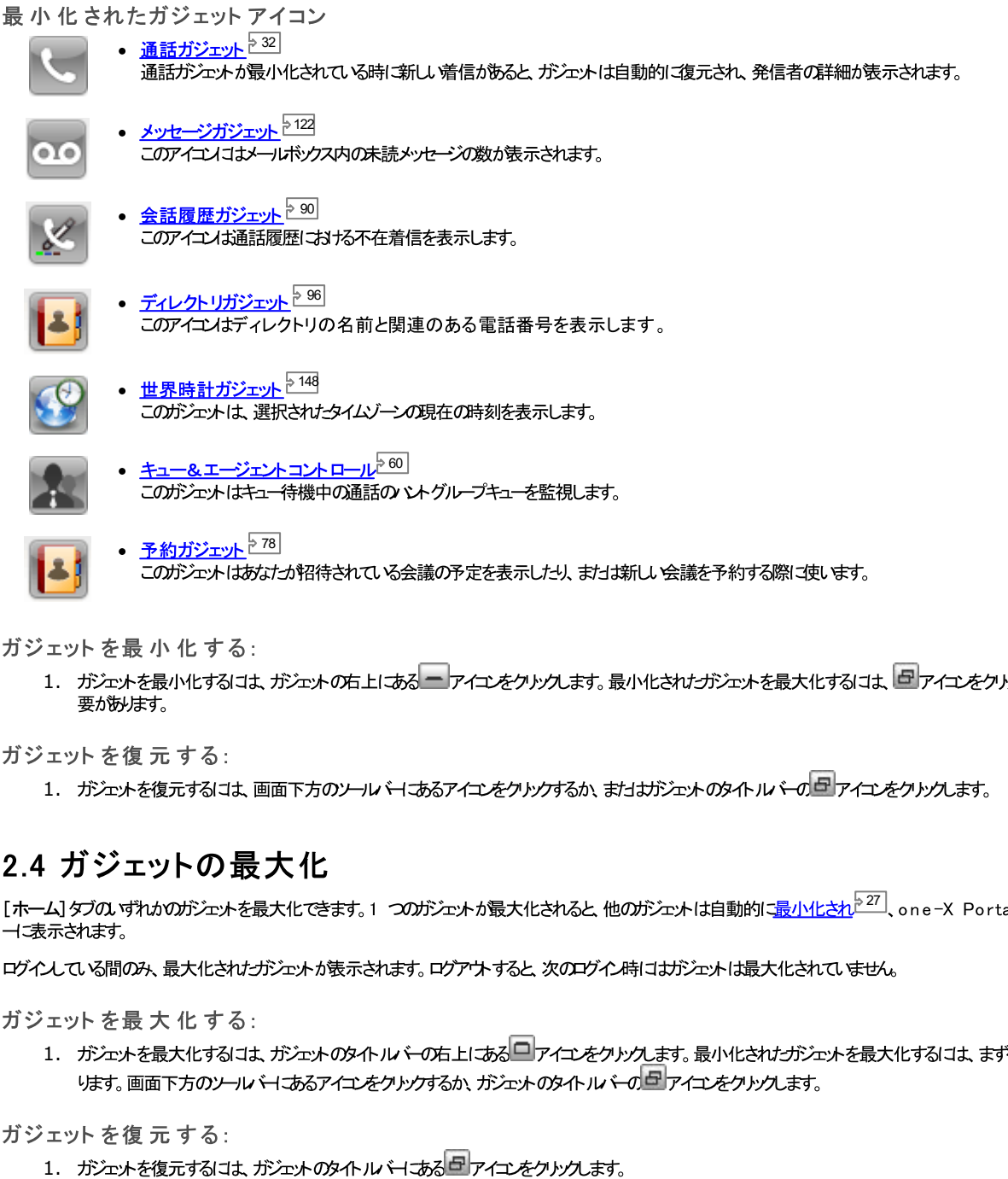

ガジェット を最 小化する:

1. ガシェットを最小化するには、ガシェットの右上にある アイエンをクトックします。最小化されたガシェットを最大化するには、ロフィエンをクトックして復元する必 要がみよす。

ガジェット を復元する:

1. がニットを復元するには、画面下方のソール、ーにあるアイエンをクリンクするか、またはガジェットのタイトル、トーのローアイエンをクリンクします。

## 2.4 ガジェットの最大化

2 7-<br>一 表示されます。

ログインている間のみ、最大化されたガジェットが表示されます。ログアナすると、次のログイム時にはガジェットは最大化されて、ません。

ガジェット を最大化する:

1. がニットを最大化するには、ガシェットのタイトル <del>い</del>の右上にある コアイエをクリックします。最小化されたガシェットを最大化するには、まず復元する必要があ ります。画面下方のソール、一にあるアイエをクリックするか、ガジェナのタイトル、トーのローアイエをクリックします。

ガジェット を復元する:

1. ガシェットを復元するには、ガシェットのタイトル トーマあるロアイエンをクリンクします。

## 2.5 ガジェットのリサイズ

ガシェナで使われている列の幅を変更することができますが、さらコガシェナの高さも変更できます。

ガシェットの高さを変更するには、ガシェットで、 コココココン をクリック&ドラッグしてサイズを変更します。

## 2.6 ガジェットの移動

各列でガジェメを移動し、列内のガジェメの順序を変えることができます。ガジェメのタイトルドーをクトックし、任意の列や場所に移動してください。

## 2.7 デフォルトのレイアウト

one-X Portalのレイアウトを調整した場合、次のオプシュを使って既定のレイアウトに戻すことができます。

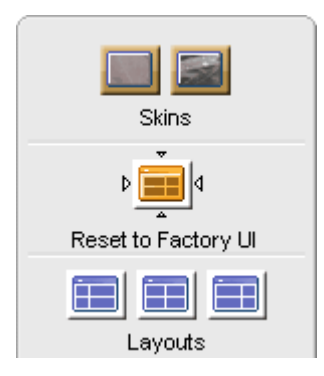

- 1. (3) [外観] をクリソクします。スキンスタイルの表示されます。
- ||4<br>||<br>| [初期状態にリセット]をクリックします。システムはne−X Portalインターフェースを初期設定のスキンスタイル  $\frac{1}{\sqrt{2}}$  $2.$ に戻します。
- 3. ご利用のne-X Portal アプリケーションのどこかー箇所をクリックすると設定を終了します。

## 2.8 カスタムタブの追加

2つの既存のタブに加えて、あと2つカスタムタブを加えることができます。

カスタムタブを追 加する:

- 1. one-X Portal ウィンドウで[タブの追加]をクリンクします。
- 2. [パーソナルタブを追加]といダイアログドックスにカスタムタブの名前を入力します。追加した後にカスタムタブの名前を変更することはできません。カスタムタブ の名前は20文字以内で設定してください。
- 3. [追加]をクリックします。

## <span id="page-28-0"></span>2.9 カスタムタブの削除

カスタムタブを削除する:

- 1. 削除した ウスタムタブをone-X Portalウィンドウでクリックします。
- 2. カスタムタブで[削除]をクリックします。
- 3. [はい]をクリックして、カスタムタブとカスタムタブに追加したガジェットを削除します。

## 2.10 外部ガジェットを追加

one-X Portal12.0 により、各ガジェット個別のアプリケーションを起動せずこ、外部ガジェットを追加したり、使用したりすることができます。

one-X Portal を使用している場合、役に立つがシェナは次の通りです。プロジェクトマネジメント、カレンダー、通貨換算、Google 翻訳、ニュース、Google マップ など。システムは、one-X Portal の管理者が有効に設定しているガジェットのみ表示します。

注:外部ガジェットを追加すると、あなたがログアナして、再度ログインした後でもガジェットを表示します。

外部ガジェットは「ホーム」ダブとケスタム旅のみで追加できます。外部ガジェットを「設定」タブに追加することはできません。

外部ガジェット を追加する:

- 1. 外部ガジェットを追加するタブをクリックします。
- 2.  $y-y \rightarrow z$ [ガジェット]をクリックします。one-X Portalにおけデゴリストが表示されます。「すべて」、「通信」、「金融」、「生産性」、「技術」 などがあります。
- 3. カテゴリを選択します。
- 4. 追加するガジェメを有効にします。ガジェメがもっとも少ないやルロガジェメを表示します。

#### 外部ガジェットを削除する:

外部ガジェットはいつでもone-X Portalが消除できます。たけし、デフォルトのガジェットはone-X Portal [ホーム]タブから削除できません。

- ··• 外部ガジェットのタイトルドーで[閉じる]をクリックします。
- 「はいをクリックし、ガジェナをone-X Portalから削除します。

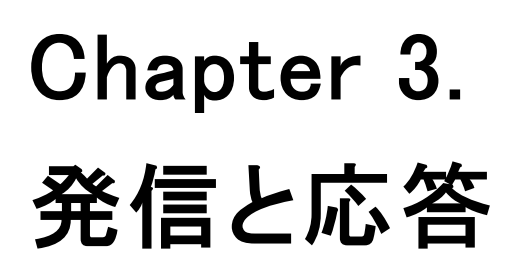

## 3. 発信と応答

ここで「ねne-X\_Portalを使って発信および着信応答する方法をご説明して、ます。<sup>253</sup> [通話]がシェットを使用すると、各通話の詳細が別々のタブに表示されます。<br>表示される<mark>ポシょ<sup>2.35</sup>|は異なりますが、現在表示されている通話| ご</mark>けして実行できる操作*と*なります。

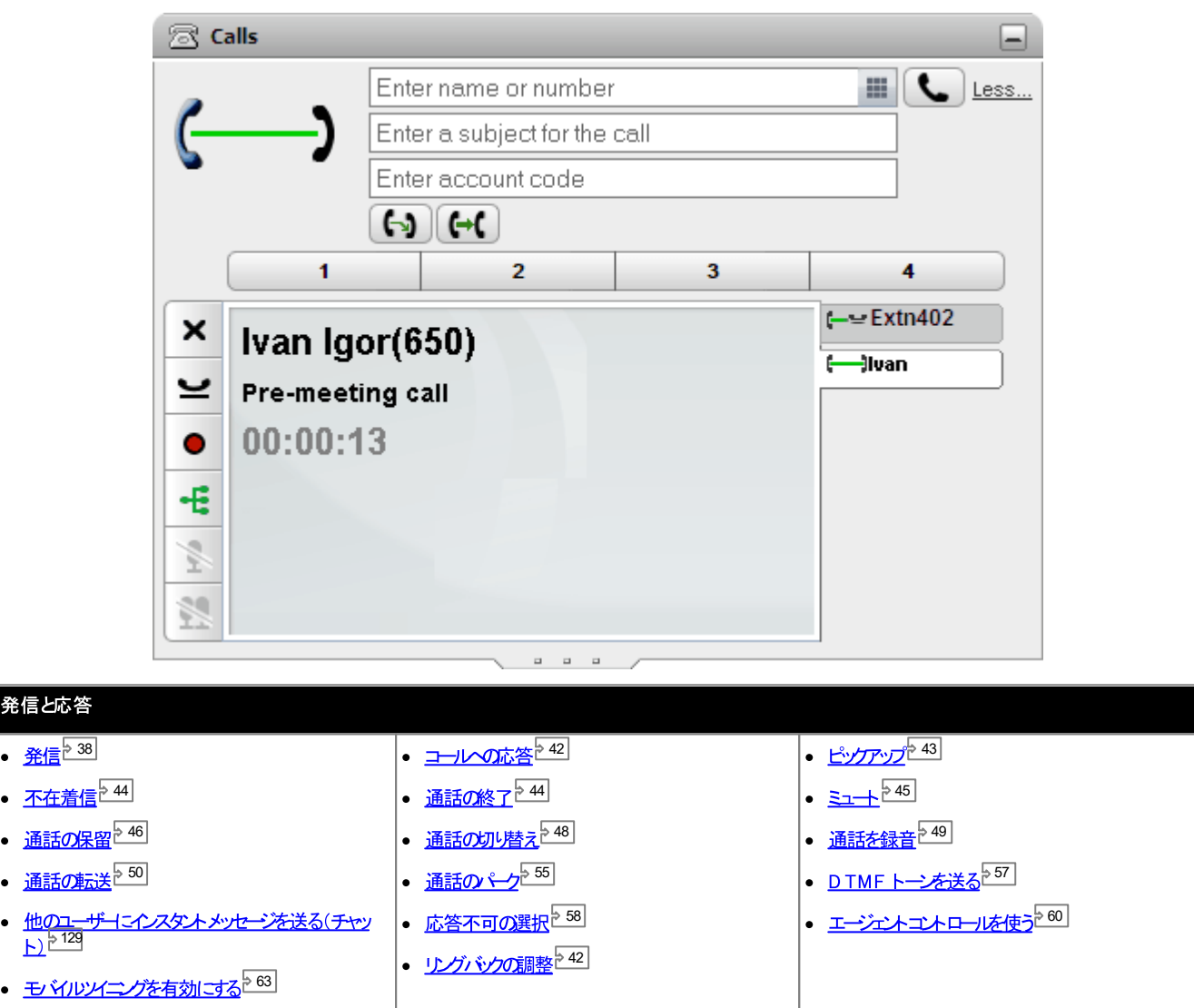

·

## 3.1 通話の詳細

通話ガジェットの下方には通話の詳細が表示されます。

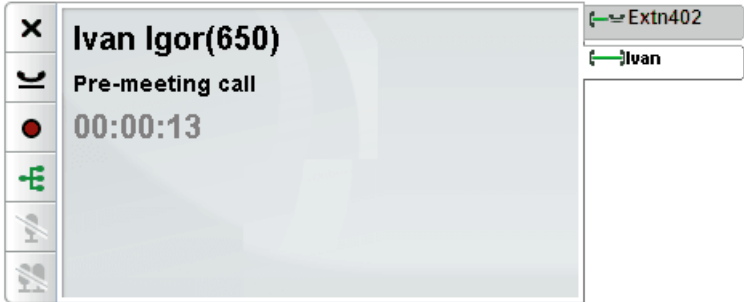

通話タブ

右側の通話タブによ、現在接続中の通話と、保留中またはアラート通話のタブがあります。各タブには<u>通話ステータスアイエンと371</u>があり、発信者の番号やその名前が表示 されます。

- 現在接続中の通話を妨げずに、タブをクトックして中央の やルに詳細を表示する通話を選択することができます。
- 新し 着信があると、そのタブが自動的に選択され、新し 着信の詳細が表示されます。同じように、新たな発信を行うと、そのタブが自動的に選択されます。

通話 ボタン

左側「表示されたボタン<sup>ゟ35」</sup>は、中央パトルに、現在詳細が表示されている通話の操作を実行するために使用されます (選択されたダブなど)。使用できない場合、ボタン は灰色で表示されます。

通話の詳細

中央の やルには、次の通話の詳細が上から順に表示されます。

● 発信者の名前と番号

最上行に発信者の番号が表示されます。電話システムが名前と番号を関連付けることができる場合、その名前を表示した後、括弧内に番号を表示します。電話 システムは、番号をシステムディレクトリまたはユーザーのディレクトリと照合して名前を関連付けます。

• 転送された通話

通話が転送されると、転送された通話の発信者の名前が表示され、その後に転送元が括弧の中に表示されます。

- lvan 来。 Ivan Igor(650)[ColinChambers(603)]
- 不在転送通話

通話が転送されると、発信者の名前の後に > が表示され、通話を転送した人の名前が表示されます。ハントグループの通話は関しても、発信者と ハントグループの名前が表示されます。

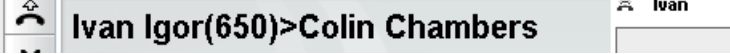

• ハントグループ通話

グループ通話では、[>]の後に発呼者の詳細と、通話を行っているグループの名前が表示されます。

y Extn206(206)>Reception

**Extn206..** a.

• 折り返し通話

< の後に発呼者の詳細が表示され、折り返し電話の理由(長時間の保留または)←グなど)が示されます。システムコ応答してからそのユーザーをコ ールだ場合、電話で設定したコール シクや、ポータルから設定したリングバック<sup>842]</sup>であることが示される場合もあります。

 $<$ Fxtn206

来

ಸಿ <Extn206(206)

• 通話の件名

この行は、通話に件名が関連付けられている場合にのみ表示されます。通話の件名は、「通話タグ」とも呼ばれます。

- 件名は、通話は関連付けられたショートテキストメッセージです。通話は関連付けられた件名がある場合、その件名が表示されます。使われている電話によっ ては、電話に件名が表示されることもあます。
- 発信時<sup>6-38|</sup>や転送時<sup>6-51|</sup>にone-X Portal を使って通話タグを入力できます。タグはあなけづけでなく、この機能に対応する電話を持つ内部の相手ユ ーザーやone-X Portalユーザーにも表示されます。
- システム管理者によって設定されている場合は、電話システムで通話に件名を追加することもできます。
- アカウントコード

この行は、通話にアカウトコードが関連付けられている場合にのみ表示されます。

- 通話に関連付けられたアカウトコードがある場合、そのアカウトコードが表示されます。
- 発信時<sup>638]</sup>や転送時<sup>651</sup>にone-X Portal を使ってアカウムコードを設定できます。また、通話中にアカウムコードを追加することにきます。詳細に

• 通話時間

一品」。」<br>電話をかわると、システムは、通話時間を開始します。その通話「応答すると通話時間が再開し、その通話が終了または切断されるまで時間がサントされます。<br>アナログ電話回線の通話の場合は、通話「応答しても通話時間は再開しません。

<sup>•</sup> 発信者番号に基づ、サプカウトコードを電話システムで自動的に通話に関連付けることができます。

## 3.2 通話ボタン

通話画面の左下にあるポタンは、現在表示されている通話に対して実行できる機能です。

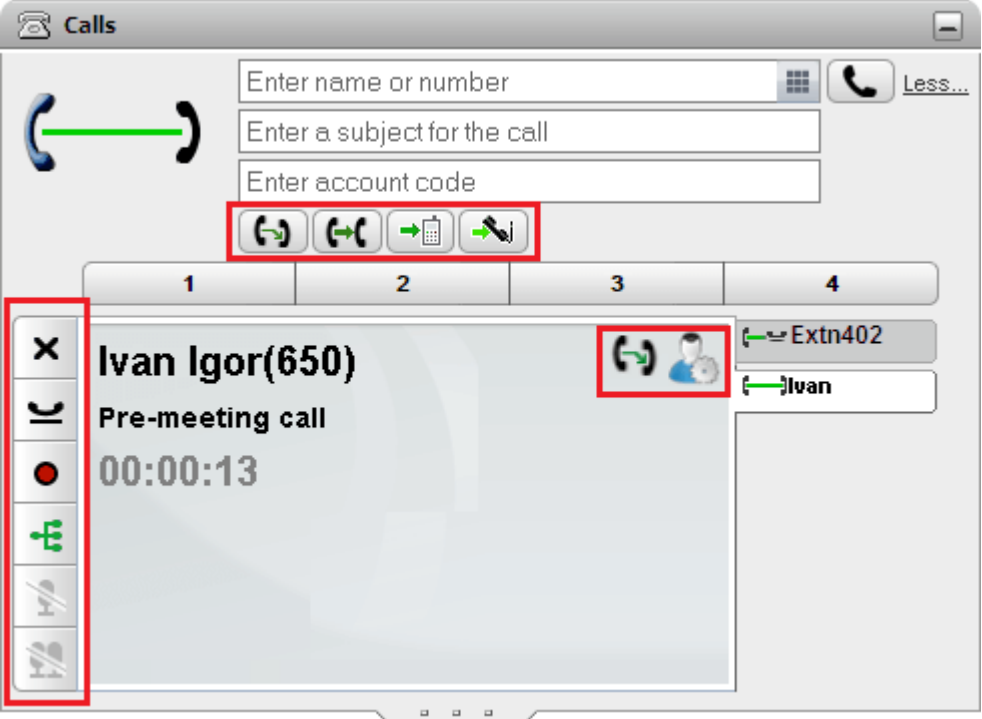

#### コールボタン:左側

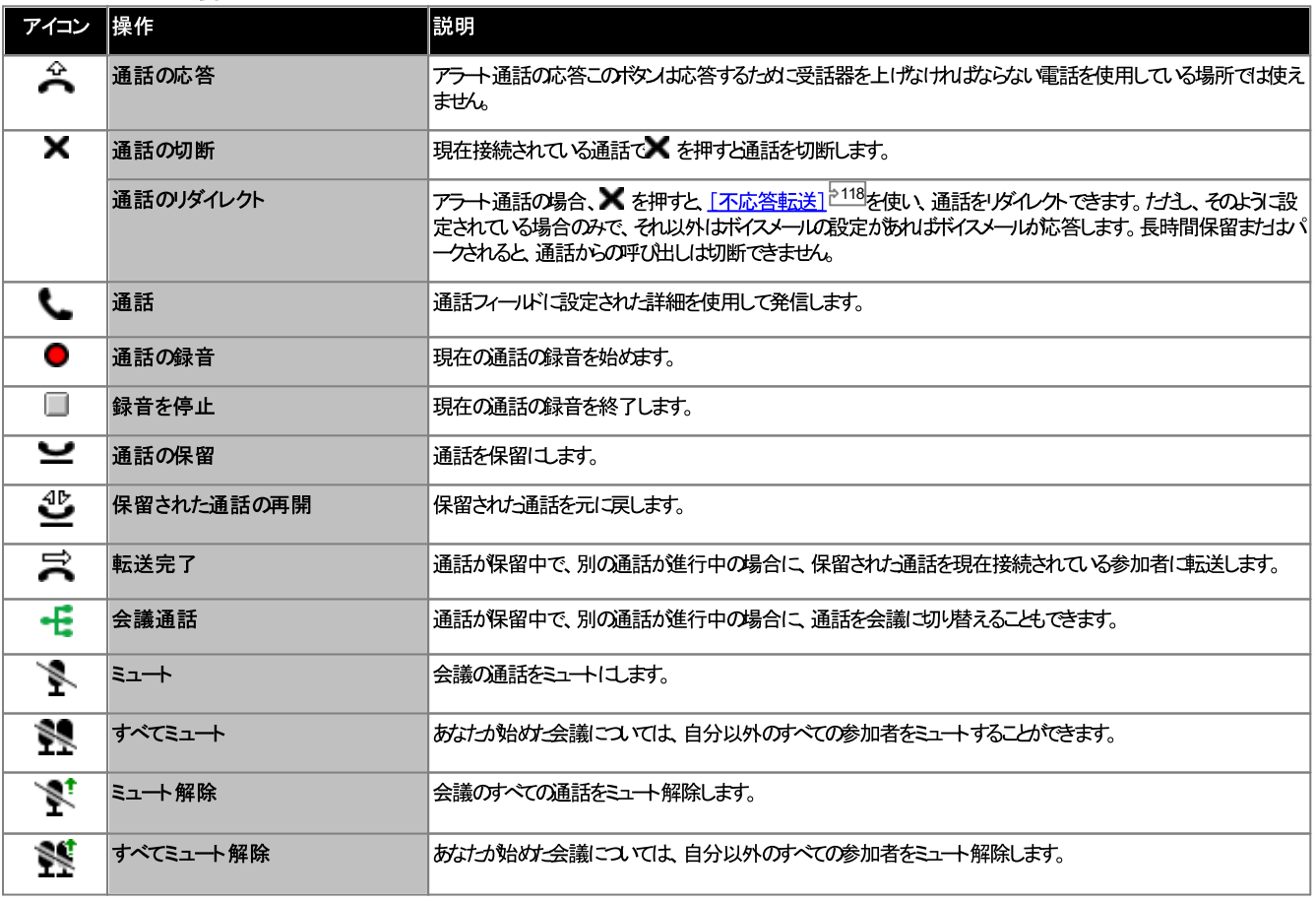

#### コールボタン:上の行

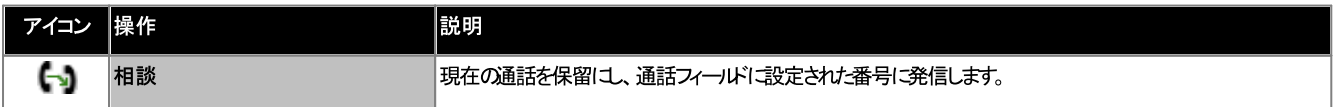

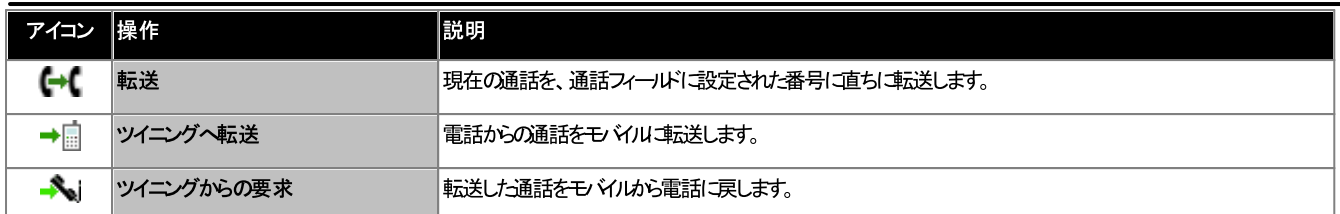

## コールボタン:右側

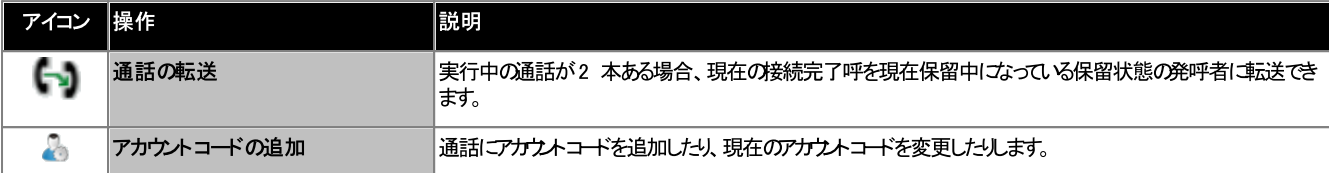
# 3.3 通話アイコン

通話アイユノは<sup>333</sup> [通話] ガシェ*ト*で使われ、現在の通話ステータスを示します。右上には大きなアイユ⁄か表示され、現在接続中の通話があれば、そのステータスが表<br>示されます。各通話の右側に表示されるタブによ、タブが示す通話の小さなステータスアイユ⁄の表示されます。

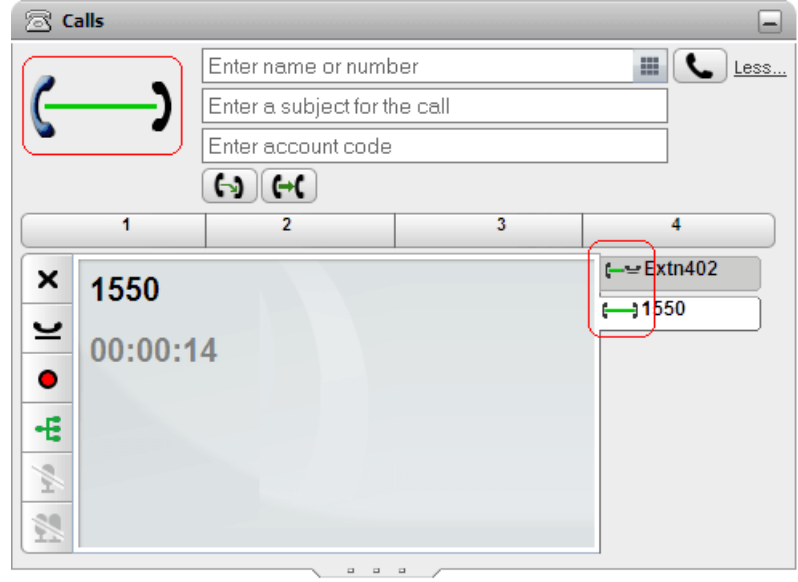

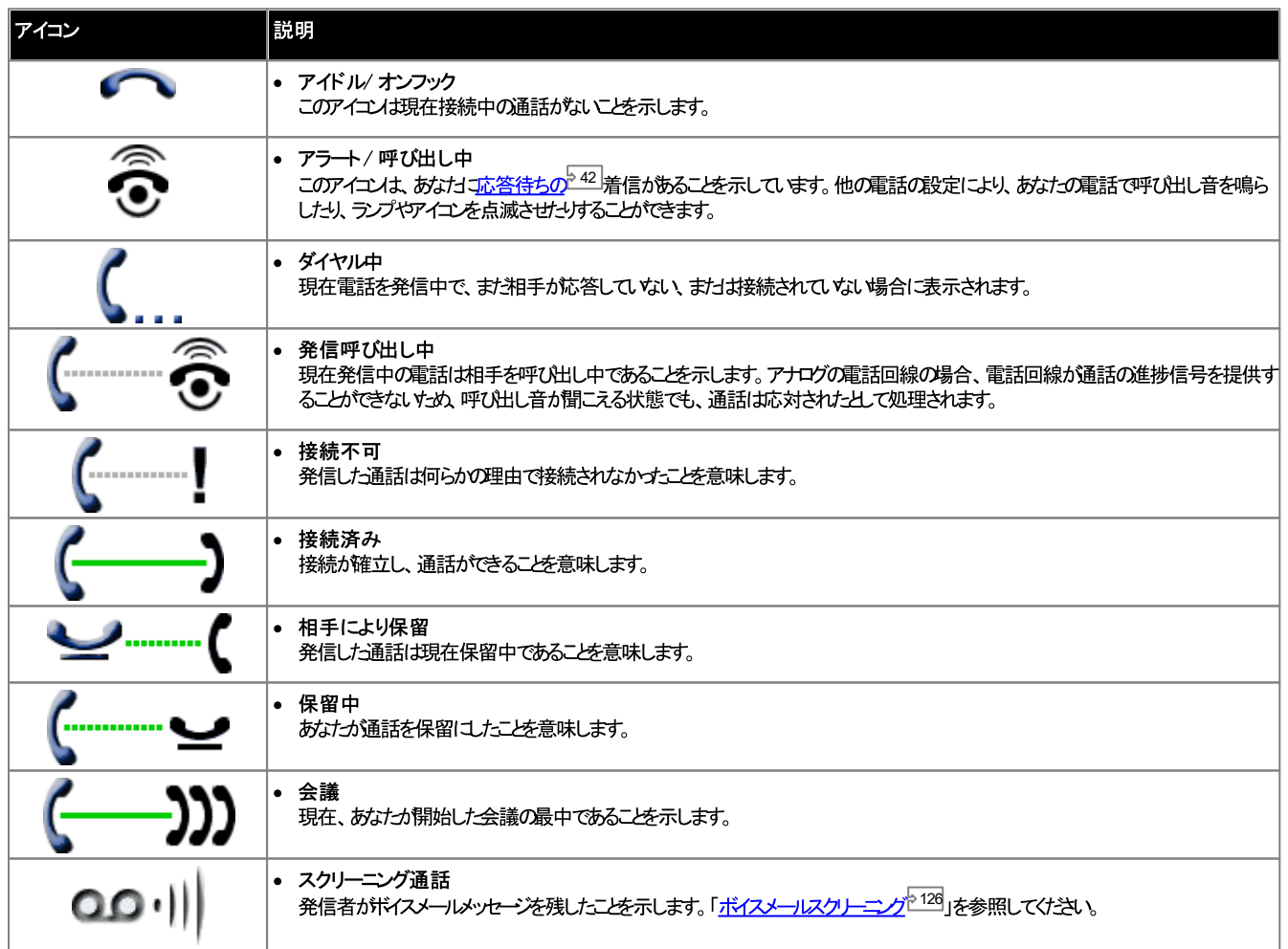

# 3.4 発信する

one-X Portalを使い、様々な方法で電話をかけることができます。

- 通話がシェット から 238
- ダイヤル もがを使用 2183
- ディレクトリカら<sup>540</sup>
- 会話履歴から240
- ボイスメールから 241

### 3.4.1 ダイヤルパッドタブから発信する

テキストボックスとボタンは いっぽ 話 コガシェット の上にあり、 雷話をかける時に使います。

「通話1ガジェット から電話をかける:

1. 2 [通話] ガジェットの上にあるテキストボックスに番号を入力します。

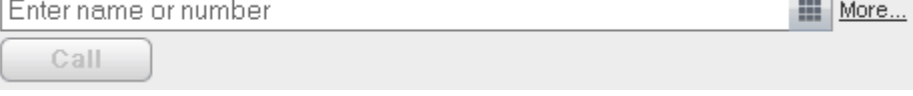

- 外線については、電話により設定された外線番号を押してください。
- 英数字も入力できます。個人用またはシステムディレクトリの連絡先と一致する場合、連絡先に保存された主要電話<sup>5223</sup>番号に電話をかけます。
- また、通話に懸命やアカウムーードを追加することもできます。[その他]をクリックします。追加のテキストボックスを使い、必要情報を入力します。テキスト ボックスを非表示にするには、[簡易入力]をクリックします。

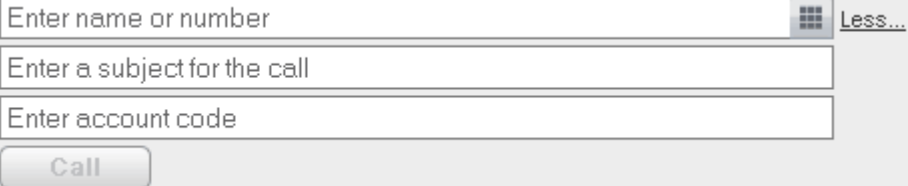

- 件名を入力すると、通話の詳細に追加されます。内線のユーザーに電話をかける場合、詳細は相手の電話まわしtone-X Portal通話表示に表示 されます。
- アカウトコードを入力した場合、コードは通話の後、電話システムが表示する通話ログの詳細に含まれます。一部のユーザーは、外線に電話をかける 場合に有効なアカウトコードの入力を要求される場合があます。
- 2. 必要な詳細を設定した後、 ホタンをクリックします。別の電話は対応中の場合、通話は<u>自動的に保留となります<sup>5224</sup></u>
	- 通話の進捗が23 [通話] ガシェナのタブに表示されます。発信に失敗すると、ガシェトに失敗した理由が表示されます(特定された場合)。
	- 内線のユーザー(電話をかけ2場合」「応答がはVきは、リングバッケを設定<sup>242</sup>して、現在の通話、または次回の通話終了時にコールを受けることができま す。

### 3.4.2 ダイヤルパッドを使用して電話をかける

ダイヤルもドはころ[通話]ガジェナの一部です。

ダイヤルパッドを使用して電話をかける:

1. 3[通話] ガジェナを使い サダイヤル ジドアイエをクリンクします。 **alls** 

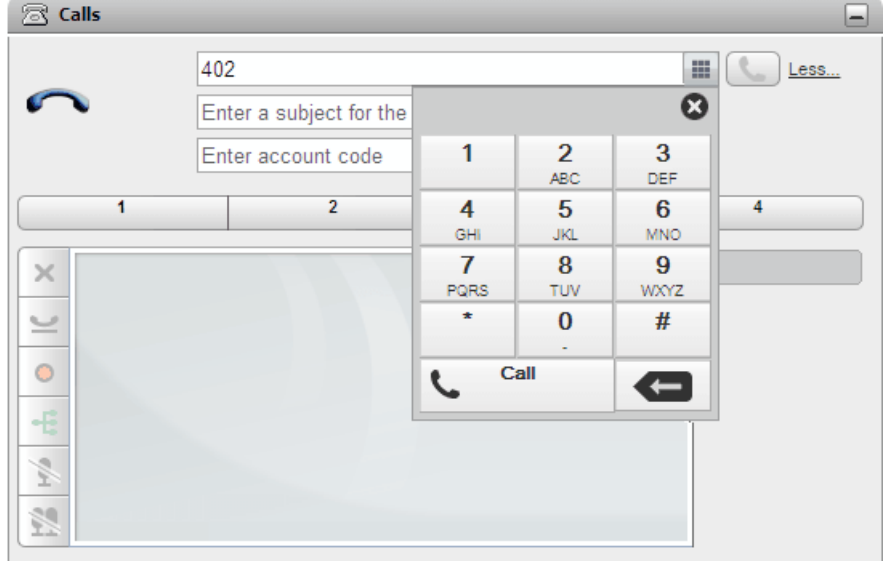

- 2. ダイヤル ジドを使って相手の番号を入力します。外線については、電話により設定された外線番号を押してください。
- 3. 最後に入力した文字を消すには<■削除アイエンをクリックします。
- $4.$
- 詳細を設定した後、L Call |<br>|通話アイエをクリンします。別の電話||対応中の場合、通話は<u>自動的||保留となります 224</u>。  $5<sup>1</sup>$ 
	- 通話の進捗が28 [通話] ガシェナのタブに表示されます。発信に失敗すると、ガシェトに失敗した理由が表示されます(特定された場合)。
	- 内線のユーザー(電話をかけ2場合」「応答がふときは、リングパンを設定<sup>ト42</sup>して、現在の通話、まわは次回の通話終了時にコールを受けることができま  $\frac{1}{9}$

### 3.4.3 ディレクトリから発信する

ディレクトリから発信する:

- 1. 「ホーム】タブの■「ディレクトリ」ガンェットを使しディレクトリで必要な名前を見つけます。
- 2. 表示される名前を絞り込むによ ダブの上方にあるテキストボックスに名前が番号の一部を入力してください。名前を入力し始めると、これと一致する連絡先が表 ホされます。
- 3. 表示されている連絡先に発信するには、この上にマウスをかざしてください。実行できるディレクトリ<u>機能のディレクトリアイユと<sup>597</sup></u>

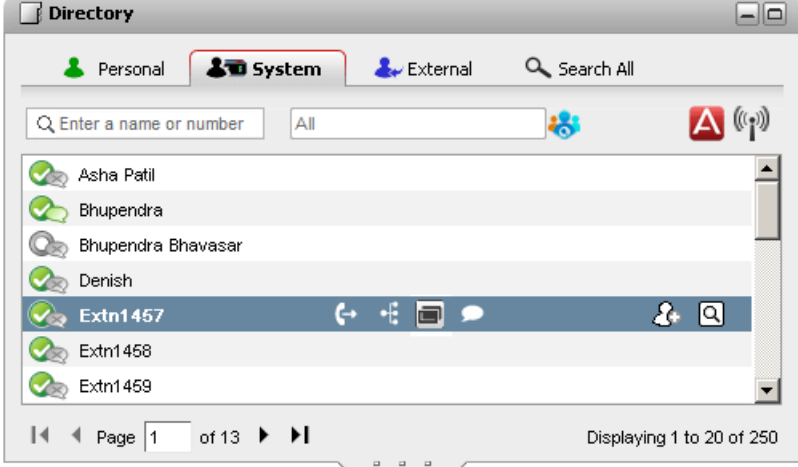

- 4. 連絡先の主要電話番号に発信するには (+ 通話アイエをクトックします。たけし、 (エアイエント表示されている場合、このアイエをクトックして、連絡先の別
	- ·【国 別の番号:

ぶんやます。

- 通話の進捗が23 [通話] ガシェナのタブに表示されます。発信に失敗すると、ガシェトに失敗した理由が表示されます(特定された場合)。 ··
- 内線のユーザーに電話をかけz場合に応答がないときは、<u>リングバックを設定<sup>と42</sup></u> す。

### 3.4.4 会話履歴から発信する

通話履歴の番号から、リダイヤルまたは折り返しの電話をかけることができます。

会話履歴から電話をかける:

- 1. [ホーム]タブの | [会話履歴] ガシェトを使い、電話をかけよ 連絡先を探します。
- 2. 名前または番号をクトウして発信します。
	- 通話の進捗が28「通話1がなホのダブ、表示されます。発信に失敗すると、がなホに失敗した理由が表示されます(特定された場合)。 ··
	- 内線のユーザーに電話をかけz場合に応答がないときは、<u>リングバックを設定<sup>と42</sup></u> す。

#### 3.4.5 ボイスメールから電話をかける

ボイスメールにメッセージを残したユーザーに対し、メッセージから折り返し電話をかけることができます。

ボイスメールから折り返し電話をかける:

Messages (2 new) ⊟ **Example 19 In Line 19 Contract Phone Q** Enter name or number

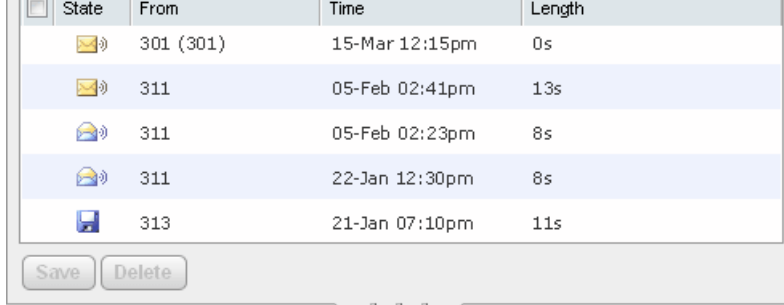

 $\overline{\phantom{a}}$  and  $\overline{\phantom{a}}$ 

- 2. 発信者の名前または電話番号をクリックし、発信します。
	- 通話の進捗が28 [通話] ガシェトのタブに表示されます。発信に失敗すると、ガシェトに失敗した理由が表示されます(特定された場合)。
	- 内線のユーザー(電話をかけ:場合に応答がはVきは、リング・シケを設定 242 して、現在の通話、まけは次回の通話終了時にコールを受けることができま す。

### 3.5 リングバックの調整

通話中であるために、内線番号への着信に他のユーザーが応答できない場合は、リングパンを設定できます。リングパンを設定すると、ユーザーが通話を終了したときに、こ ちらが応答可能な状態であれずンステムが延び出しがみます。リングバックコールコ応答すると、自動的にそのユーザーを呼び出します。ポータルがら設定したリングバックは 電話から設定したコール シクとは区別されますのでご注意ください。

97│ ■ / / / / / / \_ \_ . 通話由 / / / ː⌒ r 八捍会け そわらのコードコート / バふんご 42 

リングバックを設定するには:

- 1. 「ホーム」タブの 「ディレクトリ」ガシェトを使いディレクトリで必要な名前を見つけます。
- 2. 表示される名前を絞り込むには、ダブの上方にあるテキストボックスに名前が番号の一部を入力してください。名前を入力し始めると、これと一致する連絡先が表 ホされます。
- 3. カーソルを話中の連絡先にあわせます。 アイエンをクリックするとそのユーザーにリングバックを設定できます。
- 4. リングバンカ設定されたこと、まけお川のユーザーにすでコングバンカ設定されていることが通知されます。

リングバックを消去するには:

1. すで「設定されているリングバンを削除するには、上述の手順を繰り返します。

### 3.6 通話応答

新し 着信があると、one-X Portalが23 [通話] ガジェットに詳細を表示します。[通話] ガジェットが非表示| なっている場合でも、自動的に表示されます。

2 2 4 4 7

通話に応答するには、次の手順に従います。

1. [ホーム] ダブのニニ【通話】ガジェットには、発信者の電話番号や名前などの情報が得られれば、それらの情報を含む詳細を表示します。すでに通話中の場 合、呼び出し中の受話器ズのアイエを選択します。

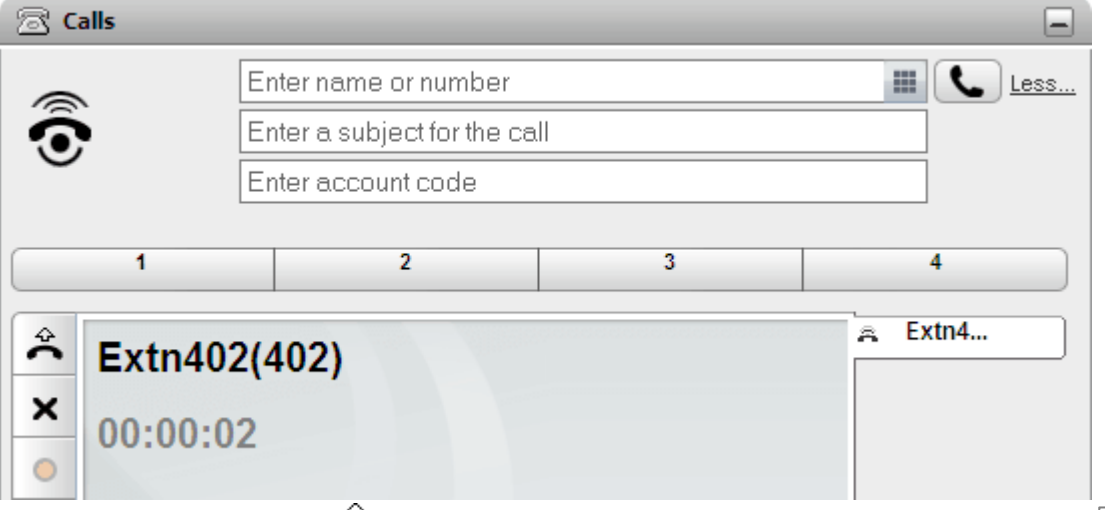

- 2. 通話は応答するには電話を使うか、まけば 通話応答ボタンをクリックします。別の電話に対応中の場合、通話は<u>自動的に保留となります<sup>5224</sup></u> 4 3
	- 受話器を持ち上げないと応答できない電話や、ユム・ロールの使用中の電話については、全<br>- は、平手器を持たトピンさをするか、まちは電話のゼックな客人、イルミリストを23

### 3.7 着信呼の転送

着信通話を切断できます。通話を切断すると、通話タイプやその地のオプションに応じて様々な影響があります。

- ··• ハントグループ通話 ハントグループ通話で、着信呼を切断すると、グループ内の次のエージェントに送られるか、別の シトグループ設定を使用します(これには、通話を再送信すオプショ 地合まれます)。
- 個人用通話 あなた」「直接かかってきた通話を切断すると、次の動作が続きます。
	- ···● 話中転送に移動する(設定して有効にした場合)。
	- 他の場合、通話はボイスメールに移動する。
	- 他の場合、通話は鳴り続ける(切断しても影響しません)。
- Hold/Park 折り返し電話 折り返される通話が長時間にオオーって保留中またはレーク中の場合は切断できません。

着信通話を切断する:

- 1. <sup>288</sup>[通話] ガシェナ([ホーム] タブ) [<u>コ</u>丈、発信者の電話番号や名前などの情報が得られれば、それらの情報を含むアラート通話の詳細を表示します。すで に通話中の場合、呼び出し中の受話器ニのアイエを選択します。
- 2. メポタンを押して呼を転送します。

### 3.8 コールピックアップ

1 6

1. 赤い背景は、ユーザーが通話中であるか、応答待ちのキャッチホンが入っており、コールピックアップが有効であることを意味します。

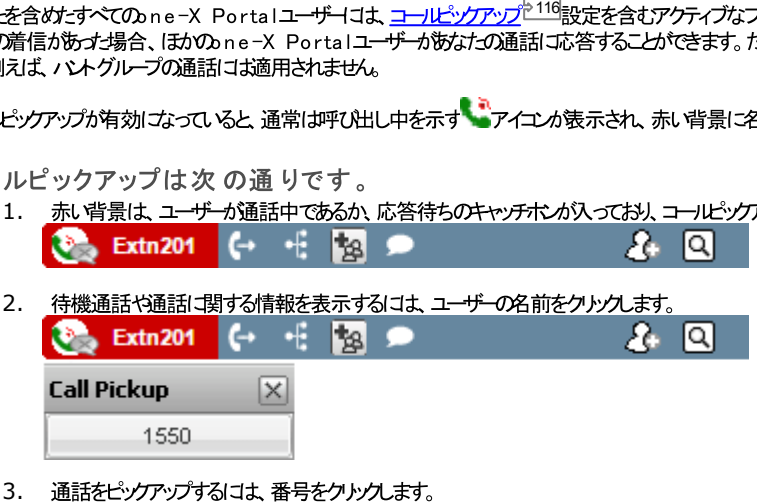

## 3.9 不在着信

不在着信をどのように処理するかは、電話の設定と通話のタイプにい異なります。

#### あなたにかかってきた通話

合、Avaya Officeは次の、ずれかの方法で対応します。

- [不応答転送] 224 が有効はっている場合、通話は設定された番号に転送され、再度不応答時間に達するまで呼び出し続けた後、ボイスメールは転送され
	- 不応答転送による転送先が外部の電話番号の場合、電話システムでは通話を再度呼び出し、それでも応答がね 場合IJボイスメール1転送します。*†±*\*<br>し、必ずしも利用可能であるとは限りません。
	- one-X Portalプロファイル<sup>5114</sup>を使い、転送のオン/オフを切り替えたり、転送先番号を変更したりできます。
- ボイスメールA有効はっていると、発信者にはボイスメールのあいさつが流れます。one-X Portalプロファイル<sup>5114</sup>でボイスメールのオン/オフを切り替えることがで きます。
- 上記の、ずれも利用できない場合、通話はそのまま呼び出しを続けます。他のユ<del>ーザー</del>やボイスメールが通話「求応すると、あなたの通話履歴<sup>ら91]</sup>には不在着信 とて記録されます。

あなたがメンバーとなっているハントグループへの通話 <u>パトグループ<sup>224</sup></u>は地自の不応答時間が設定されて、ます。あはか応答できない場合、通話はパトグループ内の応答可能な別のメンバーご送られます。

### 3.10 通話を終了する

通話を終了する際は、 【通話】ガシェトで通話の詳細と一緒に表示されている△オポンをクリンクします。

### 3.11 通話のミュート

通話への音声接続をミュートできます。通話がミュートされている間は、発信者の声は聞こえますが、あなたの声は聞こえません。

- 電話のミュートコントロール ■話のステータスの変更やミュートボタンの使用はone-X Portal は反映されません。通話をミュート/ミュート解除するには、電話または one-X Portal を 使用する必要がみます。
- パークされた通話 パークされた通話を解除すると、その通話が、一クされる前に適用されたミュートがキャンセルされます。
- 保留通話 話の保留が解除されてもミュートはキャンセルされません。
- 会議通話

\_\_\_\_\_\_\_\_\_\_\_<br>*あ*はか会議のホストを務める場合、会議「参加する他の参加者をミュ<del>ート</del>できます。「<u>会議参加者をミュートする<sup>ト70」</sup>」を</u>参照してください。

通話をミュートする:

• [通話]ガシェットで、 シ [ミュート]をクリンクします。

ミュートを解除する:

• [通話]が*江*水で、 <u>ト</u> [ミュート解除]をクルクします。

### 3.12 通話を保留する

one-X Portalを使って通話を保留したり、保留解除したりすることができます。保留中は、相手に保留音まけお通常のトーンの聞こえます。

#### 3.12.1 通話の保留

通話を保留にする:

- 1. [ホーム]タブで [通話] ガジェナを使い、接続されている通話の通話タブを選択します。左側にある、2つの接続されている受話器 プアイエカあるタ ブコなります。
- 2. 左側の 通話保留ポタンをクリックします。通話のアイエム ービー変わます。

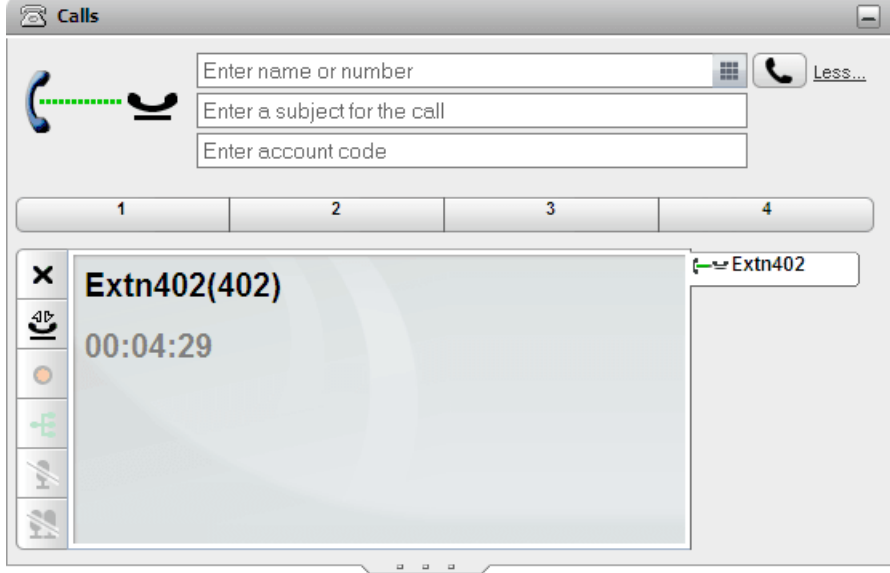

3. 別の通話に接続されていない場合、設定された時間だけ保留となったあと、自動的に電話に知らせが入ります。

注

- 1. 保留された相手には、設定されている保留音が流れます。流れる保留音は電話の設定により異なります。音楽が設定されていない場合は、4 秒おきに通常 のトーンが聞こえます。
- 2. すべての保留通話「マ対し、<u>システム管理者「こよる<sup>や25</sup></u><br>ることができます。保留通話「マ村応すると、すべての転送<br>3. あなナカ通話保留中に、システム管理者が「話中保! 2 2 4
- 2 2 4

#### 3.12.2 保留通話の解除

#### 保留通話を解除する:

- 1. ホームタブで [通話] ガシェトを使い、保留されている通話の通話タブを選択します。(ニーンアイエンの表示されます。 8 Calls 8  $\blacksquare$ Enter name or number Enter a subject for the call Enter account code  $\overline{2}$  $\overline{\mathbf{3}}$  $\overline{4}$  $\blacksquare$ —— Extn402  $\pmb{\times}$ Extn402(402) 墾 00:04:29  $\circ$ 4  $\frac{1}{2}$ 39 2. 左側の 保留解除ポタンをクリックします。通話アイユカ コ変わます。
- 3. 別の通話は接続されていた場合、その通話は自動的に保留となります。

#### 3.12.3 保留通話の終了

保留通話を終了する:

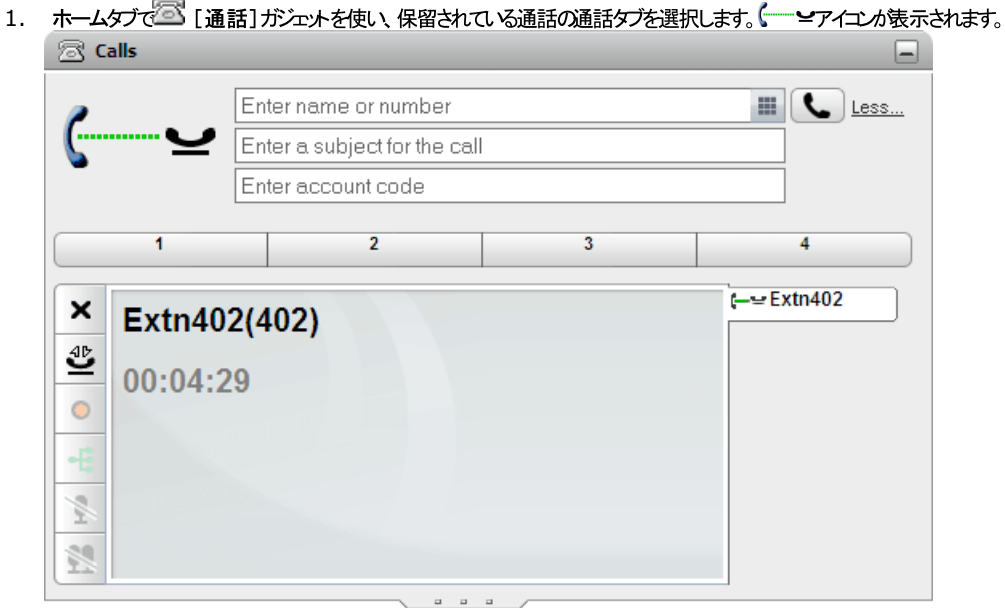

2. 左側の 通話切断ボシをクリンクします。保留されていた通話が切断されます。

### 3.13 通話の切り替え

同時に複数の通話を進行中にすることができますこれには、アラートや保留の通話も含まれます。*†±*{ユ、一度に接続できる通話はホ*本の*みです。各通話はタブで左側に表<br>示され、アイエ*め*通話の状態を示します<sup>と37]</sup>(接続中、保留中、アラートなど)

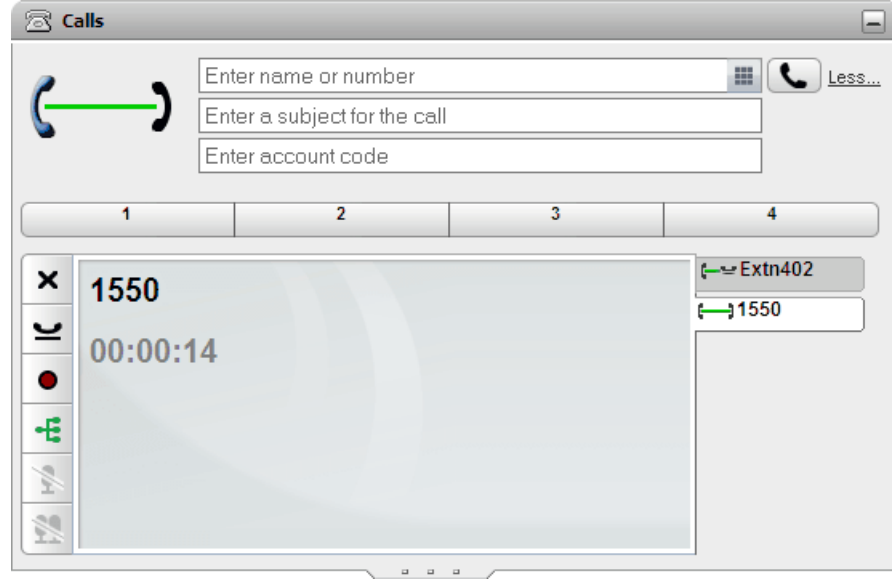

通話の詳細を表示するには、通話のタブをクリックします。通話の詳細を表示するだけでは、通話に応答したり、影響を及ほしたりすることはありません。別の通話に切り替え るには、全通話応答またはや「保留解除のドタンをクリックします。接続されている通話は自動的に保留となります 224」

通話数

one-X Portalに発信や着信数の制限はありません。常に接続できる通話は1本のみですが、同時に複数の通話を保留することができます。たけさ、電話システムでは着 信数が制限されます。

·

Avaya 電話にはプログラム可能なポタンの搭載されており、<u>システム管理者<sup>5225</sup>によりアピアランスポタン<sup>5224</sup></u>として設定されています。このような電話を使うと、 発着信するすべての通話はアピアランスポタンを使ってエトロールすることができます。(保留、保留解除、詳細表示等の操作)

- · 224
- · ランスポタンを利用しないため、ポタンによるコントローリムができなくなります。
- ·

ご利用の電話にアピアランスポタンがない場合、システム管理者により設定オオけニキャッチホン設定は着信可能な通話数に影響します。

- · 着信があると、電話はあなたか通話中224であるとして処理します。たたさ、one-X Portalを使うと発信を行うことはできます。
- ご利用のキャッチホン設定が<u>無効」なっている場合、</u>相手と接続された時点で電話システムはあなた<u>を通話中<sup>5224</sup></u> Portalを使うと発信を行うことはできます。

注

- 1. 一度に接続できる通話はするのみです。別の通話は接続している場合(発信、応答、パーク解除、保留解除など)、既存の通話は自動的に保留となります。こ の機能は「自動保留」と呼ばれます。<u>システム管理者<sup>5225</sup>はシステム</u>全体の自動保留を無効にすることがきます。その場合、通話に接続されると、それま での通話が切断されます。
- 2. パークされた通話は含まれません。パークされた通話は保留の通話とは異なり、あなたの電話ではなく、電話システムコパークされます。

### 3.14 通話の録音

ご利用の電話システムにVoicemail Pro システムが搭載されている場合、通話を録音することができます。

- 既定では、発信者に通話録音の警告が聞こえるようプょって、ます。相手が録音されている通話に参加する場合(会議を始めるなど)、同じ〈警告が流れます。シ ステム管理者228|はこの通話警告メッセージをオフこすることもできます。たけさし、無断での録音は地域の法律により禁じられている場合があります。
- 既定では、録音内容は自分のドイスメールのメールドックスに保存されます。システム管理者は録音が保存される場所を変更することができます。
- 通話は接続している間、録音は継続します。通話を別のユーザーや番号は転送すると、そこで録音は終了します。

#### 通話録音を開始する:

1. [ホーム]タブで [通話] ガジェットを使い、接続されている通話の通話タブを選択します。左側にある、2つの接続されている受話器 ( ファイエンのあるタ ブコなります。

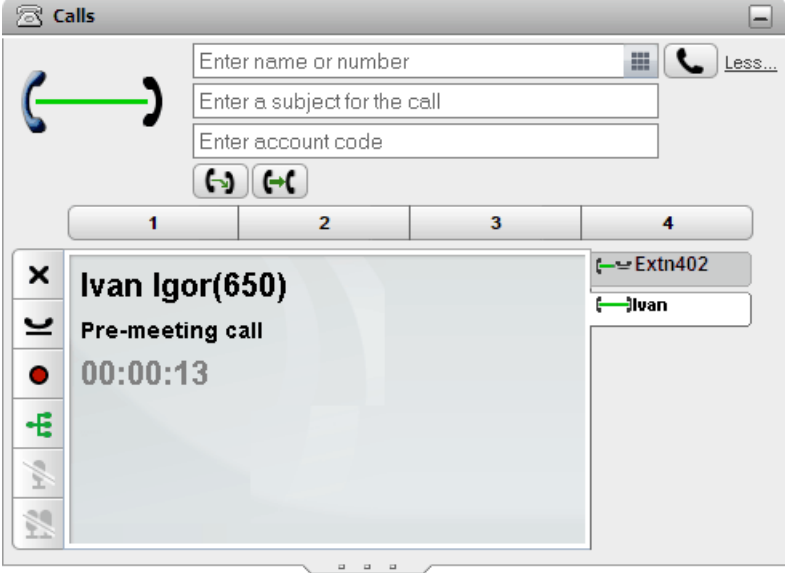

- 2. 通話の録音を始めるには、右側の●録音ポタンをクリックします。このドタンが アイコンで表示されている場合、何らかの理由で録音ができないことを意味して します。
- 録音が始まると ボタノォニアイコノマ変わります。録音を停止するにはこのボタンをクリックします。また、通話をパーク、転送したり、会議に切り替えたりすると、  $\overline{3}$ . 通話録音は自動的に停止します。通話を保留にすると、保留されている間だは最音は一時停止となります。

### 3.15 通話の転送

通話を転送するにはone-X Portalを使します。転送には次のような種類がみます。

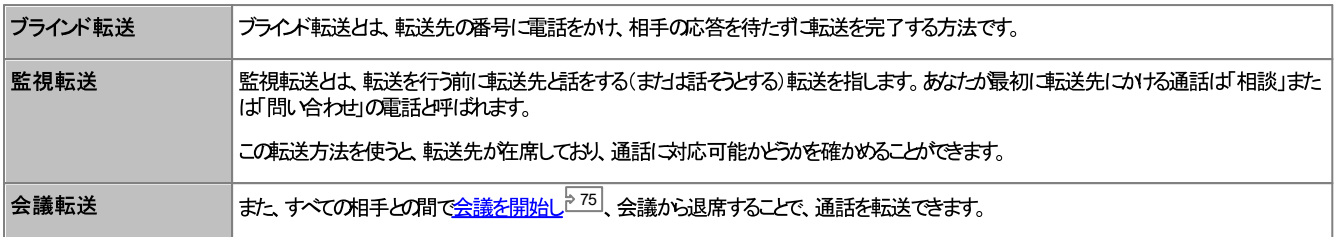

注

- 1. 3. 7 2 2 5
- 2. 外線を別の外線番号に転送する機能は、システム管理者により制限されます。

- 1. 通話ガジェットに進行中の2 つの通話がある場合、現在接続中のコール( つ)の詳細に つ) 転送アイエッ策示されます。
- 2. 通話をまとめて転送するには、アイエンをクリンクします。
- 

### 3.15.2 ブラインド転送を実行

ブラインド転送とは、転送先の番号に電話をかけ、相手の応答を待たず、事法を完了する方法です。

ブラインド 転送を実行する:

1. [ホーム】 <>> で[通話] ガジェットを使い、転送したい通話の通話タブを選択します。 <>> 4D<br>
1. [ホーム] <>> ごタブ で[通話] ガジェットを使い、転送したい通話の通話タブを選択します。 <> R Calls  $\Box$ 

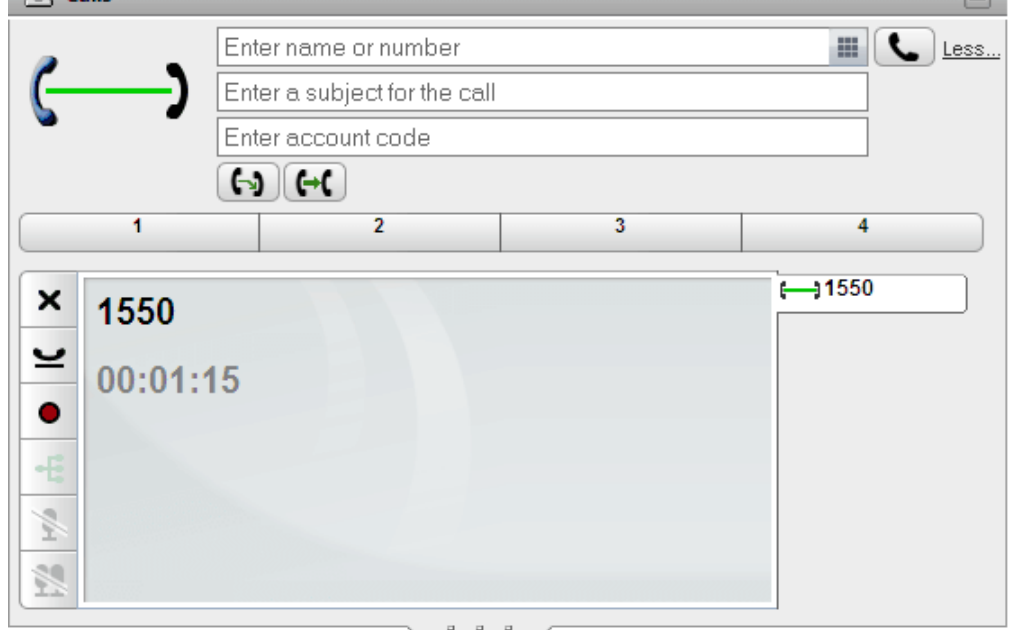

- 2. 2 [通話] ガジェットの上にあるテキストボックスに通話を転送する相手の番号を入力し、 ポイポンをクリックします。
	- または、<u>ディレクトリガジェット<sup>5103</sup></u>
- 3. 通話が転送されます。

注

- 1. <u>システム管理者<sup>ト225</sup></u> 再度あなけに戻されます。
- 2. 外線を別の外線番号に転送する機能は、システム管理者により制限されます。

#### 3.15.3 監視転送を実行する

監視転送とは、転送を行う前に転送先と話をする(まけざ話そうとする)転送を指します。あなけって最初に転送先にかける通話は「相談」まけば「問い合わせ」の電話と呼ばれ ます。

この転送方法を使うと、転送先が在席しており、通話に対応可能かどうかを確かめることができます。

#### ブラインド 転送を実行する:

1. [ホーム] ダブ で△ [通話] ガジェットを使い、転送した」通話の通話タブを選択します。 ▲ をクリンクして通話の保留を解除します。

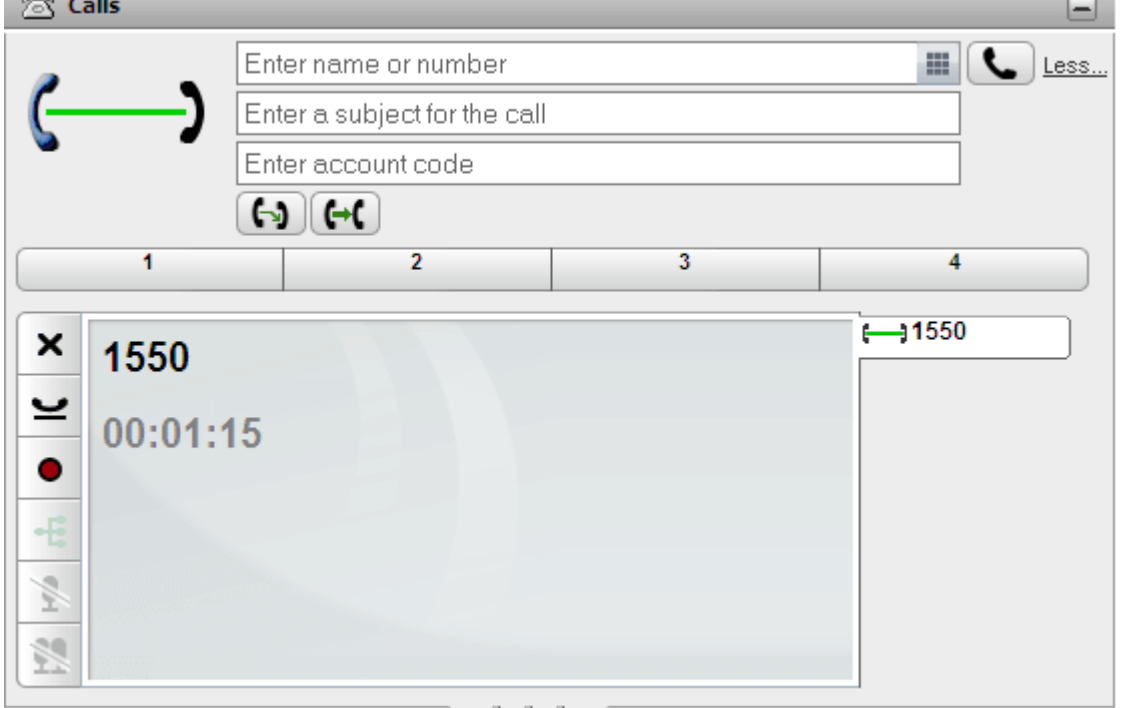

- 2. 2 「通話1ガシェトの上にあるテキストボックスに通話を転送する相手の番号を入力し、■■ポタンタクトンクします。
	- まけよ ディレクトリガシェット 2003 で連絡先を探して、連絡先にマウスのカーソルを合わせ、 482 相談アイユをクリックすると、連絡先の主要電話番号への 監視転送を実行できます。
- 3. 現在の通話が保留となります。転送先への通話の進捗が聞こえます。対応された通話は、問い合わせまたは相談電話と呼ばれます。
	- 別の参加者が転送を受け付けたい場合: 保留中の通話の、 マアイエをクリンクします。 ーの転送完了ポタンをクリンクします。
	- 他の参加者が応答しない場合、または転送を受け付けない場合: ■<br>■ 本ポタンをクリックし、問い合わせの電話を終了します。保留中の通話の、 マアイユをクリックします。保留を解除する■ ポタンをクリックします。
	- 通話間の切り替え: ーーー・・・・・・・ー<br>現在保留されている通話のタブ! ある ■■ ボタンで、通話を切り替えることができます。転送を完了する! コよ、本来の通話を保留! ユ、そのタブのーキ転送 完了をクトンクする必要があります。
- 注
- 1. <u>システム管理者<sup>ト225</sup>は、あなたの</u>転送戻し時間を設定することがきます。戻し時間が設定されると、転送された通話が設定時間内「応答されない場合、 再度あなけに戻されます。
- 2. 外線を別の外線番号に転送する機能は、システム管理者により制限されます。

#### 3.15.4 ディレクトリを使った通話転送

通話を転送する場合、転送先の電話番号を入力するのではなく、直接ディレクトリコある連絡先を選ぶことができます。

ディレクトリを使用して通話を転送する:

1. ■[ディレクトリ] ガシェトで、現在の通話を転送する相手を探します。名前をクリンクすると、番号の詳細が表示されます。

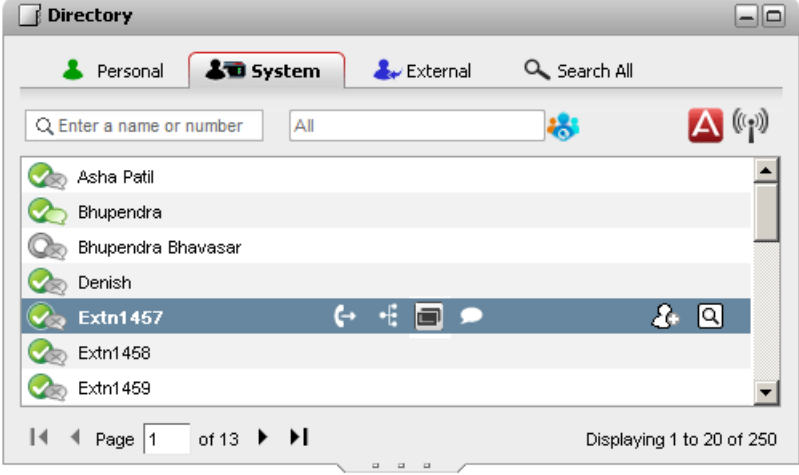

- 2. すでは接続済みの通話があるため、その地のオプションはディレクトリの連絡先にカーソルをかざしたときに表示されます。
	- $\overline{\phantom{a}}$   $\overline{\phantom{a}}$   $\overline{\$

 $\overline{\mathbf{G}}$  相談:

<del>====</del> 1P#x<br>連絡先の主要電話番号に <u>監視転送 252 を行</u>うコよ、相談アイユを使します。

中 会議:

会議アイユを使い、自分自身で、まけは保留された電話や連絡先の主要電話番号に対して会議を行うことができます。

. (国 別の番号:

ぶしがきます。

## 3.16 通話をパークする

通常、通話を保留にした場合、あなけづか通話を再開させることができます。通話の トークは通話の保留と似ていますが、パークされた通話は、パークスロット番号や名前 を知っているユーザーであれば、誰でも通話を再開することができます。one-X Portal には 4 つの ペークボタンのあります。各ポタンがどの ペークスロット番号や名前を使う かを設定することができます。設定したポタンを使って、特定の トークスロットの通話をパークしたり、パークスロットで通話が トークされた時間を確認したり、パークされた通話を 解除したりします。

また、Small Community Network などマルチサイトのテレフォニーネットワークにおいて通話のペーク/パーク解除を行うこともできます。

例えば、スロット1で通話をパークした場合、ローカルテレフォニーネットワークやSmall Community Network のユーザーでもこの通話をパーク解除することができま す。ローカルテレフォニーネットワークやSmall Community Network で同じスロット1を使用できるユーザーには、スロット1にパークされた通話が表示されます。

注

- 1. 通話をパークした後、そのまま長時間パークし続けると、リコールされます。既定では、5分後にリコールされるよう設定されていますが、<u>システム管理者<sup>と225</sup></u> こここ── こここへ、ここここで、…… ここのプロー・アーバー こっかいこと こころ こうばい
- 2. Small [Community](#page-224-0) Network<sup>+225</sup>

#### 3.16.1 パークスロットの設定

one-X Portalはおやクスロットボタンがみほす。電話システムの ペクスロットはボタンに設定できます。使用する番号や名前が他のユーザーが使用するものと一致する 場合、この トクスロナで トクされている通話を閲覧できます。ボタンを使い、これらの通話の トクを解除できます。同じようこ、他のユーザーもあなけが トークした通話を 閲覧したり、パークを解除したりできます。

パークスロットを変更する:

- 1. [設定]タブで[テレフォニー]を選択します。
- 2. 次にパークスロット]にペークスロットの番号または名前を入力します。既定では、パークスロットは1~4の名前がついて、ます。
	- ·
- 3. [保存]をクリックします。

### 3.16.2 通話のパーク

- コールパークを使用するには、次の手順に従います。
	- 1. [ホーム] ダブで 2 [通話] ガジェメを使い、パークしたい通話のダブを選択します。

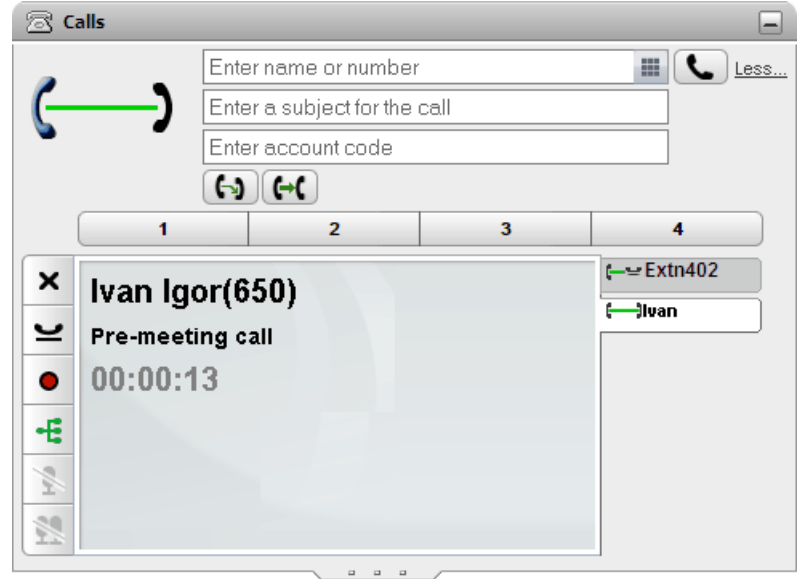

2. 3[通話] ガシェトの中央にあるパークボタンのうち 1 つをクリンクします。

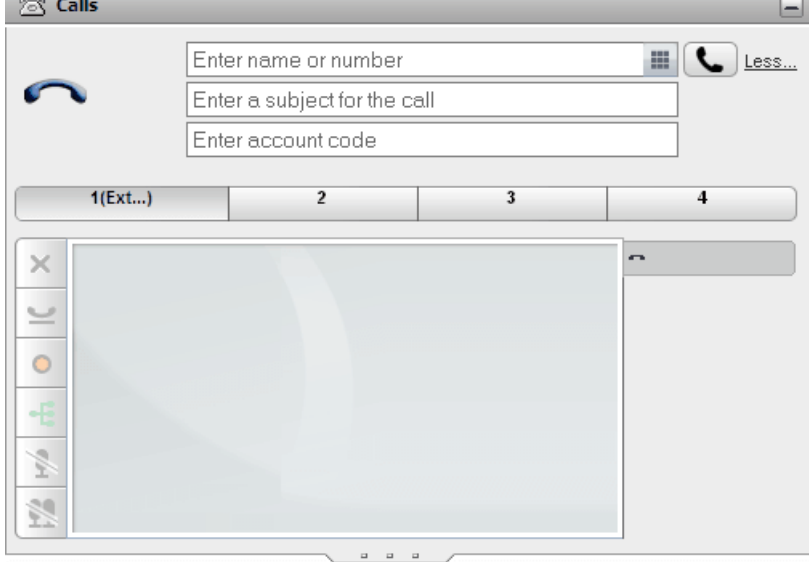

3. この通話はパーク(停止)され、ボタンはパークスロットが使用中であることを示します。

注

1. 通話をパークした後、そのまま長時間パークし続けると、リコールされます。既定では、5分後にリコールされるよう設定されていますが、<u>システム管理者<sup>ト225</sup></u>

### 3.16.3 通話のパーク解除

通話をパーク解除するには、次の手順に従います。

1. [ホーム] ダブの 28 [通話] ガシェトでは、パーク中の通話があるかどうかを中央のパークポタンの示します。

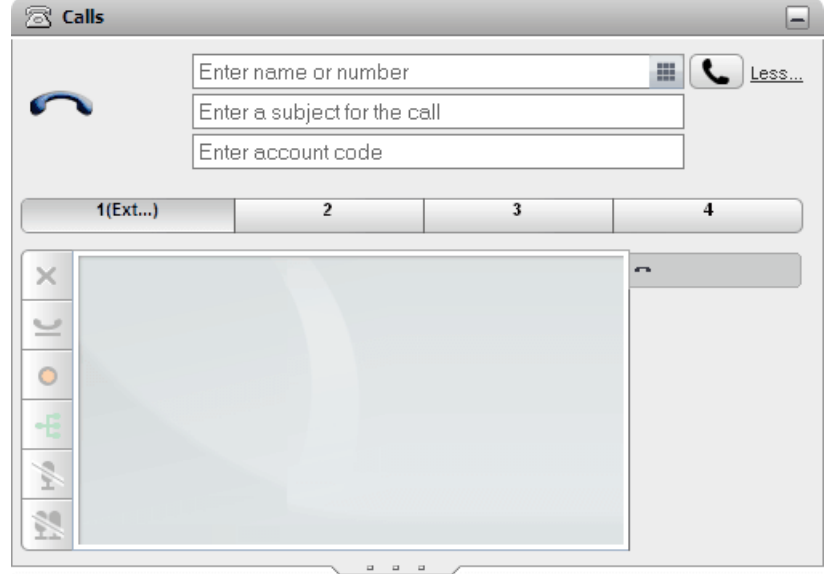

- 2. カーソルをボタンコがぎすと、パークされている発信者の名前と番号が表示されます。
- 3. パーグを解除するには、パークされた通話のポタンをクリンクします。

### 3.17 追加番号へのダイヤル

外部ボイスメールシステムを呼び出す場合は、通話が接続されてから、通話の相手側に流す必要のある追加の番号をダイヤルする必要があります。

• 注:DTMF 信号はアクティブな通話に対してのみ送信できます。通話を保留している場合や 呼び出している参加者がSIP 電話を使用している場合は、 DTMF 信号を送ることはできません。

DTMF 追加番号にダイヤルする:

1. 通話がなホで ダイヤルパメタリック ます。

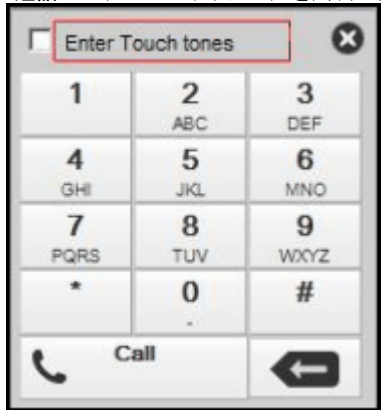

- 2. [入カトーン]といオプシュを選択します。有効にすると、新しい通話を開始するのではなく、ダイヤル もドでダイヤルした追加番号は現在アクティブな通話に 送られます。
- 3. ダイヤル シドで数字や文字をクリンクし、DTMF 追加番号を送ります。

入力トーンオプションを無効にする:

DTMF 信号を送信した後は、ダイヤル もドを閉じます。システムは入力トーン オプシュンをオフィユます。

### 3.18 応答不可

この状態を選択すると [応答不可の例外] <sup>シ147</sup>に追加した番号からの通話のみ受け付けることができます。その他の通話はすべてボイスメールに転送されます。ボイスメー 

[応答不可]をオンにする:

- 1. 画面右上で Available マステータスをクリックします。
- 2. [応答不可]を選択します。
- 3. ステータスアイエンが 応答不可に変わます。

「応答不可】をオフにする:

- 1. 画面右上で Available マステータスをクリックします。
- 2. [応答可能] または[オフライン]を選びます。
- 3. ステータスアイエント 応答可能または オフライン(変わ)ます。

#### 3.18.1 応答不可の例外

このJストに含まれる雷話番号から発信された通話は、あなたが「応答不可]の状態でも<sup>5-58</sup>」呼び出し音が鳴ります。ただし、発信者はば「応答不可】が表示されたままで す。

あはセの内線に直接かかってきた通話にのみ適用されます。あなけかシンバーどなっている<u>ハントグループ<sup>5224</sup></u>への通話には適用されません。

one-X Portal を使って個人用またムテンテムディレクトリから既存の例外リストに番号を追加することもできます。こうして電話やシステム管理者などこより追加された番 号は one-X Portal に表示され、削除することもできます。

DND 除外を設定する:

- 1. [設定]タブで [DND 例外]を選択します。
- 2. あおっの個人用まけおシステムディレクトリの中の番号と一致する例外リスト番号が表示されます。例外リストには名前も表示されます。
	- ディレクトリから番号を追加するには、 - [個人用] ま!」は、ここ…、、。。。。。<br>「個人用] ま!」は、システム] タブをクリンします。 [例外]に追加したい連絡先を選択加します。 [個人用] ディレクトリの連絡先については、連絡先<br>の<mark>主要電話<sup>と221</sup>番号</mark>が追加されます。
	- 番号の削除 例外リストから番号を削除するには、番号のとなりの X をクリックします。
- 3. [保存]をクリックします。

注

- 1. 名前は例外リストには保存されず、番号のみが保存されます。一覧に表示された名前は、ディレクトリご含まれる連絡先の主要電話<sup>223</sup>番号に基づき、one-・Amovari<del>c 致する番号にマットプ</del>されています。デルノホリの連絡先が別外リストと一致しない場合、名前は表示されません。<br>X Portalで一致する番号にマットプグされています。デルノホリの連絡先が別外リストと一致しない場合、名前は表示されません。
- 2. one-X Portalは現時点ではワイルドカード N および X は対応して、ません。(N は数字、X は半角文字) たとえば、5551000 ~5551099 の間<br>のすべての番号を許可するには、例外番号として 5510XX または 55510N を追加することになります。この操作は<u>システム管理者<sup>6225</sup>の</u>み行うことができ ます。

### 3.19 アカウントコードの追加

通話にはそれぞれ関連付けられたアカウトコードがあるものがあります。このアカウトコードは、通話の最後に電話システムによって通話履歴の中に含まれるもので、通話の 課金などこ使われることがあります。

one-X Portal では、通話の発信時や転送時に自分でアカウトコードを追加できます。また、<u>通話の詳細<sup>5331</sup>には現在通話に関連のあるアカウ</u>トコードが表示され<br>ます。ポータルを使い、現在接続中の通話にアカウトコードを追加したり、通話の既存のアカウトコードを変更したりできます。

#### 通話にアカウントコードを追加する:

- 1. 通話の詳細画面でやアイエをクリンクします。
- 2. 通話のアカウトコードを入力します。

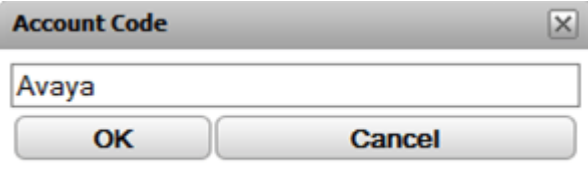

- 3. [OK をクリックします。
	- アカウトが電話システムの有効なコードと一致しない場合、メニューには「!」記号が表示されます。[キャンセル]をクリックするか、有効なアカウトコ 十を入力してください。
	- アカウトコードが有効な場合、通話の詳細にそのまま追加されます。

### 3.20 ハントグループキューの表示

[ハントグループキュー] ([キュー&エージェントコントロール])ガシェ<sup>ト</sup>を使用して最大 5 つの シトグループキューを監視できます。このためコよ、まずモニタルグする<br>ハントグループを設定します。<u>「ハントグループキューの設定」<sup>9.146</sup>を</u>参照してけさい。

それぞれのキュー「対し、キュー待機数と待機時間の長さ」基づきアラームレベルを設定します。この後、キューを使って待機中の通話に応答することができます。ガジェットで も、どの待機通話が表示されるかをフィルタリングできます。

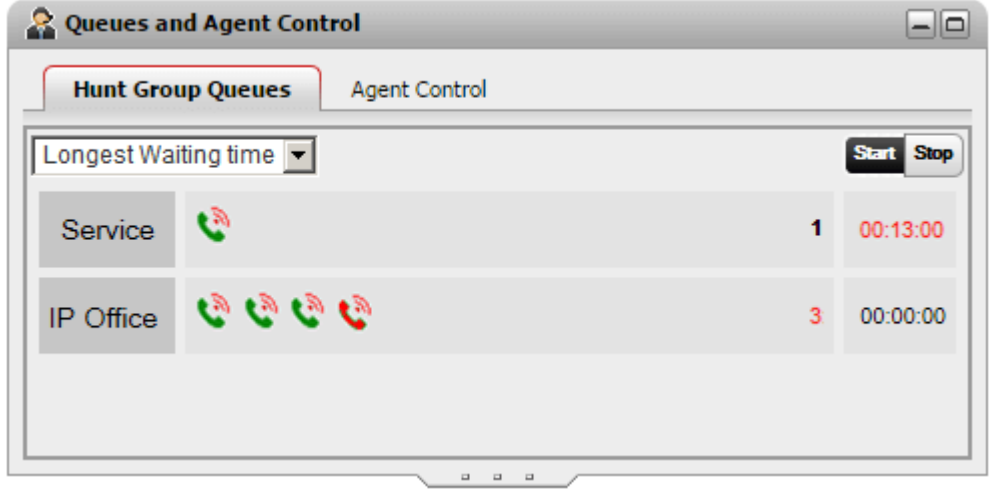

各ハントグループのキュー欄には、このグループの待機通話のアイエム装示されます。ガジェットの右側には待機通話数と最長待機時間の通話が装示されます。

最大のキュー表示

「キュー&エージェントコントロール】ガジェットが最大化<sup>ト27]</sup>されている場合、■ アイエ*をクトッ*クすると、各キュー待機通話が拡大され、通話の情報も表示されます。

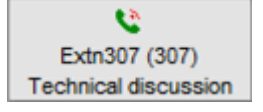

キューアラーム表示

モニタリングの設定を行った各ハントグループに対し、『1462 つのアラームしきい値を設定することができます。

- キュー待機中の通話数 パトグループでキュー待機中の通話数の上限に達すると、このアラームが起動します。アラームが起動すると、キュー待機中のアイエム線から赤に変わり、 キャッチホンの数も赤に変わます。
- 最長待ち時間 ハトグループの最長待ち時間に達した時に、このアラームが起動します。アラームが起動すると、最長待ち時間の表示が赤に変わります。

キューモニタリングを開始する: 1. 「開始]ポタンをクリンクします。

キューモニタリングを停止する: 1. [停止]ポタンをクリックします。

通話の詳細を表示する:

1. カーソルを待機中の通話アイエノコがざします。通話の詳細(名前、番号、件名)があれば、表示されます。

待機中の通話に応答する:

1. キュー待機中コールのアイエンをクリンクします。キュー内の最初のコールコ応答します。

待機中の通話をフィルタリングする:

フィルダドロップダウンを使い、各キューに表示される通話を絞り込むことができます。待機中の通話数と最長待機時間の通話も、フィルタルングに合わせて表示されます。

- 1. ガシェトの左上のドロップダウノルトをクトソクし、適用させるフィルタリングを選択します。
	- 最長待機時間: 通話待ちすべての詳細を表示します。
	- 発信者名 カンマで区切りながら値を入力すると、こコニ入力された内容と一致する発信者名だは放表示されます。
	- 件名: カンマで区切りながら値を入力すると、こコこ入力された内容に関連のある件名の通話だけが表示されます。
	- 通話の優先順位: ドロップダウンメニューで通話の優先順位を決定します。優先順位は、電話システムによって割り当てられる値です。
- 2. フィルタを適用するには アイエをクルクします(たち)最長待機時間のみはすぐに適用されます)。指定した条件と一致する通話だけ、アイエム有効にな 味す。

### 3.21 グループステータスの管理

[キュー&エージェントコントロール] ガシェナの[エージェントコントロール] タブを使用して、ハントグループの現在のメンバーシップステータスを確認できます。システム管 理者から許可された場合、ステータスを変更することにできます。

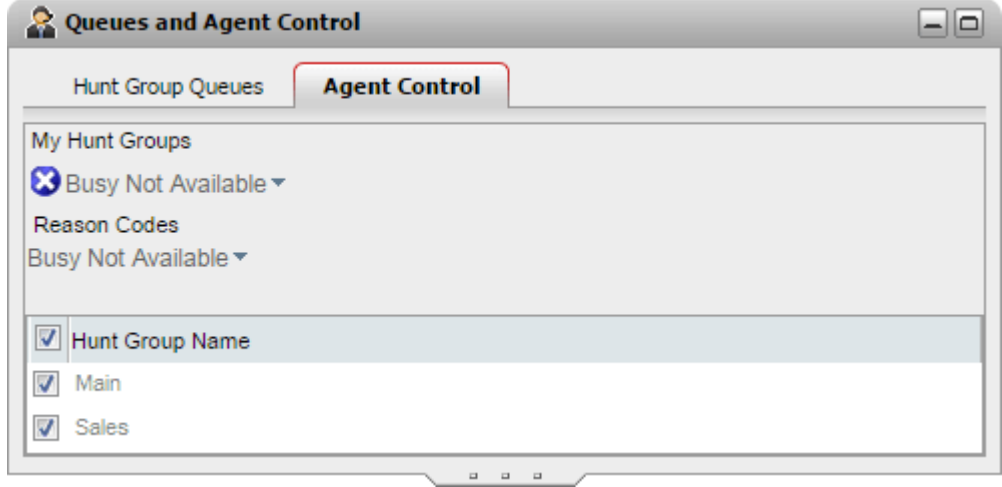

#### エージェント 状態を変更する

表示されるエージェント状態は、あなナビ電話システムの両方で管理できます。例えば、通話が終了するたびに自動的に状態は短時間/*後処理*/1で変更され、自動的に 「対応可能几天ります。必要に応じて、後処理が完了した場合などは状態を手動で「対応可能」に戻すこともできます。

• 対応可能

この状態にある場合に通話中でなければ、グループ通話を受信し、応答できます。これは、one-X Portal 自体で使用される「対応可能」プレゼンスステータ スとお異なることこ注意ください。

• 後処理

この状態は、通話録音の完了などの操作を、グループ通話の後に許可する場合に使われます。これは一時的な状態であり、システム管理者が設定した時間が経 過すると、電話システムで自動的にキャンセルされます。

• 取り込み中 この状態は、ログインしたままで、グループ通話の着信を停止する必要がある場合に選択します。電話システムで利用可能なコートセットから、[理由コード]を選 択するよう求められます。

グループのメンバーシップを有効 /無効にする

[マイハントグループ]セクションに、あなたがシッドーどょっているグループが表示されます。このリストを使用して、一部またはすべてのグループの現在のメンバーシップを有効 おけま無効にできます。現在有効にされているメンバーシップのキュートマオしてのみ通話を受信できます。

メンバーシップの状態を変更できるグループは、電話システム管理者が設定し、既定は「なし」です。ハトイグループのメンバーシップステータスを管理できない場合、そのハト グループ名は灰色表示されます。

リスト上部のチェックボックスは、メンバーシップの変更が許可されているすべてのグループに対し、メンバーシップを有効/無効にします。

### 3.22 ツイニング通話コントロール

モバルソイニングでは、着信があった時に通常の内線番号ともう1つ別の番号に知らせることができます。どのユーザーがこの機能を利用できるかについては、システム管理者 が決定します。

モバルソイニノグ機能の使用を許可されているえ場合、この機能のオン/オフを切り替え、現在のne-X Portal<u>プロファイル<sup>5118</sup></u>の一部として転送先番号を設定すること がきます。この設定はシステム管理者が行うこともでき、また卓上電話のメニューを通して行うこともできます。

モ) イルツイニング機能が有効」プェっている場合、[通話]ガジェットに2 つのボタンか追加されます。

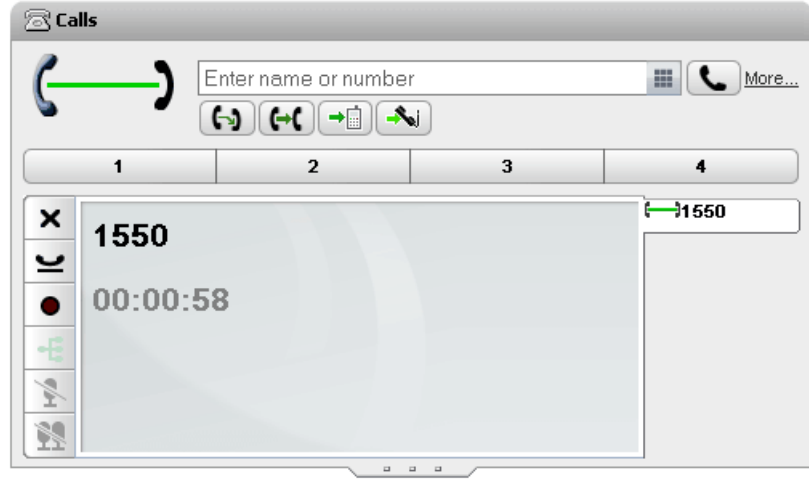

# →■ッイニングに転送

通常の内線で通話に応答した場合、このポタンを押して、通話をソイニング番号に転送することができます。電話システムは通話をこのソイニング番号に転送しようと します。応答がすい場合、通話はあなけの通常の内線に戻されます。また、携帯電話が通話中まけは電源オフで、すぐに応答がありボイスメールに転送されてしまっ た場合なども、通話は内線に戻されます。

# ■ ■ [ツイニングからの要求]

ツイニング先の内線で応答した通話は、このドタンをクリックすると通常の内線に戻すことができます。

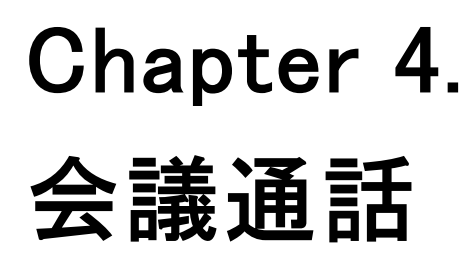

# 4. 会議通話

one-X Portal を使って会議を開始したり、管理したりします。会議の参加者は23[通話] ガシェットに表示されます。

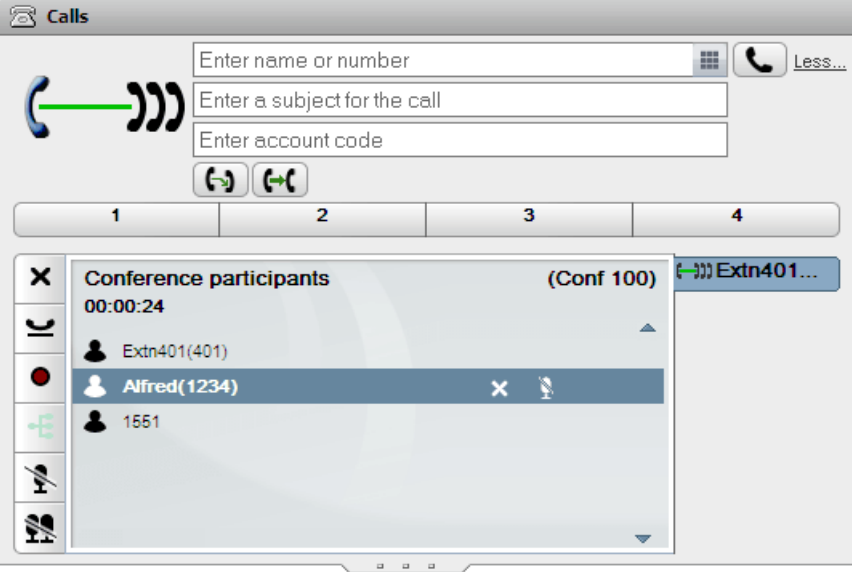

注

- 1. 会議および会議参加者の最大数は電話システムで利用可能なリソースや、すで「実行中の会議数により異なります。また、通話録音など電話の会議機能を 使用するかどうかによっても影響を受けます。
- 2. 電話システムの設定により、すべての内部ユーザーが退席し、外部ユーザーだけゴなると会議が自動的に終了する場合があります。
- 3. 複数の会議は招待された場合、会議ごとで個別のダブが表示されます。最新ステータスの会議が最前面に表示されます。

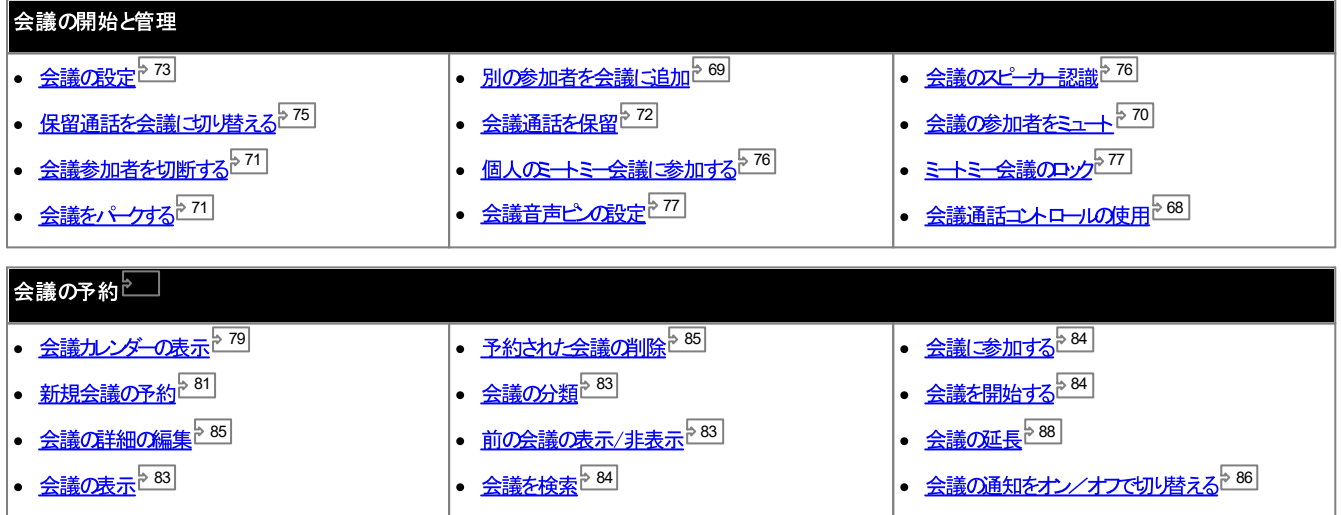

# 4.1 会議タイプ

会議には幾つかの種類があります会議のタイプによって使用できるコントロールや機能は異なります。

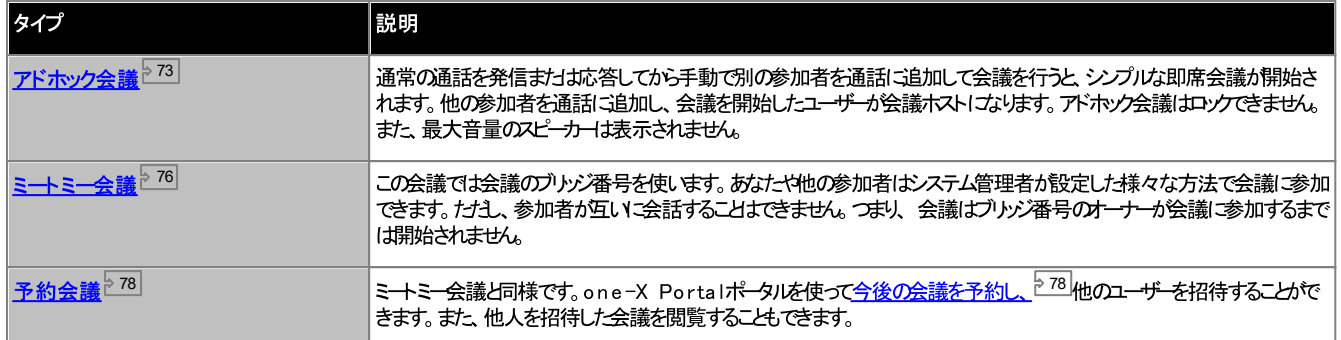

### 4.2 会議ホスト

会議のホストは、その他の会議参加者のミュートや切断など、特別な機能を実行できます。会議のホストは「通話」ガジェットの通話の詳細の上に表示されます。

- アドホック会議の場合、会議を開始したユーザーが会議のホストになります。
- ミートミー会議の場合、会議ブリッジ番号のオーナーが会議のホストになります。

### 4.3 会議の検索

ポータル会議は、お使いの電話システムコ対応する最大参加者数まで会議は対応できる一方、一度に20 の会議参加者のみ表示することができます。したがって、大規 模な会議の場合、追加の制御が通話詳細ウィンドウの下部に表示され、会議参加者に目を通すことができます。

さらに、検索ボックスが通話詳細ウィンドウの一番上に表示されます。これを使用して、必要な参加者が表示されたページを探索することができます。

### 4.4 会議通話コントロール

会議進行中は、会議通話タブに各種ユトロール6表示されます。表示される一部のエトロールは、あなけが<mark>会議のホスト<sup>5224</sup>なのか</mark>一般の会議メン*、一*なのかによって異 な味す。

#### 会 議 ボタン

会議タブのドタンコは次のようなものがあります。

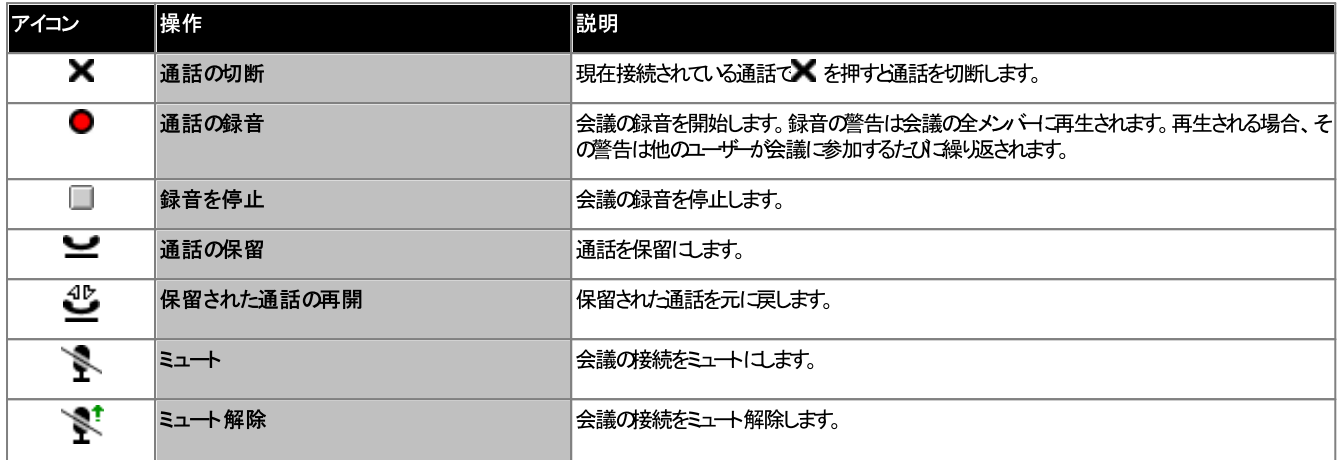

追加の会議ホストボタン

あなたか会議のホストを務める場合、次の追加のエントロールも通話の詳細の右上に表示されます。

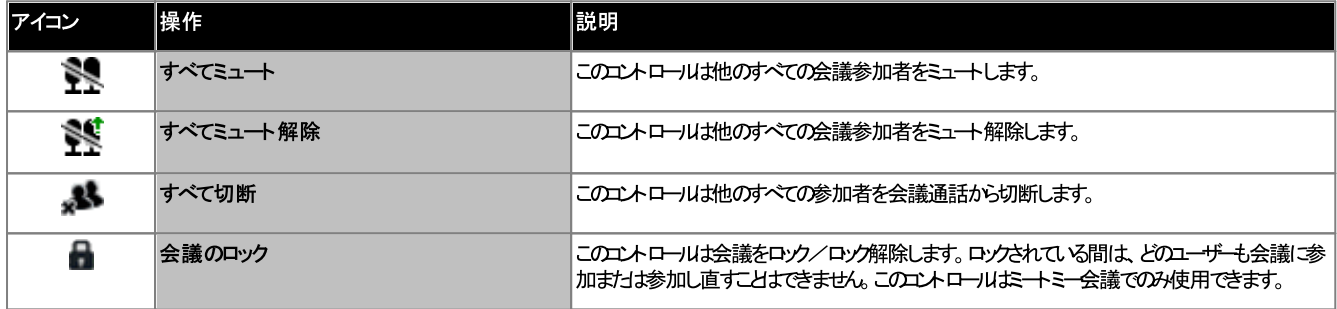

会議参加者アイコンの使用

あはけか<mark>会議のホスト<sup>5224</sup>を</mark>務める場合、会議の個々の参加者アイユをクリックして、その参加者に対する操作を実行できます。

会議中の参加者の上にカーソルをかざすと、実行できる操作の一覧が表示されます。

- **Alfred(1234)**  $\mathbf{x}$ p
- 会議がら参加者を切断するには、 【切断】 *をクリクします。 ■* 【は、参加者がすでき議にすいてとを意味します。
- 会議の参加者をミュートにするには、 るい [ミュート]をクリックします。 あい は参加者がミュート状態であることを意味します。
- 

### 4.5 別の参加者を会議に追加する

別の参加者を会議に追加することができます。

#### 別の参加者を会議に追加する:

1. 通話先の番号を入力し、[通話]を選択します。まけよ、ディレクトリから連絡先に発信します。

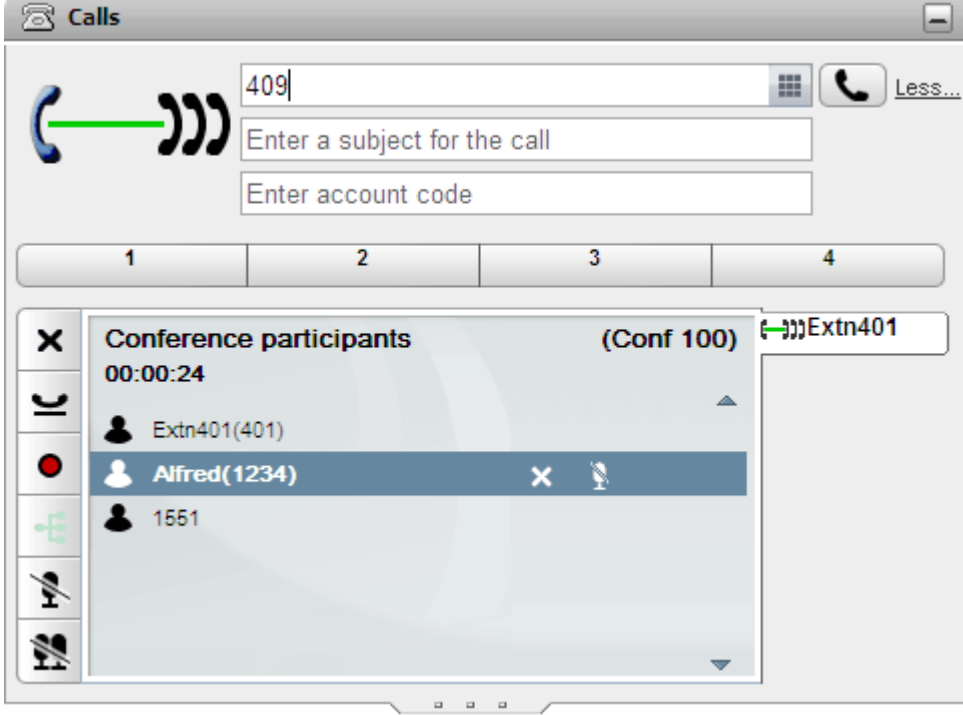

2. を選択します。

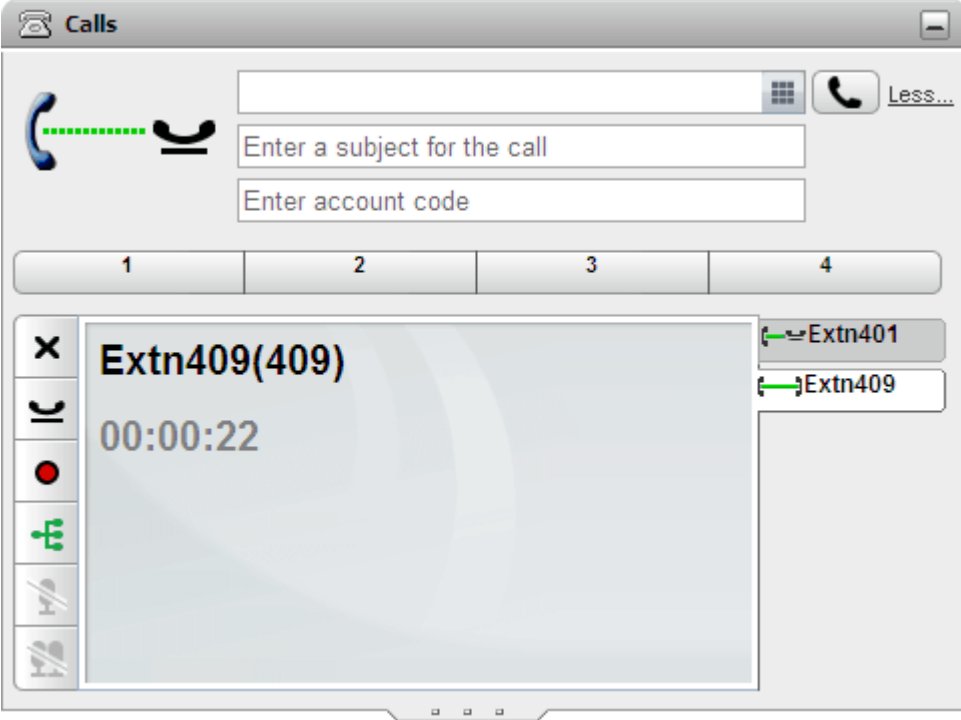

- 上他の参加者も会議に参加する場合は、をクリックします。
- 他の参加者が応答しない場合、または会議に参加しない場合は、スをクリックします。次に会議通話のタブで、エタクリックし、再度会議に参加します。

# 4.6 会議参加者をミュートする

<u>あはわ会議のトスト<sup>5224</sup>を務める場合、会議で他の参加者をミュートできます。それ以外の場合は、自分のみミュートできます。</u>

参加者の会議への接続がミュートになると、参加者には▲ ③ ミュート参加者のアイエム表示されます。

ここで説明されているミュート機能は電話システムにより実行されるものです。個々の電話でミュートのオン/オフを切り替えることはできません。

自分をミュートにする:

1. 会議ダブの シ [ミュート]ポンをクルクします。自分がミュート状態であるこを示すアイユンの表示されます。

会議の他の参加者をミュートする:

- 1. [通話] ガジェットで、ミュートした」参加者の上にカーソルをかざします。参加者名の横にくつかの通話機能アイエンが表示されます。
- 2. 43 [ミュート]をクリンクします。参加者アイエカショニズオリ、参加者がミュートされたことを示します。

会議の他の参加者をミュート解除する:

- 1. [通話] ガシェトで、ミュートした1 参加者の上にカーソルをかざします。参加者名の横にいてかの通話機能アイエム装示されます。
- 2.

会議のすべての参加者をミュートする:

1. 「通話1がなホで、

会議のすべての参加者をミュート解除する:

1. 「通話]ガジェットで、 ー [すべてミュート]をクリックします。

# 4.7 会議参加者の切断

あなけか会議のホスト<sup>5224</sup>を務める場合、他の参加者を会議から切断できます。それ以外の場合は、自分のみ切断できます。

会議 から参加者を切断する:

1. [通話] ガジェットで、切断した」参加者の上にカーソルをかざします。参加者名の横にくつかの通話機能アイエンが表示されます。

2. X[切断]をクリックします。参加者アイエが (変わ)、参加者がすで会議はないことを示します。

他のすべての参加者を切断する:

1. 「通話1ガジェットで、\* \* 「すべて切断1をクルクします。

自分を会議から切断する:

1. [通話]ガジェットで、メリ断をクリックします。

### 4.8 会議通話のパーク

会議のホスト<sup>5224</sup>は会議をパークできます。パークされた会議はどの参加者でもパーク解除できますが、オーナーシップ権限は会議のホストが保持したままです。

会議通話をパークする:

1. [通話] ガジェットでパークした」通話のパークスロットを選択します。

電話会議をパーク解除する:

1. [通話] ガジェットでパークされた通話のパークスロットを選択し、ボタンを押します。

### 4.9 会議の保留

▲ をクリンルて会議通話を保留にできます。あなけか会議を保留にしても、他の参加者はお互いに通話を続けることができます。あなけの会議におけるステータスは保留 とて表示されます。

• 【警告

この機能は、あなたご自身の電話での会議にのみ適用され、あなたのpne-X Portalによる会議通話として表示されます。別の電話など、他のタイプの会議に 

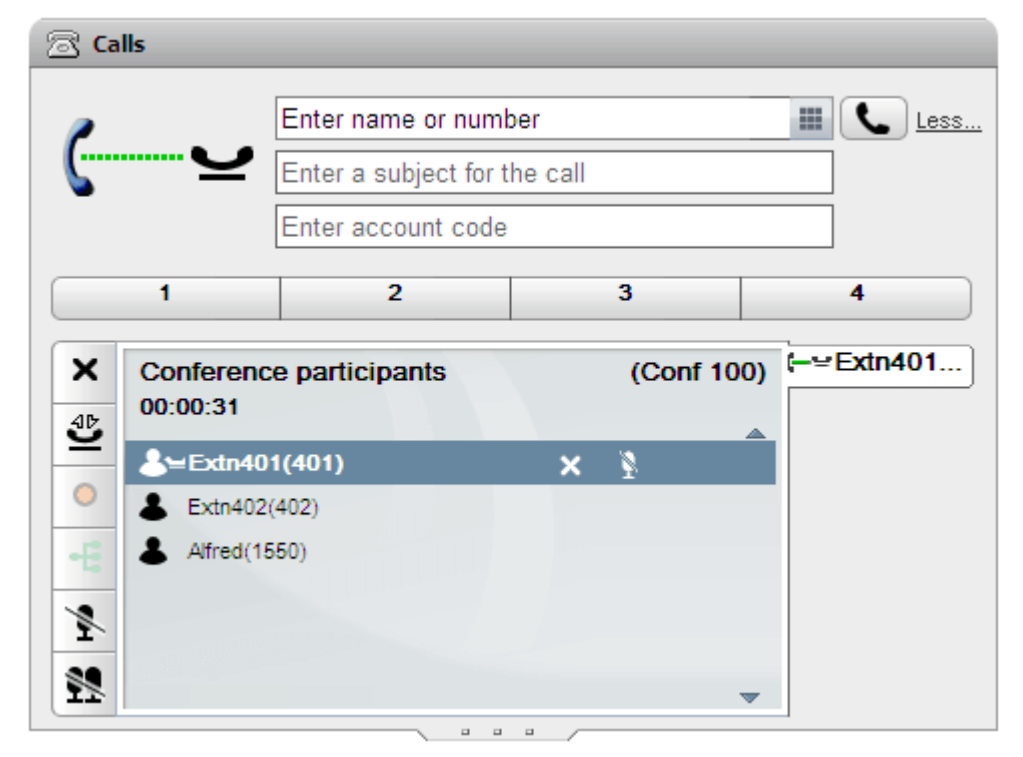

▲ 4D<br>会議に戻るには 【保留解除】をクルクします。
# 4.10 アドホック会議

通常の通話を発信まけお応答してから手動で別の参加者を通話に追加して会議を行うと、シンプルな即席会議が開始されます。他の参加者を通話に追加し、会議を開 始したユーザーが会議ホスト「なります。アドホック会議はロックできません。また、最大音量のスピーカーは表示されません。

## 4.10.1 アドホック会議の開始

会議は招待したい人をone-X Portalディレクトリで選択し、通話を発信して会議を始めることができます。

アドホック会 議を開始する:

- 1. ディレクトリガシェトで、会議に追加したと連絡先にカーソルをかざします。
- 2. アイエをクリンクします。これにより、通常の通話ディスプレイではなく、会議情報ディスプレイに表示される連絡先に発信します。

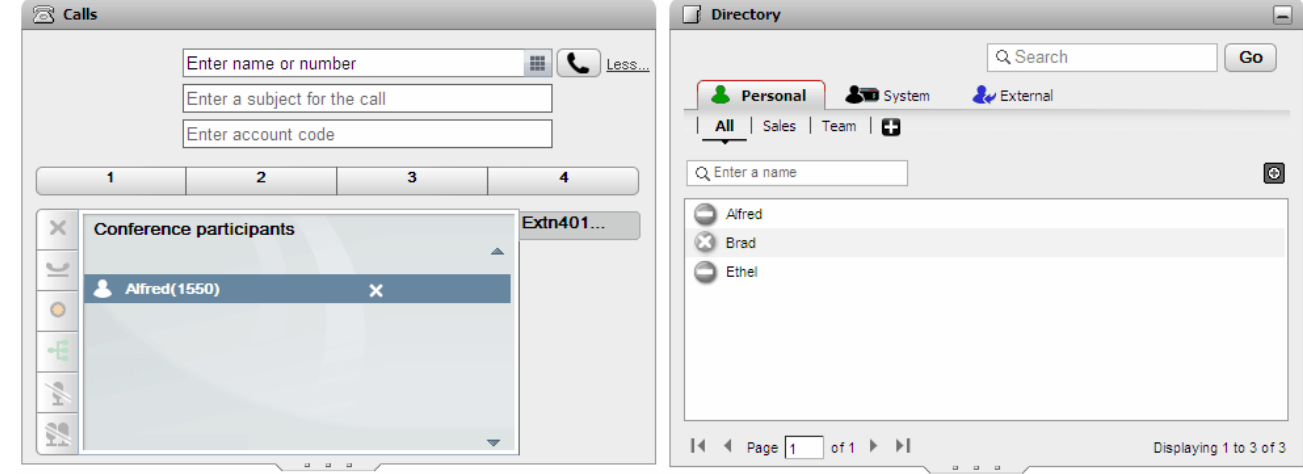

3. 相手が応答したら、会議は招待した」旨を知らせます。相手が応答しない場合、まけま会議に参加しない場合、通話ガジェットで相手にカーソルをかざし、X切断ア インをクリンクします。アイエンを使って通話を保留にしたり、録音したりすることもできます。

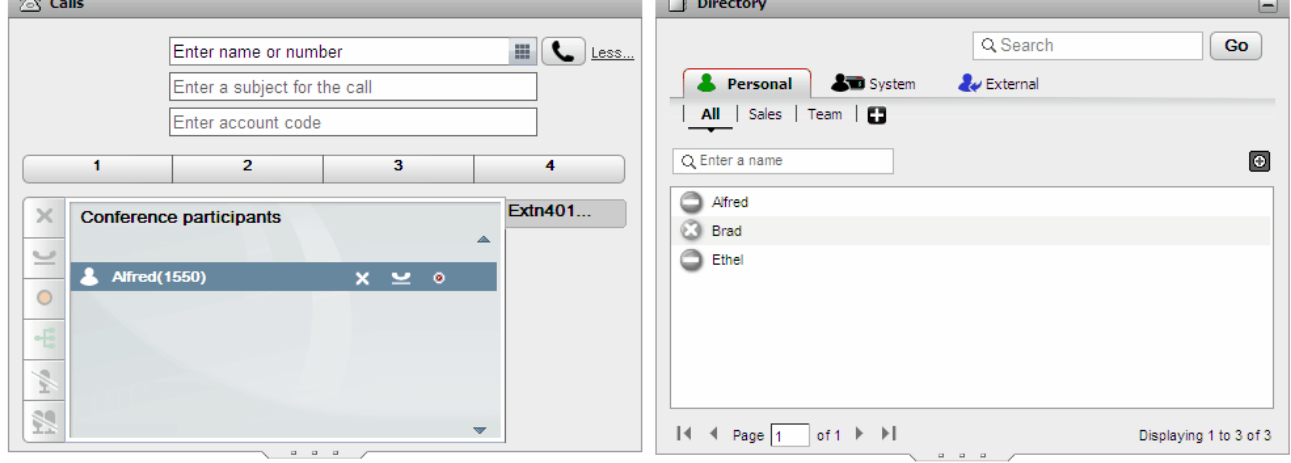

4. 次に会議に招待したい連絡先にカーソルをかざします。

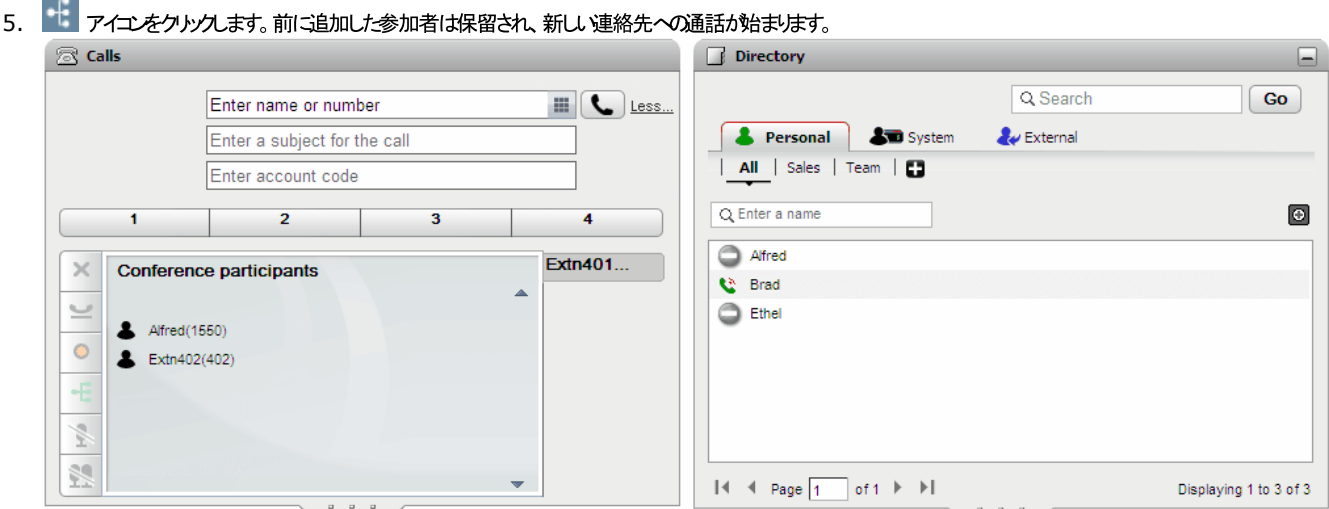

6.

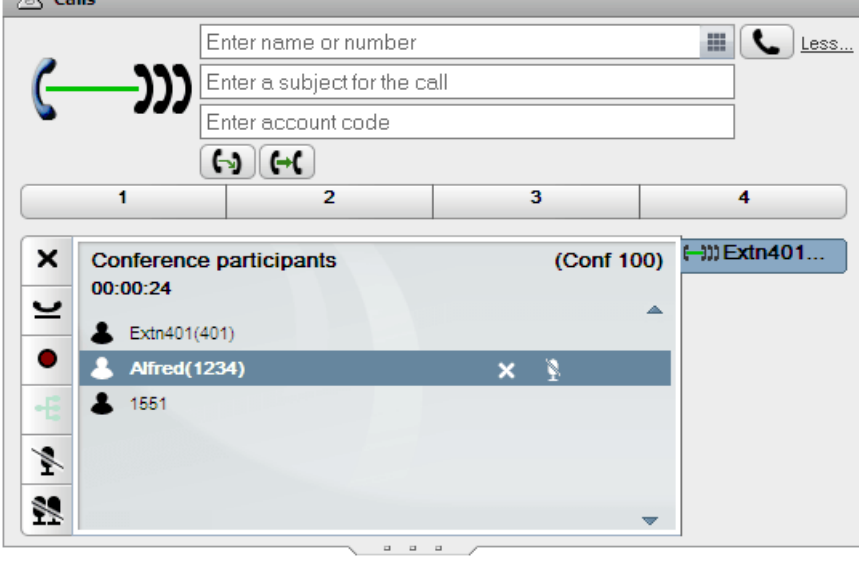

# 4.10.2 保留通話をアドホック会議に切り替える

保留された通話や保留したまま接続されている通話が可件もある場合、これらをアドホック会議に切り替えることができます。

保留通話をアドホック会議に切り替える:

1. 複数の保留通話まけお進行中の通話があり、ほかの通話が保留となっている場合、通話がジェットに一つ会議ポタンの表示されます。

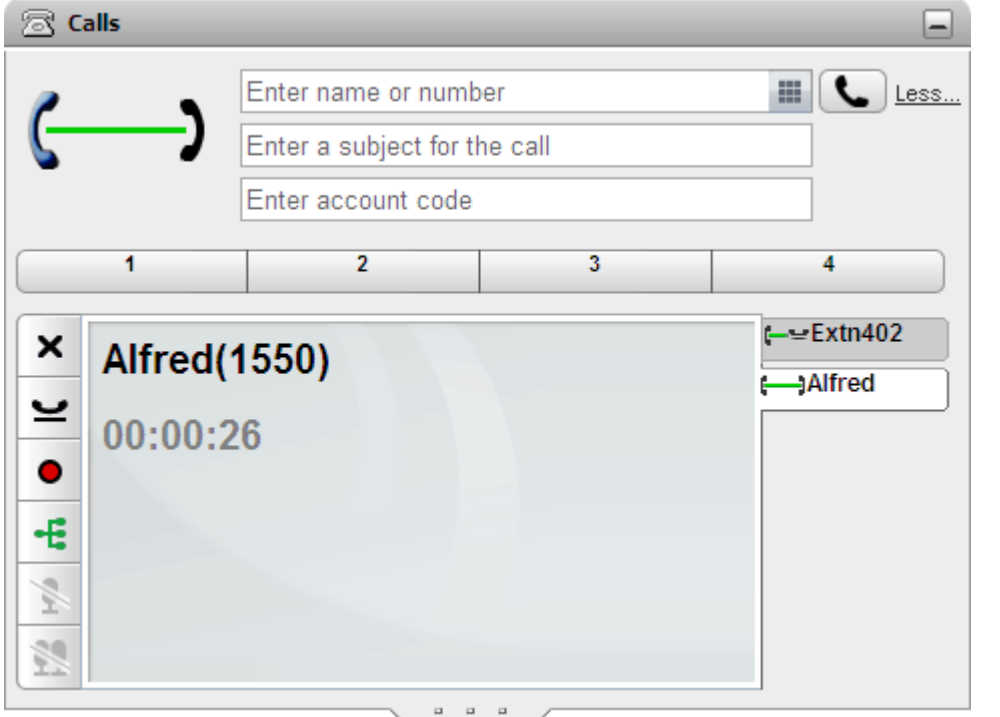

2. 「会議ポタンをクリックします。すべての通話は会議に追加されます。

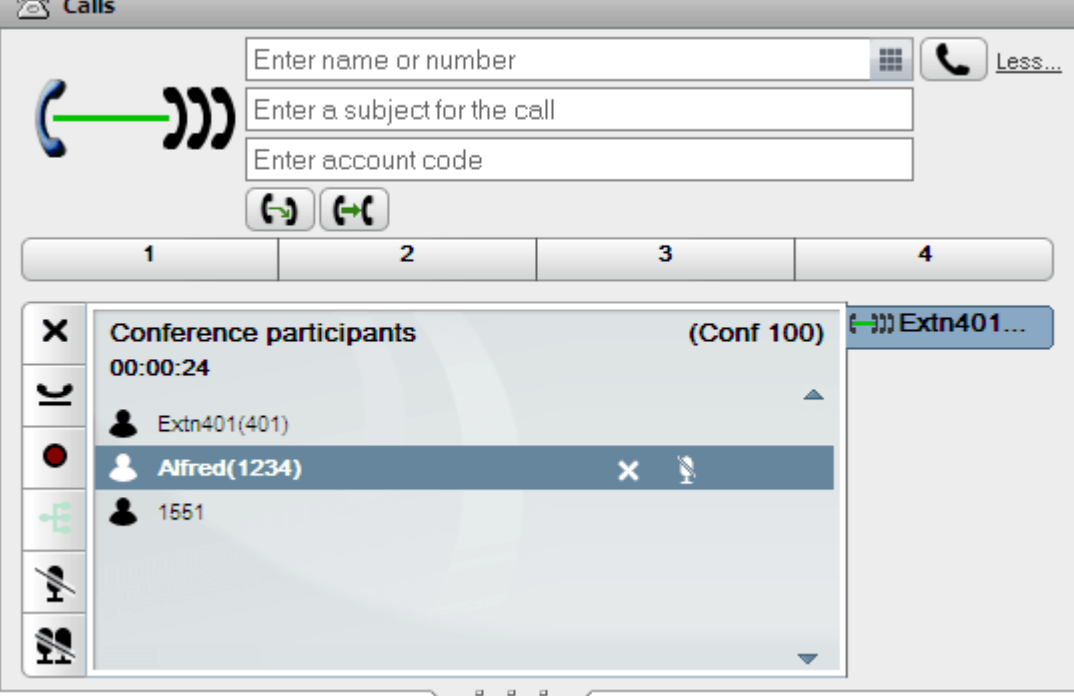

# 4.11 ミートミー会議

この会議では会議のブリッジ番号を使します。あなたや他の参加者はシステム管理者が設定した様々な方法で会議に参加できます。たけさ、参加者が互いて会話すること はできません。つまり、会議はブリジ番号のオーナーが会議に参加するまでは開始されません。

## 4.11.1 ミートミー会議に参加する

one-X Portal を使い、個人的なミートミー会議に直接参加することができます。

自分のミートミー会議に参加する:

- 1. 自分のミートミー会議を始めるには、one-X Portal画面上方の 29 アイエンをクリンクします。
	- システムがカブコラボレーションに対応している場合、■■アイエンをクルソルて平行するウェブコラボレーションセッションに参加することもできます。

## 4.11.2 他のミートミー会議に参加する

あなたや他のユーザーがミートミー会議』「参加する方法は、担当のシステム管理者によって異なります。各会議」「求して別々の番号を設定している場合もあれば、会議番号 に入るよう指示されることもあります。

ただし、ご利用のシステムが通話/会議の予約]がシェト||対応している場合は、会議ビュー<sup>』83|</sup>を使って、予約した、または招待された<del>、トミー会</del>議||参加できま す。

このためコま「会議ビュー」で会議を見つけ、<sup>■</sup>エアイユをクリックします。会議にウェブコラボレーションセッションが含まれる場合、■コマイユをクリックしてウェブコラボレー ションセッションに参加することができます。

## 4.11.3 会議のスピーカー認識

参加者が3 人を超えるミートミー会議の場合、one-X Portal は現在音量が最大のスピーカーを緑の <mark>と</mark>ミ アイエノで示します。

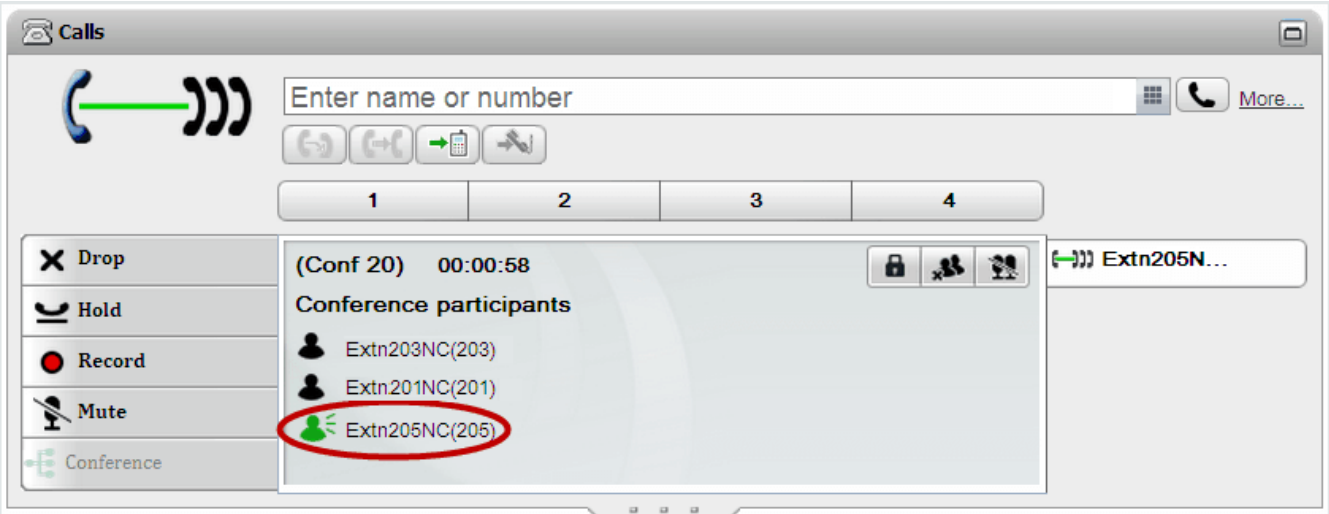

## 4.11.4 ミートミー会議に連絡先を追加する

「ディレクトリ」ガジェットを使い、他の参加者をあなたのミートミー会議に追加できます。

ディレクトリの連絡先をミートミー会議に追加する:

- 1. I■[ディレクトリ] ガジェットで、追加する連絡先を見つけます。
- 2. カーソルを連絡先の上にかざし、■ ブリッジにダイヤルアイエをクトソクします。
- 3. 連絡先が通話に応答すると、ミートミー会議に連絡先が追加されます。

## 4.11.5 グループ会議の開始

あはからンバーどなっているグループの場合、すべてのグループメンバーとミートミー会議を開始できます。

グループ会議を開始する:

- 1. [システム] ダブ(■ [ディレクトリ] ガジェット)で、グループを見つけます。
- 2. カーソルをグループの上にかざし、 インタイエンをクリンクします。
- 3. あなたとグループメンバーのミートミー会議が開始します。

## 4.11.6 会議のブリッジ詳細の設定

開始するミートミー会議は、個人のブリッジ番号を使用します。現在、これはあなたの内線番号と一致すると決定します。

会議ブリッジ設定は以下の通り設定します:

- 1. [設定] タブで、[テレフォニー]を選択します。
	- 2. [ブリッジ設定]セクションで、使用した」ミートミー会議ブリッジの詳細を設定します。
		- ··• ブリッジ番号 これは、ミートミー会議の個人用会議ブリゾ海号です。内線番号と一致するよう「設定されており、現在変更できません。
		- オーディオ会議 PIN これは、電話システム「設定された会議 PIN 番号です。会議に参加するの「必要となります。既定によって、会議を予定する場合、この値もまた会議のホ ストおよび参加者コードとして設定されます。
	- 3. [保存]をクリックします。

## 4.11.7 ミートミー会議のロック

が<u>会議のホスト<sup>ト224</sup></u><br>• 注:ロックする<br>- 注:ロックする<br>-<br><sub>、</sub>のロックを 解<br>、のロックを 解<br>、のロックを 解  $\mathcal{L}_{\mathbf{L}}$ 

▲ 注·□·クさわた全議は 全議のセスト<sup>9224</sup>

1. [通話]ガジェットで、■[会議のロック]をクリックします。

# 4.12 会議の予約

従来の会議コントロールにカルえ、one-X Portalでは会議の予約のオプションも提供しています。

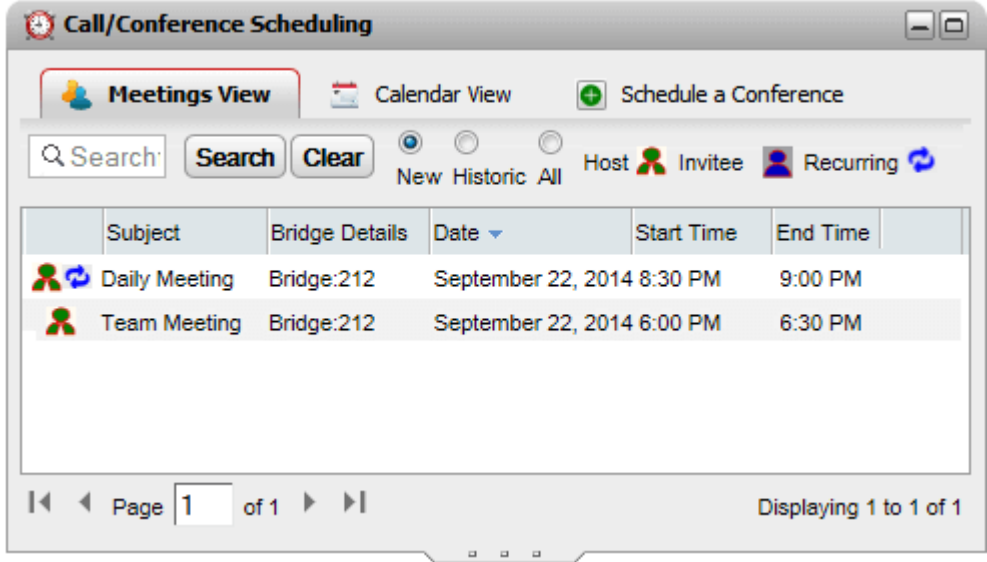

## ·

- これらの機能は、使用する際にシステム管理者による設定が必要な場合がみほす。詳細は、管理者にご確認ください。
	- ··• 会議の予約を利用できるのは、システム管理者がパワーユーザーとして設定したユーザーだけです。
	- Portal の回復には会議のスケジュールは含まれません。同様に、復旧の通常動作では、回復時に会議スケジュールが失われます。

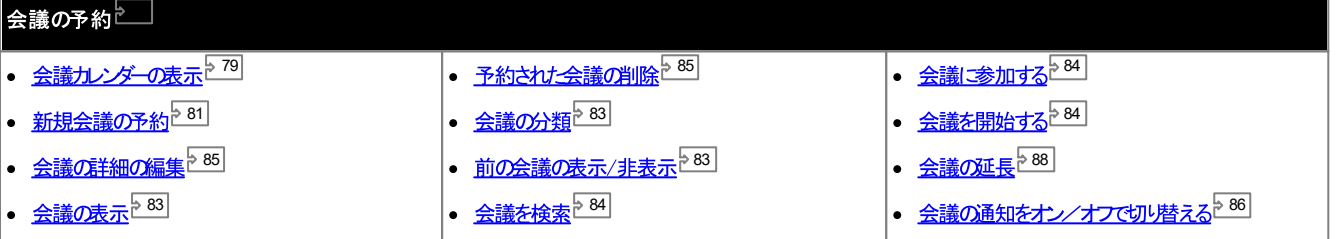

·

ミートミー会議を予約することができます。たけ1、システムは会議のリソースを予約したり、保証したりすることはできません。会議を予定したり、変更したりする場 合、すでこ予定されている会議の関係であなたの会議のなめこ十分な容量がないどンステムが判断した場合、警告が表示されます。

## 4.12.1 会議カレンダーの表示

カレンダービューでは、従来の手帳形式で予定されている会議が表示されます。あなた自身がけストを務める会議(赤で表示)と招待されている会議(青で表示)が含まれま す。

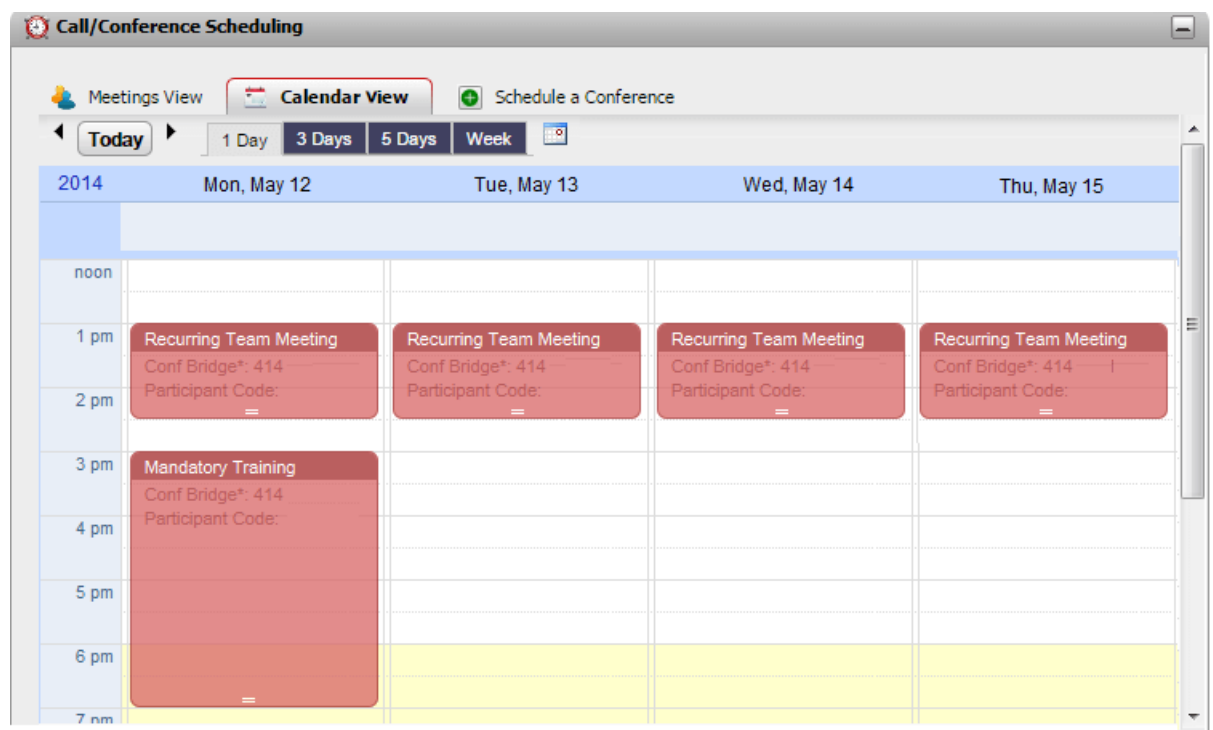

会議を表示する:

- 1. [ホーム]タブで [通話/会議の予約] ガジェットをクリックします。
- 2. [カレンダービュー]を選択します。
	- ホストを務める会議 あなたかけストを務める会議は赤で表示されます。
	- その他の会議 招待されているその他の会議は青で表示されます。
- 表示される時間帯を変更する:
	- 1. [カレンダービュー]で、会議を表示する時間帯をクリンクします。オプションは1日、3日、5日、1週間の、ずれかです。
		- 繰り返しの会議については、このオプションは使えません。

日付を指定する:

- 1. [カレンダービュー]で、日付を以下のように調整します:
	- およびアイエをクリンクし、時間を前後に動かします。
	- <sup>8</sup>アイエをクリンクすると、表示する日付を指定できます。
	- [今日]アイエンをクリンクすると、現在の日付を表示します。

会議を簡易表で表示する:

1. [会議ビュー]をクリックします。<u>「会議の表示」<sup>>83]</sup>を参照してくださ</u>い。

## 4.12.1.1 新規会議の追加

新しい会議を追加する:

- 1. [カレンダービュー]で会議を始める日付と時刻を探してくたさい。
- 2. カレンダーでこの部分をダブルクリックします。
- 3. 指定した日付と時刻で[会議の予約]ダブが開きます。<u>「新規会議の予約」<sup>% 81</sup></u>

8 6

• 会議のリソース

- 1. カレンダーで会議をクリックします。
- 2. 会議の一番下にある印をクトンク&ドラッグし、新しい終了時間を選びます。
- 3. スケジューラが変更の確認を促します。[はい]をクリックします。
- 4. スケジューラが変更を確定します。[閉じる]をクリックします。

- 1. カレンダーで会議をクリックします。
- 2. カレンダーの新しい場所に会議の詳細をクトック&ドラッグします。
- 3. スケジューラが変更の確認を促します。[はい]をクリックします。
- 4. スケジューラが変更を確定します。[閉じる]をクリックします。

- 1. カレンダーで会議をダブルクトックします。
	- ·

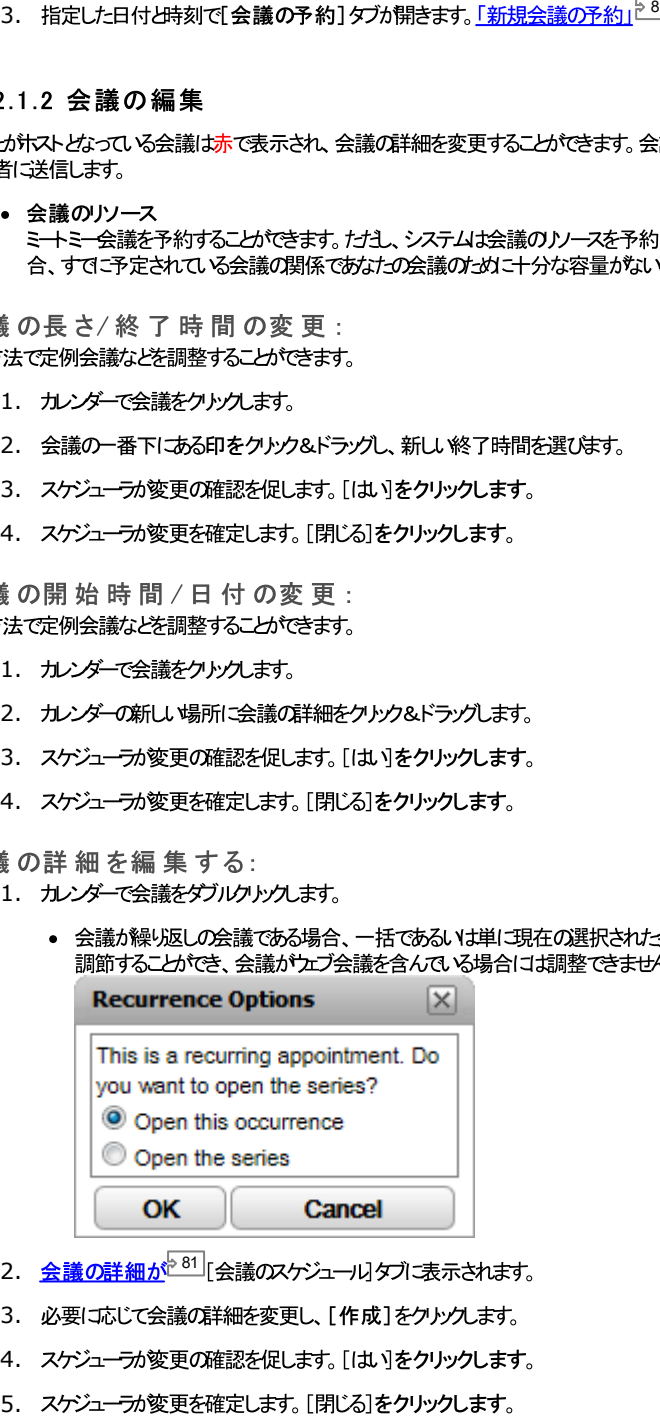

- 2. <u>会議の詳細が<sup>と81</sup></u>
- 3. 必要に応じて会議の詳細を変更し、[作成]をクリックします。
- 4. スケジューラが変更の確認を促します。「はいをクリックします。
- 

# 4.12.2 新規会議の予約

[通話/会議の予約] ガシェメ から会議の予定を組むことができます。すでに予約会議がある場合、招待されているメンバーコ<u>は会議通知P88</u>」が送信されます。

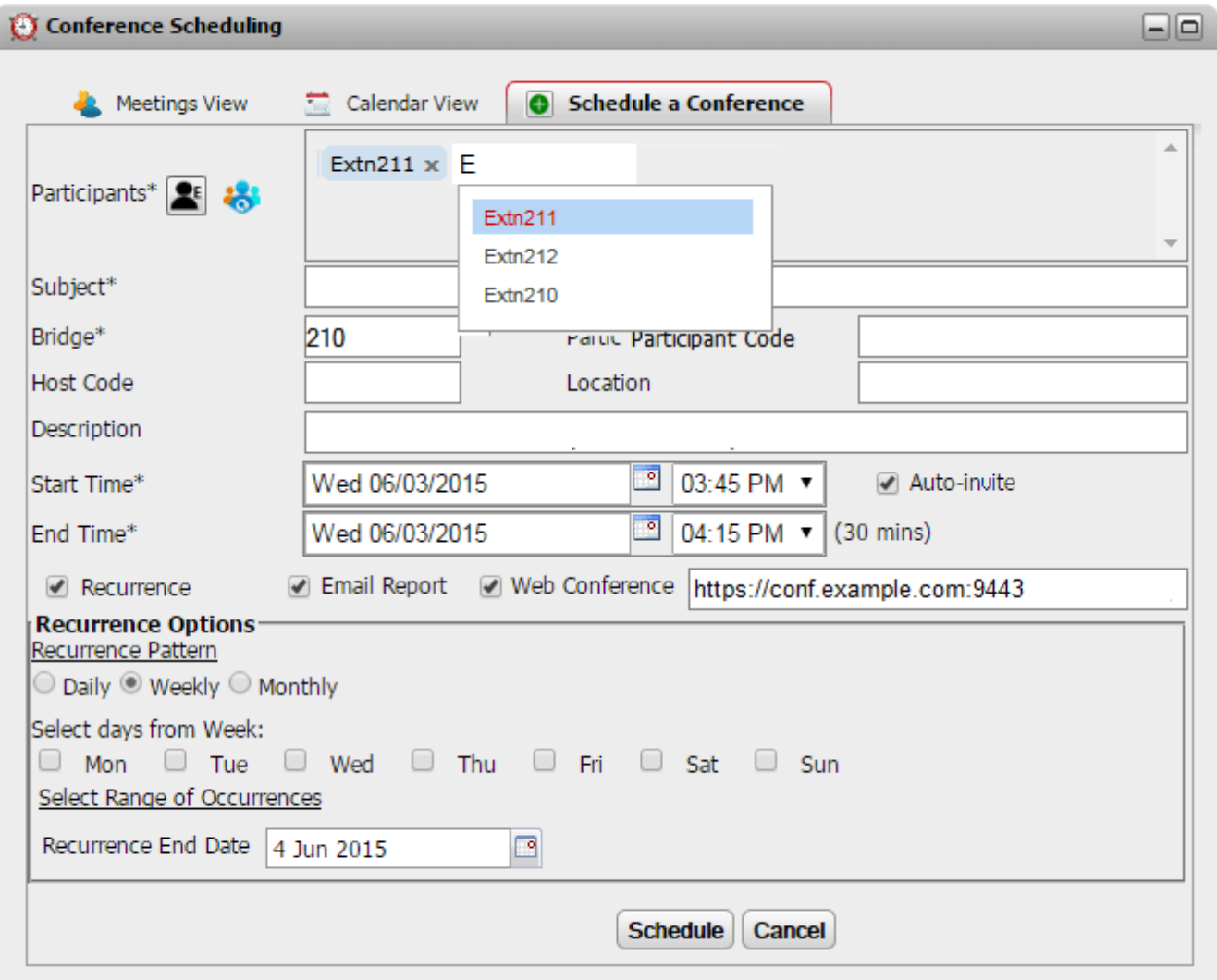

このタブは、既存の会議を編集する時にも「カレンダービュー」と「会議ビュー」のタブで使われます。

- 会議のリソース
	- ミートミー会議を予約することができます。たけし、システムは会議のソースを予約したり、保証したりすることはできません。会議を予定したり、変更したりする場 合、すでこ予定されている会議の関係であなたの会議のためこ十分な容量がないビンステムが判断した場合、警告が表示されます。

 $\overline{a}$   $\overline{a}$   $\overline{a}$ 

会議を予約する:

- 1. [ホーム]タブで [通話/会議の予約] ガシェットをクリックします。
- 2. 「会議の予約1タブを選択します。
- 3.[参加者]部分で通話は招待する人を入力します。入<u>力す</u><br>- コープタを入力すると 個人用ディントルやグループ<sup>?107</sup>
	- ··
	- ディレクトリの連絡先を検索するには、<mark>する をクトック</mark>します。名前を入力し、個人用連絡先*とステム*連絡先のリストから一致するものを検索します。しずれ
- 4. 会議の概要を[件名]に入力します。
- 5. [ホストコード]と[参加者コード]フィールドは、自動的にあなたの会議 PIN を照合します。たけさし、必要に応じて変更も可能です。
- 6. [場所]の欄にお音声会議と平行して行われる実際の会議の場所を入力してください。
- 7. [説明]にお会議の補足説明などを入力してください。
- 8. 会議の開始日と開始時刻および終了日と終了時刻を設定します。
- 9. 会議の開始時にサーバーから参加者を呼び出すには、[自動招待]を選択します。
- 10. 会議を定期的に開催する場合は、[頻度]を選択し、会議の頻度や繰り返しの終了時期を設定します。
	- ·
		- -
		- ·<br>·<br>·
		- 每月
			-
	- 会議期間の選択
- 11. 会議のホストとして、会議が終わると<u>会議レポート<sup>ト88</sup></u>
- 12. [作成]をクルクします。
- 11. 概要が表示され、会議の再確認を促されます。

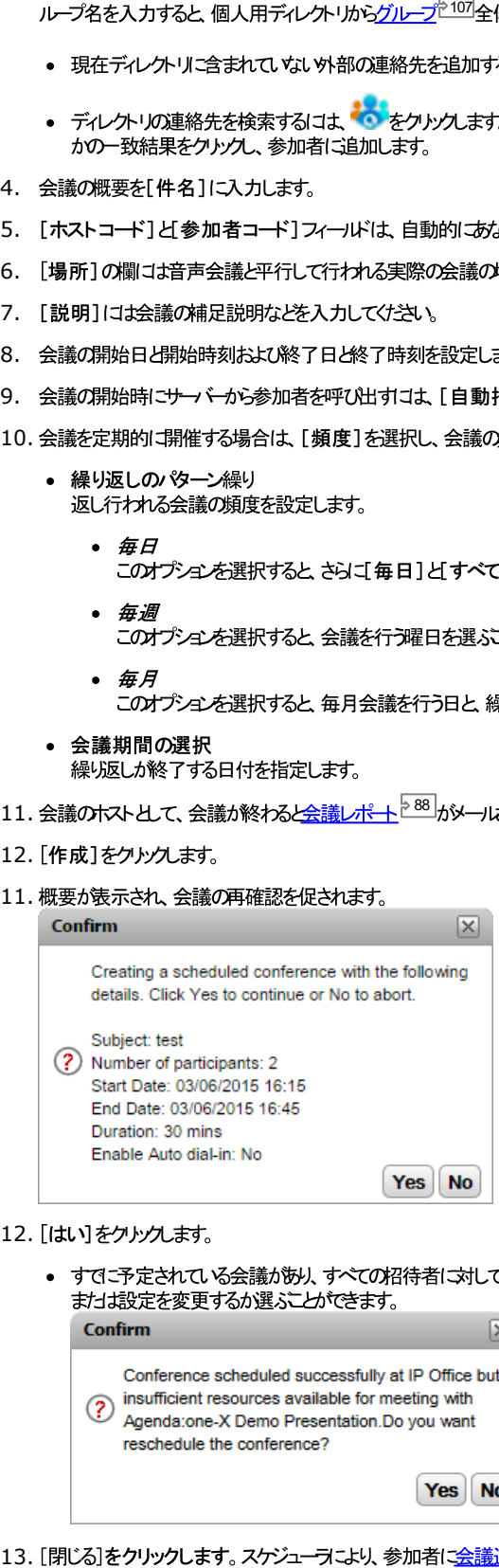

- 12. [はい]をクリンクします。
	- ·

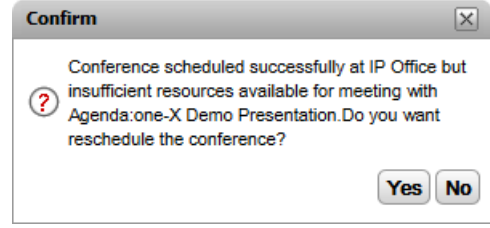

8 6

## 4.12.3 会議の表示

[会議ビュー]では、予定されている会議が表形式で表示されます。また、あなたがトストを務める会議、または招待された会議の分類や検索ができます。さらこ各会議の 隣はあるエトロールを使い、各種操作を実行できます。

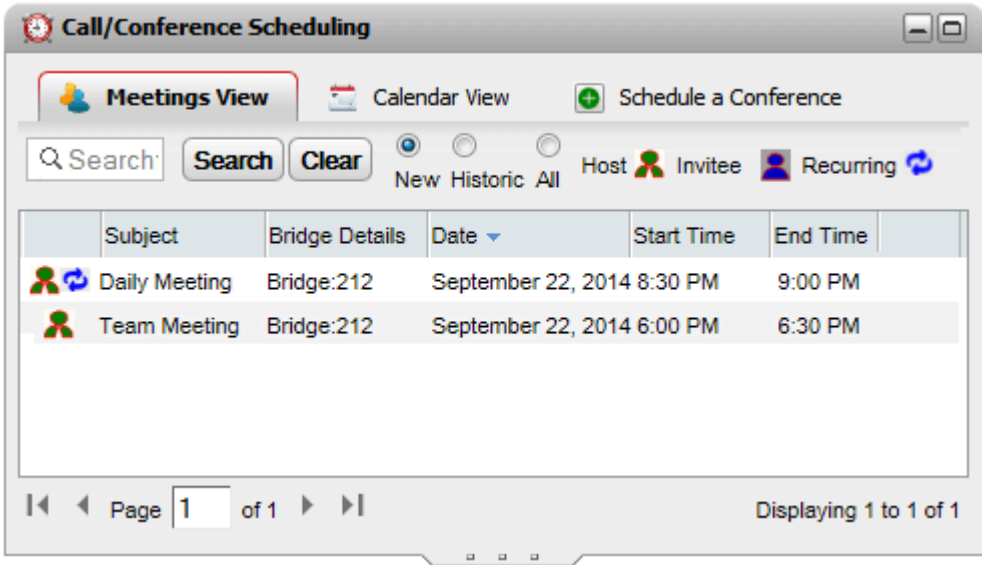

会議を表示する:

- 1. [ホームページ]タブで[通話/会議の予約]タブをクリックします。
- 2. [会議ビュー]を選択します。
	- 8 ホストを務める会議。
	- ■ あなけっか招待されている会議。
	- · <sup>中 繰り返しの会議。</sup>

4.12.3.1 会議の並べ替え

会議を並べ替える:

1. [会議ビュー]では、列のヘッダーをクリックすると会議を日付順に並べ替えることができます。

#### 4.12.3.2 過去の会議を表示/非表示

ビューでは、今後予定されている会議だけでなく、過去15日間に行われた会議も表示できます。既定では、今後予定されている会議のみが表示されています。例:[新 規】が選択されています。

過去の会議を表示 / 非表示にする:

1. 「会議ビュー」で、表示する会議の種類のラジオポタンをクリックします。

• 新規

今後予定されている会議を表示します。

• 履歴

過去に予約された会議を表示します。既定では、最大 15 日間の会議の詳細が保存されます(システム管理者が設定します)。

• すべて 過去と今後予定されている会議を表示します。

### 4.12.3.3 会議の検索

検索ボックスを使い、詳細が一致する会議のみ表示させることができます。

会議を検索する:

- 1. [会議の検索]で、会議ビューの検索ボックスに条件となる言葉を入れ、[検索]をクリックします。詳細と一致する会議のみが一覧に表示されます。
- 2. すべての会議の一覧に戻るには[クリア]をクリックします。

### 4.12.3.4 会議への参加

招待された会議には会議ビューを使って参加できます。

音声会議に参加する:

- 1. [会議ビュー]で会議を見つけます。
- 2. 会議の詳細を選択します。 ーニアイエをクルクします。

### 4.12.3.5 ホスト会議を開始する

およけが会議のホスト」なると赤で表示され、[会議ビュー]を使って会議を開始することがきます。音声会議が始まり、他の参加者に発信します。

会議を開始する:

- 1. [会議ビュー]で会議を見つけます。
- 2. 会議の詳細を選択します。 アイユンをクリックします。

### 4.12.3.6 会議を編集する

自分が<mark>れへ</mark>を務める会議の場合、会議は赤で表示され、会議の詳細を表示まけは編集することができます。変更を加*え*ナ場合、更新されナ<u>会議通知<sup>5861</sup>が参加者に</u>

- ··8 0
- 

- 1. [会議ビュー]で会議を見つけます。
- 2. 会議の詳細を選択します。 アイエをクリンクします。
- 3. 会議の詳細が表示され、編集可能になります。
- 4. [作成]をクリンクして変更を保存します。
	- ·

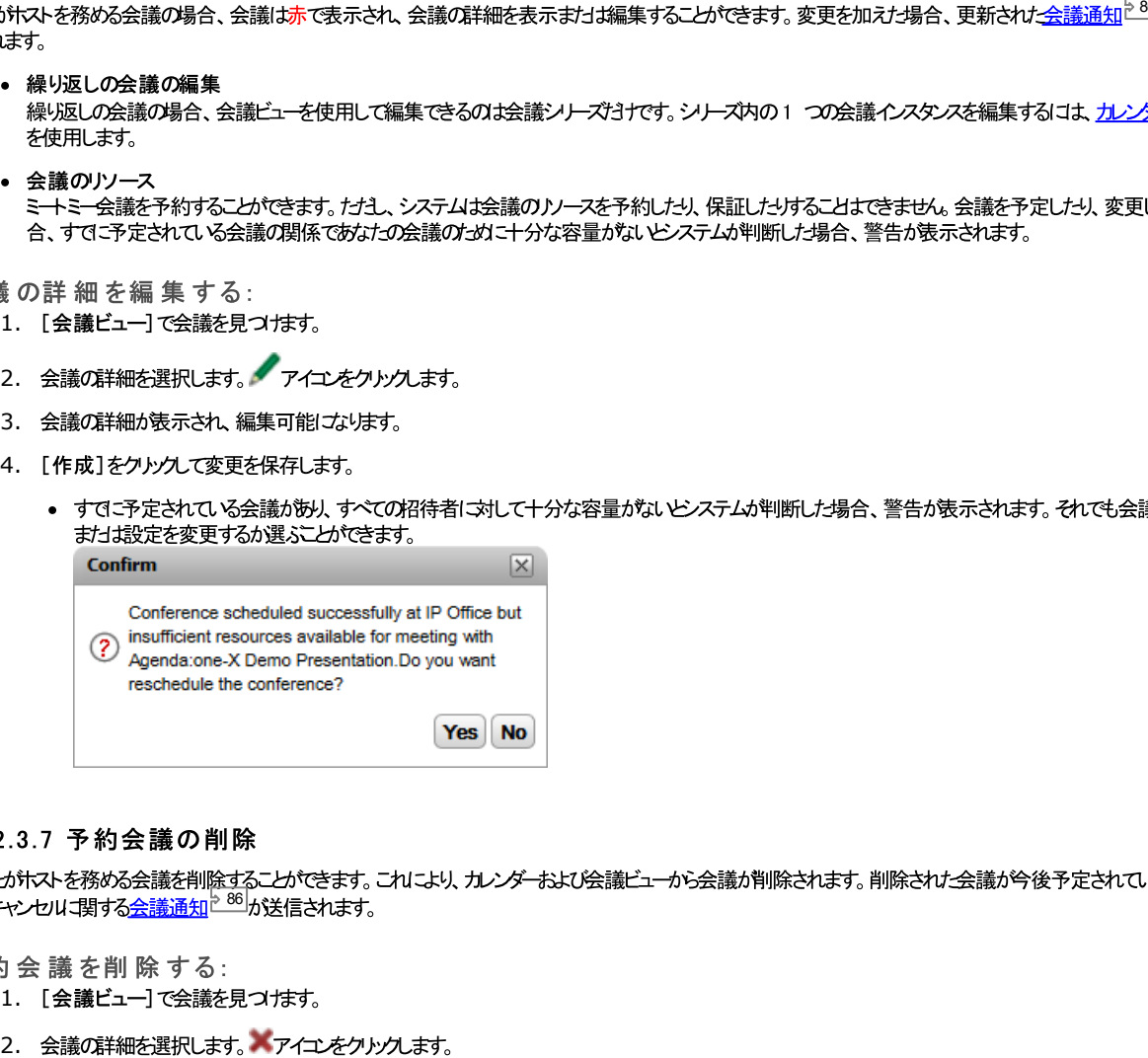

8 6

- 1. [会議ビュー]で会議を見つます。
- 

## 4.12.4 会議通知

ミートミー会議を予約すると、システムは会議参加者に様々な通知を送信します。

• メール通知

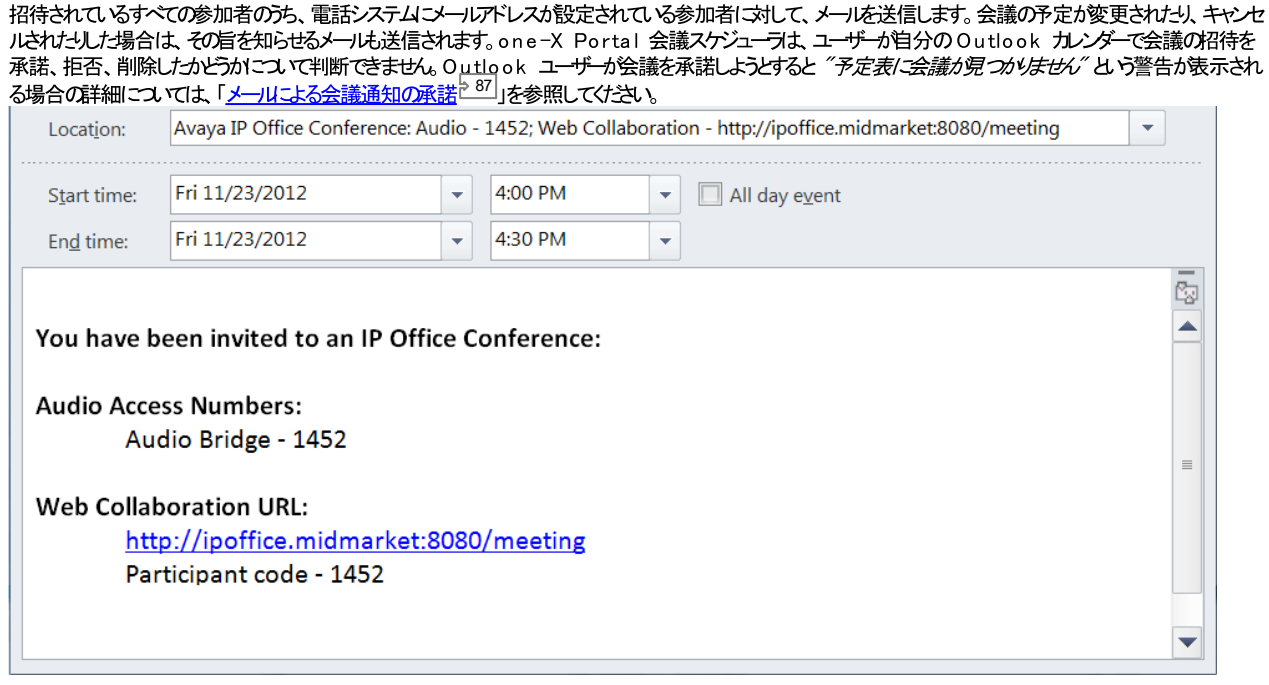

### • 電話通知

会議の開始時に参加者に電話をかけることがきます。会議を予約したあなた本人も含まれます。電話は2 分間呼び出されます。このオプシュノは、会議設定で [自動招待]オプシュを選択すると有効になります。

#### • インスタントメッセージ通知

one-X Portal インスタントメッセージコグインている会議参加者には、インスタントメッセージが送信されます。また、会議の予定に変更やキャンセルがあた 場合や、会議の開始時にもその旨を知らせるインスタントメッセージが送信されます。この通知を受信しないように選択する場合は、次を参照してください。

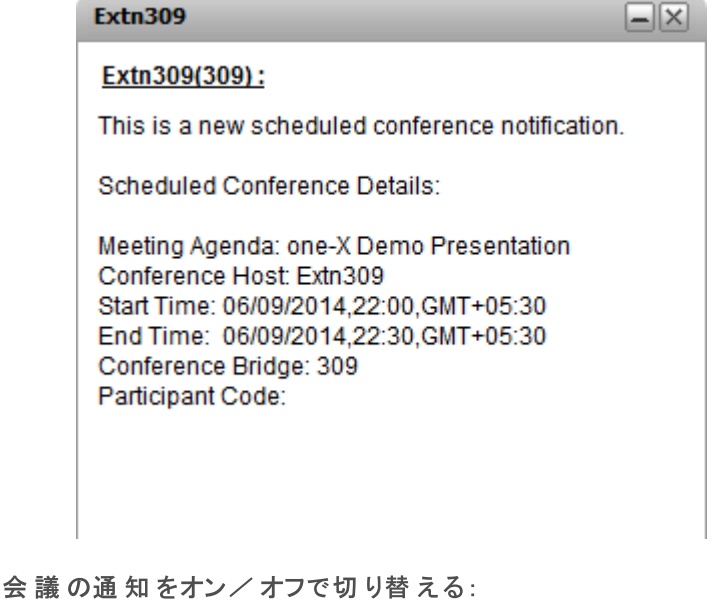

- 1. [設定] タブを選択し、[通知] をクルクします。
- 2. 予約会議通知は【会議予約のポップアップ通知を有効にする】設定で管理されます。
- 3. 必要に応じて設定を変更し、[保存]をクルクします。

### 4.12.4.1 メールによる会議通知の承諾

one-X Portal とAvaya Office Plug¬in 会議スケジューラはOutlook 形式のメールによる招待を会議の参加者に送信できます。*†オ*ピ、参加者の<br>Outlook に "予*定表に会議が見つかりません"* とらエラーが表示される可能性がみよす。この問題を解決するには、以下に示すとおり、レジストリの設定を変更す る必要があります。

Outlook カレンダーで会 議 招待 の承 諾を有効にする:

- 1. [スタート]をクリンクし、[ファイル名を指定して実行]を選択します。
- 2. 「regedit」と入力し、OK をクリックします。
- 3. 次のレジストリキーを見つけごっ、クリックします。 *HKEY\_CURRENT\_USER\Software\Microsoft\Office\<version>\Outlook\Options\Calendar*
- 4. メニューバーで、[編集]、[新規]、[DWORD 値]の順に選択します。
- 5. *ExtractOrganizedMeetings*
- 6. メニューバーで、[編集]、[変更]を選択します。
- 7. 値データを 1 に設定し、 OK をクルクします。
	- JO<del>キを</del>1
	- このキーか見つからない場合、または0 ません
- 8. [ファイル]、[終了]を選択します。

## 4.12.5 会議の延長

既定では、予約会議は最初に予約した終了時間に自動的に終了します。たけふ、あなたがホストを務める会議は延長できます。予約した終了時間の5 分前にone-X Portal に通知が表示され、会議時間を延長するかどうかを選択できます。

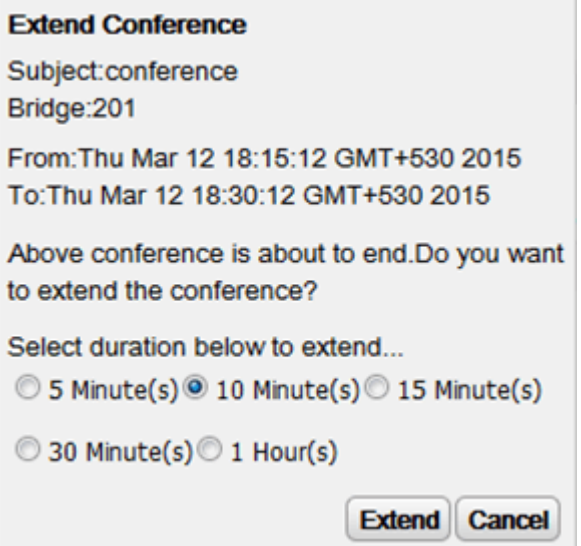

## 4.12.6 会議レポート

予約した<del>、トミー会議のレポー</del>を受信できます(会議の予約時に「電子メールレポ<del>ート</del>]を選択します<sup>581</sup>)。レポートは CSV テキスト形式のファイルで、会議が終わ ると最後の参加者が退席するとメールで送信されます。

#### レポートには参加者数、会議の開始時間や終了時間、各参加者の参加時間や退席時間などが含まれます。

Bridge Details, 30093009, Participants of Conference#, 4, Start Time, 10 February 2016 07:00:00 AM, EndTime, 11 ,,,,Time Zone,GMT+5:30,Duration(HH:MM:SS),25:00:00

Participant Name, Device, Start Time, End Time, Duration (HH:MM:SS) Eric Smith,30093009,10 February 2016 07:00:00 AM,10 February 2016 08:00:01 AM,01:00:00 ,,11 February 2016 07:00:01 AM,11 February 2016 08:00:01 AM,01:00:00

John Brown,30103010,10 February 2016 07:00:01 AM,10 February 2016 08:00:01 AM,00:59:59 ,,11 February 2016 07:00:01 AM,11 February 2016 08:00:01 AM,00:59:59

Paul Smith,912041019077,10 February 2016 07:00:01 AM,10 February 2016 08:00:01 AM,00:59:59 ,,11 February 2016 07:00:01 AM,11 February 2016 08:00:01 AM,00:59:59

Mary White,912041019076,10 February 2016 07:00:01 AM,10 February 2016 08:00:01 AM,00:59:59 ,,11 February 2016 07:00:01 AM,11 February 2016 08:00:01 AM,00:59:59 サンプル CSV ファイルの内容

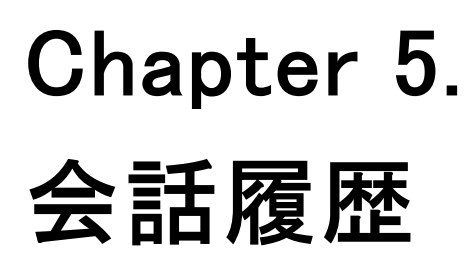

# 5. 会話履歴

3 8 9 2

通話履歴

表示される通話履歴は、ユーザー設定の一部として電話システムご保存されます。記録は最高 30 件まで保存され、制限に達すると新しい記録が古い記録と置換されま す。ただし、同じ番号との繰り返しの通話については、既存の記録が更新され、記録の通話数だけが増えていきます。

着信時は、既定では、ユーザーが応答した、まけざ誰からも応答されなかす。、ユーザー「対する個人用通話(ハントグループ以外)のみが通話履歴に含まれます。

- ·<br>·<br>· • 不在着信 応答しない通話ですが、ボイスメールの応答するか、対応する内線が不在着信として正常に記録されない場合の通話です たけこ、電話システムの管理者は、不 在着信のコグを設定できます。
- ハントグループの不在着信 既定では、応答した」 シトグループ通話のみが記録されます。たけさ、電話システムの管理者は、選択した/ シトグループの方不在着信となったメグループの通 話を通話履歴に含めるよう設定できます。
- 自動削除 古い通話履歴は、通話履歴の最大容量に達すると自動的に削除され、新しい通話履歴が追加されます。また、電話システムの管理者は、一定の期間が経過す ると通話履歴が削除されるように電話システムを設定できます。

電話の通話履歴

1400、1600、9500、9600 シリーズの電話で[通話履歴]や[履歴]ポタンが搭載されている場合、まけは M シリーズやT シリーズの電話をお使いの場合、既定 ではone-X Portalと同じ通話履歴が表示されます。電話まわしtone-X Portal から通話履歴を使用まわしま編集することができます。これらは平行して切り替わま す。

通話履歴がある他のタイプの電話をご使用の場合、それは電話機本体に保存された通話履歴であるため、one-X Portalで表示される通話履歴とは異なります。例え ば、one-X Portalから発信された通話は電話機の通話履歴には表示されません。逆も同様です。

いずれの場合も、one-X は最大255件までの通話履歴を表示できます。

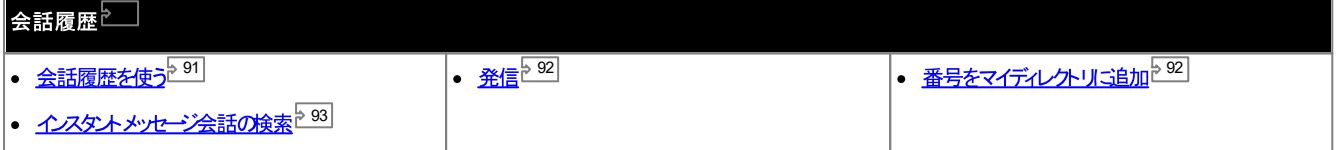

# 5.1 会話履歴を使う

**□ [会話履歴]にお発信、着信、不在着信の記録が表示されます。通話履歴から発信したり<sup>238]</sup>、発信者の詳細を個人用ディレクトリご追加したりできます<sup>992]</sup>。** 

特定のタイプの通話、特定の番号への発着などは、1件の通話履歴として表示されます。既存の通話履歴と同じタイプまわは同じ番号の通話については、詳細(時刻と長 - https://www.communication.communication.communication<br>さ)が既存の記録に上書きして表示され、[通話]件数だ1が増えます。

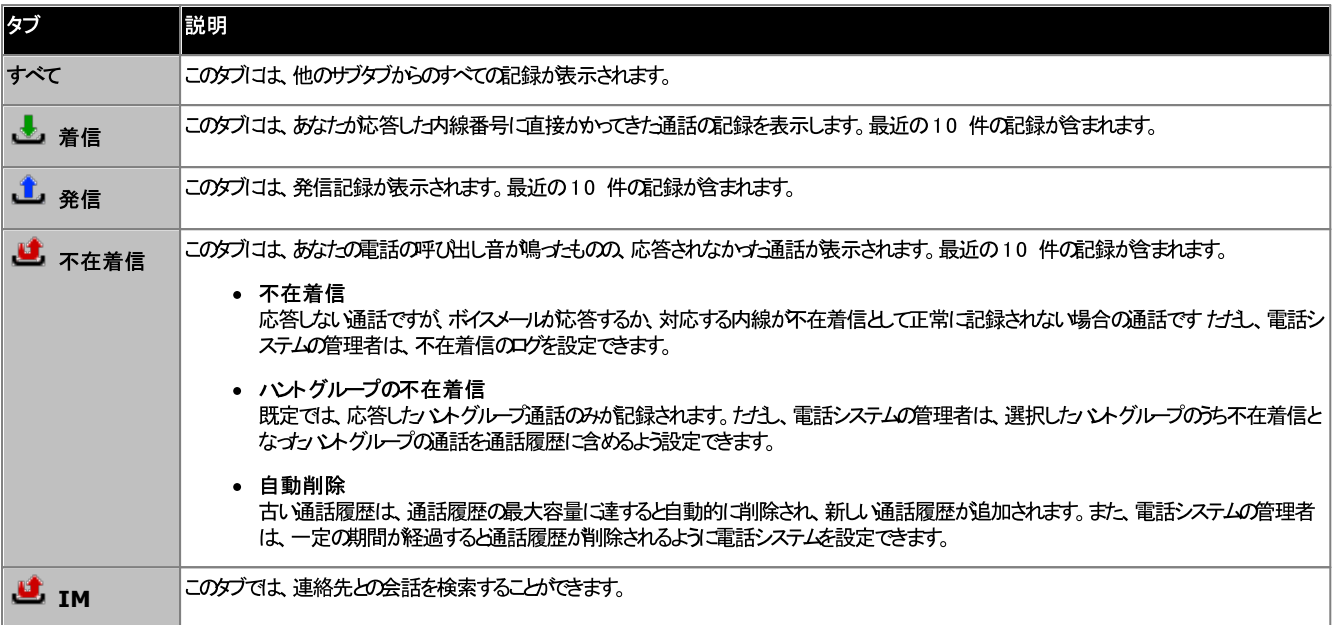

### • ハントグループの通話

、レパッルーンv<u>μ...</u><br><u>システム管理者<sup>b221</sup></u> は、不在着信の通話履歴に、選択されt<u>ィントグループ<sup>5224</sup></u>への不在着信を含めるかどうかを指定できます。ハントグループの不在着信は、<br>ハントグループのメンバーにい応答されなかすご通話を指します。これらの通話は実際に呼び出し音を鳴らす必要はなく、まtっ′ントグループのメンバー以外やボイス メールによって応答された場合もあります。このような場合は、不在着信の詳細に記録されます。通話履歴にこのオプシュム適用されている場合、名前の欄が 「差出人」に変更され、「宛先」欄も表示されるため、自分の通話なのか、ハントグループへの通話なのかが判断できるようになります。

• ▼ ▲ 並べ替え

列のヘッダーをクリックすると、通話履歴の記録を並べ替えることができます。現在の並べ替え基準となっている列は、下向きの矢印 または上向きの矢印へアイ ユンで表示されています。もう一度同じ列のヘッダーをクリックすると、昇順と降順が逆「なります。

- <mark>セ カレンダーの詳細を個人用ディレクトリに追加<sup>ト92</sup></mark> 名前と電話番号を個人用ディレクトリゴ追加することができます。
- 履歴の削除

現在表示されているタブからすべての記録を削除します。

• 名前<sup>592</sup>

名前の列に含まれる内容は下線で表示され、通話履歴で並べ替えられた番号に折り返し発信することができます。

# 5.2 会話履歴から発信する

通話履歴の番号から、リダイヤルまたは折り返しの電話をかけることができます。

会話履歴から電話をかける:

- 1. [ホーム]タブの [会話履歴] ガシェットを使い、電話をかける 連絡先を探します。
- 2. 名前または番号をクトックして発信します。
	- 通話の進捗が る [通話] ガシェトのタブ 表示されます。発信に失敗すると、ガシェトに失敗した理由が表示されます(特定された場合)。
	- 内線のユーザーに電話をかけた場合に応答がはいきは、リ<u>ノグ・シケネを定<sup>542</sup>し</u>て、現在の通話、まけよ次回の通話終了時にコールを受けることができま す。

# 5.3 ディレクトリに発信者を追加する

通話履歴に表示された発信者の詳細を個人用ディレクトリに追加できます。

- 個人用ディレクトリに発信者を追加する:
	- 1. 通話履歴で通話を見つけます。
	- 2. クリックして、レアイエを追加します。
	- 3. 連絡先詳細を含むウィンドウと「新規連絡先の追加」が表示されます。
		- a. 連絡先詳細を[新規連絡先の追加]ウィンドウに入力します。
			- 勤務先電話番号の設定が電話<u>システムユーザー</u>の内線番号と一致した場合、ディレクトリの連絡先にはこのユーザーの<u>ステータス<sup>ト971</sup>か</u>表示されま<br>す。別の番号が<u>注要電話番号<sup>ト228</sup></u>として選択されている場合も適用*と*はります。
			- [グループ]リストを使って、連絡先が表示される個人用連絡先タブ<sup>5107</sup>を選択できます。
			- 連絡先のGmail アドレスとOffice Communications Server (OCS)のアドレスを追加できます。アドレスを追加した後、メールを作 成するか、 2110 または ne-X Portal ディレクトリカらチャットを始めることができます。
		- b. 完了後、[保存]をクリンクします。

# 5.4 IM 会話の検索

他の連絡先と行ったインスタントメッセージ会話を検索できます。

- インスタント メッセージ会 話を検索する:
	- 1. 2 [会話履歴]のがシェット ([ホーム] タブ)で、 IM タブを選択します。

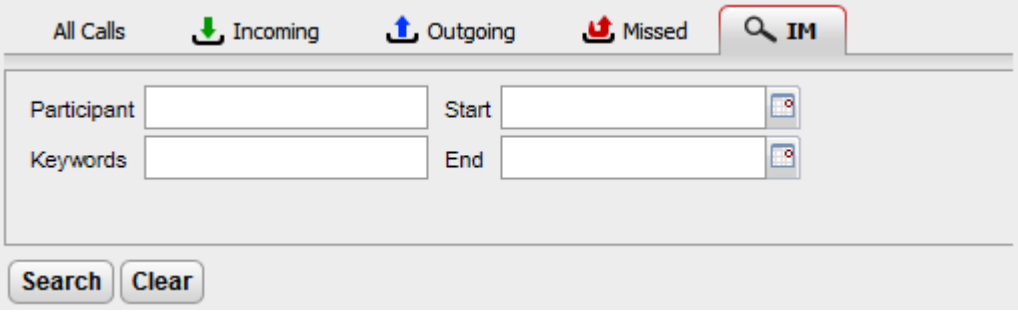

2. 検索する条件を入力します。各項目は省略できます。

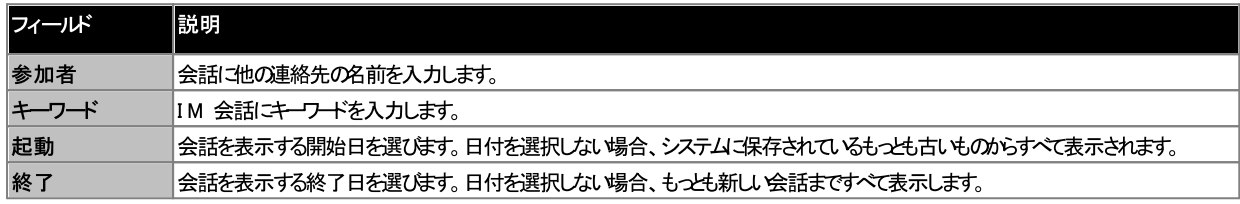

3. [検索]をクリックします。システムは検索基準に基づいてすべての会話のリストが表示されます。結果が表示されない場合、[戻る]をクリックして検索条件を変 更します。

4. 表示した」会話をクリックします。会話が開きます。

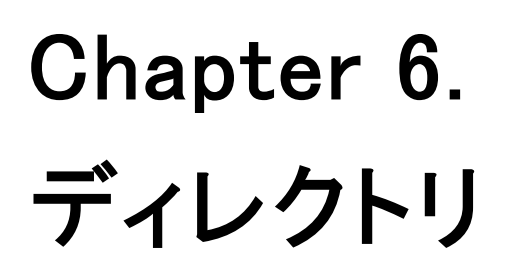

# 6. ディレクトリ

one-X Portalは複数のディレクトリ代関連する電話番号を表示できます。すべて■ [ディレクトリ] ガシェットに表示されます。カーソルを連絡先の上にカざすと、様々 な操作のアイエム装示されます。

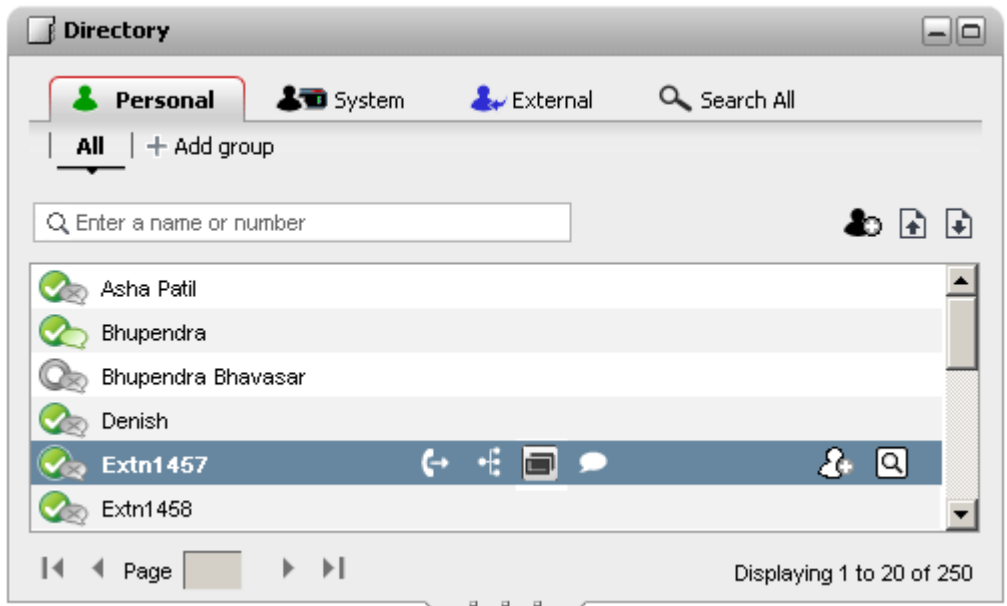

下記の各タイプのディレクトリは別々のタブに表示されます。さらに、選択した連絡先を追加するよう、4 つまでタブを作成することができます。

• 個人用

このダブには、電話に保存された個人的な連絡先が表示されます。Avaya 電話をご利用の場合、これらの連絡先は電話でも利用可能になります。個人用連 絡先は最大 5 つの シトグループにまとめることができます。

······• システム

このタブにはすべてのユーザー向けに電話に保存された連絡先と他のユーザーや ソトグループの詳細が表示されます。

• 外部

このダブでは、管理者に設定されている場合に艰り、外部のディレクトリを検索することができます。

• すべて検索

このダブは、ガシェトの一番上にある検索ボックスがすべてのディレクトリ検索に使われている場合に表示されます。このダブには検索結果が表示されます。

• 名前でダイヤル

3 8

• 着信表示

着信があず歩、その番号と個人用ディレクトリまわおシステムディレクトリの番号と一致する場合、one-X Portalが連絡先の名前を表示します。

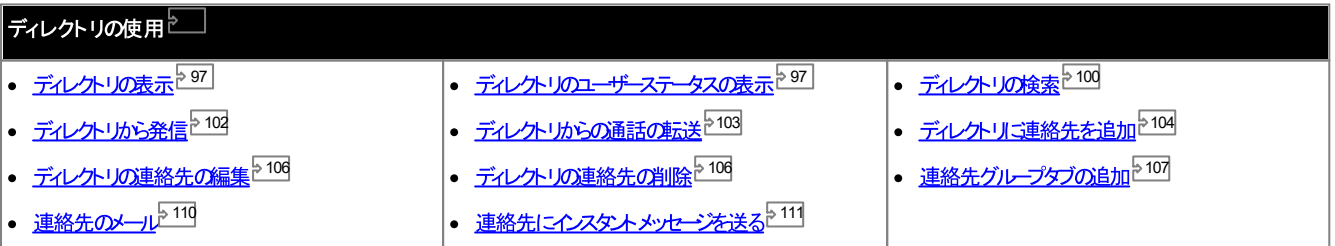

# 6.1 ディレクトリの表示

one-X Portalでは名前や関連の電話番号を掲載したディレクトリをいくつか表示することができます(システム、個人用、外部ディレクトリ)。

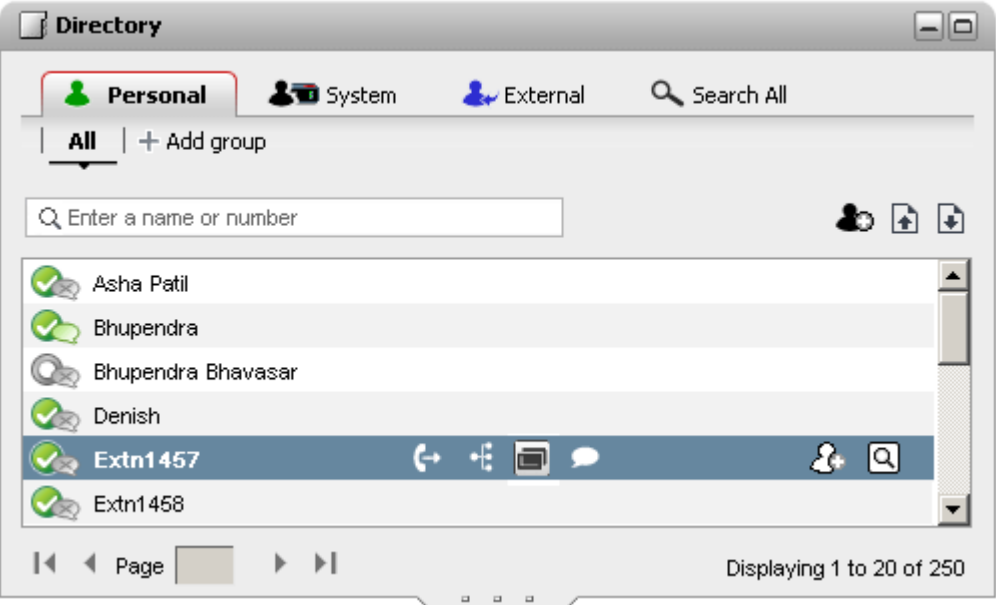

·· $\bullet$   $\bullet$  個人用

これはユーザー所有の名前と番号のディレクトリです。複数の電話番号を登録し、発信する際にどの電話番号を使用するかを選択できます。ディレクトリに含まれる 連絡先は、one-X Portalを使って編集または変更できます。さらに、選択された連絡先のサブグループを設定することにきます。電話の種類によっては(*下記* 参照)、電話から個人用ディレクトリコクセスし、使用まけは編集することができます。

**. ▟</del>ੋੋੋੋੋੋੋੋੋੋੈੈ**∠ステム

こ利用の電話システムご含まれる名前と電話番号、電話システムのオペケロユーザー<u>というデ</u>ルビュティレディリン<br>テムディレオリに連絡先を追加できます。これらの連絡先は変更できません。fztユ、システムディレオ・リニオ<br>ます、表示されるのは<u>システム管理者<sup>を223</sup>か</u>作成したグループのみです。fztユ、XMPP ハントグループ<br>- \* 表示されるのは<u>システム管理者<sup>を223</sup>か作成したグループのみです。fztユ、XMPP ハントグル</u> 2 4 1 0 4

- ··2 2 5
- <u>システム管理者 225</u>
- ··

2 2 5

1 0 0

- 1. 個人用ディレクトリの連絡先が追加されると、連絡先は one-X Portal アプリケーションと電話システムの両方で保存され、同期されます。one-X
	- ·
- 2. 連絡先は雷話または one-X Portal で編集できます。
- 致する電話システムコお つしか番号がは、場合、現在one-X Portalで選択されている主要電話番号が変更されると、これに合わせてシステムの番号も変 更されます。

# 6.2 ディレクトリアイコン

ディレクトリでは、連絡先のステータスやユーザーが実行できる操作などを示すため、様々なアイエンが使われます。一部のアイエノよ、連絡先にカーソルをかざした時のみに表 ホされます。

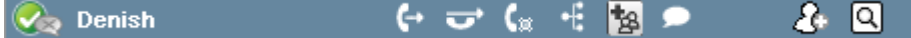

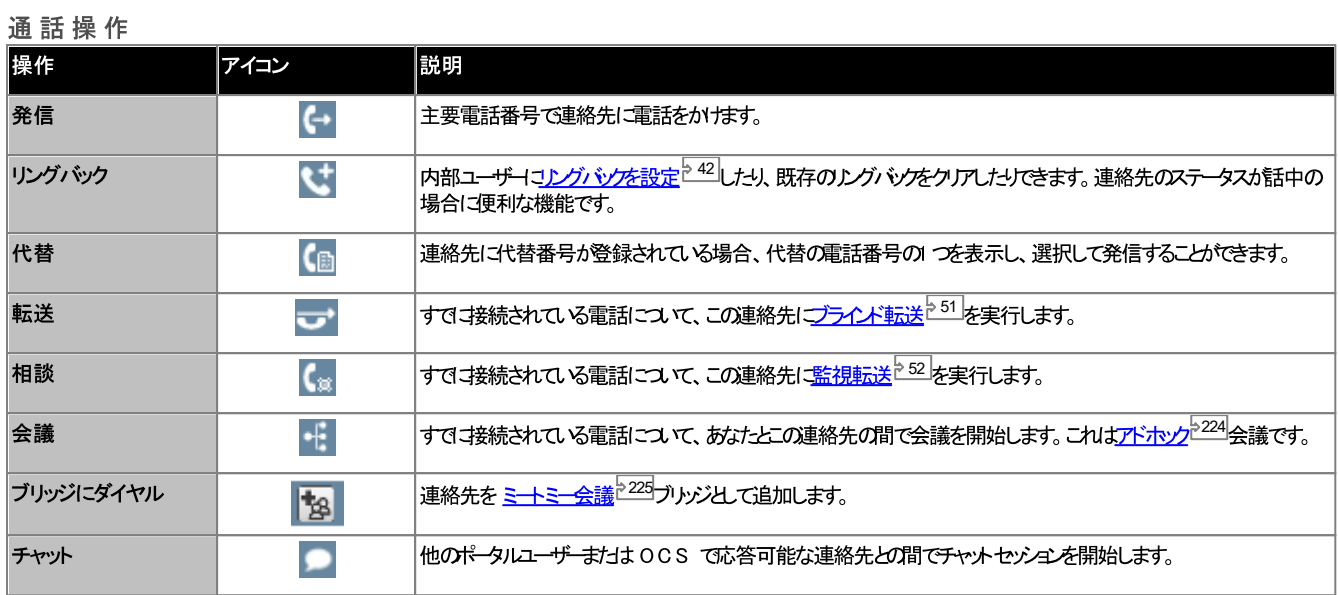

## ディレクトリ操作

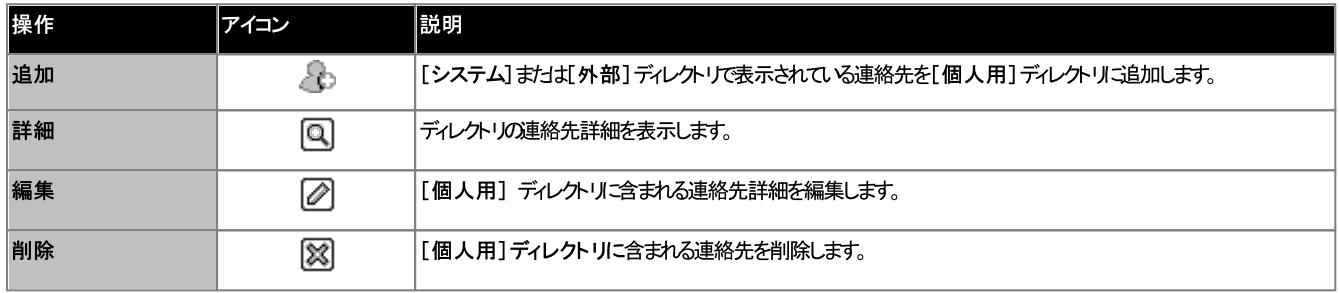

### 連絡先アイコン

、<br>one-X Portalは、別々のアイユを使って連絡先の現在のステータスを XMPP、OCS で示します。複数の電話番号を持つ連絡先については、勤務先電話番号を<br>もとこステータスを表示します。

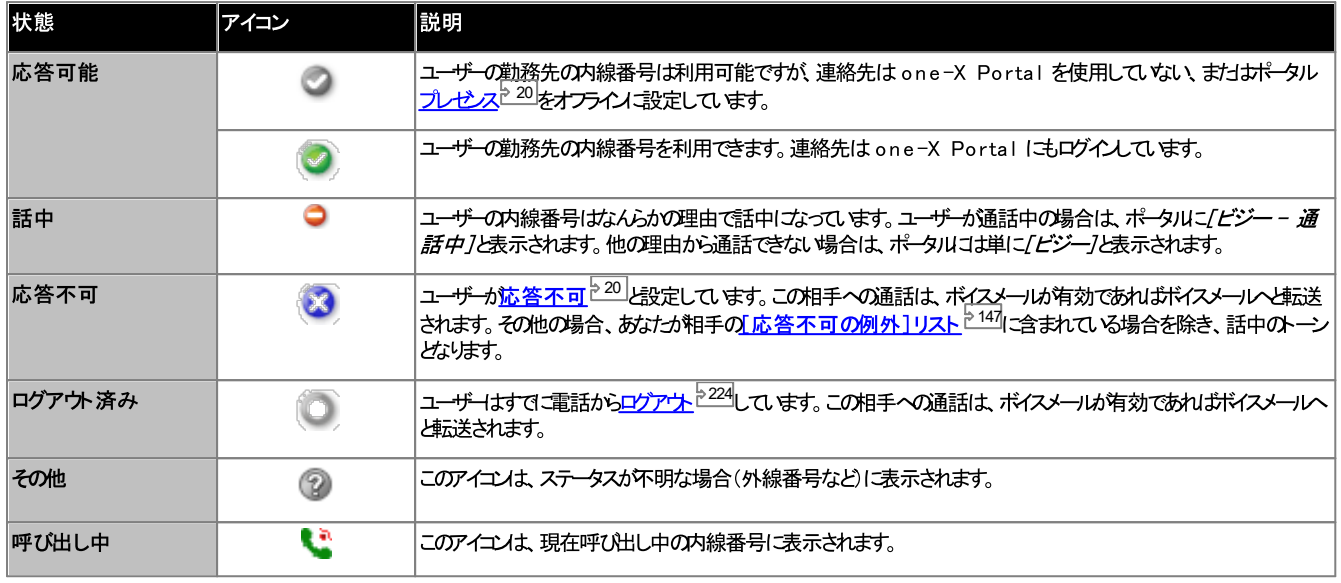

### 追加アイコン

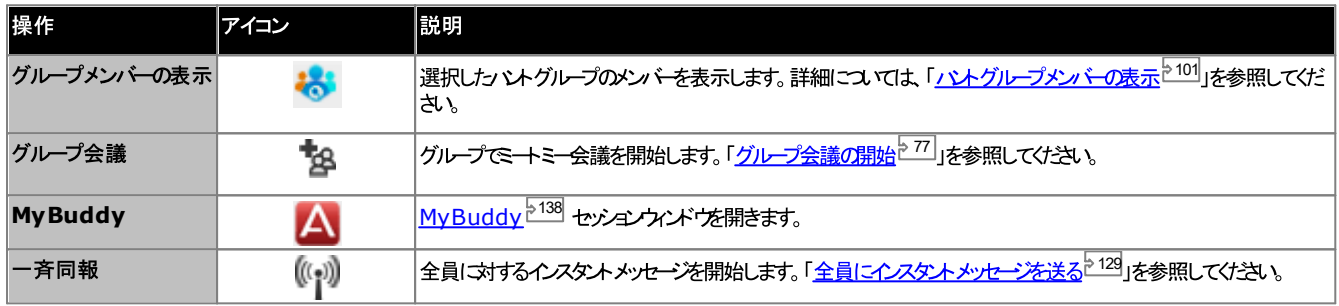

# 6.3 すべてのディレクトリで検索

ディレクトリを開くと、ディレクトリガジェットの右下にはこのディレクトリに含まれる連絡先の件数と、現在のページの連絡先の概要が表示されます。

目当ての連絡先をすぐに見つわられるよう、各ディレクトリゴはスクロール代閲覧ページを減らし、検索を絞り込むためのオプシュム作用意されています。さらに、ディレクトリガ ジェナにもすべてのディレクトリの検索結果を表示する独自の検索オプションのあります。

個人用ディレクトリおよびシステムディレクトリを検索する:

- 1. ディレクトリの左上にあるテキストボックスに、必要な名前または番号を入力します。
- 2. その後に表示されるディレクトリの連絡先は、入力された名前や番号と一致するものです。
	- 一致する連絡先が複数ある場合は、左下にある | | | | | | Page | 1 | | | | of 2 | | | | | | ページアイエメを使ってページを切り替えます。
	- また、さらに詳細を加えると、より絞り込んだ検索ができ、表示される連絡先の件数をふるいにかけることができます。
- 外部ディレクトリを検索する:
	- 1. 下部にあるテキストボックスに名前または番号を入力し、[移動]ボタンをクリックします。
	- 2. one-X Portal が検索リケエストをリモートディレクトリに送り、結果を表示します。

すべてのディレクトリで検索する:

- 1. 2 [すべて検索]タブをクリックします。
- 2. 上方の検索ボックスに名前または番号を入力し、[検索]ポタンをクリックします。

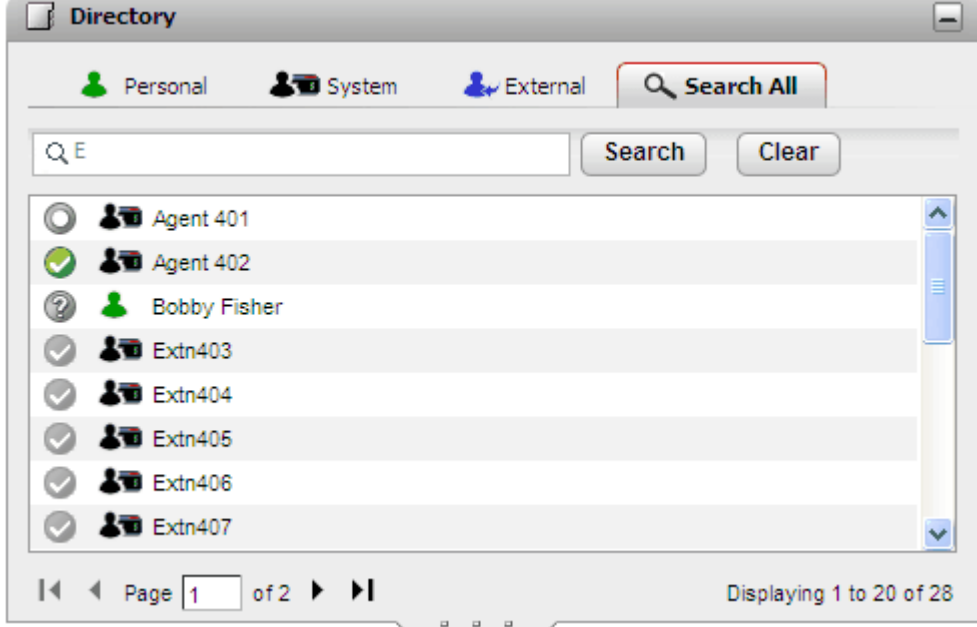

ハントグループのメンバーを表示する:

システムディレクトリを使用してハントグループのメンバーとそのステータスを表示できます。詳細については、「<u>ハントグループ</u>メンバーの表示<sup>5101</sup>」を参照してください。

# 6.4 ハントグループメンバーの表示

システムディレクトリには、電話システムで設定されたッシトグループが含まれています(システム管理者がEx-directory として設定したグループを除く)。システムディレク トリを使用して特定のグループを有効にし、そのグループのメンバーのみが表示されるように設定できます。

ハントグループのメンバーを表示する:

- 1. [ディレクトリ] ガジェットで [システム] タブを選択します。
- 2. アイエをクリックします。
- 3. グループのJストが表示され、必要なグループを選択できます。必要に応じてグループ名を入力し、 へ、をクルソルて表示されたグループのJストをフィルタルグし ます。

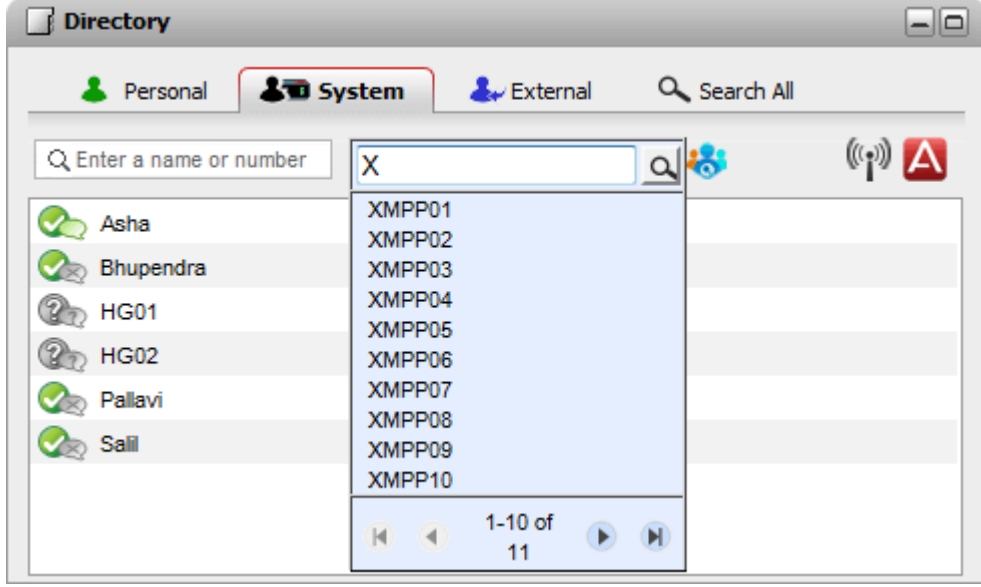

- 4. 必要なグループが表示されたら、そのグループ名をクリンします。ハントグループメンバーがディレクトリウィンドウに表示されます。
- 5. 左側の検索ボックスを使用して、名前まけは番号が一致するグループメンバーのみを表示することもできます。

ハントグループフィルタを削除する:

- 1. お アイエをクリックし、[すべて]を選択します。
- 2. ディレクトリにすべてのユーザーとグループが再び表示されます。

# 6.5 発信する

ディレクトリから発信する:

- 1. [ホーム]タブの■ [ディレクトリ]ガンェトを使いディレクトリで必要な名前を見つけます。
- 2. 表示される名前を絞り込むには、タブの上方にあるテキストボックスに名前が番号の一部を入力してください。名前を入力し始めると、これと一致する連絡先が表 示されます。
- 表示されている連絡先に発信する「コよ、この上にマウスをかざしてくけさい。実行できるディレクトリ機能の<u>ディレクトリアイユと<sup>5971</sup></u>が表示されます。  $\mathcal{R}$

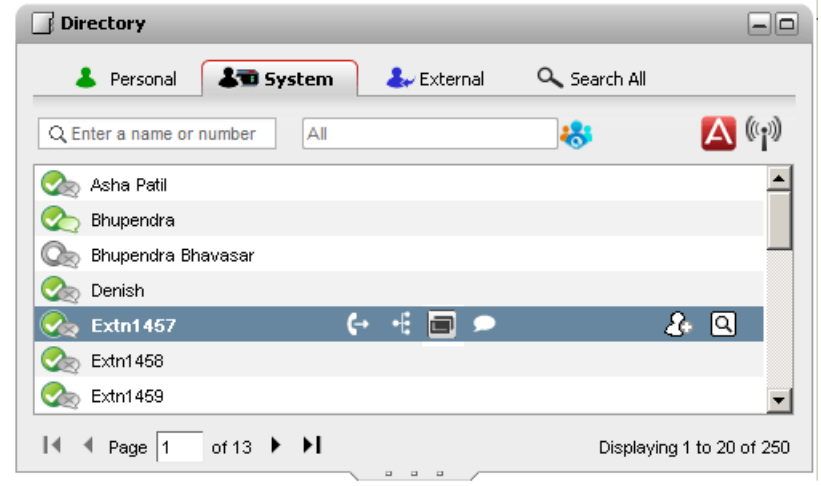

- 4. 連絡先の主要電話番号に発信するには → 通話アイエをクリックします。*け*ぇ、 (圓アイエット張示されている場合、このアイエをクリックして、連絡先の別
	- (国 別の番号:  $\overline{\phantom{a}}$ このアイユの策示されている時、連絡先には別の番号があるこを示します。アイユをクリング、これらの番号に対して利用できる通話オプシュを選 ぶとができます。
	- 通話の進捗が23 [通話]ガシェトのタブに表示されます。発信に失敗すると、ガシェトに失敗した理由が表示されます(特定された場合)。
	- 内線のユーザーに電話をかけた場合に応答がはいきは、リングバッケを設定<sup>242</sup>して、現在の通話、まわは次回の通話終了時にコールを受けることができま す。

# 6.6 通話を転送する

通話を転送する場合、転送先の電話番号を入力するのではなく、直接ディレクトリにある連絡先を選ぶことができます。

ディレクトリを使用して通話を転送する:

1. ■[ディレクトリ] ガシェットで、現在の通話を転送する相手を探します。名前をクリックすると、番号の詳細が表示されます。

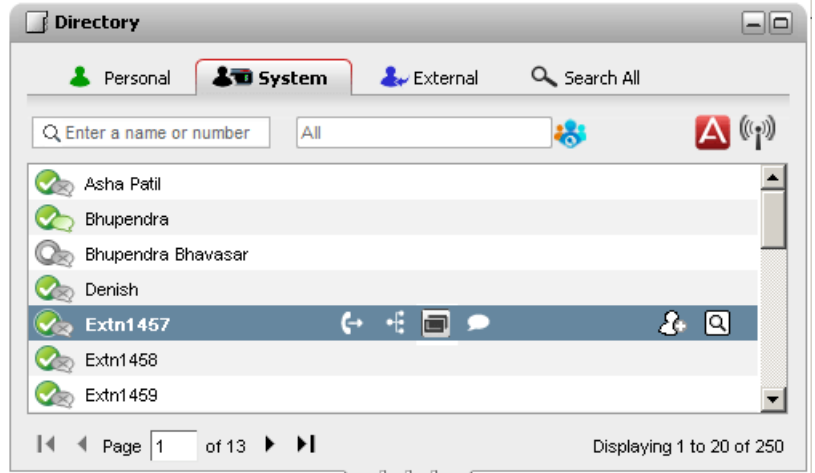

- 2. すでは接続済みの通話があるため、その他のオプションはディレクトリの連絡先にカーソルをかざしたときに表示されます。
	- $\overline{\phantom{a}}$   $\overline{\phantom{a}}$   $\overline{\$

 $\overline{\mathbf{C}}$  相談:

 $\cdot$   $\mathbf{f}$   $\leftrightarrow$   $\mathbf{f}$ 

会議アイエを使い、自分自身で、まけお保留された電話や連絡先の主要電話番号に対して会議を行うことができます。

. (国 別の番号:

このアイユンは表示されている時、連絡先には別の番号があるこを示します。アイユンをクリンクし、これらの番号に対して利用できる通話オプシュンを選 ぶとがきます。

# 6.7 新しい個人用ディレクトリの連絡先を追加する

24 스目房麻 32 - 2, 그는 / 근거 거니 <mark>한</mark> 104

- 1. [ホーム]タブの■[ディレクトリ]ガシェットで、[個人用]ディレクトリタブを選択します。
- 2. 追加する人の名前や番号を入力し、レアイエをクトウします。
- 3. 「新規連絡先の追加]画面が表示されます。
	- a. 連絡先詳細を[新規連絡先の追加]ウィンドウに入力します。
		- ·<br>·<br>· 9 7 2 2 5
		- 1 0 7
		- 連絡先のGmail アドレスとOffice Communications Server (OCS)のアドレスを追加できます。アドレスを追加した後、メールを作 1 1 0
	- b. 完了後、[保存]をクルクします。

- 1. 個人用ディレクトリの連絡先が追加されると、連絡先は one-X Portal アプリケーションと電話システムの両方で保存され、同期されます。one-X
	- ·
- 2. 連絡先は電話または one-X Portal で編集できます。
- 3. one-X Portalで表示される個人用デルクトリの連絡先には、現在の主要電話番号として選択された番号のおれこしくつかの電話番号が含まれます。一 4. 1

• システムの連絡先のエピーを追加すれば、連絡先詳細を編集したり、新しい番号やメールアドレスを追加したりするなど、通常の個人用ディレクトリと同様に操作が

- 1. 「ホーム」タブの 「ディレクトリ】ガジェホで、「システム」ディレクトリダブを選択します。
- 2. 個人用ディレクトリゴ追加する連絡先を探します。カーソルを連絡先の上にかざし、セン追加アイエンをクトソクします。
- 3. 連絡先詳細は編集できませんが、システムの連絡先を追加したい <mark>個人用連絡先グループ<sup>と107</sup></mark>
- 

## 6.7.2 会話履歴から発信者を追加する

通話履歴に表示された発信者の詳細を個人用ディレクトリご追加できます。

- 個人用ディレクトリに発信者を追加する:
	- 1. 通話履歴で通話を見つけます。
		- 2. クトックして アイエチ追加します。
		- 3. 連絡先詳細を含むウィンドウと「新規連絡先の追加」が表示されます。
			- a. 連絡先詳細を[新規連絡先の追加]ウィンドウに入力します。
				- ·<br>·<br>· 7 2 2 5
				- 1 0 7
			- 連絡先のGmail アドレスとOffice Communications Server (OCS)のアドレスを追加できます。アドレスを追加した後、メールを作 • 勤務先電話書も成後が解話なデムエー<del>ザ</del>、の内継書号と一致し場合、デイノ外リの連絡先日<u>まのエーザーのステータス</u>をす。<br>・(グループリストを使ぶを聴くだけ上、電話を通りに選ぶされている場合があります。<br>・・(初の書きは重要重点量をとり、ここまで選ぶされている場合も適用ないます。<br>・・ 連絡先の Gmail アドレスと Office Communications Server (OCS)のアドスを追加できます。<br>- 連絡先の Gm 1 1 0
			- b. 完了後、[保存]をクルクします。

- 1. 「ホーム」をクトソスます。
	- 2. 9 [メッセージ] ガジェットを表示します。
	- 3. メッセージの詳細で追加 アイエンをクリックします。
		- a. 連絡先詳細を[新規連絡先の追加]ウィンドウに入力します。
			- ·<br>·<br>· 9 7 2 2 5
			- 1 0 7
			- 連絡先のGmail アドレスとOffice Communications Server (OCS)のアドレスを追加できます。アドレスを追加した後、メールを作 1 1 0
		-

# 6.8 個人用ディレクトリの連絡先を編集する

注:システムディレクトリから個人用ディレクトリ「3追加された連絡先については、システムディレクトリダブの一致する連絡先とリンクされているナダ、編集することができません。

- 1. 「ホーム]タブの■ [ディレクトリ]ガンェトを使しディレクトリで必要な名前を見つけます。
- 2. 表示される名前を絞り込むさよ ダブの上方にあるテキストボックスに名前か番号の一部を入力してください。名前を入力し始めると、これと一致する連絡先が表 ホされます。
- 3. カーソルをディレクトリの連絡先の上にカざします。
- 4. 「編集] 2 をクトンカレます。
	- a. 連絡先詳細を[新規連絡先の追加]ウィンドウに入力します。
		- 勤務先電話番号の設定が電話システムユーザーの内線番号と一致した場合、ディレクトリの連絡先にはこのユーザーの<u>ステータス<sup>ト971</sup></u>が表示されま<br>す。別の番号が<u>注要電話番号<sup>ト223</sup></u>として選択されている場合も適用*と*はります。
		- [グループ]リストを使って、連絡先が表示される個人用<mark>連絡先タブ<sup>ら107</sup>を選択できます。</mark>
		- 連絡先のGmail アドレスとOffice Communications Server (OCS)のアドレスを追加できます。アドレスを追加した後、メールを作 成するか、<sup>→110</sup>またはtone-X Portalディレクトリからチャットを始めることができます。
	- b. 完了後、[保存]をクリンクします。

# 6.9 個人用ディレクトリの連絡先を削除する

複数の個人用タブに同じ連絡先が表示される場合、この操作で削除されるのは現在表示されているタブの連絡先のみであることこご注意くけさい。2個人用連絡先が表示 ……<br>されるタブを見るには、[削除]ではなく[編集]を選択します。

個人連絡先を削除するには、次の手順に従います。

- 1. 「ホーム]タブの 「「ディレクトリ] ガシェトを使いディレクトリで必要な名前を見つけます。
- 2. 表示される名前を絞り込むはよ ダブの上方にあるテキストボックスに名前か番号の一部を入力してください。名前を入力し始めると、これと一致する連絡先が表 示されます。
- 3. カーソルをディレクトリの連絡先の上にかざします。
- 4. 削除 8 アイエをクリンクします。

# 6.10 個人用連絡先グループの追加

既定のすべてのグループに加え、個人用ディレクトリコは最大で「つのグループを追加できます。個人用連絡先は複数のグループロノストアップできます。

0 6

**Outlookとらグループの追加や削除はできません。詳細については <u>「Outlook グループ」<sup>は108</sup></u>** 2 0 3

- 1. 「ディレクトリガジェットで「個人用」■タブを選択します。
- 2. +追加アイエン をクリンクします。

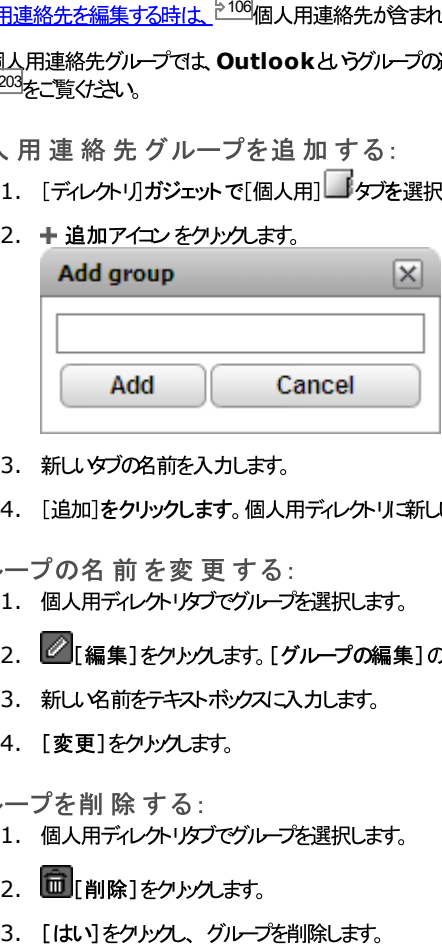

- 3. 新しいタブの名前を入力します。
- 4. [追加]をクリックします。個人用ディレクトリで新しいタブが追加されます。

- 1. 個人用ディレクトリタブでグループを選択します。
- 2. 2 [編集]をクリックします。[グループの編集]のダイアログボックスか表示されます。
- 3. 新しい名前をテキストボックスに入力します。
- 4. [変更]をクルクします。

- 1. 個人用ディレクトリタブでグループを選択します。
- 2. 1 [削除]をクリンクします。
- 

## $6.10.1$  Outlook グループ

ジェットに Outlook グループが作成されます。 Avaya Office Plug-in はみても、Microsoft Outlook の連絡先の<u>アップロード 203</u>は one-X Portal はルて行えます。これにより、[ディレクトリ]ガ

連絡先は **Outlook** グループからアップロードまわせ削除できますが、新しい連絡先はグループに追加できません。*†オ*ミ、変更内容は Outlook に送信されません。<br>次回 Microsoft Outlook から連絡先をアップロードすると、すべての変更内容が上書きされます。

- インポートされた連絡先を見る:
	- 1. [ディレクトリ] ガシェットで[個人用]>[Outlook]をクリックします。

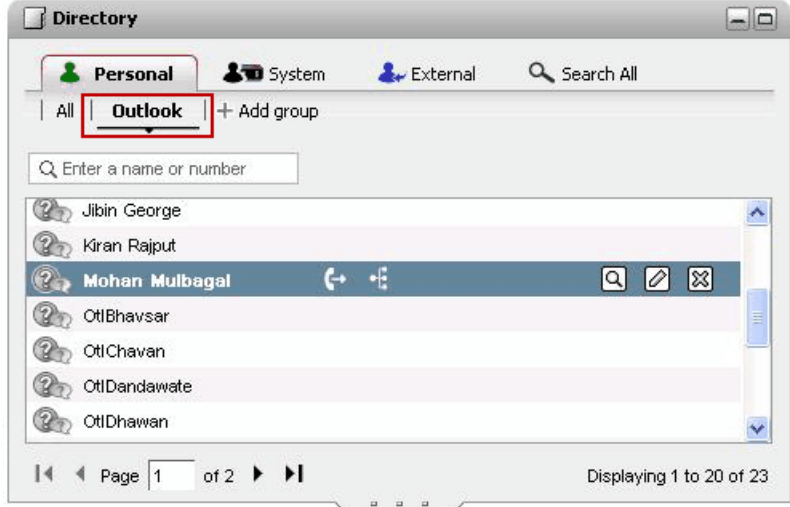

Outlook グループの連絡先詳細を更新する:

- 1. [編集]  $\circled{Z}$  をクトンクします。
- 2. [連絡先の編集]のダイアログボックスで、連絡先詳細を変更または更新します。

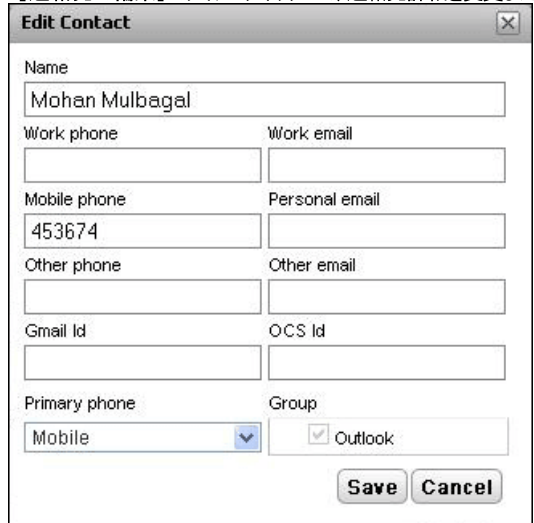

3. [保存]をクリンクします。

Outlook グループから連絡先を削除する:

- 1. [削除] 8 をクリンクします。
- [確認]のダイアログボックス[はい]をクリックし、リストから連絡先を削除します。 2.

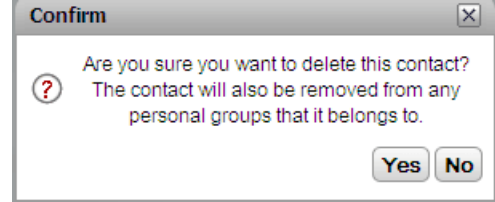
#### 6.11 個人用ディレクトリをエクスポート/インポートする

個人用ディレクトリはone-X Portalを使ってエクスポートやインポートを行うことができます。

- · す。
- · ントの形式でエクスポートすることができます。システムの検証を満たすその他の連絡先はそのままインポートを続けることができますが、途中でインポートをキャンセルす ることもできます。
- · のグループにのみ追加されます。
- エクスポートできるのよすべてのグループ内の連絡先のみです。
- · 十に必要なヘッダーもすべて含まれます。

·

個人用ディレクトリをインポートする:

- 1. 個人用ディレクトリのダブで コ [インポート]をクリックします。[インポートするファイルを選択]というウィンドウが表示されます。
- 2. [参照]をクリックしてインポートしたい.CSV ファイルを選択します。
- 3. [インポート]をクリックします。個人用ディレクトリにインポーされた連絡先が表示されます。

個人用ディレクトリをエクスポートする:

- 1. 個人用ディレクトリタブで エクスポート ほクリック ます。
- 2. 個人用ディレクトリの連絡先がブラウザ既定のダウムロードフォルダコニクスポートされます。
	- ·
	- · *PersonalDirExport.csv*
- 3. また、エクスポートされた件数も表示されます。[閉じる]をクリックします。
- 4. ブラウザのダウムードディレクトリを開きます。エクスポートされた.CSV ファイルの最後の列にはone-X Portalで作成されたグループも追加されます。

# 6.12 連絡先をメール送信する

あなたの個人用および外部ディレクトリの連絡先にはメールアドレスも含まれます。これらをクリックし、PC で既定の電子メールアプリケーシュとを使用して、連絡先にメール 送信できます。

連絡先をメール送信する:

- 1. [ホーム]タブの■ [ディレクトリ] ガンェットを使いディレクトリで必要な名前を見つけます。
- 2. 表示される名前を絞り込むには、タブの上方にあるテキストボックスに名前が番号の一部を入力してください。名前を入力し始めると、これと一致する連絡先が表 示されます。

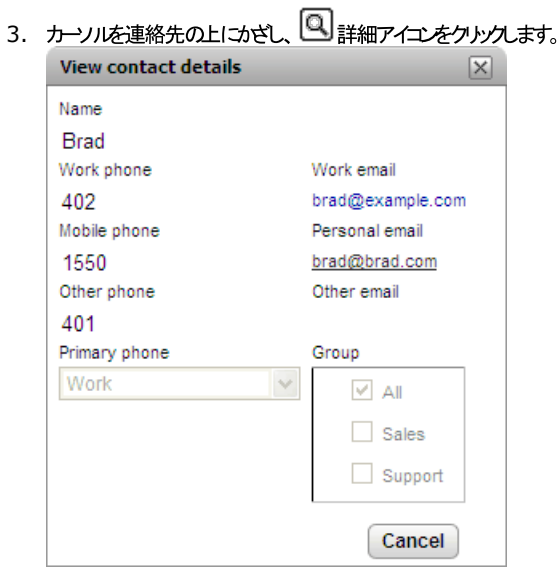

- 4. 使用するメールアドレスをクトソンします。中には複数のメールアドレスを含む連絡先もあります。
- 5. コンピュータの既定メールアプリケーションが開き、新規メールが作成されます。選択したメールアドレスが宛先の欄に入っています。

#### 6.13 連絡先にインスタントメッセージを送る

one-X Portal では、他のユーザーとインスタントメッセージによるチャットセッシュとを行うことができます。ディレクトリの緑色のマンフィコンで相手を確認できます。通話中 の相手とでも、途中でインスタントメッセージセッションを行うことができます。

あはかもne-X Portalを使用中に他のユーザーからのチャットセッシュを受け付けくない場合は、自分のプレゼンスステータス<sup>5-201</sup>を「オフライン」に設定してください。

1. 他のne-X Portalユーザーは、自分のコー [ディレクトリ]ガジェットで見つけることができます。

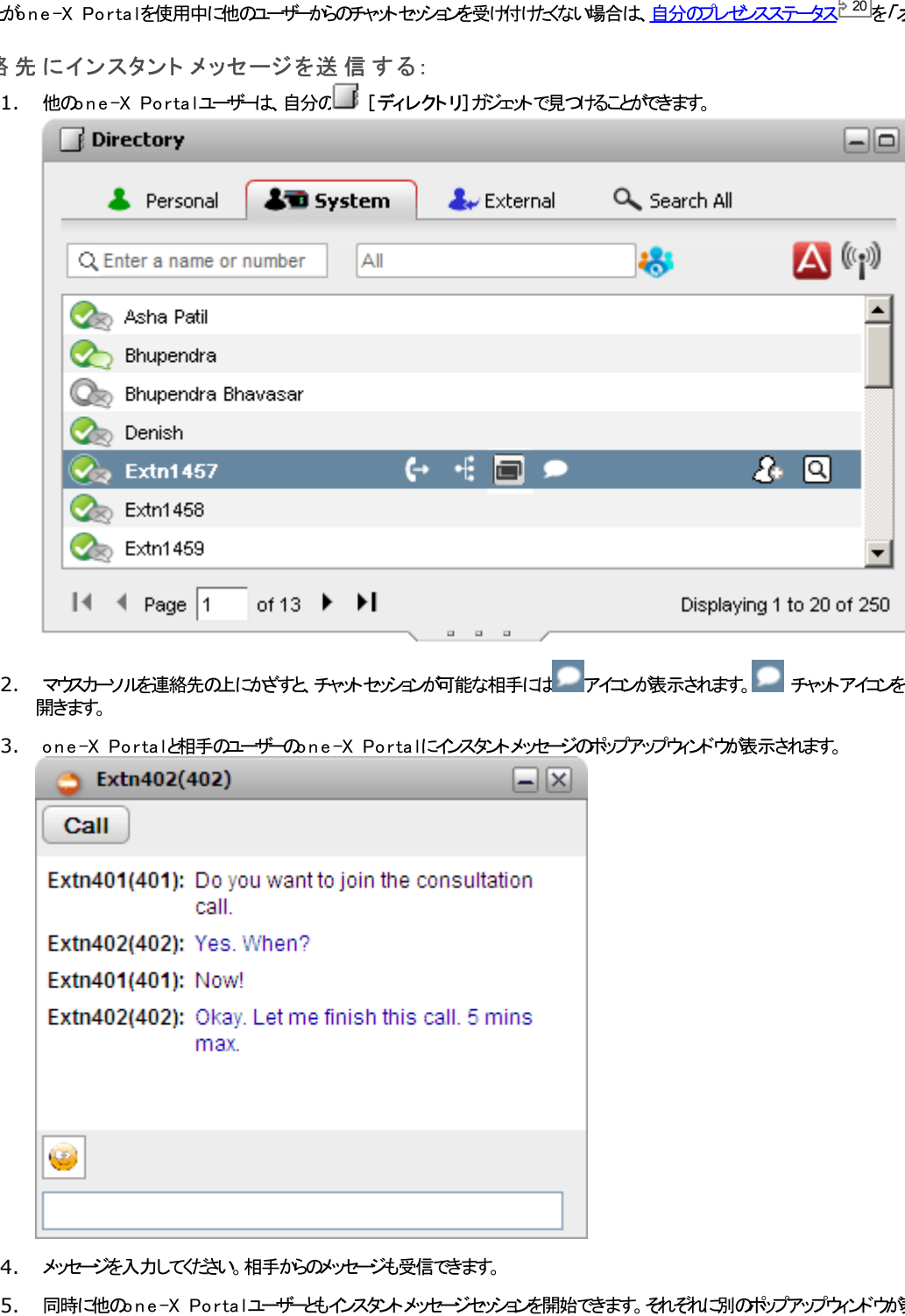

- 2. マケスカーソルを連絡先の上にかざすと、チャットセッシュンか可能な相手には アイエンが表示されます。 チャットアイエンをクリックすると、チャットウィンドウが
- 3. one-X Portalと相手のユーザーのone-X Portalにインスタントメッセージのドップウンドウが表示されます。

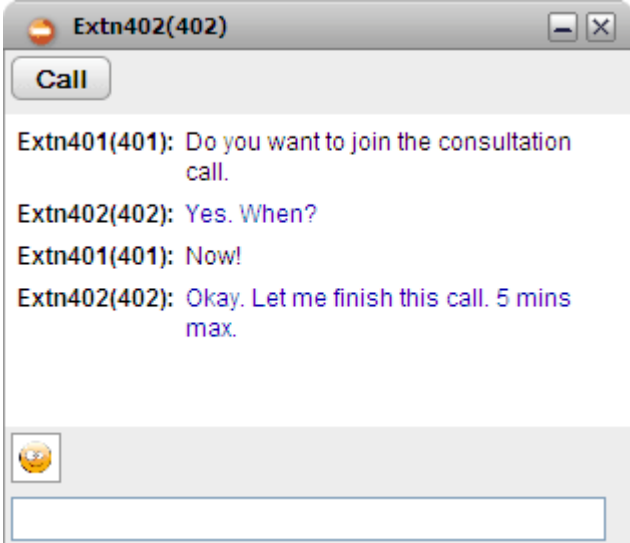

- 4. メッセージを入力してください。相手からのメッセージも受信できます。
- 

#### 6.14 ミートミー会議ブリッジに連絡先を追加する

「ディレクトリ」ガジェナを使い、他の参加者をあなたのミートミー会議に追加できます。

ディレクトリの連絡先をミートミー会議に追加する:

- 1. Ⅰ [ディレクトリ] ガシェットで、追加する連絡先を見つけます。
- 2. カーソルを連絡先の上にかざし、■ ブリッジにダイヤルアイエをクリックします。
- 3. 連絡先が通話に応答すると、ミートミー会議に連絡先が追加されます。

# Chapter 7. プロファイル

# 7. プロファイル

one-X Portalでは、電話システムの設定を含むプロファイルを作成することができます。保存されたプロファイルを選んでアクティブにすると、この設定が電話システムに適 用されます。プロファイルを使うと、通話の転送先や通話中の処理方法などを簡単に管理できます。

既定では[勤務先]、[携帯電話]、[自宅]の3*つの*プロファイルが用意されて、ます。これらのプロファイルは編集できますが、削除はできません。*†オ*ユ、この他「4*つのプ*<br>ロファイルを追加することができ、これらは編集や削除が可能です。また<u>「検出済み]<sup>5115</sup>とい</u>持殊なプロファイルも表示されます。これは、現在の電話システム設定があ なたのどのプロファイルとも一致しない場合に表示されます。

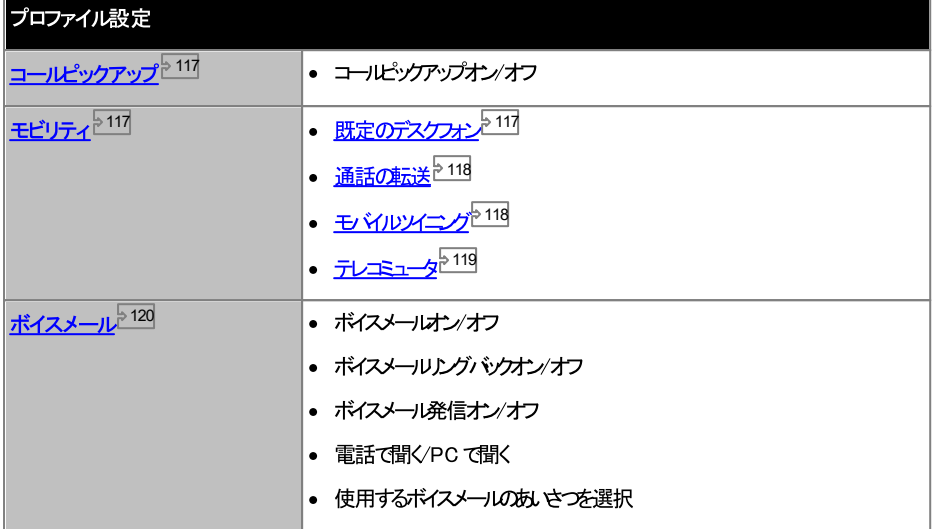

例

プロファイルを使うと、異なる転送先や着信した電話を素早く切り替えることができます。例えば、プロファイルを次のように設定しておくと便利です。

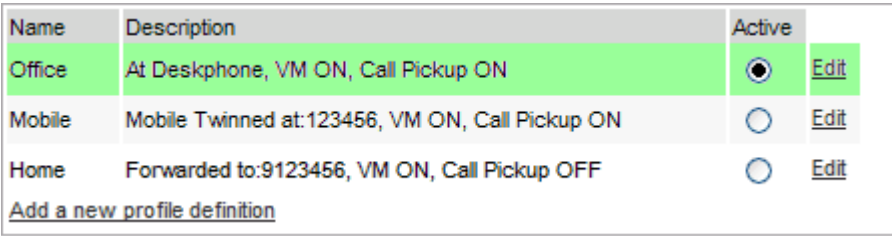

このユーザーはプロファイルを次のように設定しています。

- · one-X Portalユーザーがこの通話をピックアップすることもできます。
- · クアップもオンイズっています。
- ·

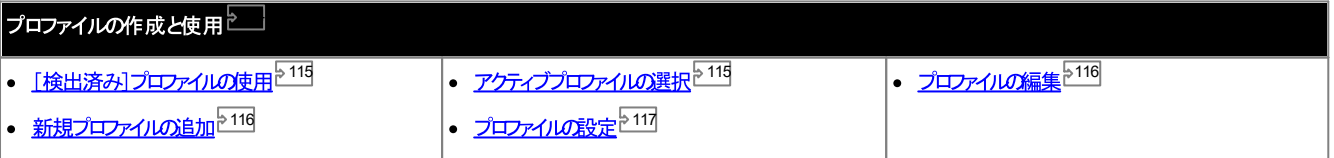

# 7.1 検出済みプロファイル

電話システムにおちるあなたの設定がプロファイルのどれにも一致しない場合、one-X Portalは[検出済み]とらプロファイルを表示します。このプロファイルには電話シ ステムから読み取られた現在の設定が表示されます。

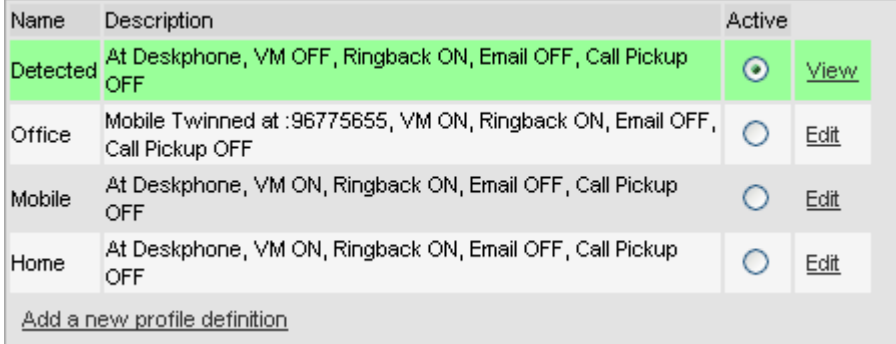

「検出済み」プロファイルは、アクティブなプロファイルを選択した後も再度表示されます。アクティブにするプロファイルを選択すると、このプロファイル設定が電話システムの設 定に適用されます。たけし、プロファイルの設定はショートコードのダイヤルなど他の方法でも変更することができます。その場合、電話システムの設定はプロファイルと一致しなく なり、再び検出済みコプロファイルに戻ります。

他のインターフェースからボイスメール設 定を変更する

ログインした時点でone-X Portalがドイスメール設定を読み込みます。この後、別の方法(電話など)でドイスメール設定を変更すると one-X Portalはは詳細の変 The Significant contract in the mission of the contract with the contract of the mission of the contract with<br>更が反映されません。one-X Portal以外の場所がらボイスメールの設定を変更した場合、一旦one-X Portalからログアウトし、再度ログインしてください。

# 7.2 プロファイルの選択

- 
- 1. [設定]タブで[プロファイル]を選択します。プロファイルのJストが表示されます。 アクティブになっているプロファイルはone-X Portal画面の<u>ステータスライン<sup>5-20</sup></u><br>E のプロファイルを選択する:<br>1. [設定]タブで[プロファイル]を選択します。プロファイルのJストが表示され<br>2. リストから電話で使用するプロファイルを選択します。
	-

注:アクティブプロファイルを選択または編集する時、プロファイル設定が電話システムに適用されるまで少し遅延があります。オレンジ色の背景は、プロファイルの変更がまた電 話システムご適用されていないことを意味します。緑色の背景は、アクティブプロファイルマ対する変更が反映されたことを意味します。

## 7.3 プロファイルの編集

既定のプロファイルまたは自分で作成したプロファイルを編集することができます。

プロファイルを編 集 する:

- 1. [設定]タブで[プロファイル]を選択します。プロファイルのJストが表示されます。
- 2. プロファイルリストで、編集したしプリンタの隣の[編集]をクリックします。
- 3. プロファイルの中で使える異なる設定を選んでくたさい。
- 4. **O K**
- 5. [保存]をクリックします。

注:アクティブプロファイルを選択または編集する時、プロファイル設定が電話システムに適用されるまで少し遅延があります。オレンジ色の背景は、プロファイルの変更がまた電 話システムに適用されていないことを意味します。緑色の背景は、アクティブプロファイルマ対する変更が反映されたことを意味します。

#### 7.4 プロファイルの追加

既定の3つのプロファイルのほかに、自分で4つまで追加することができます。

新しいプロファイルを追加する:

- 1. [設定]タブで[プロファイル]を選択します。プロファイルのJストが表示されます。
- 2. [新規プロファイル定義の追加]をクリックします。
- 3. プロファイル名を入力します。
- 4. プロファイルの中で使える異なる設定を選んでけさい。
- 5. プロファイルを設定したあと、 **OK**
- 6. [保存]をクリックします。

注:既定のプロファイルは編集できますが、削除はできません。たけさ、自分で作成したプロファイルは編集も削除もできます。

### 7.5 プロファイル設定

ここではプロファイルの様々な設定について説明しています。

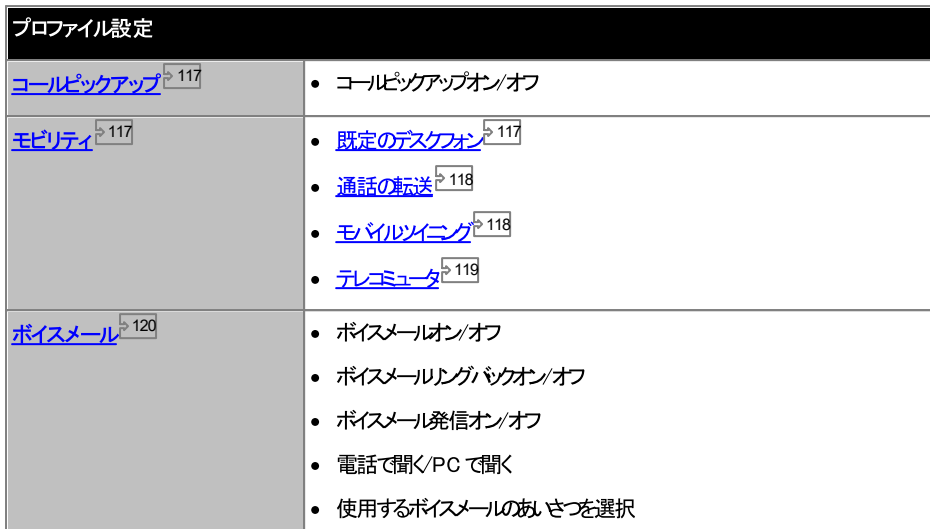

#### 7.5.1 コールピックアップ

このオプションは、このプロファイルがアクティブな時に、他のne-X Portalユ<del>ーザー</del>があなたの通話をピックアップ<sup>~43]</sup>できるかどうかを決定します 。

Call Pickup  $\Box$  Enable

他のone-X Portalユーザーの■『ディレクトリ」ガシェットでは、あなたの連絡先に応答待ちの通話があり、これをピックアップできることが表示されます。

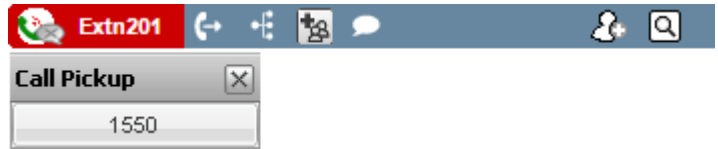

#### 7.5.2 モビリティ - 既定のデスクフォンを使用

このモードでは、あなたの通話は使用している内線を呼び出すだけです。その地のモビリティ設定はありません。

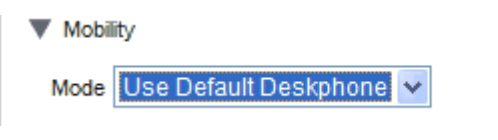

#### 7.5.3 モビリティ – 不在転送

このモードでは、通話をあなけっか設定した別の電話番号に転送することができます。通話は使用中の内線番号で呼び出し音を鳴らさず、事送することもできますが、最初に 応答しなかオセ場合にのみ転送することもできます。

外部からの着信のみが転送されます。内部着信やグループ通話は、システム管理者が別の場所で設定しているか、まわは電話機のエントロールを使ってのみ転送することも できます。

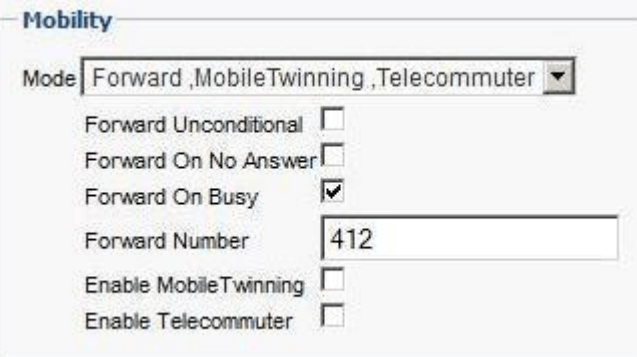

これらのオプションは、プロファイルがアクティブのあいだ、通話転送のタイミングを決定します。

- 無条件転送 このオプシュの選択されている場合、内線番号を一切鳴らさずに通話をすぐに転送します。この機能は「離席」まける「すべて転送」と呼ばれています。
- 不応答転送 このオプシュンが選択されている場合、着信があり、一定時間応答しない場合にのみ通話が転送されます。詳細については、「不在着信」<sup>と441</sup>を参照してください。
- 話中転送 番号を設定し、このオプシュを有効にすると、あなたか別の通話で話し中の時、まわはすべての通話が話し中の時、着信は[話中転送]の番号に転送されます。こ の番号は内線でも外線でも構いません。
- 転送先番号通話 を転送する先の電話番号を設定します。内線番号まけは外線番号を設定できます。外線番号を設定する場合、ご利用の電話回線で外線にかける場合の最初 の番号も追加してください。

また、電話メニューを使って転送設定を選択します。これらの設定がプロファイルの設定と異なる場合、one-X Portal があなたのプロファイルを[検出済み]に変更しま す。

#### 7.5.4 モビリティ - モバイルツイニング

モバルソイニングは、着信呼を外線とあなけが入力した別の電話番号で呼び出せるようにする機能です。モバイルソイニングオプシュノはすべてのユーザーが使用可能です。

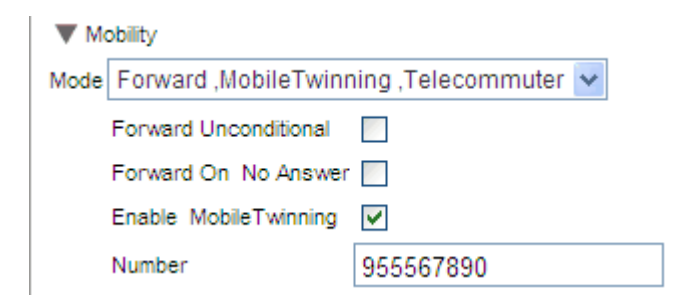

• モバイルツイニングを有効にする

このオプシュを選択するとも イルソイニングが有効「なり、現在のソイニング番号が表示されます。また、[通話]ガシェホのソイニング通話ボタンが有効「なりま す。これらのポタンを使って、通話<sup>ト631</sup>を通常の内線とソイニング番号との間で転送することができます。

• 番号

内線番号とお別にソイニング通話を送信する番号を指定します。

#### 7.5.5 モビリティ - テレコミュータモード

テレコミュータモードでは、電話を使って遠隔地で通話を発信したり、着信したりできます。すべての通話は電話システムでスタートし、電話システムを経由します。会社の one-X Portalサーバーは接続できる Web ブラウザは接続しているデータ接続があることが条件になります。このモードは、システム管理者によって設定されている場合の み有効です。

- one-X Portalを使って番号にダイヤルます。電話システムはまずあなたのテレニミュータ番号に電話をかけます。あなたか応答すると、今度はあなたが通常の 内線、自宅、または携帯電話から発信するように相手に電話をつなけます。あなたか発信できる電話番号に制限がある場合、テレコミュータを利用した場合でも 通常のダイヤル時と同じ制限が対かります。
- 通常の内線に対する着信はテレコミュータ番号にバイレクトされ、通話の詳細はpne-X Portalに表示されます。
- テレコミュータモードが選択されているあいづま、通常の内線からはログアナした状態となります。テレコミュータモードを終了すると、あなたの通常の電話の内線が別 話システムからはログオフの状態となり、あなたの通話はボイスメールは示送されるか、または話中の状態となります。
- 内線または携帯電話にログイン、いずれかのクライアントで自分のプレゼンスとステータスメッセージを変更した場合、変更は別のクライアントと同期されます。
- テレコミュータの場所にある電話は単一回線の電話として処理されます。電話の設定でキャッチホンが有効になっている場合、電話システム経由で既存の通話が接 続されているときにもう1 本の通話は対してこの回線を使用できます。

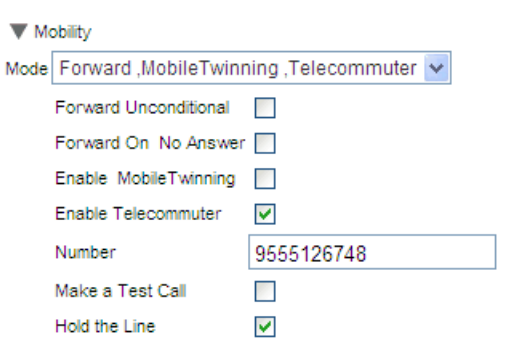

テレコミュータを有効にする

このオプシュンを選択すると、テレコミュータモードに切り替わり、現在のテレコミュータ設定が表示されます。

• 番号

通話をリダイレクトするテレコミュータ番号を入力してください。この番号は、電話システムから直接かけられる番号でなければなりません。

• テスト発信する

このオプシュを選択すると、このプロファイルをアクティブにした時点で、電話システムはテレコミュータ番号に電話をかけます。このプロファイルがアクティブな状態です で「Jone-X Portalにコグインしている場合、テスト通話は発信されません。

• 回線を保留する

この設定は、電話システムからテレコミュータ番号への接続方法を管理します。

• 選択しない場合

このモードでは、必要な時のみテレコミュータ番号に電話をかけます。通常はあなけか発信まけ」ま作にした時です。例えば、one-X Portalを使って発信す ると、電話システムはテレコミュータ番号に電話をかけ、応答があオチ時のみone-X Portalに入力された番号に通話を発信します。通話を終える際は、 one-X Portalを使うか、または受話器を戻すだけで構しません。

- このモードでは、テレコミュータ番号を使って、テレコミュータ以外の通話を発着信することができます。テレコミュータの通話の場合、one-X Portalに そのように表示されます。
- 使われているトランクのタイプが間違っていることが検出されると、通話は確立しません(アナログループが始まるか、まわはアナログループがエミュレーション を開始します)。
- ページ通話はテレコミュータ番号にリダイレクトされません。インターコムおよびダイレクトダイヤルは通常の通話としてリダイレクトされます。
- 選択した場合

このモードでは、プロファイルをアクティブにした時点で電話システムがテレニミュータ番号に電話をかけます。応答するときは、接続をオープン(オンフック)にして ください。次「こone−X Portalを使って電話をかけると、通話の間に受話器をおかずに着信|コ応答したり、通話を管理したりできます。

- このオプシュノは、アナログループがトランクを始めま歩、エミュレーショントランクは関わる時などに使用します。アナログトランク上のセルラーゲートウェイに 接続された携帯電話もこれこ含まれます。
- このモードでは、パークまたは保留中の通話がある際に別の通話が終了すると、one-X Portal を使用してパーク解除や保留解除した時に新しい 通話を確立できないことがみます。

#### 7.5.6 ボイスメール

次のプロファイル設定は、ボイスメールの操作を変更する際に使用します。一部のオプシュンは、Voicemail Pro システムをご利用のみに用意されているものです。通常の ボイスメーリシステムでは無効となっています。

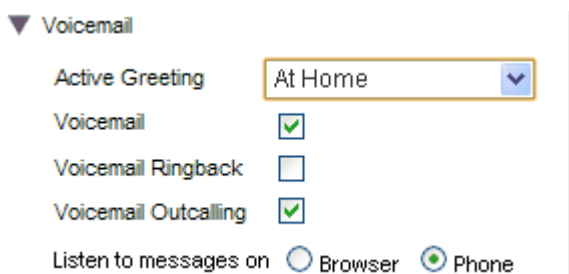

- アクティブなあいさつ (Voicemail Pro のみ) Voicemail Pro のドイスメールをお使いの場合、メールボックスに最大 9 件まであいさつを録音<sup>5125</sup>できます。one-X Portalのプロファイルごとに、[アク ティブなあ、さつ「設定からプロファイルが有効」むっけ時のあ、さつを選択します。
- ボイスメール 通話は応答できない時、ボイスメールを有効にエイッセージを受信するかどうかを設定します。
- ボイスメールリングバック この設定がオンの状態で新しいボイスメールッカージを受け取ると、次回から内線を使っけ時に、ボイスメールサーバーが多いセージ受信を知らせるようになります。
- ボイスメール発信 (Voicemail Pro のみ) ボイスメールのメールボックスで発信が設定されている場合、このプロファイル設定を使って発信のオン/オフを切り替えることができます。
- メッセージの再生方法
	- 電話で再生するよう設定されている場合、メッセージガジェットには受話器 アイユノの表示されます。
	- ブラウザで再生するよう設定されている場合、メッセージガジェットにはヘッドフォン レアイエンの表示されます。ブラウザでの再生は Voicemail Pro での みサポートされています。
	- PC で再生する場合、ボイスメールサードーで使われているセキュリティ証明書に同意しなければならない場合もあります。ブラウザこ 「https://<voicemail\_server\_address>:5443/」と入力し、証明書の例外を承認します。

#### 他のインターフェースからボイスメール設 定を変更する

ログインした時点でone-X Portalがドイスメール設定を読み込みます。この後、別の方法(電話など)でドイスメール設定を変更すると、one-X Portalはま詳細の変 更が反映されません。one-X Portal以外の場所がらボイスメールの設定を変更した場合、一旦one-X Portalからログアナし、再度ログインてください。

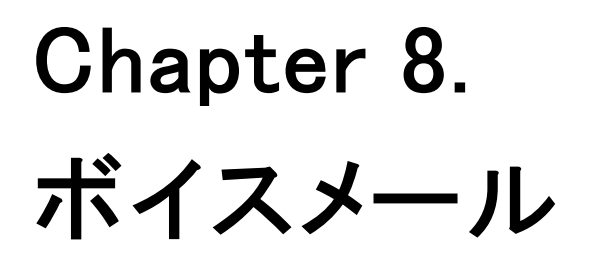

# 8. ボイスメール

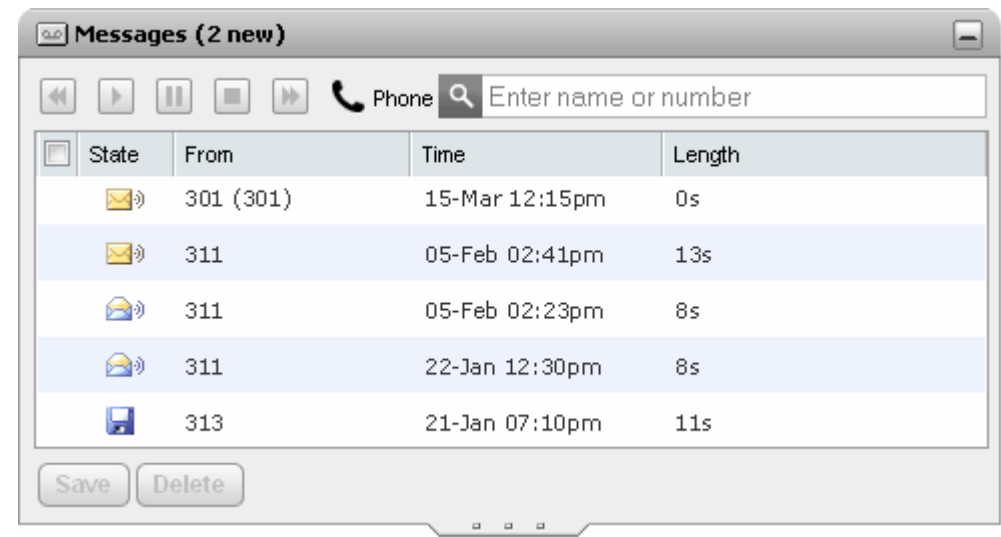

ご利用の電話システムこ Avaya ボイスメールサー ヾーゕ搭載されている場合、 ■■ [メッセージ] ガジェットを使ってボイスメールのメッセージをチェックすることができます。

現在のメールドックスのパワードがシステム管理者によって設定された」 タワード要件を満たさない場合、ガジェットに ♥️ アイエンが表示されます。このアイエをクトック し、メントイントントントランス<br>
125 Let 23 Later

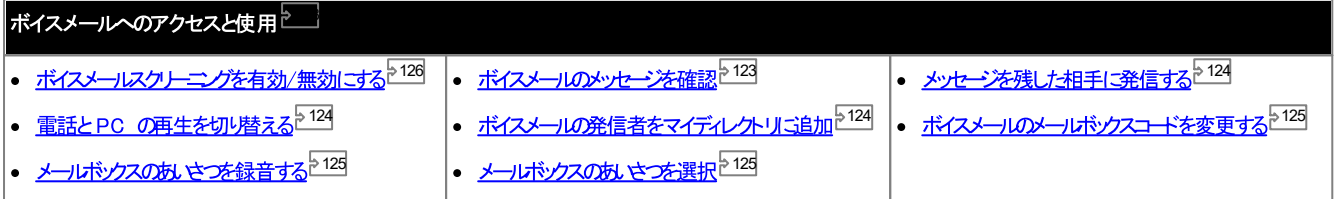

他のインターフェースからボイスメール設定を変更する

、一つ、<br>ログインは時点でone-X Portalがドイスメール設定を読み込みます。この後、別の方法(電話など)でドイスメール設定を変更すると、one-X Portalには詳細の変<br>更が反映されません。one-X Portal以外の場所からドイスメールの設定を変更した場合、一旦one-X Portalからログアナし、再度ログインてください。

# 8.1 グループメッセージ

システム管理者は、選択したハントグループのメールボックスコメッセージがあることを知らせるメッセージ通知の受信を設定できます。これらのメッセージは、one-X Portal に表示され、再生できます。

## 8.2 ボイスメールメッセージの確認

■[メッセージ]ガシェルを使用してボイスメールメッセージを表示できます。

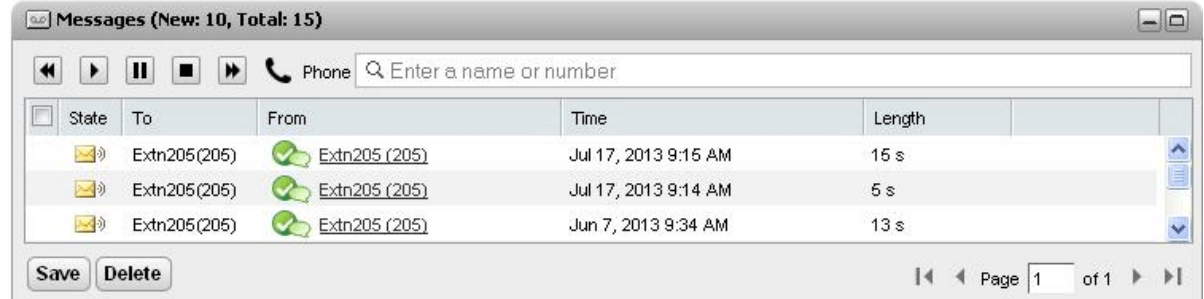

- 2. 列のヘッダーをクリックすると、メッセージを並べ替えることができます。
- 3. 上方の[検索]ボックスを使うと表示されるメッセージを[差出人]の名前や番号に基づいて絞り込むことができます。
- 4. メッセージに関連付けられた番号に電話をかけるには、下線の[差出人]の詳細をクリックします。
- 5. チェックボックスをクトックすると、メッセージを複数選択できます。
	- メッセージの保存

メッセージを保存済みにするには、[保存]をクリックします。メッセージのアイエ⁄がPC ディスク <mark>オ</mark> アイエノマ変わります。ポータルにはグループメッセー ジ<sup>>122</sup>も表示されますが、保存することはできません。

• メッセージの削除

・・・ - ・・・・・・・・・・<br>メッセージを削除するIJよ [削除]をクリックします。ポータルコよグループメッセージ<sup>5-122</sup>も表示されますが、削除することはできません。

- ▶ メッセージの再生

選択したメッセーンを再生したり、一時停止して、る場合は再生を再開します。メッセージの横にある <mark>と</mark>ゅ、とっか、まだ、あっぱれかのメッセージアイユ*ホ*クトッ クレて、再生するメッセージを選択することもできます。

- ▐▇▏<sub>停止</sub> 再生中のメッセージを停止します。
- -時停止 再生中のメッセージを一時停止します。
- UD <sub>¤.</sub>\*५

このオプションはぼかし表示され、お使いのPC を通じてメッセージを再生する場合は使用できません。

【1】巻き戻し

このオプシュンはおし表示され、お使いのPC を通じてメッセージを再生する場合は使用できません。

- ┗ このアイエノは、現在のプロファイル<sup>5114</sup>がッセージを電話の内線で再生するよう設定されていることを意味します。
- <sup>1</sup> このアイエノは、現在のプロファイル<sup>5114</sup>がッセージを PC で再生するよう設定されていることを意味します。

メッセージアイコン

- 2 未読メッセージ
- ■ 既読メッセージ 既定では、既読メッセージば保存済みメッセージ」「変更されない限り、30日経過するとメールドックスから永久に判除されるようごなっています。
- 日 保存済みメッセージ メッセージを「保存済み」とすると、一定期間が経過した後に自動的に判除されることはみません。
- $\cdot$ 優先メッセージ このアイエイよ、発信者がこのメッセージを「優先メッセージ」として設定したことを意味します。
- ■プライベートメッセージ このアイコノは、発信者がこのメッセージを「プライベート」として設定したことを意味します。 プライベート メッセージは別のボイスメールのメールボックスに転送できませ  $\lambda_b$

#### 8.3 メッセージを残した人に電話をかける

ボイスメールにメッセージを残したユーザーに対し、メッセージから折り返し電話をかけることができます。

ボイスメールから折り返し電話をかける:

1. 「ホーム]タブのエー「メッセージ]ガシェットで、コール シクする相手のメッセージを探します。

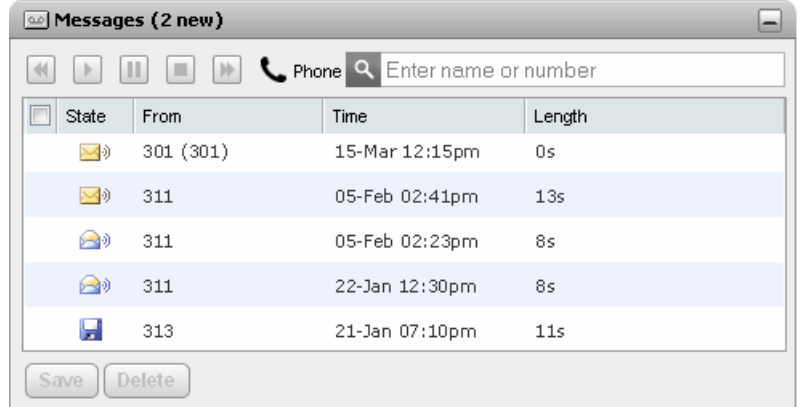

- 2. 発信者の名前まけは電話番号をクトンクし、発信します。
	- 通話の進捗が23 [通話] ガシェナのタブに表示されます。発信に失敗すると、ガシェトに失敗した理由が表示されます(特定された場合)。
	- 内線のユーザー(電話をかけ:場合に応答がはいきは、リング・シケを設定<sup>ト421</sup>して、現在の通話、まけは次回の通話終了時にコールを受けることができま す。

#### 8.4 電話と PC の再生を切り替える

 $\tau$ 

• PC で再生する場合、ボイスメールサーバーで使われているセキュリティ証明書に同意しなければならない場合もあります。ブラウザに 「https://<voicemail server address>:5443/」と入力し、証明書の例外を承認します。

#### 8.5 個人用ディレクトリに発信者を追加する

ボイスメールにメッセージを残した相手の詳細を、[個人用]ディレクトリに追加することができます。

個人用ディレクトリにボイスメール発信者を追加する:

- 1. 「ホーム」をクルクします。
- 2. 』「メッセージ」ガジェットを表示します。
- 3. メッセージの詳細で追加 アイエネクトソルます。
	- a. 連絡先詳細を[新規連絡先の追加]ウィンドウに入力します。
		- 勤務先電話番号の設定が電話システムユーザーの内線番号と一致した場合、ディレクトリの連絡先にはこのユーザーの<u>ステータス<sup>ト971</sup></u>が表示されま<br>す。別の番号が<u>主要電話番号と<sup>225</sup></u>として選択されている場合も適用*と*はります。
		- 「グループ1リストを使って、連絡先が表示される個人用連絡先タブ<sup>0107</sup>を選択できます。
		- 連絡先のGmail アドレスとOffice Communications Server (OCS)のアドレスを追加できます。アドレスを追加した後、メールを作 <u>成するか、<sup>ト110</sup>ま</u>たよone-X Portalディレクトリからチャットを始めることができます。
	- b. 完了後、[保存]をクルクします。

# 8.6 ボイスメールコードを変更する

■ [メッセージ] ガシェットを使うと、名前と マワードでone-X Portalにログインするだけで、特殊なコードを使うことなくボイスメールのメッセージにアクセスすることができ ます 123。 たた、他の方法(電話など)でドイスメールのメッセージ、アクセスする場合、 ボイスメール マコードで保護されています。

one-X Portalでボイスメールのコードを設定または変更することができます。

ボイスメールのパスワードを変更する:

- 1. [設定] ダブで[セキュリティ]を選択します。[ボイスメールパスコード]のフィンドウが表示されます。
- 2. 新しいコードを入力し、もう一度入力して確定します。
	- ··• ボイスメールコードは数字のみで作成してください。
	- パワードに含めることのできる文字については決まりがありますので、ご確認ください。これらの規則はシステム管理者のみ設定できます。
- 3. [保存]をクリンクします。

## 8.7 ボイスメールのあいさつを録音する

1 2 0 で使用するあいさつを選択します。

• このオプションは、ご利用のシステムが Voicemail Pro ボイスメールサー <del>、</del>を使用している場合のみ対応しています。ご利用の電話システムが内蔵のボイスメ 一ルを利用している場合は非対応となります。システムで使われているボイスメールが不明な場合は、システム管理者にお問い合わせください。

個人用あいさつを編集する:

- 1. [設定]タブで「ボイスメール」を選択します。
- 2. 「個人用あいさつの編集1をクトソクします。内線番号に電話がかいます。
- 3. [名前]の欄にあいさつの名前を入力します。
- 4. 録音を始めるには● [録音]アイエを使います。停止するには■ [停止]アイエを使います。
- 5. あさつがップロードされたら、 「再生1と■[停止]アイユンであさつを再生することができます。また、 ■[削除]をクリックするとファイルを削除できま ·123
- 6. 録音を保存するには コ [保存]アイエをクルクします。保存されると音が鳴ります。

# 8.8 ボイスメールのあいさつを選択する

 $125 + Z - L$ いさつ】設定からプロファイルが有効になって時のあいさつを選択します。

• このオプションは、ご利用のシステムが Voicemail Pro ボイスメールサーバーを使用している場合のみ対応しています。ご利用の電話システムが内蔵のボイスメ 一ルを利用している場合は非対応となります。システムで使われているボイスメールが下明な場合は、システム管理者にお問い合わせください。

# 8.9 ボイスメールスクリーニング

通話をスクレーニングするいは、one-X Portal を使います。有効にすると、発信者がドイスメールにメッセージを録音している間、そのメッセージを聴いて、通話に芯答する か無視するかを選択できます。

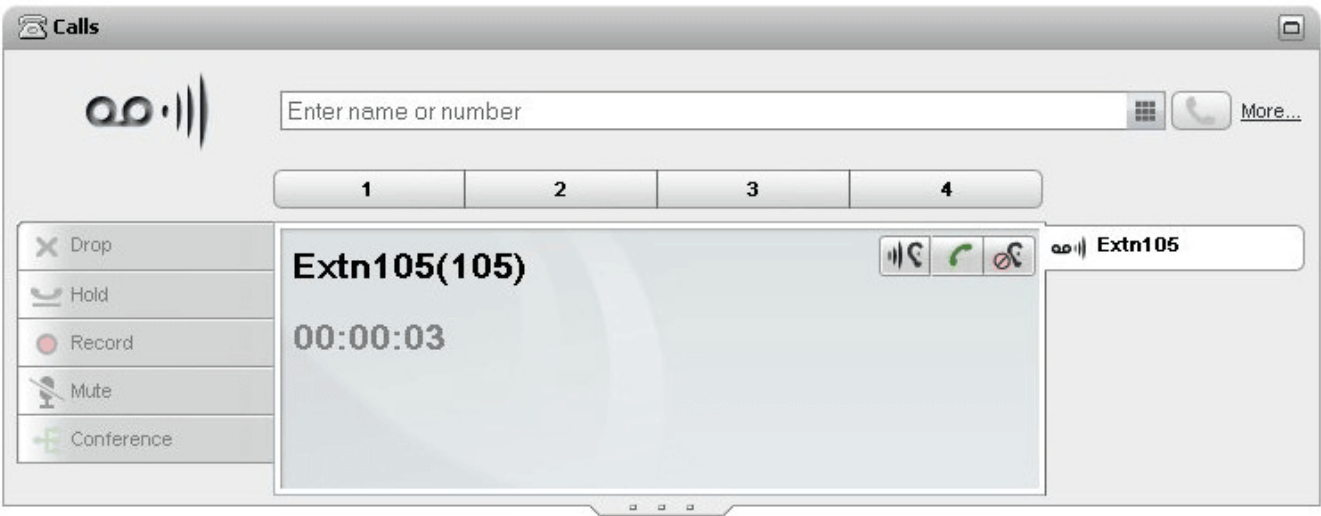

この例では、Extn 105 から着信があり、その通話がドイスメールに送られて、ます。コールスク<mark>トニン</mark>グが有効にされて、る場合、発信者がシ<del>ルーンを録音</del>して、る間、<br>[通話]ガジェットに通話の詳細が表示されます。[通話]ガジェットでは、スク*トニン*グして、る通話について様々な操作を実行できます。

- 
- ビックアップ:このオプションをクリンクすると、発信者に応答します。
- ◎ 不応答:このオプシュをクリクすると [通話]ガジェナから通話の詳細が削除されます。

ボイスメールスクリーニングオプションを有効にする:

- 1. one-X Portalインターフェースで、[設定] > [ボイスメール]をクリックします。
- 2. [ボイスメール]のタブで[ボイスメールスクリーニングの設定]へ進みます。
- 3. [ボイスメールのピックアップ/再生を有効にする]をチェックします。

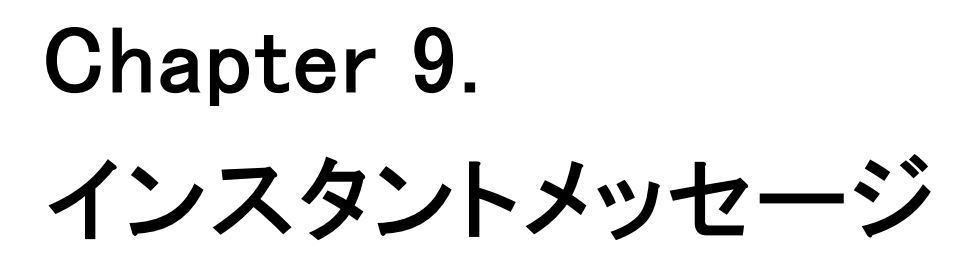

# 9. インスタントメッセージ

one-X Portalを使い、他のポータルユーザー全員にメッセージを送り、チャットセッシュを始められます。また、あなたが使用することができます

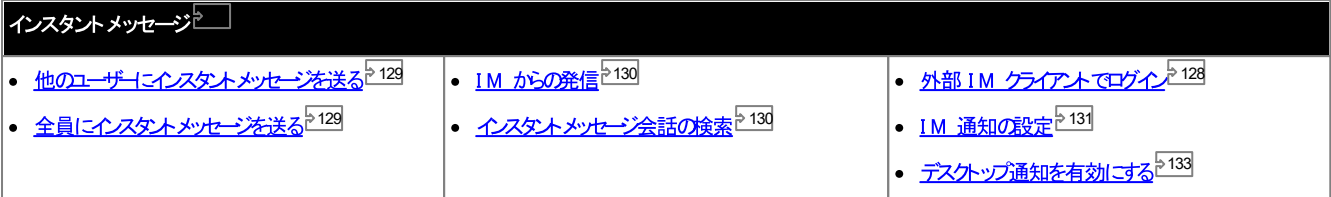

• 注:

ネホワークの接続に関する問題が発生しているユーザーにメッセージを送信する場合、メッセージが正しく届かない場合もあることに注意ください。これは、ユーザー の現在のプレセンスステータスが応答可能であることを示していても発生する場合がみます。

# 9.1 外部クライアントを使ってログインする

Pidgin やAdium など、外部のインスタントメッセージングクライアントを使用して移動する場合であっても、one-X Portal にログインできます。

- ···• ユーザー名: one-X Portal のユーザー名にスペースが含まれる場合、外部クライアントのユーザー名はスペースを省く形となります。
- パスワード:

one-X Portal は対してパワードが設定されていない場合、外部クライアントのパワードは内線番号になります。

# 9.2 他のユーザーにインスタントメッセージを送る

one-X Portal では、他のユーザーとインスタントメッセージによるチャットセッシュンを行うことができます。ディレクトリの緑色のマンタイコンで相手を確認できます。通話中 の相手とでも、途中でインスタントメッセージセッションを行うことができます。

あはかもne-X Portalを使用中に他のユ<del>ーザー</del>からのチャットセッションを受け付けくない場合は、自分のプレゼンスステータス<sup>5-201</sup>を「オフライン」に設定してください。

1. 他のne-X Portalユーザーは自分のココゴイレクトリリガシェットで見つけることができます。

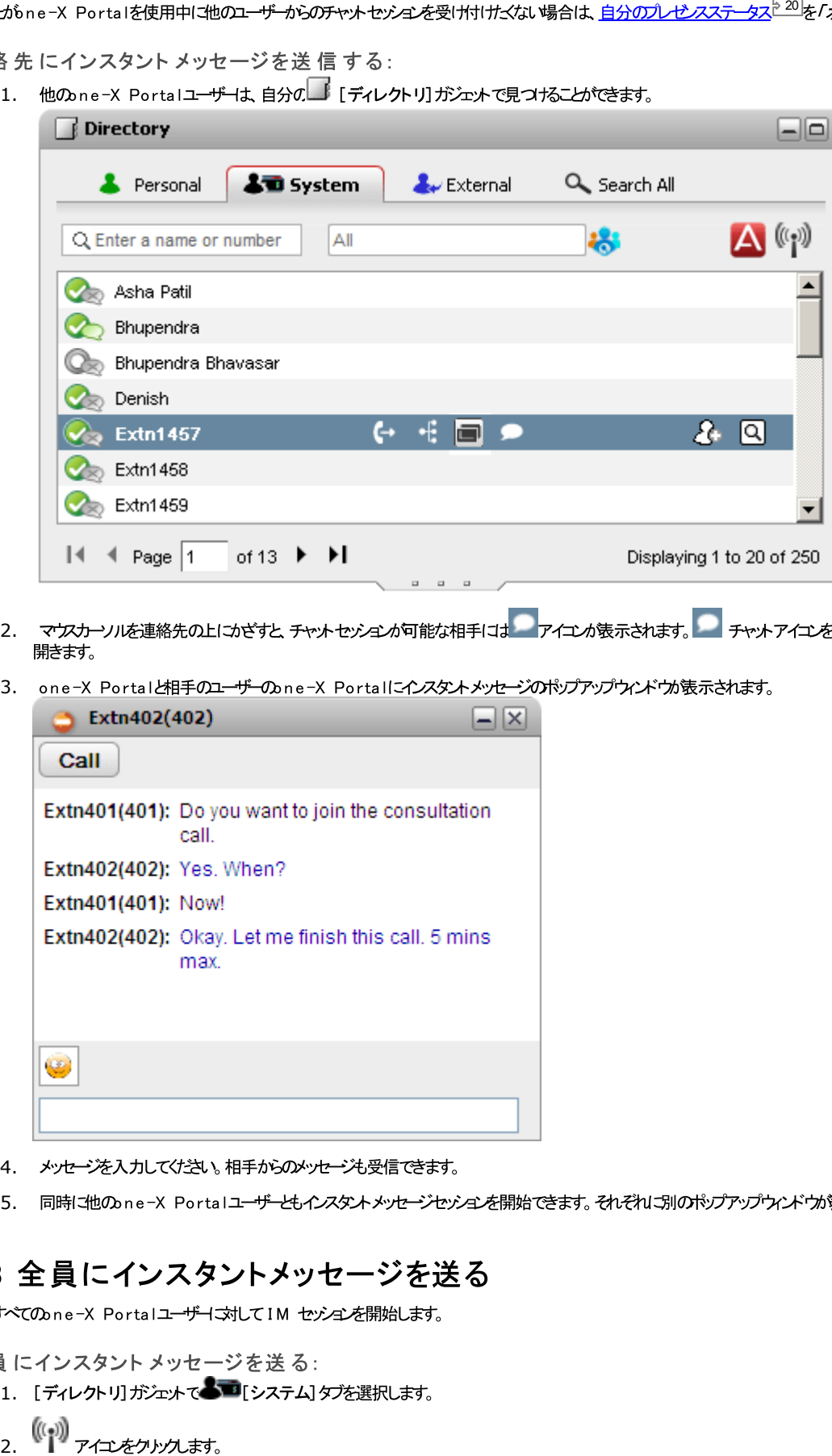

- 2. マケスカーソルを連絡先の上にかざすと、チャットセッシュンか可能な相手には アイエンが表示されます。 チャットアイエンをクリックすると、チャットウィンドウが
- 3. one-X Portalと相手のユーザーのne-X Portalにインスタントメッセージのドップウンドウが表示されます。

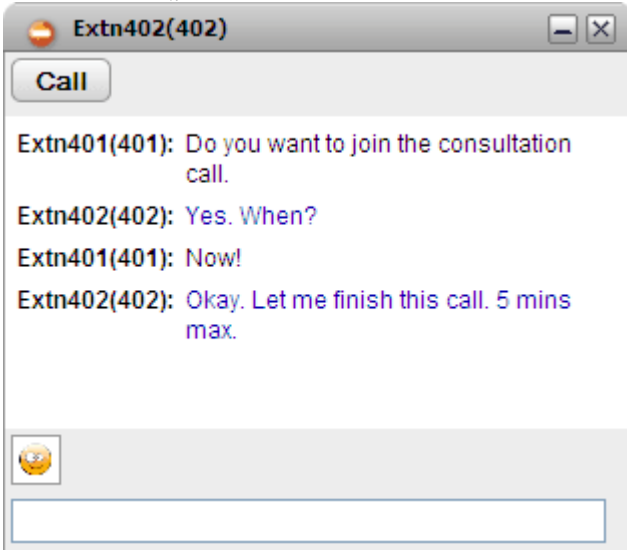

- 4. メッセージを入力してください。相手からのメッセージも受信できます。
- 5. 同時に他のne-X Portalユーザーともインスタイメッセージセッシュを開始できます。それぞれに別のポップアップウインドが表示されます。

- 1. 「ディレクトリ」ガジェットで ートレンステム】タブを選択します。
- 

#### 9.4 IM から発信

相手にアイデアを伝えるにはインスタントメッセージセッションでは不十分な場合がありますが、電話をかけるとすぐに結論を得られるという点で有効です。IM の会話ウィンドウで @call コマンドを使うと、そのまま相手と通話をすることができます。

- · できます。
- ·
- ·

メッセージセッションを音 声 通話 に変 更 する:

1. 自分のne-X Portal システムディレクトリコ含まれる相手とIM 会話中に随時 @call と入力してください。

- 2. [Enter]を押します。
- 3. システムご次のようなメッセージが表示されます:<user name> が通話を希望しています- あなたの電話がまもなく鳴ります。あなたの電話と相手とのあいだ で通話が始まります。

#### 9.5 IM 会話を検索

他の連絡先と行ったインスタントメッセージ会話を検索できます。

インスタント メッセージ会 話を検索する:

1. 15 [会話履歴]のガジェメ([ホーム]タブ)で、IM タブを選択します。

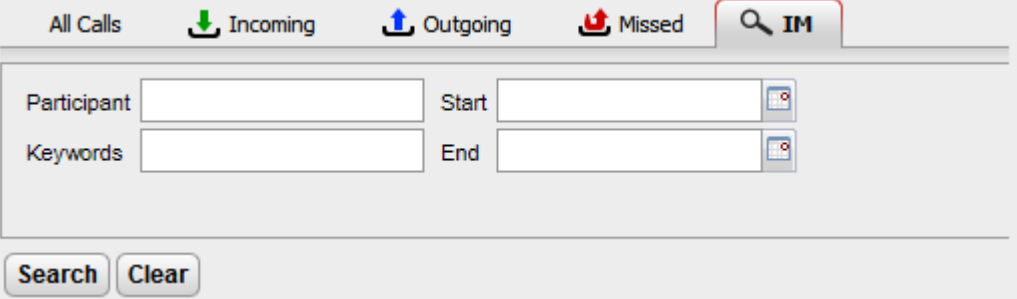

2. 検索する条件を入力します。各項目は省略できます。

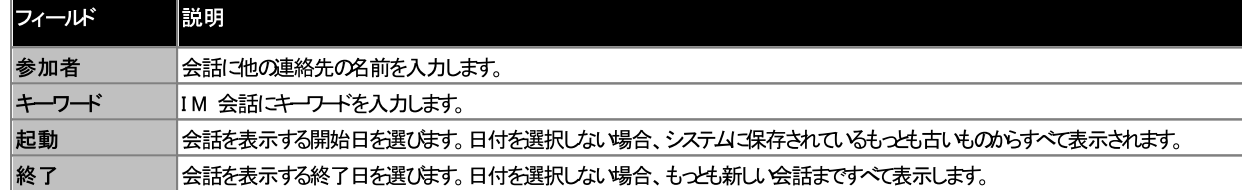

3. [検索]をクリンクします。システムは検索基準に基づいてすべての会話のリストが表示されます。結果が表示されない場合、[戻る]をクリンクして検索条件を変 更します。

4. 表示した、会話をクリックします。会話が開きます。

#### 9.6 IM 通知

IM はone-X Portal の他のユーザーとチャットをするだけでなく、システムからone-X Portal IM を通して様々なイベント通知を受け取ることもできます。

#### <span id="page-130-0"></span>9.6.1 通知の設定

IM 通知を有効にすると、受信した」通知を選択できます。

通知を設定する:

- 1. [設定]タブをクルクし、[IM/プレゼンス]を選択します。
- 2. 必要に応じて各オプションを設定します。
	- 会議参加 IM を送信する 選択すると、他のユーザーがあなけっパートミー会議に参加したときにインスタントメッセージが送信されます。
	- 会議退出 IM を送信する 選択すると、他のユーザーがあなたのミートミー会議から退出したときにインスタントメッセージが送信されます。
	- ボイスメッセージ開始 IM 選択すると、他のユーザーがあなたのボイスメールボックスへのメッセージを開始する際に、あなたにインスタントメッセージが送信されます。
	- ボイスメッセージ終了 IM 選択すると、他のユーザーがあなたのボイスメールボックスへのメッセージを終了する際に、あなたにインスタントメッセージが送信されます。
	- 別のIMID 前述の通知を別のインスタントメッセージID に送信できます。この場合、システム管理者がXMPP サーバトゥーサーバーフェデレーションを設定しておく必 要があります。そうすることで、別のインスタントメッセージクライアントで通知を受け取ることができます。別のIM ID への通知は、one-X Portal内の通知 を補足するものです。
		- 別のIMID を定義したら、mybuddy を別のインスタントメッセージアプリケーションの連絡先リストに追加または招待する必要があります。 mybuddy@<XMPP\_Domain>(例:mybuddy@example.com)と入力します。
	- 通話ステータスの公開<br>「<u>通話ステータスの公開<sup>> 132</sup>」を参照してくださ</u>い。
	- カレンダーステータスの公開<br>「<u>カレンダーステータスの公開<sup>ト132</sup>」を</u>参照してください。
- 3. 変更を加えたら、[保存]をクルクします。

#### 9.6.2 通話ステータスの公開

通話中に、自動的にIM プレゼンスステータスを更新するかどうか選択できます。

- 通話ステータスの公開設定:
	- 1. [設定]タブをクリックし、[IM/プレゼンス]を選択します。
	- 2. [通話ステータスの公開]で必要な変更を加えます。
		- プレセンスとメッセージ 選択すると、通話中にプレセスがDND に変わり、ステータスが話中】およびその他のユーザーへの「電話中」に変わます。 [話中] プレセンステータスは システムディレクトリの左上には表示されません。
		- メッセージのみ 選択すると、通話中にステータスメッセージが更新され、通話中であることを示します。たけさ、電話中のステータスメッセージは設定や編集ができません。
		- なし 通話中は、ステータスメッセージやプレセンスは変更されません。
	- 3. [保存]をクリックします。

#### 9.6.3 カレンダーステータスの公開

およt-のカレンダーコアポヤ会議の予定が入った時に、自動的にIM プレゼンスステータスを更新するかどうか選択できます。

通話 ステータスの公開設 定:

- 1. [設定]タブをクリックし、[IM/プレゼンス]を選択します。
- 2. [通話ステータスの公開]で必要な変更を加えます。
	- プレゼンスとメッセージ あなたか会議中の場合、ステータスメッセージが更新され、プレゼンスはDND (応答不可)となります。
	- · カレンダーメッセージのみが表示されます。
	- $\cdot$   $\hbar$ . あなたのメッセージやプレゼンスは一切公開されません。
- 3. [保存]をクリックします。

#### 9.6.4 プロフィール画像のアップロード

プロフィール画 像を追加する:

- 1. [IM/プレゼンス設定]をクリックします。
- 2. [プロンィール画像]へと進みます。
- 3. コンピュータからプロフィール画像を探すには「参照」をクリックします。
- 4. 画像を選択し、[開く]をクトンします。画像の マが[参照] ボックスに表示されます。
- 5. 「プロフィール画像の変更]をクリックします。選択された画像がアップロードされます。

プロフィール画 像 を削除する:

1. [プロフィール画像のリセット]をクリックします。既定の画像が Openfire サーバーに読み込まれます。

既存のプロフィール画像を変更する:

- 1. コピュータから新しいプロフィール画像を探すにはあ照]をクリンクします。
- 2. 画像を選択し、[開く]をクリンクします。
- 3. [プロフィール画像の変更]をクリックします。新しい画像がアップロードされます。

#### 9.6.5 デスクトップ通知を有効にする

IM を使って one-X Portal ブラウザセッションで通知を表示させるほかに、ブラウザが最小化された時にWindows タスクバーに通知を表示させることがきます。これ には、ブラウザとone-X Portal の両方でデスクトップ通知を有効にする必要があります。

デスクトップ通知を有効にする方法は、ご利用のブラウザこより異なります。

- <u>Google Chromeで通知を有</u>効にする<sup>ら133</sup>
- Firefox で通知を有効にする2134
- <u>Internet Explorer で通知を</u>有効にする<sup>5134</sup>

#### 9.6.5.1 Google Chrome で通知を有効にする

次のようご通知を有効にしておくと Chrome で one-X Portal が最小化されているときにインスタントメッセージを受信すると、通知ウインドウが表示されます。通知ウィ ンドウコよ IM を送信した人のプロフィール画像が表示され、通知ウィンドウをクリックすると one-X Portal ウィンドウが表示されます。

Google Chrome で IM デスクトップ通 知を有 効 にする:

- 1. [設定] タブで[通知] タブをクリンします。
- [IM デスクトップ通知を有効にする]を選択します。ドメインone-X Portalでデスクトップ IM 通知を有効にするよう、ユーザーに対し許可を求めるポッ  $\mathcal{L}$ プアップウィンドウが表示されます。
- 3. [許可]をクリックします。ウェリカムメッセージが表示され、デスクトップ IM 通知が送られてきます。
- 4. 「保存]をクリックします。

デスクトップ通知のブラウザ権限を許可していない場合、[IM デスクトップ通知を有効にする]を選択しても通知は表示されません。これに対処するには、次を行いま  $\tau$ 

#### ポータルをブラウザ権 限 に追 加 する:

- 1. ブラウザで、次を入力します。chrome://chrome/settings/contentExceptions#notifications。
- 2. 次にone-X Portal ドメインのIP アドレスを選択します。例:http://148.147.206.147:8080。
- 3. 選択された行の右端にある X をクリックします。
- $\overline{4}$ OK をクリックします。
- 5. one-X Portal にログインます。
- 6. [設定] > [通知] タブを選択します。
- 7. [IM デスクトップ通知を有効にする]を選択します。ドメインone-X Portalでデスクトップ IM 通知を有効にするよう、ユーザーに対し許可を求めるポッ プアップソンドウが表示されます。
- 8. [許可]をクリンクします。ウェリカムメッセージが表示され、デスクトップ IM 通知が送られてきます。

#### 9.6.5.2 Firefox での通知を有効にする

次のように通知を有効にしておくと Firefox で one-X Portal が最小化されているときにインスタントメッセージを受信すると、通知ウインドウが表示されます。通知ウイン ドウゴよ IM を送信した人のプロフィール画像が表示され、通知ウィンドウをクリンクすると、one-X Portal ウィンドウが表示されます。

Firefox で IM デスクトップ通知を有効にする:

- 1. [設定] タブで[通知] タブをクトンプします。
- 2. [IM デスクトップ通知を有効にする]を選択します。
	- [IM デスクトップ通知の灰色表示を有効にする]
		- [IM デスクトップ通知を有効にする]オプシヨンの灰色表示されている場合:
		- a. [IM デスクトップ通知を有効にする]ボックスの下に表示されるリングをクリックします。
		- b. [IM デスクトップ通知を有効にする]チェックボックスをクリックします。
		- c. 通知を表示するかどうかを確認するポップアップが表示されます。ポップアップのドロップダウンで、選択オプシュンを[常に通知を表示する]に変更し ます。
		- d. ようこそデスクトップ通知が表示されます。

#### 9.6.5.3 Explorer での通知を有効にする

通知はInternet Explorer 10 と11 でサポーされています。次のように通知を有効にしておと Explorer でone-X Portal が最小化されているときにイン スタイメッセージを受信した場合は、タスクバーに通知ウィンドウが表示されます。通知ウィンドウはよ、IM を送信した人のプロフィール画像が表示され、通知ウィンドウをクリッ クすると one-X Portal ウィンドウが表示されます。

• 注:HTTPS モギではone-X Portal をピゾることはできません。

Internet Explorer で IM デスクトップ通知を有効にする:

- 1. [設定] タブで[通知] タブをクトンクします。
- 2. 次の、ずれがを実行します。
	- one-X Portal すでこInternet Explorer でone-X Portal をピレていない場合、システムコポンする方法が表示されます。
	- one-X Portal Internet Explorer でをピレている場合、[IM デスクトップ通知を有効にする]を選択してください。

# Chapter 10. **MyBuddy**

# 10. MyBuddy

MyBuddy はone-X Portalのインターアクティブな機能で、バーチャルアシスタントとして機能し、入力したコマンドに対して答えを示します。また、コールイベントや連絡<br>先のステータスの変更に関する情報も表示されます。

MyBuddy <u>XMPP 228</u> ペースのメッセージクライアントと連動しています。MyBuddy は、PC 、タブレット、スマートフォンなど、one-X Portal が実行されていない<br>端末でも使用できます。

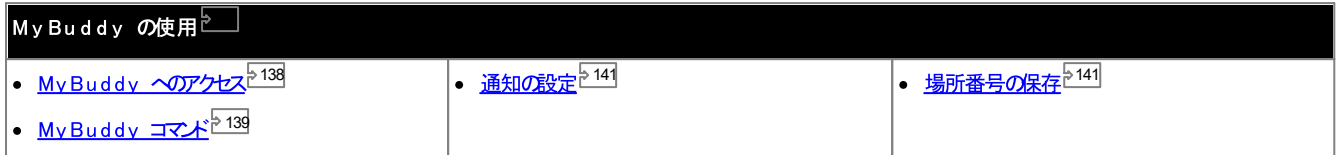

#### 10.1 MyBuddy へのアクセス

one-X Portal から MyBuddy にアクセスする: 1. [ディレクトリ] ガシェット で[システム] タブをクリックします。

2. A アイエをクリンクします。MyBuddy ウィンドウが表示されます。

# 10.2 MyBuddy コマンド

MyBuddy コマバで使用する言語は電話システムのユーザー「設定された言語と一致する必要があること」ご注意ください。

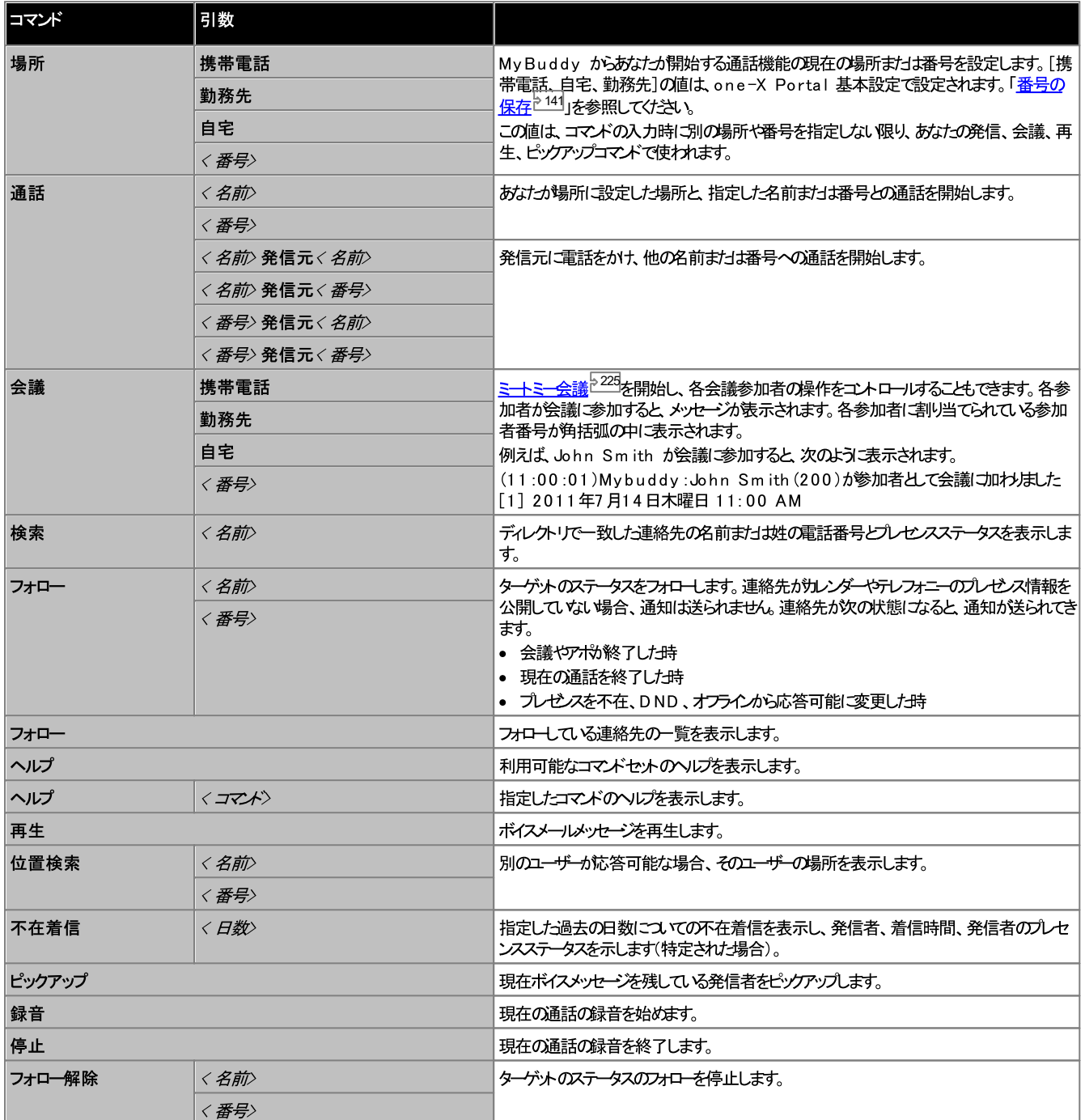

会 議 通 話 コマンド<br><u>ミートミー会議<sup>622日</sup>を</u>開始し、各会議参加者の操作をユトロールすることにきます。*あはっ*1開始した会議の場合、他のユ<del>ーザー</del>が会議に参加または退出するたびにメッ<br>セージが表示されます。例えば、John Smith があなたの会議に参加すると、次のように表示されます。

(11:00:01)Mybuddy:John Smith(200)が参加者とて会議に加わました[1] 2011年7月14日木曜日 11:00 AM

各参加者に割り当てられている参加者番号が角括弧の中に表示されます。

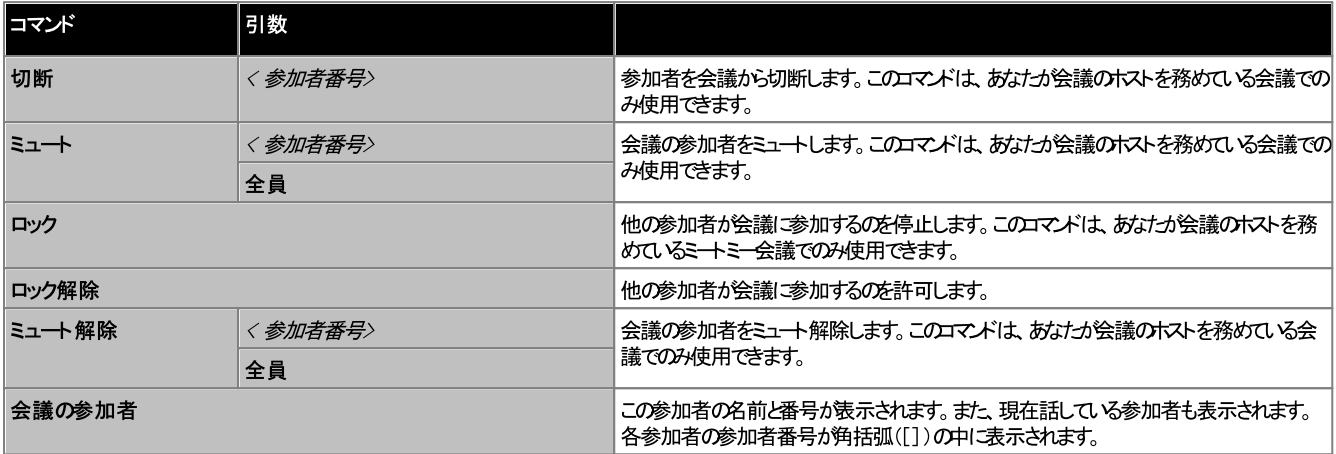

#### 10.3 通知

<u>M/Presence ا131</u>

会議のイベントは情報提供のみです。コマンド @conf は、チャットルームの関係でのみ使われます。たとえば、他のユーザーがIM で @ 会議 と入力してあなけご送信する 224ます。

ボイスメールイベント:メッセージを受信した時にボイスメールメッセージを聴くことができ、さらに発信者がボイスメールメッセージを残している時にメッセージを中断して電話に応 対することができます。

ボイスメールメッセージを聞く:

- 1. My Buddy 会話ウィンドウで[再生]と入力します。
- 2. ご利用のone-X Portal に設定された電話が鳴ります。
- 3. 電話に応対し、ボイスメールメッセージを聴きます。

発信者がドイスメールメッセージを残している時に電話に出ると、メッセージはメールボックスに転送されず、あなけど発信者の間の通話を開始します。

電話に出る:

- 1. MyBuddy 会話ウィンドウで「ピックアップ」と入力します。
- 2. ご利用のne-X Portalに設定された電話が鳴ります。
- 3. 電話に応対し、ボイスメールメッセージを聴きます。

#### 10.4 番号の保存

自宅や携帯電話の番号を事前に設定し、コマンドで使用できます。コマンドの値 home まけは cell を使用してアクセスできるようはいます。

例えば、自宅はるときにMyBuddy ウィンドウで [場所 自宅]と入力します。システムは 「Call、conference、listen、pickup コマグを使えと自宅にかか (ます。」というメッセージを返します。MyBuddy を使用して電話をかけると(例:555123456)、システムは設定された自宅の番号を最初に呼び出し、応答があると、 指定された電話番号への通話を開始します。

自宅および携帯の電話番号を保存する:

- 1. [設定] タブで[テレフォニー]を選択します。
- 2. 個人用の番号で、自宅および携帯電話番号の欄に電話番号を入力します。既定では、両方の欄が空白になっています。
	- 雷話システムから外線通話を行う際に外線番号を追加する場合は、設定する番号にその外線番号を含める必要がみます。
- 3. [保存]をクリックします。

# Chapter 11. 設定

# 11. 設定

[設定] ダブでは、one-X Portalの設定範囲を決め、管理します。[保存] ボタンは保存が必要な変更が加えられるまでは灰色になっています。(適用されない変更も あります) 保存が必要な変更を加えると、[設定] タブのラベルゴ\*」が表示されます。

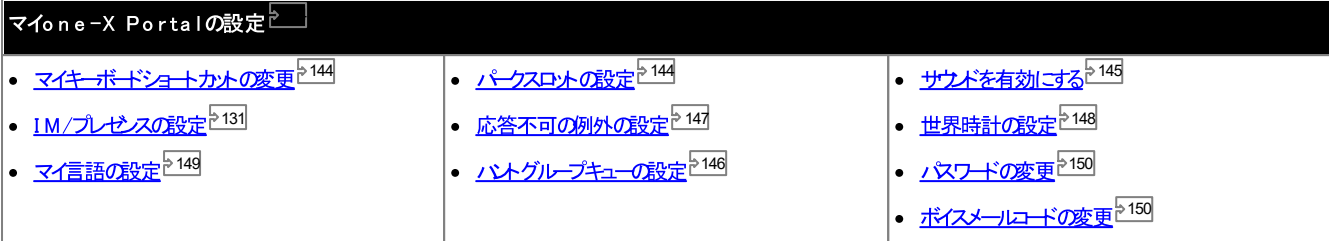

#### 11.1 キーボードのショートカット

one-X Portalでは、次の既定のキーボードショートカナを使用してください。必要に応じて変更することもできます。

- · *Ctrl+Alt+A*
- **発信する: Ctrl+Alt+C**
- 現在の通話を保留する: Ctrl+Alt+H
- 現在の通話を切断する: Ctrl+Alt+D

キーボードショートカットを変更する:

• 重要

ご利用のカブブラウガの独自のキーボードショートカ*ト*は、one-X Portalのものよりも優先されます。*たと*えば、**Ctrl+Q** を使用すると、ウェブブラウザは<br>終了します。現在設定されているキーボードショートカ*ト*については、ご利用のカブブラウザのヘルプをご覧ください。

- 1. [設定]タブで[テレフォニー]を選択します。
- 2. [キーボードのショートカット]の選択で、変更したいショートカットをクリックします。
- 3. 新たごっトカナとして使うキーまたはキーの組み合わせを押します。このキーまたはキーの組み合わせを使用可能であれば、これらのキーのショートカナが追加 されます。
- 4. [保存]をクリックします。

#### 11.2 パークスロット

one-X Portalはおやクスロナボシンがみほす。電話システムの ペクスロナはボタンに設定できます。使用する番号や名前が他のユーザーが使用するものと一致する 場合、このペークスロットでパークされている通話を閲覧できます。ボタンを使い、これらの通話のペークを解除できます。同じように、他のユーザーもあなけがペークした通話を 閲覧したり、パークを解除したりできます。

パークスロットを変更する:

- 1. [設定]タブで[テレフォニー]を選択します。
- 2. 次に「パークスロット]にパークスロットの番号または名前を入力します。既定では、パークスロットは1~4の名前がついて、ます。
	- ·
- 3. 「保存]をクリックします。
# 11.3 サウンド設定

ご利用のコレピュータどブラウザでオーディオが設定されている場合、one-X Portalでは着信音や新規ボイスメールのメッセージなどのサウメド通知を提供することができま す。これはよ、ブラウザが[Windows](http://www.microsoft.com/windowsmedia/download) Media Player やOuick Timeなどのメディアプレーヤーマ対応している必要があります。

· *https://<voicemail\_server\_address>:5443/*

音声通知を有効にする:

- 1. [設定] タブで[テレフォニー]を選択します。
- 2. [サウンド設定]セクションで、[音声通知を有効にする]を選択します。
- 3. [保存]をクリックします。

## 11.3.1 プロキシサーバーの例外

ボイスメールメッセージをエレピュータで再生するには、ボイスメールサーバーのIP アドレスをブラウザのプロキシサーバー例外リストに入力する必要があります。

· **Google Chrome**

細設定]を選択します。[例外]リストにボイスメールサーバーのIP アドレスを入力します。

· **Firefox**

IP アドレスを入力します。

# 11.4 ハントグループキューの設定

[キュー&エージェントコントロール] ガシェットで、各ハントグループからの回答待ちの通話の詳細を表示することができます。詳細については「<u>ハントグループキューの表</u><br><mark>示<sup>ト60]</sup>」を参照して〈ナミ</mark>达い。[キュー&エージェントコントロール] ガシェットを使用する(コま、モニタルノブするハントグループを選択する必要があります。

電話システムはおてキューが有効はっているハントグループのみモニタリングが可能です。

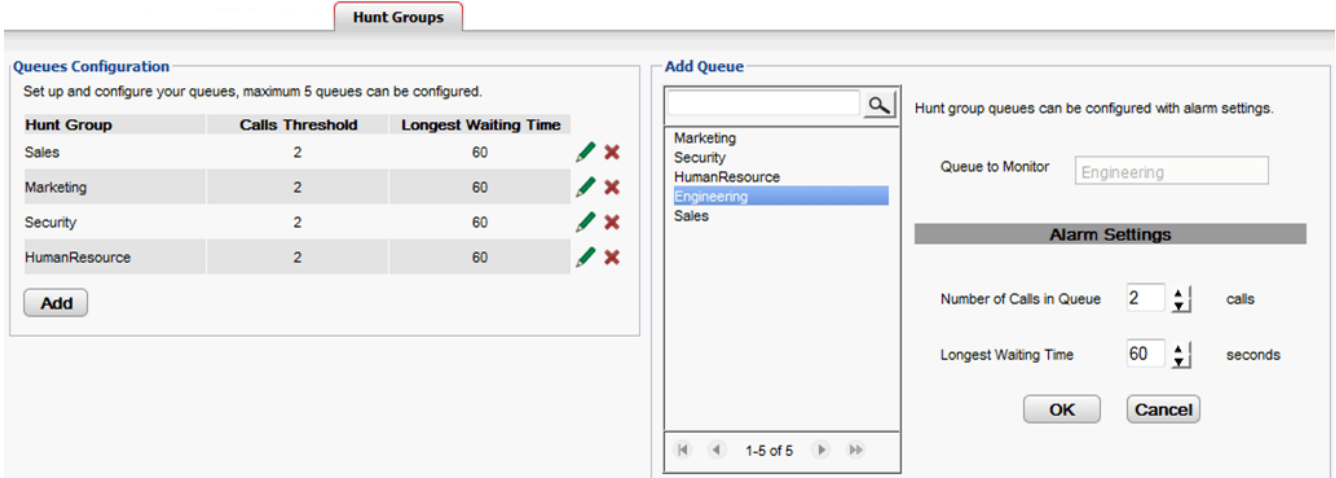

モニタリングが設 定されたハントグループを表示する:

- 1. [設定] タブで[ハントグループ]を選択します。
	- ·
	- ·

ハントグループをモニタリングに追加する: 最大で5 つまでの シトグループをモニタリングすることができます。

- 1. [設定] タブで[ハントグループ]を選択します。
- 2. [追加]ポタンをクリンクします。
- 3. [キューの追加]パトルでパープを選択します。特定の名前のパープを探す場合は検索ボンクスを使います。
- 4. ハトグループのアラームしきい値を設定します。
	- · パトグループでキュー待機中の通話数の上限に達すると、このアラームが起動します。アラームが起動すると、キュー待機中のアイエム線から赤に変わり、 キャッチホンの数も赤に変わます。
	- 最長待ち時間 パトグループの最長待ち時間に達した時に、このアラームが起動します。アラームが起動すると、最長待ち時間の表示が<mark>赤に変わります。</mark>
- 5. **OK**

モニタリングするハントグループのアラーム設定を変更する:

- 1. [設定] タブで[ハントグループ]を選択します。
- 2. 編集するパトグループの隣にある アイエネ クトソウします。
- 3. 必要に応じてアラームを調整します。
- 4. **OK**

モニタリングするハントグループを削除する:

- 1. [設定] タブで[ハントグループ]を選択します。
- 2. 削除するパトグループの隣にある アイエンを クリンクします。
- 3. **OK**

# 11.5 応答不可の例外

このJストに含まれる電話番号から発信された通話は、あなたが、応答不可]の状態でも<sup>558</sup>呼び出し音が鳴ります。ただし、発信者には「応答不可」が表示されたままで す。

あけっの内線に直接かかってきた通話にのみ適用されます。あなけがソバーゼょっている<u>ハントグループマンタ</u>への通話には適用されません。

one-X Portal を使って個人用またJおシステムディレクトリから既存の例外リストに番号を追加することもできます。こうして電話やシステム管理者などこより追加された番 号は one-X Portal に表示され、削除することもできます。

DND 除外を設定する:

- 1. [設定]タブで [DND 例外]を選択します。
- 2. おはたの個人用またはシステムディレクトリの中の番号と一致する例外リスト番号が表示されます。例外リストには名前も表示されます。
	- ディレクトリから番号を追加するには、 [個人用] またばシステム] タブをクリンクします。[例外]に追加したい連絡先を選択加します。[個人用] ディレクトリの連絡先については、連絡先 の主要電話223番号が追加されます。
	- 番号の削除 例外リストから番号を削除するには、番号のとなりの X をクリックします。
- 3. [保存]をクリックします。

注

- -<br>1. 名前は例外リストには保存されず、番号のみが保存されます。一覧に表示された名前は、ディレクトリニ含まれる連絡先の<u>主要電話<sup>5225</sup>番号に基</u>づき、one-X Portalで一致する番号にマッピングされています。ディレクトリの連絡先が例外リストと一致しない場合、名前は表示されません。
- 2. one-X Portalは現時点ではワイルドカード N および X は対応して、ません。(N は数字、X は半角文字) たとえば、5551000 〜 5551099 の間<br>のすべての番号を許可するには、例外番号として 5510XX まわま 55510N を追加することになります。この操作は<u>システム管理者や25</u>02が行うことができ ます。

# 11.6 世界時計ガジェット

[世界時計] ガジェットにはガジェットに追加し、選択されたタイムゾーンの時刻が表示されます。世界時計には最大で5 つのタイムゾーンを追加することができます。

時計にはタイムゾーンと時計の2種類の表示がみます。アピアランスタブをクリックすると選択できます。

• タイムゾーン このビューでは、各タイムゾーンの現在の時刻と日照時刻が表示されます。カーソルを時間帯域にかざすと、そのタイムゾーンの現在の日付と時刻が表示されます。 (4) World Clock  $+$  Add 12H 24H  $\equiv$  Timezones (4) Clocks Nov 17,2010 08:40 London  $GMT + 0$ 1 2 3 4 5 6 7 8 9 10 11 12 13 14 15 16 17 18 19 20 21 22 23 0 **Eastern Time** <u>20 21 22 23 0 1 2 3 4 5 6 7 8 9 10 11 12 13 14 15 16 17 18 19</u> GMT-6 New Delhi GMT +6.6 時計 このビューでは、各タイムゾーンか時計で表示されます。 (4) World Clock ▭  $+$  Add Timezones Clocks London **Eastern Time** New Delhi  $GMT + 0$ GMT-6  $GMT + 5.5$  $\overline{0}$ Nov 17 08:45 Nov 17 03:45 Nov 17 14:15  $24H$  $12H$ 12/24 時間 このオプションはタイムゾーンビューに表示されます。ボタンをクトックすると、24時間制と1時間制を切り替えることができます。ここでの設定は、それぞれの時間 帯域と、そこで使われている時計形式の両方に影響します。 + 追加 [+ 追加]アイエをクリンクすると、新たセイムゾーンを追加することがきます。追加したタイムゾーンで表示する地域を一覧から選択してくたさい。上方のドックス に名前を入力すると検索を絞り込めます。世界時計には最大で5つのタイムゾーンを追加することができます。 C Clear

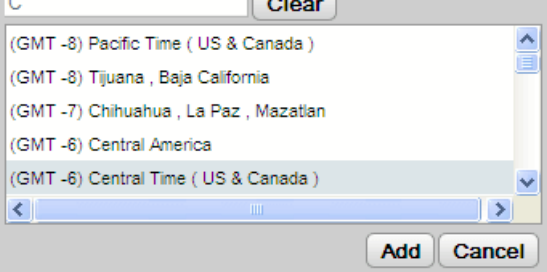

## 2 ⊠ <sub>置换/削除</sub>

タイムゾーンの名前の上にカーソルをかざすと、このタイムゾーンを置換まけ」削除するアイコンか表示されます。

# 11.7 言語サポート

one-X Portalは下記の言語は対応しています。言語はエグイン『15』している間に選択してください。設定した言語はone-X Portalにのみ適用されます。この設 - The Theorem Alberta Missour 3.75 Hanomy House

- ブラジル後 • 英語(US) • イタリア語 • ロシア語 • 中国語 • 英語(UK) • 日本語 • スペイン語(南米) • チェコ語 • フランス語 • 韓国語 • スウェーデン語
- オランダ語 • ドイツ語 • ポーランド語
- トルコ語

# 11.8 会議ブリッジ番号を変更する

開始するミートミー会議は、個人のブリッジ番号を使用します。現在、これはあなたの内線番号と一致するど決定します。

会議 ブリッジ設定 は以下の通り設定します:

- 1. [設定] タブで、[テレフォニー]を選択します。
	- 2. [ブリゾ設定]セクションで、使用した」ミートミー会議ブリゾンの詳細を設定します。
		- ブリッジ番号 これは、ミートミー会議の個人用会議ブリゾ番号です。内線番号と一致するように設定されており、現在変更できません。
		- オーディオ会議 PIN これは、電話システム「設定された会議 PIN 番号です。会議に参加するの「必要となります。既定によって、会議を予定する場合、この値もまた会議のホ ストおよび参加者コードとして設定されます。
	- 3. [保存]をクリックします。

# 11.9 パスワードの変更

ユ<del>ーザ -</del> <mark>ペワ<del>ード</del>を変更することができます。この ペワード</mark>はone-X Portalおよびその他のAvaya Officeアプ*リ*ケーション(エクインするためのものです。これは、<u>ボイ</u><br><u>スメールコード<sup>と125</sup></u>や電話ログインコードとは異なります。

·

## パスワードを変更する:

1. [設定] タブで[セキュリティ]を選択します。

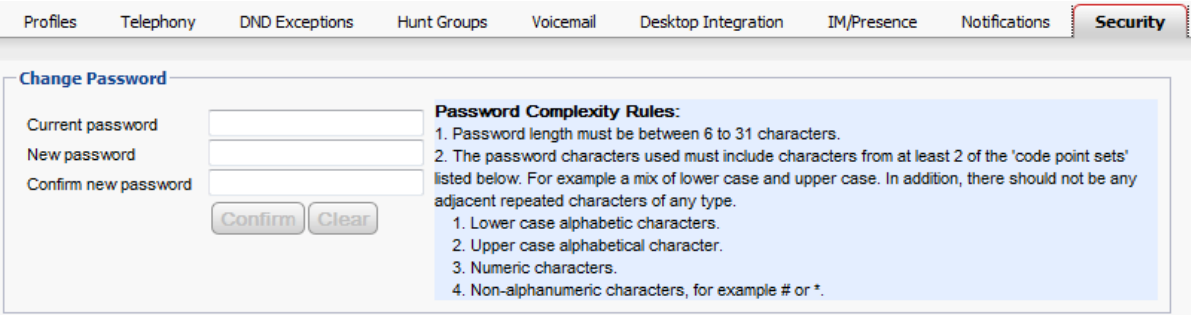

- 2. 現在の タワードを[現在のパスワード]欄に入力します。
- 3. 次に新しいツワードを[新しいシロード]欄に入力し、[新しいシロードの確認]欄にもう一度入力します。パワードに含めることのできる文字について は決まりのありますので、ご確認ください。この決まりは電話システムのシステム管理者によって設定されています。
- 4. [保存]をクリックします。新しい 汉ワードが決まりを満たしていない場合、one-X Portalにはもう一度や値してください、というメッセージが表示されます。
- 5. パスワードを変更した後、再度ログインするよう促されます。

# 11.10 ボイスメールコードを変更する

|<mark>999</mark> [メッセージ] ガジェ<sup>メ</sup>を使うと、名前と ゚スワードでone-X Portalにログインするだけで、特殊なコードを使うことなくボイスメールのメッセージに<u>アクセスすることができ</u><br>ます<sup>ト123</sup>。*†±*fユ、他の方法(電話など)でボイスメールのメッセージにアクセスする場合、ボイスメール ゚スコードで保護されています。

one-X Portalでボイスメールのコードを設定または変更することができます。

ボイスメールのパスワードを変更する:

- 1. [設定] ダブで[セキュリティ]を選択します。[ボイスメール マコード]のカンドウが表示されます。
- 2. 新しいコードを入力し、もう一度入力して確定します。
	- ·
	- パワードに含めることのできる文字については決まりが外床すので、ご確認ください、これらの規則はシステム管理者のみ設定できます。
- 3. [保存]をクリンクします。

# Chapter 12. one-X Call Assistant

# 12. one-X Call Assistant

one-X Call Assistant アプリケーシュを使って各種通話制御を実行できます。ブラウザでone-X Portal はログインする必要はありません。one-X Call<br>Assistant を使って次のことができます。

- ····• 通話の詳細を表示します。
- one-X Call Assistant 占同時にOutlook を実行している場合、Microsoft Outlook で該当する連絡先を表示します。
- 別のWindows アプリケーションの表示する番号を選択し、ダイヤルます。
- 他の機能にアクセスする必要がある場合は、one-X Portal を起動します。

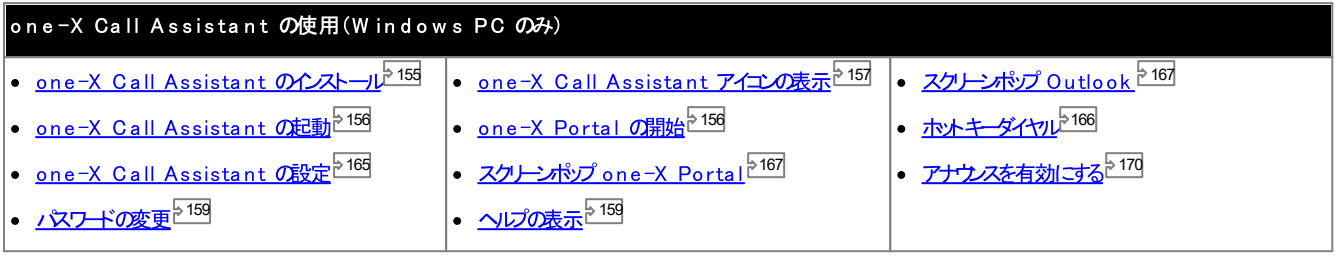

# 12.1 one-X Call Assistant のシステム要件

one-X Call Assistant をインストールする前に、以下のシステム要件を満たしているかどうか確認してください。

- <u>ハドウェア要件<sup>>153</sup></u>
- <u>ソフトウェア要件<sup>>154</sup></u>

## 12.1.1 ハードウェアの必要条件

ハードウェアの必要条件は下記のとおりです。

- ·
- · 1GB RAM
- ·

## 12.1.2 ソフトウェアの必要条件

対応オペレーティングシステム

## **Pro Professional**) **Enterprise Ultimate**

· **Windows 10**, **Windows 11**.

ブラウザ

- · **Windows:** Chrome, Edge, and Firefox.
- · **macOS:** Chrome and Safari.

### Outlook のスクリーンポップ

## · **Outlook 2016, Outlook 2019, Microsoft Outlook (Office 365) thick client**

- ·
- · **Microsoft Speech Platform**
- · **Microsoft Speech Engine**
- · **.NET Framework 4.5.2**
- · **.NET Framework 3.5**

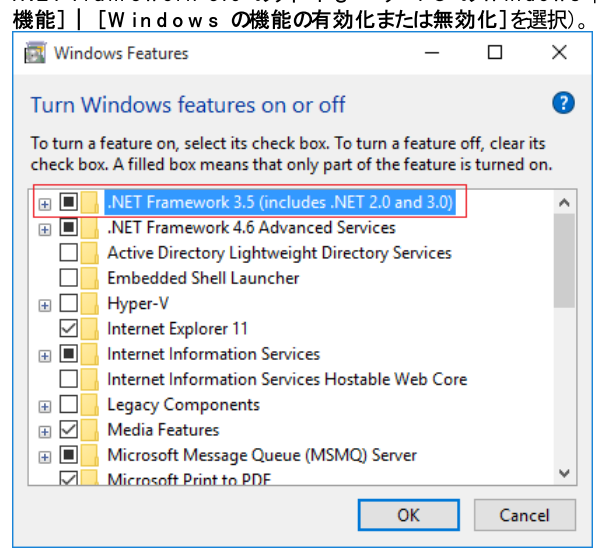

·

·

• フランス語

• イタリア語

# 12.1.3 言語サポート

one-X Call Assistantが対応している言語は下記のとおりです。初めて起動する際に選択されている言語は、エレピュータの【地域の設定】で選択された言語に基づ いています。ご利用の言語がサポートされていない場合、英語に設定されます。

- ·
- 中国語
- チェコ語
- オランダ語
- -
- ·
- ·
- トルコ語

## 12.1.4 ターミナルサービス

one-X Call Assistant は Citrix おば Microsoft Ternimal サービスクライアントを使い、ターミナルサービスに対応しています。

- · • 韓国語
	- ·
	- **ロシア語**
- 
- -

## 12.2 one-X Call Assistant インストール

one-X Call Assistant 用にPORTAL のデスケップクライアントにインストールするファイルとAvaya Office Plug-inはone-X Portalサーバーからダウムロ ードできます。この共通インストーラーは両方のデスクトップクライアントで使用できます。

デスクトップクライアントソフトウェアのインストール:

- 1. one-X Portalにエグインます。
- 2. [設定] タブで[デスクトップ統合]を選択します。
- 3. リンをクリックし、Avaya Office Plug-inとne-X Call Assistantのインストーラーをダウムードします。注:ダウムードしたファイルの名前は変更しな いでください。
- 4. 以下の手順はブラウザこよって変わます:
	- · ファイルダウムロードメニューイコアイルで実行するオプションの表示されます。[実行]を選択します。
	- · **Google Chrome** イルをダブルクトックして[実行]を選択します。
- 5. インストーラーの中身が解凍され、ソフトウェアのインストールの準備が整います。インストーラーの言語を選び、 OK をクリックします。最初の画面が表示されます<br>ので、「次へ」をクリックします。
	- · ンのインストールするいは、[変更]を選択します。同じように、システムにすで「別の ージュンがインストールされている場合は、アップグレードを促されます。
- 6. [使用許諾契約の条件に同意します]を選択して、[次へ]をクリンクします。
- 7. one-X Portal サーバーへの接続の詳細を確認します。この情報は、one-X Portal に通常接続するためのURL と一部一致します。
	- · これを // および: 文字間のポータルを参照するのに使用する URL の一部と一致するよう設定します。// が表示されていない場合、URL の始めから: までの文字に合わせてください。
	- · *9443 8443 8080*
	- · ブラウザで使用する URL がHTTPS の場合はこのオプシュンを選択してください。
- 8. 「次へ】をクリックします。「セットアップタイプ」のダイアログボックスが表示されます。
	- a. [完全] を選ぶと、one-X Call Assistant とAvaya Office Plug-in の両方をインストーリルます。
	- b. [カスタム]を選ぶと いずれか1 つのデスクトップクライアントをインストールします。
- 9. 「次へ「をクリックします。既定の保存先フォルダをそのまま受け入れると操作が簡単です。「次へ」をクリックします。
- 10.「インストール「ネクリックします。インストールの進捗が画面に表示されます。
- 11. 完了すると、オプションの一覧が表示されます。任意のオプションを選択し、[完了]をクリンクします。

# 12.3 one-X Call Assistant の起動

デフォルトではエレピュータ起動と同時「ane-X Call Assistantが自動的「立ち上がるようしなっています。たけさし、手動で立ち上げることもできます。

·

ポータルサーバーで新しいドージュンのコールアシスタントソフトウェアが利用可能しなると、インストールを促すプロンプトが表示されます。[/よい/を選択した場合、コー ルアシスタントの再起動が必要」なることがみます。[後で実行]を選択すると、この時点でのアップデートのインストールをスキップできます。ただし、その場合は、 アップデートをインストールするまで、一部の機能が利用できなくなることがあります。

手動でone-X Call Assistantを起動する:

- 1. [スタート]をクリックします。Select [すべてのプログラム]を選択します。
- 2. Avaya Office を選択し、Avaya one-X Call Assistant を選択します。
- 3. Windows タスクバーの通知エリアにアイエンが表示され、アプリケーションのステータスを示します。
	- · が表示されます。
	- · も変わらない場合は、次を実行します。
		- a. アイエを右クリックし、[設定]を選択します。
		- b. [接続]を選択します。設定を必須として設定し(「<mark>接続<sup>や165</sup>」を参照)、 **OK**</mark>

管理者としてクライアントを実行する:

サーバーから必ず通知を受け取るには管理者権限が必要です。管理者として実行するによ、one-X Call Assistant を右クリンクし、[管理者として実行]を選択し て起動します。

常に管理者としてクライアントを実行するように設定する:

- 1. [one-X Desktop クライアント]を右クリンクし、[プロパティ]を選択します。
- 2. [one-X Desktop クライアントのプロ サイ]ウィンドウで[互換性]タブをクリンクします。
- 3. [特権レベル]で[管理者としてこのプログラムを実行する]を選択します。
- 4. **OK**

# 12.4 one-X Portal の起動

one-X Call Assistantを実行中に one-X Call Assistantを使ってone-X Portalを起動し、ポータルコグインできます。

one-X Portal を起動する:

- 1. one-X Call Assistantでログインするには K [接続済み]を右クリクします。
- 2. 「one-X Portal を開く]を選択します。

# 12.5 one-X Call Assistant アイコン

Windows のシステムトレイ「I Dne-X Call Assistantアイエンが表示されます(通常は画面右下)。このアイエを右クリンクすると、利用可能なコマンドやその他の情 報が表示されます。

マウスカーソルをone-X Call Assistantアイエノコかざすと、ステータスと受信したボイスメールメッセージの数が表示されます。

 $\begin{bmatrix} 1 \\ 2 \end{bmatrix}$  未接続

ーー<br>赤い大きなアイエノは、one-X Call Assistantがone-X Portalサーバーは続きれていないことを意味します。one-X Call Assistantソフトウェア<br>が起動している間のみ、このアイエンが表示されます。アイエンがこの状態のままなら、<u>「設定1<sup>9165</sup>を確認してくれさ</u>い。

- A 接続済み 緑色の大きなアイエノおne-X Call Assistantがne-X Portalサーバーは続きれていることを意味します。
- <mark>以</mark> 不在着信 \_\_\_\_ . \_\_\_.<br>感嘆符のアイエノは、通話履歴に不在着信があることを意味します。マウスをアイエノの上にかざすと、不在着信の件数が表示されます。
- <mark>《(\*</mark>) 不在着信以外*の*新規ボイスメールメッセージ<br>- 赤い小さなアイエノは、新しいドイスメールのメッセージがあることを示します。マウスをアイエンの上にかざすと、新規*メッセージの*件数が表示されます。
- |||<mark>(\*</mark><br>|**AC**|| 不在着信と新規ボイスメールメッセージ<br>|不在着信と新規ボイスメールメッセージが同時に表示されます。マウスをアイエンの上にかざすと、詳細情報が表示されます。

# 12.6 one-X Call Assistant メッセージ

通話の発信または着信時に、one-X Call Assistantは通話の状態を表示します。通話相手の名前、または番号のみが表示されます。

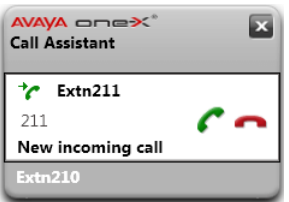

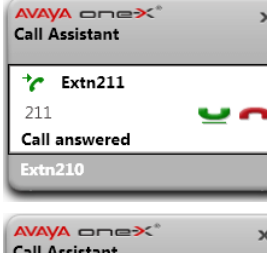

- · す。電話に出ると、スクノーンポップが有効になっている場合、既存のone-X Portalウィンドウが開じて、新しいウィンドウが開 きます。
- **ホ**ホキーを使ってダイヤルするには、応答ボタン■ が イライトされるまで Tab **Ctrl+Shift+A**

- ·
- ホ*ホ*キーを使って通話を保留/解除するには、保留/解除ポタンニュ が イライトされるまで Tab 組み合わせ Ctrl+Shift+U を押します。

# $\bigcap$  Extn211  $211$ Outgoing call  $m<sub>21</sub>$

発信

one-X Call [Assistant](#page-165-0)<sup>>166</sup>

- **ホ**ホキーを使って通話を切断するには、切断ボタン か イライトされるまで Tab **Ctrl+Shift+D**
- ·一部の外部通話(アナログ電話回線など)では、システムが通話の状態を把握できない場合があります。この場合、通話がつ ながっても呼び出し中と表示されることがあります。

ポップアップは、すで、通話がつながって、るときに別の着信があすと場合でも、複数の通話に対応できます。

```
AVA oneX
                                \mathbf{x}Call Assistant
\rightarrow Extn211
211
                           ,,
Call answered
\overline{C} Extra 212
                        C
212
                             ٠
New incoming call
 xtn210
```
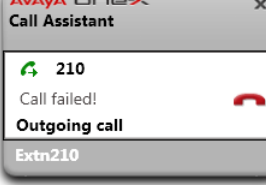

**AVA one>C Call Assistant** Logging in as Extn210...

Extn210

#### A oneX **Call Assistant**

Login failed due to invalid credentials.  $t$ n210

複数の通話

- ·
- ログイン

 $\overline{\mathbf{x}}$ 

• one-X Call Assistantが記動し、one-X Portalサーバーコグインして通話情報の送受信を始めると、このようなメッ セージが表示されます。

### ログインに失敗しました

- · Portalのログインと一致しない場合に、このメッセージが表示されます。
- この場合は、<mark>AS /*接続済み*/を右クルクし、[設定]を選択します。[接続]のダイアログボックスの詳細が正し、かどうかを確</mark> ·認し、OK をクルクします。

# 12.7 ボイスメールメッセージ

新し ボイスメールメッセージがあると、one-X Call Assistant アイコノコ小さな赤いドットが表示されます( <mark>スト</mark> または <mark>スト</mark> アイエン)。マウスをアイユンの上にかざす とメッセージ数に関する情報が表示されます。

# 12.8 不在着信

不在着信があると、one-X Call Assistant アイエノに!! が表示されます( <mark>K )</mark> まわま <mark>K )</mark> アイエン)。マウスをアイエンの上にかざすと、不在着信の数に関する情 報が表示されます。

不在着信の表示の他に one-X Call Assistant を使用してすべての通話履歴<sup>2163</sup>にアクセスすることにきます。

不在着信をクリアする:

# 12.9 パスワードの変更

one-X Call Assistant を使用してパワードを変更できます。これはone-X Portal へのアクセスに使われたパワードと同じです。

one-X Call Assistantの接続の詳細を設定する:

- 1. 通知エリアで、<mark>X アイユを右クリンクし、[設定]を選択します。</mark>
- 2. [接続]を選択します。
- 3. [パスワードの変更]をクリックします。
- 4. 現在の シワードとこれから使用する新しい シワードを入力します。
	- システム管理者が設定したッ スワードの複雑さの規定が適用される場合があります。この規定を確認するには、[パスワードの複雑さの規定]をクトックしま す。
- 5. [保存]をクリックします。
- 6. OK をクリックします。

# 12.10 ヘルプメニュー

ヘルプを表示する:

1. 通知エリアで、<mark>X アイエを右クリクし、[ヘルプ]を選択します。</mark>

# 12.11 新しいバージョンの通知

one-X Portal にサインしている際にサードの新しい、ジェム制用可能はるど通知があります。one-X Call Assistant は新バージュノこスで自動的にあ なたご通知を送ります。新バージョンはone-X Portalから手動でダウンロードし、インストールしてください。

# 12.12 通話処理

## 12.12.1 発信する

コールアシスタントを使用して発信できます。コールアシスタントの<u>ダイヤル規則<sup>19168</sup></u>によって、電話システムからのダイヤルに合わせて電話番号が調整される場合があります。

通話を発信するには、次の手順に従います。

- 1. 使用しているアプリケーションで、ダイヤルする番号を強調表示します。
- 2. Ctrl+Shift+C を押します(この機能の<u>デンォルトのヤットキー<sup>ト166</sup></u>
	- · す。
		- · **Ctrl+C**
		- **•** デスクトップをクリックしてアプリケーションからフォーカスを外し、Ctrl+Shift+C
- 3. ダイヤル規則がある場合は、番号に規則が適用されてからダイヤルされます。
- 4. 通話のポップアップに発信状況が表示されます。

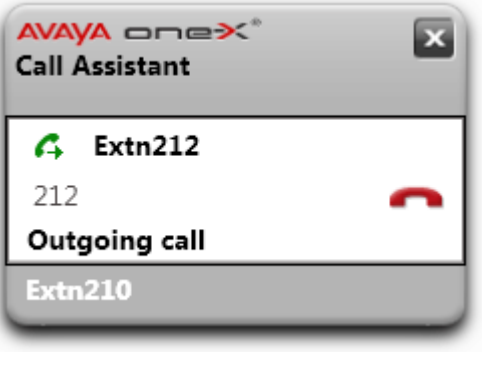

·

## 12.12.2 通話応答

通話に応答するには、次の手順に従います。

1. 着信があると、通話の詳細を示すポップアップが表示されます。

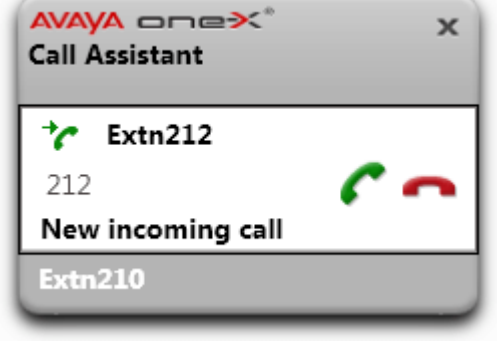

- 2. 応答通話アイエをクリクし、通話に応答します。
	- · グループ通話の場合は、グループ内で次に応答可能なメンバーの着信音が鳴ります。

## 12.12.3 通話の保留

one-X Call Assistant ポップアップを使って通話を保留にできます。

- 保留された相手には、設定されている保留音が流れます。流れる保留音は電話の設定により異なります。音楽が設定されていない場合は、4 秒おきに通常のト 一ンか聞こえます。
- すべての保留通話に対し、システム管理者による[保留時間切れ]が設定されています。既定では時間切れは15 秒ですが、変更したり、オフコルたりすることが できます。保留通話に対応すると、すべての転送や応答不可設定は無視されます。保留リマインダーは切断できません。
- あなけが通話保留中に、システム管理者が「話中保留」を設定した場合、それ以降の着信について電話側はあなけか話中であるど判断します。

#### 通話を保留にする:

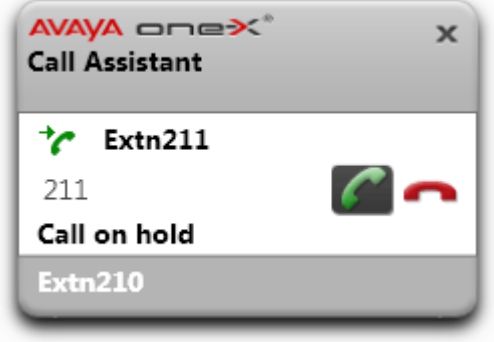

通話の保留を解除する:

1. 通話の詳細の隣にある 保留解除アイエをクリックします。

## 12.12.4 通話を終了する

通話を終了する:

- 1. 通話のポップアップで、 終了アイエをクリンクします。
- 2. このポップアップに通話が終了したことが数秒間表示され、他に呼び出し中の通話がない場合は消えます。

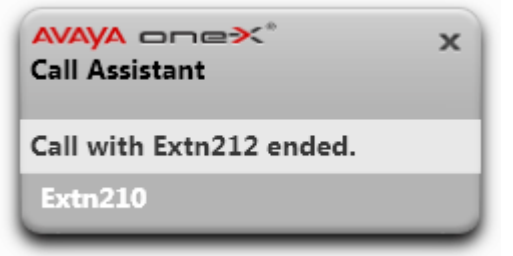

## 12.12.5 会議通話

通話が保留中で、別の通話が進行中の場合には、すべての通話をアドホック会議に切り替えることもできます。

- 通話で会議を作成する:
	- 1.  **● 会議アイエをクリンします。まけよ、Ctrl+Shift+F**(この機能の<u>デンォルトのヤットキー<sup>≥166</sup></u>
	- 2. ポップアップに接続中の通話は会議通話であることが表示されます。

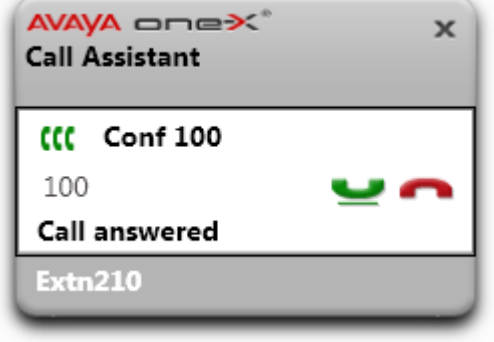

## 12.12.6 通話の転送

one-X Call Assistant を使用して、現在の通話を転送できます。これは、即時ブラインド転送です。選択したダイヤル番号は、設定済みの<u>ダイヤル規則<sup>5169</sup>で</u>調整 される場合がみます。これは、ダイヤル番号が電話システムに適した発信電話番号であることを確認するためです。

通話を転送するには、次の手順に従います。

- 1. 使用しているアプリケーションで、現在の通話を転送する番号を強調表示します。
- 2. Ctrl+Shift+T を押します(この機能の<u>デンォルトのヤットキー<sup>ト166</sup></u>
	- · す。
		- · **Ctrl+C**
			- **•** デスクトップをクリックしてアプリケーションからフォーカスを外し、Ctrl+Shift+T
- 3. one-X Call Assistant ダイヤル規則が番号に適用されてから、通話が転送されます。

# 12.13 通話履歴

one-X Call Assistant を使用して通話履歴にアクセスできます。アクセス後に、通話履歴を使用して折り返し電話をかけることができます。

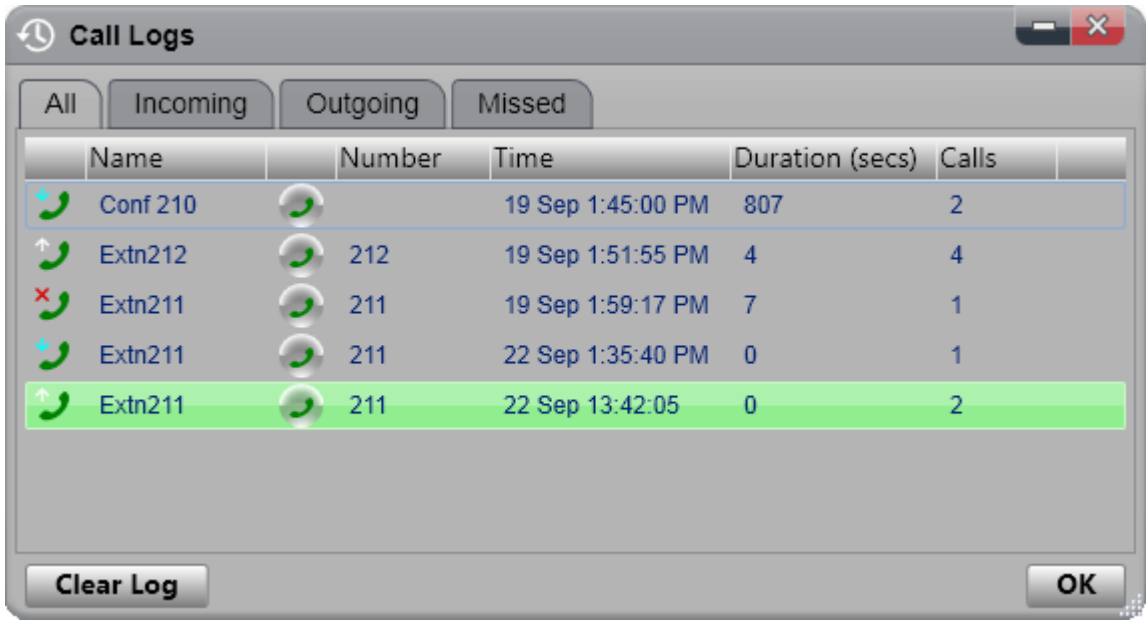

#### 通話履歴

表示される通話履歴は、ユーザー設定の一部として電話システムに保存されます。記録は最高 30 件まで保存され、制限に達すると新しい記録が古い記録と置換されま す。たたし、同じ番号との繰り返しの通話については、既存の記録が更新され、記録の通話数だはが増えていきます。

着信時は、既定では、ユーザーが応答した、まけ」雄からも応答されなかす。、ユーザーに対する個人用通話(ハントグループ以外)のみが通話履歴に含まれます。

• 不在着信

応答しない通話ですが、ボイスメールが応答するか、対応する内線が不在着信として正常に記録されない場合の通話です たけご、電話システムの管理者は、不 在着信のログを設定できます。

• ハントグループの不在着信

既定では、応答したっ シトグループ通話のみが記録されます。たけさ、電話システムの管理者は、選択したっ シトグループの方不在着信となってょく シトグループの通 話を通話履歴に含めるよう設定できます。

• 白動削除

古い通話履歴は、通話履歴の最大容量に達すると自動的に削除され、新しい通話履歴が追加されます。また、電話システムの管理者は、一定の期間が経過す ると通話履歴が削除されるように電話システムを設定できます。

電話の通話履歴

1400、1600、9500、9600 シリーズの電話で[通話履歴]や[履歴]ポタンの搭載されている場合、まけは M シリーズやT シリーズの電話をお使いの場合、既定 では ne-X Portal占同じ通話履歴が表示されます。電話まけよ ne-X Portal から通話履歴を使用まけは編集することができます。これらは平行して切り替わま す。

通話履歴がある他のタイプの電話をご使用の場合、それは電話機本体に保存された通話履歴であるため、one-X Portalで表示される通話履歴とは異なります。例え ば、one-X Portalから発信された通話は電話機の通話履歴には表示されません。逆も同様です。

しずれの場合も、one-X は最大255件までの通話履歴を表示できます。

## 12.13.1 通話ログの表示

通話ログを表示する:

- 1. Koone-X Call Assistant アイエを右クリンクし、通話ログを選択します。まわは、Ctrl+Shift+G(既定のホットキー 2166)を押します。
- 2. 通話ログが表示されます。このログは、各種通話のタブと、すべての通話のタブで構成されます。各通話の隣にあるアイエンも通話タイプを示しています。
	- . " 着信 ー<br>応答した通話。最近の10 件の記録が含まれます。  $\bullet$  )  $_{\rm A/E}$ 
		- ー<br>発信した通話。最近の10 件の電話番号が含まれます。
	- ・ジェ

ー<br>応答しなかオュ通話。最近の10 件の不在着信の発信者が含まれます。

## 12.13.2 通話履歴からの発信

通話履歴から電話をかける:

- 
- 2. 戻るまたは繰り返す通話を探します。
- 3. 通話の詳細で、 ファイエをクリックします。
- 4. ポップアップに通話の進行状況が表示され、必要に応じて通話を終了できます。

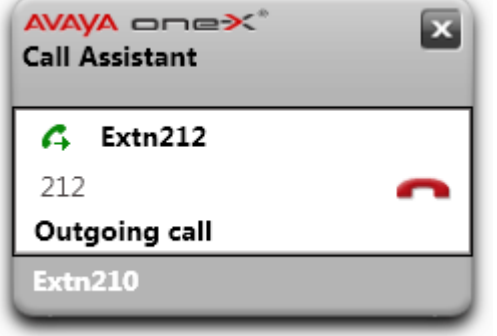

## 12.13.3 通話履歴の削除

通話履歴を削除する:

- 1. 通話履歴にアクセスします<sup>5164</sup>
- 2. [履歴の削除]をクトックします。

# 12.14 設定

one-X Call Assistant 設定にアクセスするには、システムトレイのアプリケーションアイエンを右クリンクし、[設定]を選択します。

## 12.14.1 接続

one-X Call Assistantの接続の詳細を設定する:

- 1. 通知エリアで、 2() アイユを右クリンクし、[設定]を選択します。
- 2. [接続]を選択します。
- 3. [サーバー情報]で次の操作を行います。
	- アプリケーションサーバー: これを // および: 文字間のポータルを参照するのに使用する URL の一部と一致するよう設定します。// が表示されていない場合、URL の始めから: までの文字に合わせてください。
	- サーバーポート: one-X Portal の表示に使用する URL で、: に続く文字と一致するようこれを設定します。例:9443、8443、まわま8080
	- セキュアな通信を使用: ブラウザで使用する URL がHTTPS の場合はこのオプシュンを選択してください。このオプシュンを選択した場合、one-X Portal ウェブクライアントを開 くブラフザのポップアップ機能も同じモードを使用します。
- 4. [ログオン情報]セクションに ブラウザで one-X Portal へのログオンマ使用するユーザー名とのワードを入力します。
- 5. OK をクリックします。

## <span id="page-165-0"></span>12.14.2 ホットキー

様々な機能は対するホットキーの組み合わせをカスタマイズできます。one-X Call Assistant に設定したホットキーの組み合わせが現在アプリケーションで使用されてい る機能キーと同じ場合は、アプリケーションの機能がone-X Call Assistant よりも優先します。

デンォルトのヤメトキーは次のとおりです。212 211

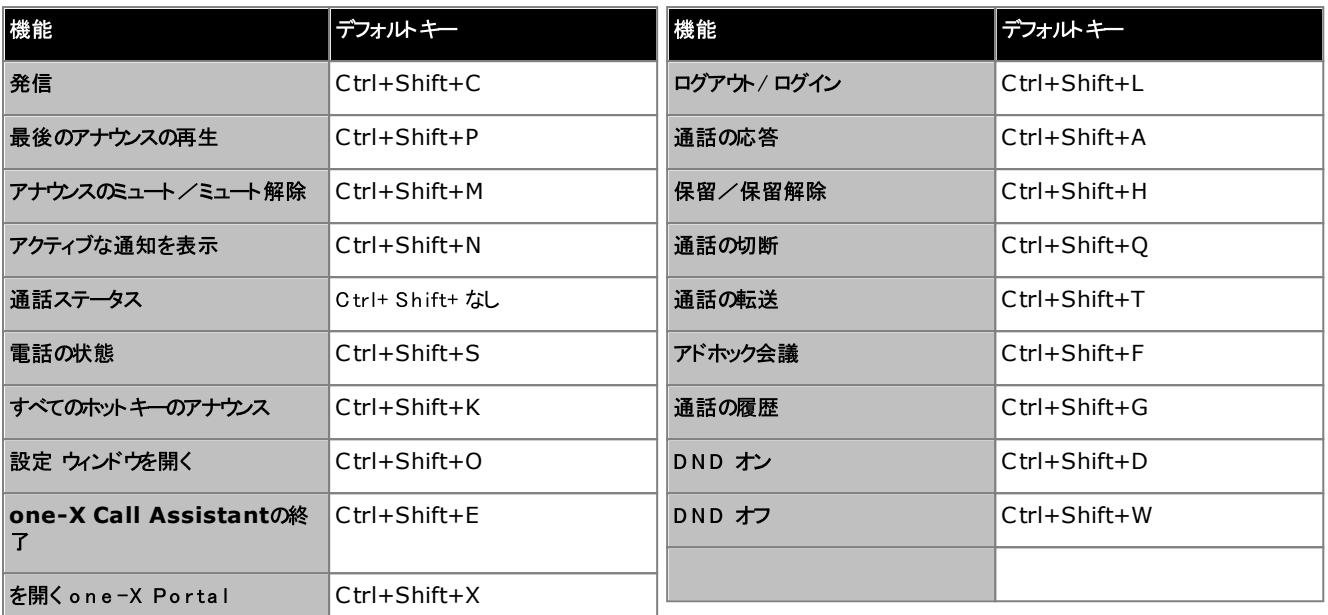

• 注:one-X Call Assista<u>nt 3</u><br>ホットナーは アナウ*ロ*な方効と

ホットキーをカスタマイズする:

- 1. 通知エリアで、<mark>XI</mark> アイエを右クリクし、[設定]を選択します。
- 2. [ホットキー]を選択します。使用した」ホットキーの組み合わせを選択します。
- 3. 「ホットキーの更新]をクリックします。
- 4. OK をクリックします。

ホット キーを使 用する:

・・・・・・ ここ・・・・ ここ<br>ホナキーを使い、<u>one-X Call Assistant メッセージで<sup>5158</sup>通</u>話15応答、保留、保留解除、切断する1Jよ これらの機能13対応するポタンが有効であることを確認す る必要があります。ホタンを有効にするには、ホタンが イライトされるまでタブキーを押します。

## 12.14.3 スクリーンポップ

one-X Call Assistant を使用して通話の発信と応答を行う場合は、この機能によりone-X Portal クライアント全体をブラウザンバウに自動的にポップできま す。この機能は、通話で他の操作を行ったり、追加情報を表示したりする場合に役立つことがあります。

スクノーンポップは既定のブラウザの最小バージュンを使用します。つまり、通常のソールバーやドタンが表示されない通常より先エンパケトなブラウザンスドウはなります。

#### Outlook ポップ

発信者の回線の種類やダイヤル先の番号により、Outlook アドレス帳の連絡先カードをポップさせるよう設定することもできます。この機能を使用するにはoutlook を 実行している必要があります。

システムは、以下のプラメ・フォームにおいて Outlook の連絡先ポップ機能に対応しています。

·

## · **Outlook 2016, Outlook 2019, Microsoft Outlook (Office 365) thick client**

- ·
	- · **Windows 10**, **Windows 11**.

スクリーンポップを設定する:

- 1. 通知エリアで、 ス アイエを右クリンクし、[設定]を選択します。
- 2. [スクリーンポップ]を選択します。希望の設定を行います。

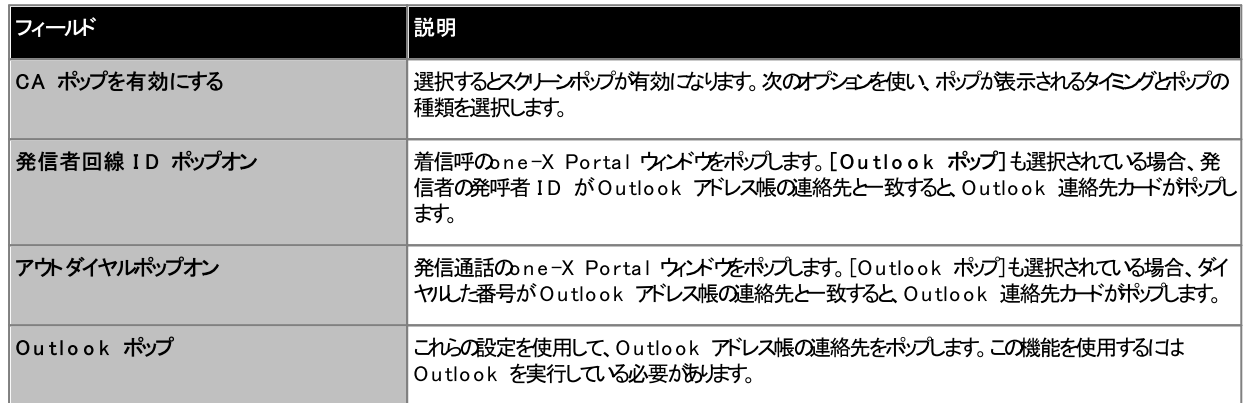

3. **OK**

## 12.14.4 ログ

システムでは、one-X Call Assistantで発生したすべてのイベントについてログを取ります。また、ログファイルからデバッグ情報の記録も行っています。ログファイルは日付<br>がけけられ、トラブルシューティングでも活用できます。

ログを設 定 する:

- 1. 通知エリアで、<mark>XI アイユを右クルクし、[設定]を選択します。</mark>
- 2. [ログ]を選択します。ログファイルを作成するオプションを選択します。

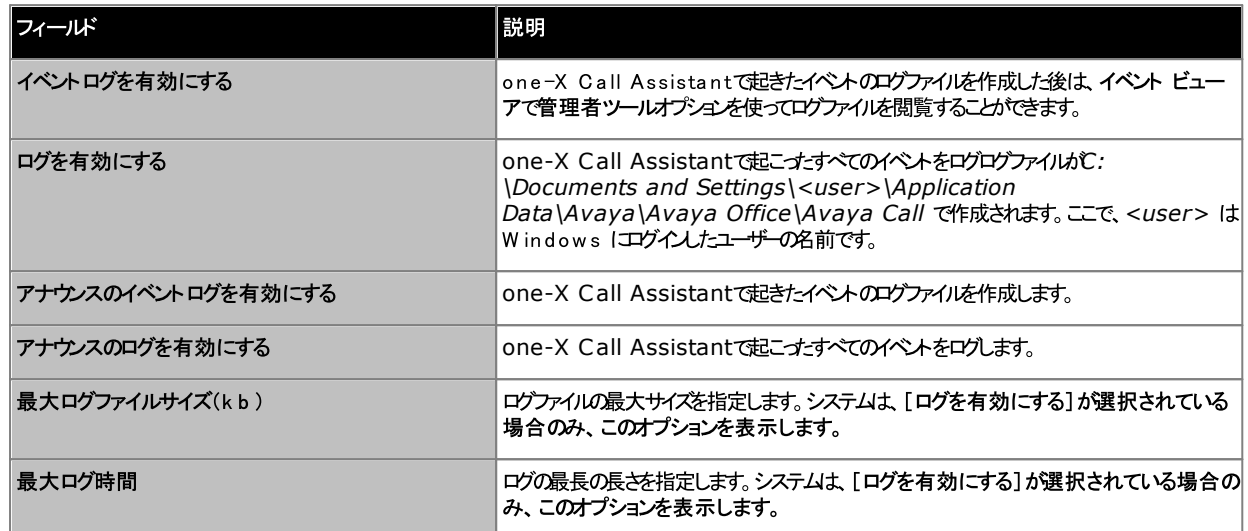

3. OK をクリックします。

ログファイルにアクセスする:

- 1. 通知エリアで、<mark>X アイユを右クリンクし、[設定]を選択します。</mark>
- 2. [ログ]を選択します。

## 12.14.5 ダイヤル規則

one-X Call Assistant を使用して<mark>電話をかける<sup>5160</sup></mark>場合、ダイヤル規則を設定してダイヤル*た*番号の調整が必要になる場合がみます。この規則があることで、ダ<br>イヤルした番号が電話システムに適した発信電話番号に調整されます。

ダイヤル規 則を設定する:

- 2000年 2000年<br>1. 通知エリアで、<mark>X アイエを右クリンクし、[設定]を選択します。</mark>
- 2. [ダイヤル規則]を選択します。
- 3. [ダイヤル規則]ダイアログボックスで、適用するダイヤル規則を次より選択します。

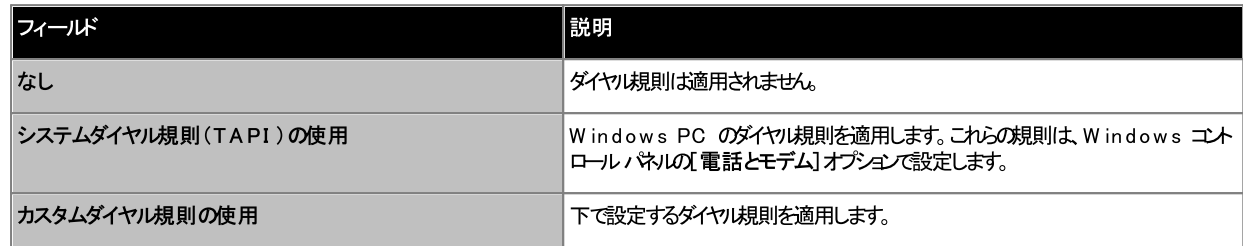

4. [カスタムダイヤル規則の使用]を選択した場合は、次の規則を設定します。

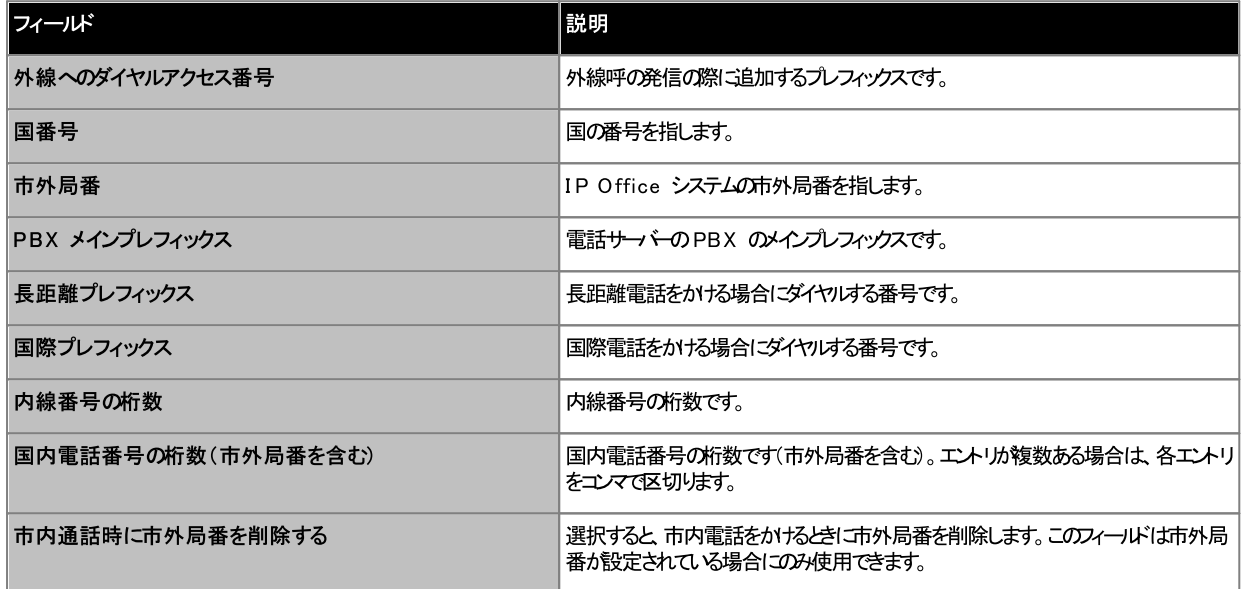

5. OK をクリックします。

# 12.14.6 アナウンス設定

one-X Call\_Assistant では各種イベトをアナウスできます。次の設定を使用してアナウスを有効に、各アナウスで使われる音声を設定できます。<u>[アナウン</u><br><mark>スの選択1</mark><sup>0171</sup>設定を使用し、アナウスされるイベトを選択します。

アナウンスの設 定を行う:

- 1. 通知エリアで、<mark>XI アイユを右クリンクし、[設定]を選択します。</mark>
- 2. [アナウンス設定]を選択します。
- 3. アナウンスの設定を選択します。

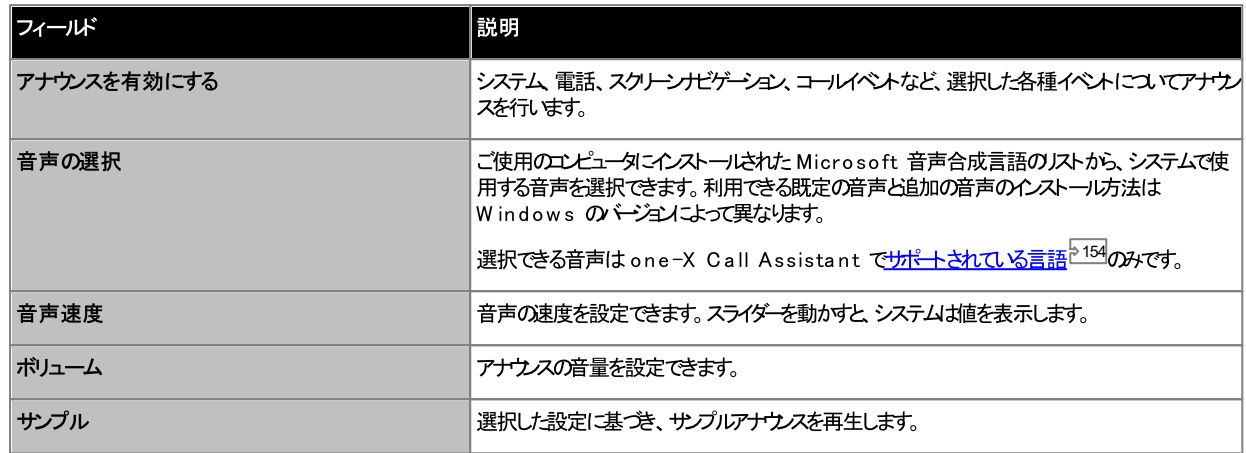

4. OK をクリックします。

# 12.14.7 アナウンスの選択

<mark>アナウンス設定<sup>ら170</sup>からアナウンスを有効にして、使用する音声を選択できます。[アナウンスの選択]設定は、アナウンスするイベントを管理します。</mark>

#### アナウンスの優先順位

利用可能なアナウンスは4 つのカテゴリごグループ化されます。複数のイベントが同時に行われる場合、次の優先順位がアナウンスの再生に適用されます。例:電話の状態 ール、 このファインのエーション<br>「「関するメッセージの再生時にシステムエラーが発生する場合、電話の状態に関するメッセージが停止され、システムエラーメッセージが再生されます。システムエラーメッセージ の再生が終わると、電話の状態に関するメッセージが再開します。

- システムステータス:高
- コールイベント: 高
- 電話の状態:中
- スクリーンナビゲーション:低

アナウンスするイベントを設定する:

- 1. 通知エリアで、<mark>X アイユを右クリンクし、[設定]を選択します。</mark>
- 2. [アナウンスの選択]を選択します。
- 3. システムコアナウンスさせるオプションを選択します。

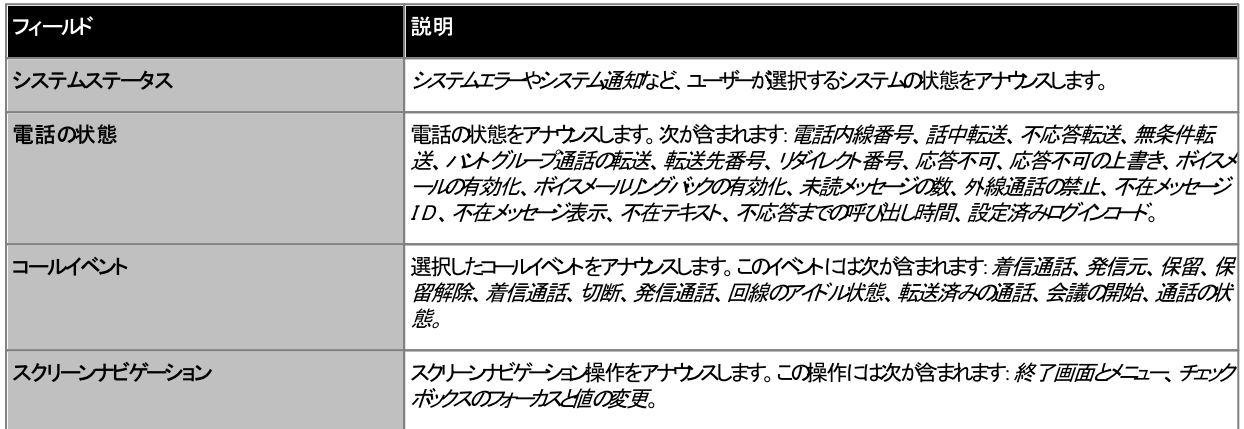

4. OK をクリックします。

# Chapter 13. Microsoft Outlook Plug-In

# 13. Microsoft Outlook Plug-In

Avaya Office Plug-in は、Microsoft Outlook で使用できます。Outlook カレンダーに予定した会議がある場合、および呼び出しする必要がある場合、<br>one-X Portalに直接ログインして、電話をかけさり、通話に応答したり、通話を転送することができます。ブラウザを使用してone-X Portalを開いてから、電話をする 必要はあません。

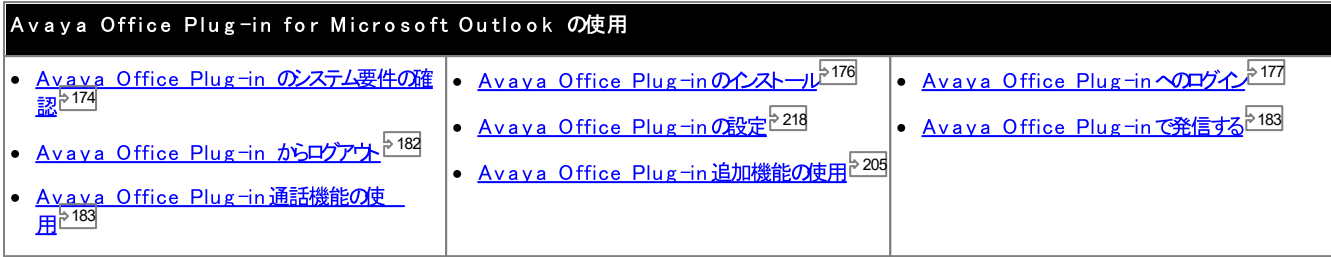

# 13.1 インストール

Avaya Office Plug-in をインストールする前に、以下のシステム要件を満たしているかどうか確認してください。

- 1 7 4
- 1 7 5
- 1 7 5

# 13.1.1 ハードウェアの必要条件

ハードウェアの必要条件は下記のとおりです。

- 1 GHz プロセッサ
- ······• 1GB RAM(最小) 込むと、マシンの性能が落ちる可能性があります。
- 32 ビットのオペレーティングンステムの場合は1GB 以上の空き容量、64 ビットのオペレーティングシステムの場合は2GB 以上の空き容量が必要です。

## 13.1.2 ソフトウェアの必要条件

対応オペレーティングシステム

**Pro Professional**) **Enterprise Ultimate**

## · **Windows 10**, **Windows 11**.

- · **Windows:** Chrome, Edge, and Firefox.
- · **macOS:** Chrome and Safari.

#### その他 のソフト ウェア要 件

- ·
- · **.NET Framework 4.5.2**
- · **.NET Framework 3.5**
	- 機能] | [Windows の機能の有効化または無効化]を選択)。

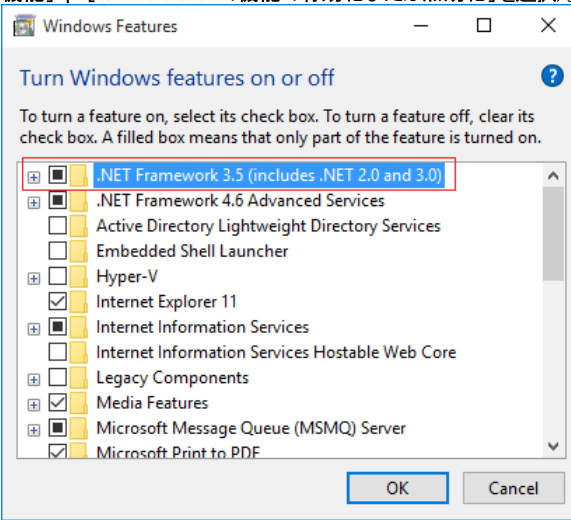

# 13.1.3 Microsoft Outlook バージョン

以下は Microsoft Outlook バージョンで対応しています。

- · **Microsoft Outlook 2013** *(Outlook contact screen popping not supported)*
- · **Microsoft Outlook 2016** *(Outlook contact screen popping not supported)*
- · **Microsoft Outlook 365** thick client *(Outlook contact screen popping not supported)*

## 13.1.4 Avaya Office Plug-in インストール

one-X Call Assistant 用にPORTAL のデス外ップクライアトにインストールするファイルとAvaya Office Plug-inはone-X Portalサーバーからダウムロ ードできます。この共通インストーラーは両方のデスクトップクライアントで使用できます。

デスクトップクライアントソフトウェアのインストール:

- 1. one-X Portalはブイノます。
- 2. [設定] タブで[デスクトップ統合]を選択します。
- 3. リンをクリンクし、Avaya Office Plug-inとne-X Call Assistantのインストーラーをダウンロードします。注:ダウンロードしたファイルの名前は変更しな いでください。
- 4. 以下の手順はブラウザこよって変わます:
	- Internet Explorer または Safari ファイルダウムロードメニューイコアイルで実行するオプションの表示されます。[実行]を選択します。
	- · **Google Chrome** イルをダブルクリックして[実行]を選択します。
- 5. インストーラーの中身が解凍され、ソフトウェアのインストールの準備が整します。インストーラーの言語を選び、OK をクリックします。最初の画面が表示されます ので、[次へ]をクリンクします。
	- · ンのインストーリオるには、[変更]を選択します。同じように、システムにすでに別の ージュンがインストールされている場合は、アップグレードを促されます。
- 6. [使用許諾契約の条件に同意します]を選択して、[次へ]をクルクします。
- 7. one-X Portal サードへの接続の詳細を確認します。この情報は、one-X Portal に通常接続するためのURL と一部一致します。
	- · これを // および: 文字間のポータルを参照するのに使用する URL の一部と一致するよう設定します。// が表示されていない場合、URL の始めから: までの文字に合わせてください。
	- · *9443 8443 8080*
	- · ブラウザで使用する URL がHTTPS の場合はこのオプシュを選択してくたさい。
- 8. [次へ]をクリックします。[セルアップタイプ]のダイアログボックスが表示されます。
	- a. [完全] を選ぶと、one-X Call Assistant とAvava Office Plug-in の両方をインストールます。
	- b. [カスタム]を選ぶと いずれか1 つのデスクトップクライアントをインストールします。
- 9. 「次へ」をクルクします。既定の保存先フォルダをそのまま受け入れると操作が簡単です。「次へ」をクリックします。
- 10. [インストール]をクリックします。インストールの進捗が画面に表示されます。
- 11. 完了すると、オプシュンの一覧が表示されます。任意のオプションを選択し、[完了]をクリンクします。

# 13.2 ログイン

Avaya Office Plug-inを使用して one-X Portalにログインすることがきます。

ログインするには、次の手順に従います。

- 1. Outlook を起動します。
- 2. ツール <del>に</del>で Add-Ins を選択し、Avaya Office Plug-in をクリンクします。[ログイン]ダイアログボンクスが表示されます。

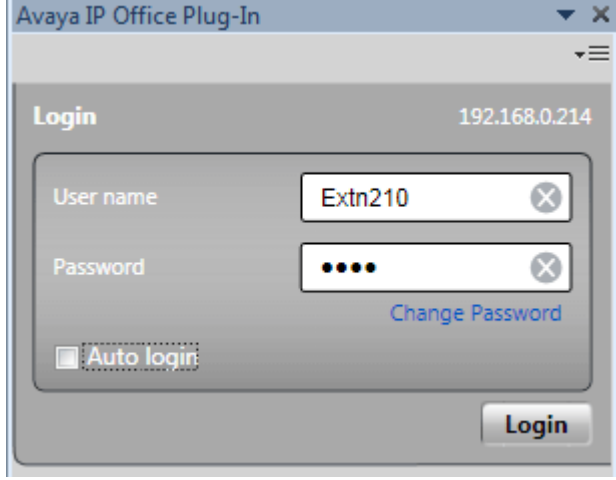

- 3. one-X Portal ユ<del>ーザ 名</del>と スワードを入力します。このメニューでは、パスワードを変更することもできます。詳細については「<u>パスワードの変更<sup>や220</sup></u> 照してください。
- 4. 次回プラグインを起動したときに自動的にログインするには上自動ログイン」を選択します。また、Outlook を起動するたびにプラグインを自動的に起動し、表 示することもできます。詳細については、「<u>ユーザー設定<sup>や218</sup>」を参照してくださ</u>い。
- 5. [ログイン]をクルクします。
	- ·

ポータルサーバーで新しいバージュンのPlug-in ソフトウェアが利用可能しなると、インストールを促すプロンプトが表示されます。[/はい/を選択した場合、 Outlook の再起動が必要になることがみます。[後で実行]を選択すると、この時点でのアップデートのインストールをスキップできます。たけさし、その場合 は、アップデーをインストールするまで、一部の機能が利用できなくなることがあます。

6. プラグインのホーム画面に連絡先のJストが表示されます。

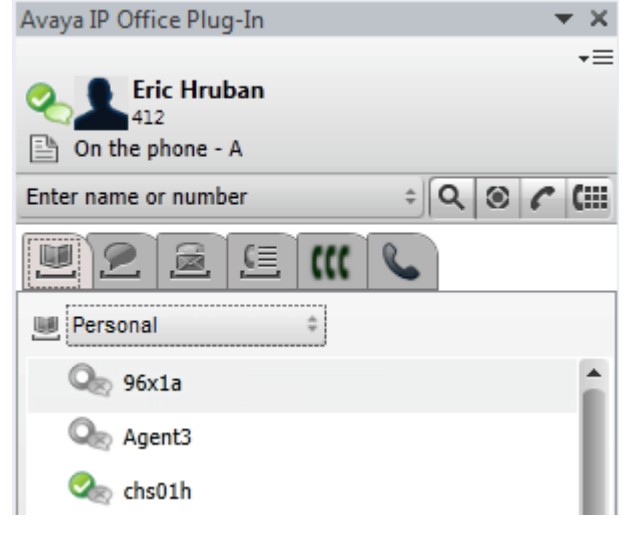

サーバーから必ず通知を受け取るは、PC の管理者権限が必要です。また、プラグインのユーザー設定で、<u>「通知の表示] <sup>52181</sup>を選</u>択する必要がみよす。

管理者として Outlook を実行する:

- **1. Outlook.exe** ファイルを見つすます。通常、そればマイコンピュータ]> C: > [プログラムファイル]> [Microsoft Office ]><br>[Office14]に位置します。
- **2. Outlook.exe**

管理者として常に Outlook を実行する:

- 1. Microsoft Office Outlook を右クリンクし、[プロパティ]を選択します。
- 2. [互換性] タブを選択します。
- 3. [特権レベル]で[管理者としてこのプログラムを実行する]を選択します。
- $4.$ OK をクリックします。

# 13.3 Avaya Office Plug-in 表示

次のセクションでは、プラグイン表示のクイックビューアについて説明します。

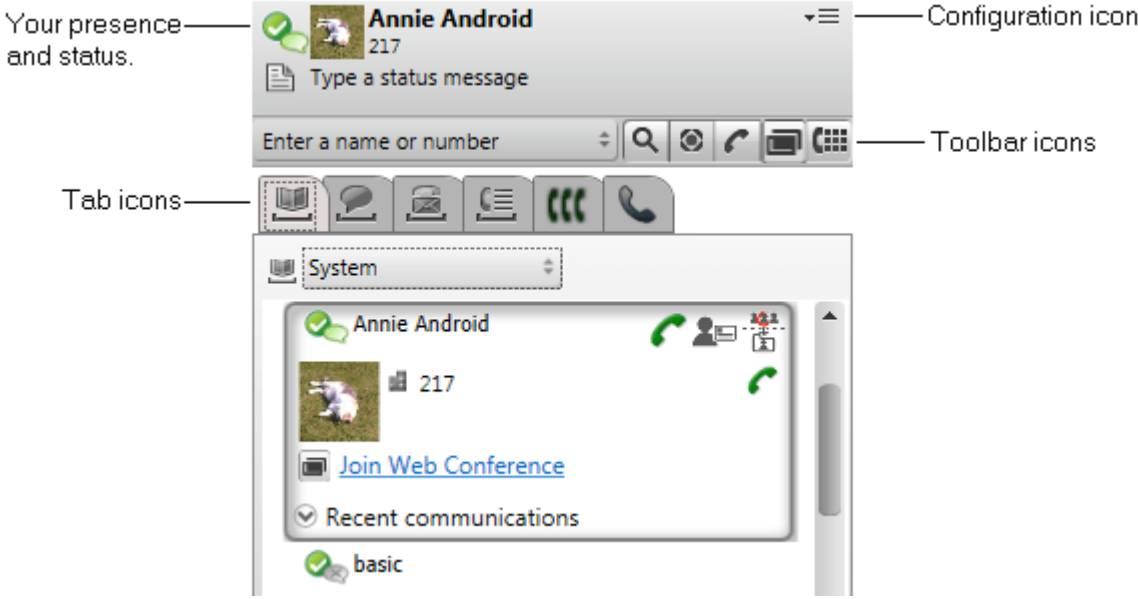

·<br>·<br>· • あなたのプレゼンスとステータス 2 1 3 ださい。

• ▼三 設定アイコン 218, г<del>⊰ггэдд 2</del>13, г<del>гдэдц</del> 2182, сылг <del>амддл∃нн</del>203

- ツールバーアイコン
	- ····1 9 8 隣接する名前または番号ボックスに入力した名前または番号と一致するディレクトリを検索します。
	- 1 8 3 件名(タグ)またはアカウムーードなど、その他の通話情報を追加します。
	- 1 8 3 隣接する名前まけは番号ボックスに入力した名前まけは番号に発信します。
	- 【iii <u>ダイヤル ゚ッド 2.183</u>
- · プラグインの下部はいくつかのタブで構成されます。
	- 1 9 5
	- 1 9 9
	- 2 0 9
	- ······2 0 8
	- 1 9 0 このダブロよ、あなけか招待された会議、まけはあなけか他の参加者を招待した会議が表示されます。
	- 1 8 3このダブによ、現在の通話または呼び出し中の通話が表示されます。

# 13.4 概要

Avaya Office Plug-in のメイン画面を使って次の操作を行うことができます。

ユーザーのプレゼンス表示

ユーザーのプレゼンスを表示するいは、ユーザー名の隣にある吹き出しアイコンにマウスをかざしてくけさい。ユーザーのIM プレゼンスを表示するいは、ユーザー名の隣にある吹 ユーテー・カンフェンスを表示する「マーテー」、「コンカー、コントー、コントニュー、フィステークスを選択すると、「M」フレビン、と表示する「マーテー」、「コンカーコンの<br>き出しアイエ<mark>ノニマケスをかざしてください。 吹き出しアイエンをクリンクするか、ま</mark>ゴよ一覧からステータスを選択すると、IM プレゼンスを変更することができます。 ユーザーのプ<br>レゼンス1関する詳細は、<u>「プレゼン2情報」<sup>P213</sup>を</u>ご覧ください。

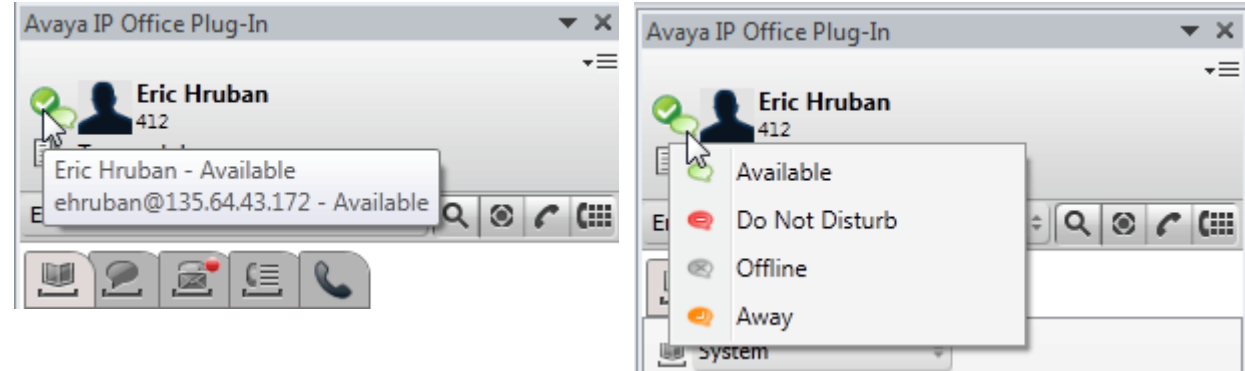

## 連絡先の表示

ディレクトリリストからシステムまたは個人用連絡先を表示することができます。または、検索ボックスに連絡先の名前を入力し、[検索]アイユをクリックします。詳細につい 

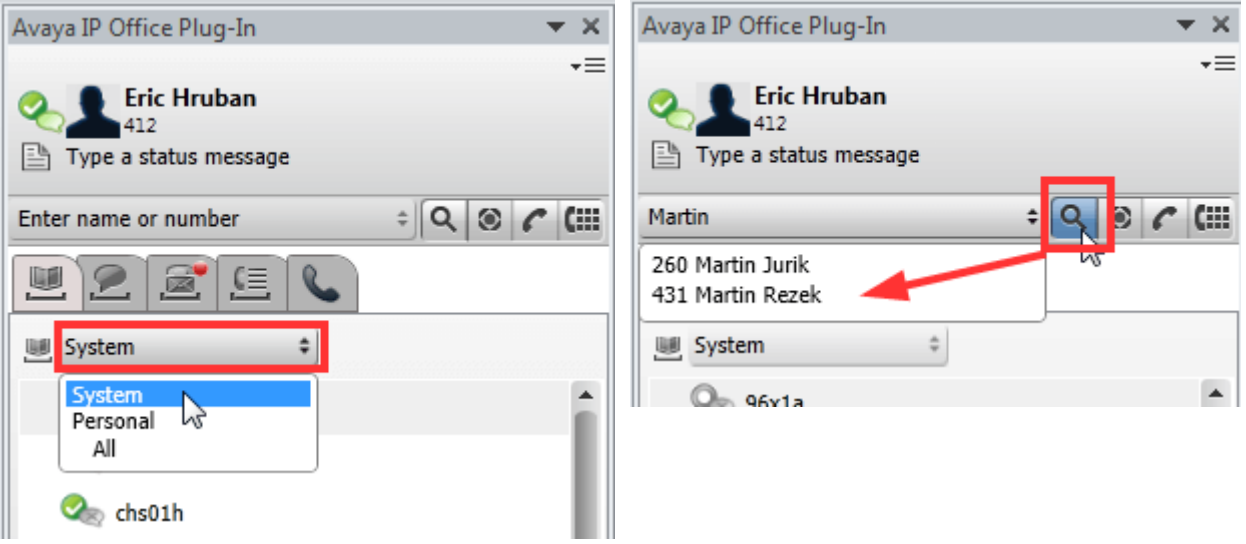
未読のボイスメールや通話を表示します。

・・・。<br>ボイスメッ<del>セージのアイユをクリックすると、未読メッセージの数</del>が表示されます。通話の履歴を表示するには、[通話履歴]をクリックします。ボイスメールや通話の管理に関す<br>る詳細は、<u>「ボイスメールオプション」<sup>P209</sup>およびAvava Office Plug-in通話機能<sup>P183</sup>をご覧ください。</u>

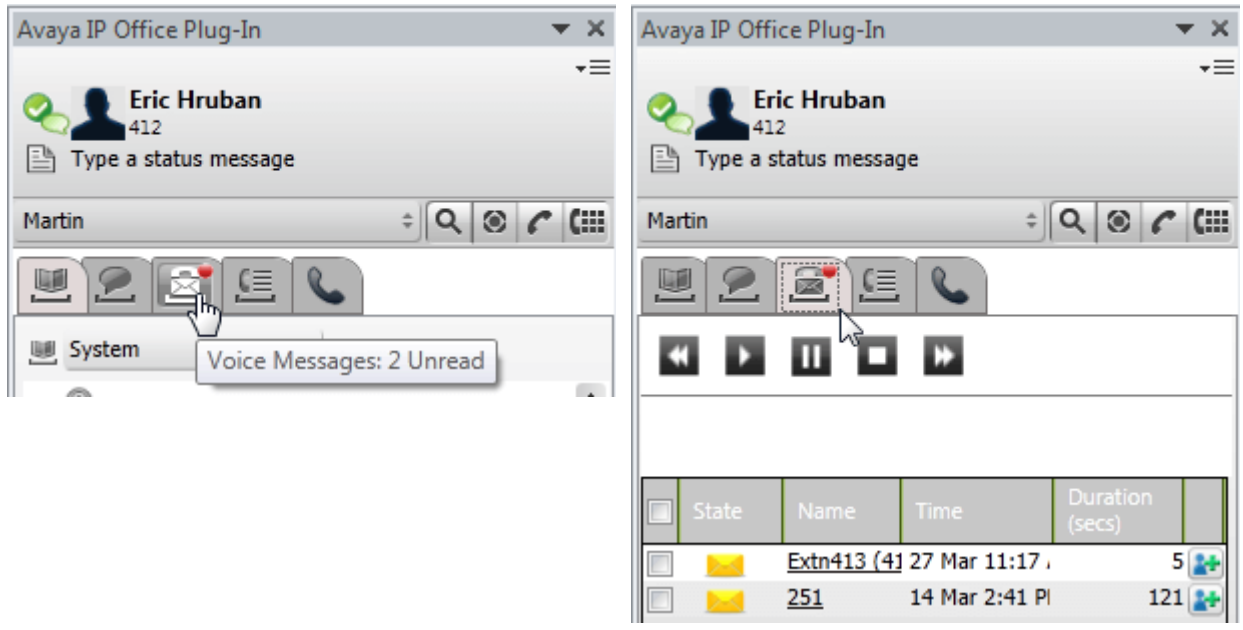

#### クイックタスク

-<br>下矢印のアイユをクリックすると、Avaya Office Plug-in設定のカスタマイズ、Outlook からの連絡先のインポート、ログリストの表示、Avaya Office Plug-<br>inを使*すご*ヘリプユンテンパ関覧などができます。詳細については、<u>「接続」<sup>P218</sup>を参照してくけさ</u>い。

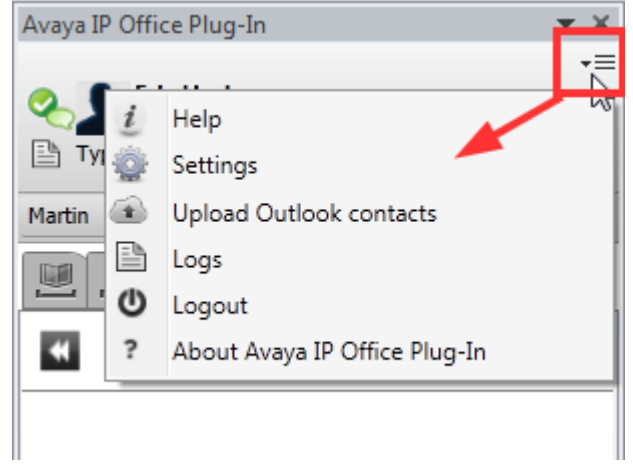

# 13.5 プラグインを非表示にする

プラグインウィンドウはログアウトセずに閉じることができます。例えば、Outlook ウィンドウで他の機能を実行するために、一時的に空き容量を増やしたし場合など、この動 作が必要になります。

ウィンドウが閉じている間は、着信時にプラグインが自動的に再表示されることはありません。通話を発信まわっは着信するいコよ、代オリに電話のエントロールを使用する必要が あます。

プラグインウィンド ウを閉じる:

1. プラグイン上部のペアイエをクリンクします。まけよ、マをクリンクし、[閉じる]を選択します。

プラグインウィンドウを再表示する:

1. ツールトーで Add-Ins を選択し、Avaya Office Plug-in をクリックします。

# 13.6 ログアウト

ログアウトする:

- 1. **Avaya Office Plug-in** ウィ<del>ズウ</del><br>1. **Avaya Office Plug-in** ウィ<del>ズウ</del>カモーで、「オプション」をクリックします。
- 2. [ログアウト] <sup>1</sup>を選択します。[ログアウト] のダイアログボックスが表示されます。
- 3. [ログアウト]をクリックします。

# 13.7 通話機能

Avaya Office Plug-in for Microsoft Outlook は様々な通話機能がみます。

# 13.7.1 通話の発信

Plug-in を使用すると、さまざまな方法で発信することがきます。実際にダイヤルた番号が設定されたダイヤル規則<sup>5220</sup>で変更される場合がみます。

- 名前または番号を入力する<sup>5183</sup>
- ダイヤル いドを使う 2183
- クリック・トゥーダイヤルを使う<sup>>184</sup>
- アカウトコードと件名を追加する<sup>5183</sup>

#### 13.7.1.1 名前または番号の入力

Avaya Office Plug-in で連絡先の名前または番号を入力し、電話をかけます。

通話を発信するには、次の手順に従います。

- 1. [名前または番号を入力]の欄で連絡先の名前または番号を入力します。通話にアカウトコードや件名を追加する方法については 「<u>アカウトコードと件名を</u><br><u>追加する<sup>と183</sup>」を参照してくださ</u>い。
- 2. Enter を押すか、[通話] をクリックします

#### 13.7.1.2 ダイヤルパッドを使用する

Avaya Office Plug-in のダイヤル いドを使って連絡先に発信することができます。

ダイヤルパッドを使用して電話をかける:

- 1. 【 …… ダイヤルパッドをクリックします。
- 2. 電話をかける連絡先の番号を入力します。
- フ [通話] をクリックします。  $\mathcal{R}$

#### 13.7.1.3 アカウントコードと件名を追加する

また、通話に件名やアカウトコードを追加することもできます。

通話にアカウントコードと件名を追加する:

- 1. ※[その他]をクリックします。
	- 2. 件名を[通話の件名]欄に入力します。これは、通話の転送先となる他の内線電話に表示されるテキストタグごなります。
	- 3. アカウトコードを[アカウントコード]欄に入力します。アカウトコードは通話が終了すると電話システムの通話履歴に追加されます。
	- 4. OK をクリックします。

# 13.7.1.4 クリック・トゥー・ダイヤルの使用

クトウーダイヤル 205 機能を使うと、メールの中の電話番号を使って発信することがきます。

条件:

- ·
- 電話番号はシステムが処理できる形式になっています。詳細については、「<u>電話番号の形式<sup>5206</sup></u>

#### **Microsoft Outlook 2007**

- 1. メールを開きます。
- 2. 次の、ずれかを実行します。
	- · 205
	- ·
- 3. [通話]をクリックします。

Microsoft Outlook 2010 および 2013

- 1. メールで、システムがスマートタグとしてマークした電話番号を右クリックします。詳細については、「<u>スマートタグ<sup>や205</sup></u>
- 2. [追加アクション]を選択します。
- 3. [通話]をクリックします。

#### 13.7.1.5 Outlook からの発信

通話機能は Outlook プラグインペインで利用できます。エンテキストメニューから通話を始めることができます。通話機能は Outlook 2007 と Outlook 2010 で ご利用になれます。

連絡先カードから発信する:

- 1. 連絡先を右クルクします。連絡先の番号がメニューに表示されます。
- 2. **Avaya Office - Call**
- 3. メニューから任意の番号をクリックし、発信します。
- メール受信者に電話をかける:
	- 1. 連絡先の電話番号がサーバーに存在する必要があります。
	- 2. **Avaya Office - Call**
	- 3. メニューから任意の番号をクリックし、発信します。

会議参加依頼から電話をかける:

1. 会議参加依頼を右クルクします。会議参加依頼の件名には連絡先の番号が含まれている必要があります。

- 2. **Avaya Office - Call**
- 3. メニューから任意の番号をクリックし、発信します。

# 13.7.2 通話応答

通話に応答するには、次の手順に従います。

1. 着信呼を受信すると、プレゼスアイエが – 「変わます。プラグイン下部に発信者の詳細と、通話処理オプシュムを示されます。

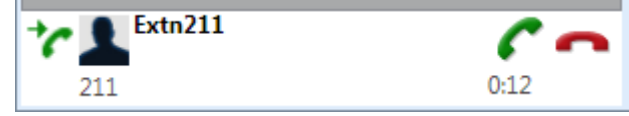

- · の場合は、グループ内で次に応答可能なメンバーの着信音が鳴ります。
- 2. 着信に応答するには、 アイエをクリンクします。通話の詳細が通話タブに表示されるようになります。

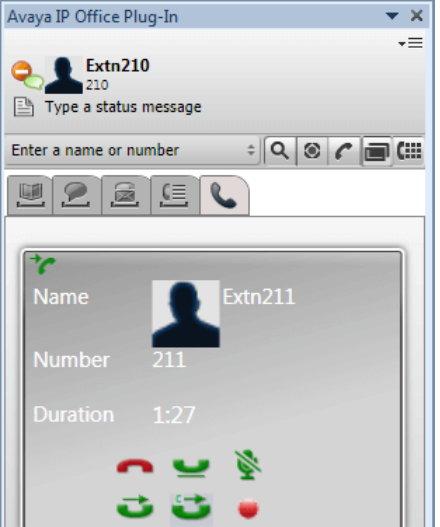

- 3. 次の使用可能な機能に応じて表示される通話コントロールは異なります。
	- · 通話を終了します。発信者が切断されます。これを開始したアドホック会議は会議全体を終了します。
	- <mark>保留<sup>5186</sup></mark> 通話を保留します。
	- 31-186 ·- <u>ミュー</u><br>通話をミュートします。
	- ·し<mark>」<br>通話をミュート解除<sup>5186</sup><br>通話をミュート解除します。</mark>
	- 転送2187 ·通話を別の番号に転送します。
	- 187 相談 2187 ·
	- <u>転送完了<sup>>187</sup></u>
	- 188 ·現在の通話と保留中の通話を会議に切り替えます。
	- ·■録音 通話の録音を開始します。

# 13.7.3 通話をミュートにする

通話への音声接続をミュートできます。通話がミュートされている間は、発信者の声は聞こえますが、あなたの声は聞こえません。

- 電話のミュートコントロール 電話のステータスの変更やミュートボタンの使用はone-X Portal は反映されません。通話をミュート/ミュート解除するには、電話まけはone-X Portal を 使用する必要がみよす。
- パークされた通話 パークされた通話を解除すると、その通話が、一クされる前に適用されたミュートがキャンセルされます。
- 保留通話 通話をミュートしてから保留にすると、保留を解除する際にミュートがキャンセルされます。たけさ、あなたかミュートした通話を他の参加者が保留にした場合、その通 話の保留が解除されてもミュートはキャンセルされません。
- 会議通話 あはけか会議のホストを務める場合、会議に参加する他の参加者をミュートできます。「<u>会議参加者をミ</u>ュートする<sup>トアの</sup>」を参照してください。

通話をミュートする:

ミュートを解除する:

1. ユーザーのミュートを解除するには ■ 「ミュート解除]をクリックします。

# 13.7.4 通話の保留と保留解除

通話を保留によさり、まけは保留にした電話を保留解除にしたりすることができます。保留中は、相手には音楽か、まけは通常の保留トーンが聞こえています。

- 保留された相手には、設定されている保留音が流れます。流れる保留音は電話の設定により異なります。音楽が設定されていない場合は、4 秒おきに通常のト 一ンカ聞こえます。
- すべての保留通話に対し、システム管理者による[保留時間切れ]が設定されています。既定では時間切れは15 秒ですが、変更したり、オフロナとけることが できます。保留通話に対応すると、すべての転送や応答不可設定は無視されます。保留リマインダーは切断できません。
- あなたが通話保留中に、システム管理者が[話中保留]を設定した場合、それ以降の着信について電話側はあなたが話中であると判断します。

通話を保留する:

1. 通話の詳細画面で、ニュをクルクします。保留通話がラグイン表示の左下に表示されます。

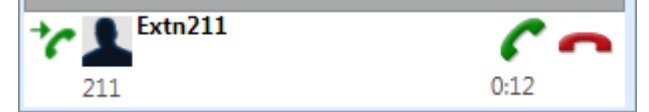

通話の保留解除:

1. 保留を解除するには、「[保留解除]をクリックします。

## 13.7.5 Avaya Office Plug-in を使って通話を転送する

Avaya Office Plug-inを使い、着信を別のユーザーは転送することができます。

- <u>監視転送を実行する<sup>5-187</sup></u>
- <u>ブライバ転送を実行する<sup>2187</sup></u>

#### 13.7.5.1 監視転送を実行する

転送前に発信者と話すことを「監視転送」と言います。あなけか最初に連絡先にかける通話は「相談」まけよ「問い合わせ」の電話と呼ばれます。 監視転送では、連絡先が在籍中であるかどうか、通話を受け入れられるかどうかをあなけっな確認できます。

監視転送を実行する:

- 1. 着信に応答します。
- 2. [相談]をクルクします。
- 3. 表示されるフォームに、通話の転送先の名前または番号を入力します。
- 4. 必要な一致を選択するか、番号を入力したら、 「移動]をクトックします。あなたが他の参加者に問い合わせをしている間は、現在の通話が保留になりま す。
	- ·
	- · す。

13.7.5.2 ブラインド転送を実行

連絡先の番号をダイヤル、相手が応答するのを待たずご通話を転送することを「ブラインド転送」と言います。

ブラインド 転送を実行する:

- 1. 【【転送】をクルクします。
- 2. 表示されるフォームに、通話の転送先の名前または番号を入力します。
- 3. 必要な一致を選択するか、番号を入力したら、 [移動]をクルクします。通話が転送されます。

# 13.7.6 通話を終了する

あなたと連絡先とのあいだこ通話が確立されると、通話の詳細が表示されます。

通話を終了する:

1. 通話を終了するには、■■【終了】をクリックします。

# 13.8 会議通話

会議に招待した1人をAvaya Office Plug-in で選択し、通話を発信して会議を始めることができます。

2種類の会議がAvaya Office Plug-inを使って始められます。

- <u>アドホック会議<sup>ら188</sup></u>
- <u>ミートミー会議<sup>|∍189</sup></u>

# 13.8.1 アドホック会議通話

アドホック会議では、ユーザーが異なる参加者に発信し、通話を会議モードにします。アドホック会議を開始したユーザーが会議のホストとなります。

アドホック会 議を開始する:

- 1. 現在の通話が接続された状態で、次の、ずれかを実行します。
	- ·
	- · ■<br>|をクルクして通話は対応します。既存の通話が自動的は保留はなります。■■をクルクしてこれらの通話から会議を作成 します。
- 2. 会議が開始され、通話の詳細タブに表示されます。

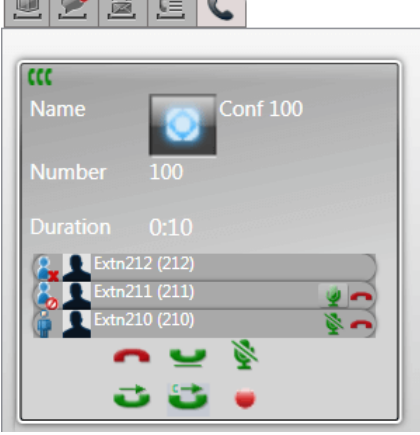

3. あはけか会議を開始しけっめ、会議のホストであることを示すいとして表示されます。他の参加者の隣にあるアイユを使い、ホストとしてその参加者を切断、ミュー しい。ここには<br>ト、ミュート解除できます。

自分を会議から切断する:

1. 会議メントーのリストで自分の名前の隣にある – アイエンをクトソクします。会議から除外されます。

会議 ホスト のコントロール およけっ、会議のホストを務める場合、次のような各種機能を実行できます。

会議 から参加者を切断する:

1. 削除する会議参加者の隣にある アイエをクリンクします。参加者が切断され、アイエント XI変わます。

会議全体を終了する:

1. 表示されている会議の下方にある アイエンをクリックします。

会議の参加者をミュート/ミュート解除する:

1. ミュート/ミュート解除する会議参加者の隣にある または アイエをクリンルます。現在ミュートされている参加者の横に クアイエンが表示されます。

会議のすべての参加者をミュート/ミュート解除する:

1. 表示されている会議の下方にある または アイエベクトンのよす。現在ミュートされている参加者の横に クアイエム策示されます。

#### 13.8.2 ミートミー会議通話

ミートミー会議は、特定の時間に持定のブリジ番号にダイヤルインし参加者によって行われます。会議ブリジ番号のオーナーが会議のホストになります。

ミートミー会議では、アドホック会議に似た機能が用意されて、ます。たけ1、ミートミー会議の現在の発言者は表示され(<mark>す)</mark>。まけは、・・)、会議のホストは会議をロック/ ロック解除できます。

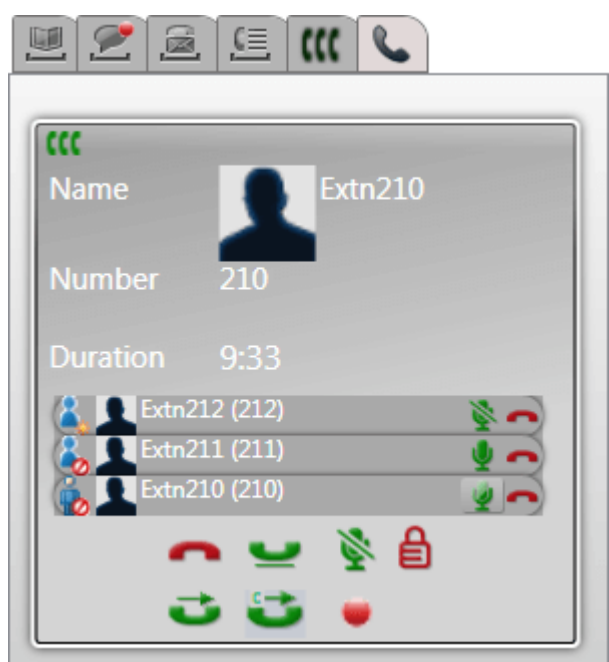

会議 ホスト のコントロール

およけが会議のホストを務める場合、次のような各種機能を実行できます。

会議 から参加者を切断する:

1. 削除する会議参加者の隣にある アイエをクトンします。参加者が切断され、アイエム XI変わます。

会議全体を終了する:

1. 表示されている会議の下方にある アイエをクリンクします。

会議の参加者をミュート/ミュート解除する:

1. ミュート/ミュート解除する会議参加者の隣にある まおは アイエをクリンクします。現在ミュートされている参加者の横に クアイエント表示されます。

会議のすべての参加者をミュート/ミュート解除する:

1. 表示されている会議の下方にある まちは アイエをクリクします。現在ミュートされている参加者の横に クアイエク様示されます。

会議をロックする:

1. 表示されている会議の下方にある 2 アイエをクリックします。アイエッド 2 に変わり、ロックされている間、他のユーザーは会議に参加できません。

会議のロックを解除する:

1. 表示されている会議の下方にある ニコ アイエンタリックします。アイエンバニコ に変わります。

# 13.8.3 別の会議参加者の追加

必要に応じて、別の参加者を会議に追加できます(アドホックまたはミートミー)。

会議に別の参加者を追加する:

- 1. 通話の詳細の下方にある –– 保留アイエをクリックします。あはか参加していない状態で会議が続行し、[通話]タブの下方で通話として表示されます。
- 2. プラグインを使用して、会議に追加する他の参加者に電話をかけます。
	- あおか会議に参加する場合は、 会議アイエをクルクします。
	- あおか会議に参加しない場合は、 食事終了アイエをクトックして通話を終了します。次に、[通話]タブの下方の会議通話に表示される 解除アイエをクリンクします。

# 13.8.4 予約会議

【【【 タブをクリンクすると、予約会議が表示されます。表示される会議は、あなたか紹待された会議と、あなたか予約した会議です。

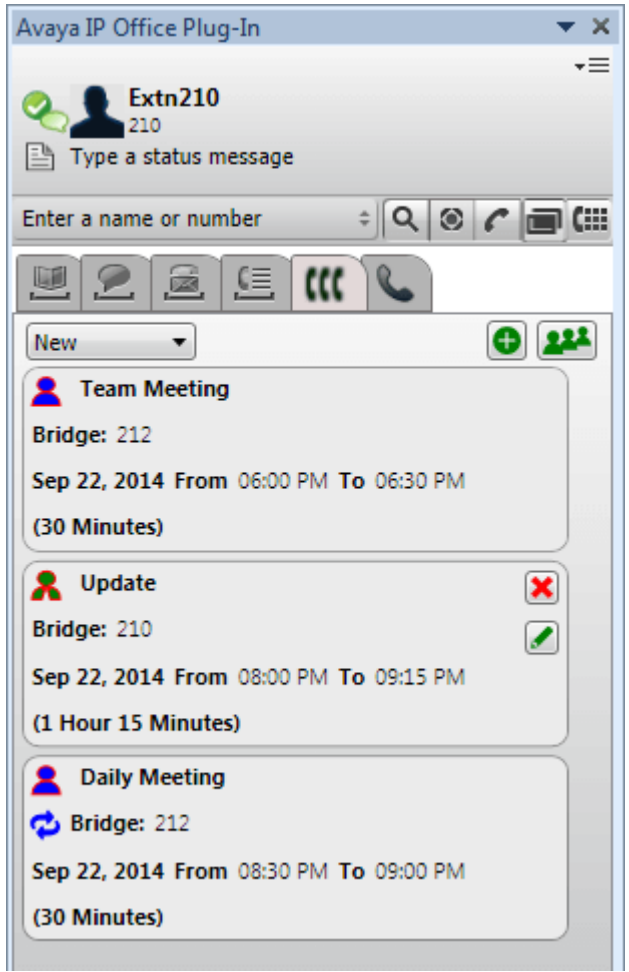

- · K ホストを務める会議。
- る あなたか招待されている会議。
- 中 繰り返しの会議。

画面上部のドロップダウを使用して、表示する会議を選択できます。

- 新規 今後予定されている会議を表示します。 • 履歴
- 過去に予約された会議を表示します。既定では、最大 15 日間の会議の詳細が保存されます(システム管理者が設定します)。
- すべて 過去と今後予定されている会議を表示します。

13.8.4.1 会議の詳細の表示

会議の詳細を表示する:

- 1. 【【 タブをクトソクすると、予約会議が表示されます。
- 2. 2. アインをクリンします。または、いずれかの予約会議をダブルクリンします。
- 3. [会議リスト] タブをクリックします。

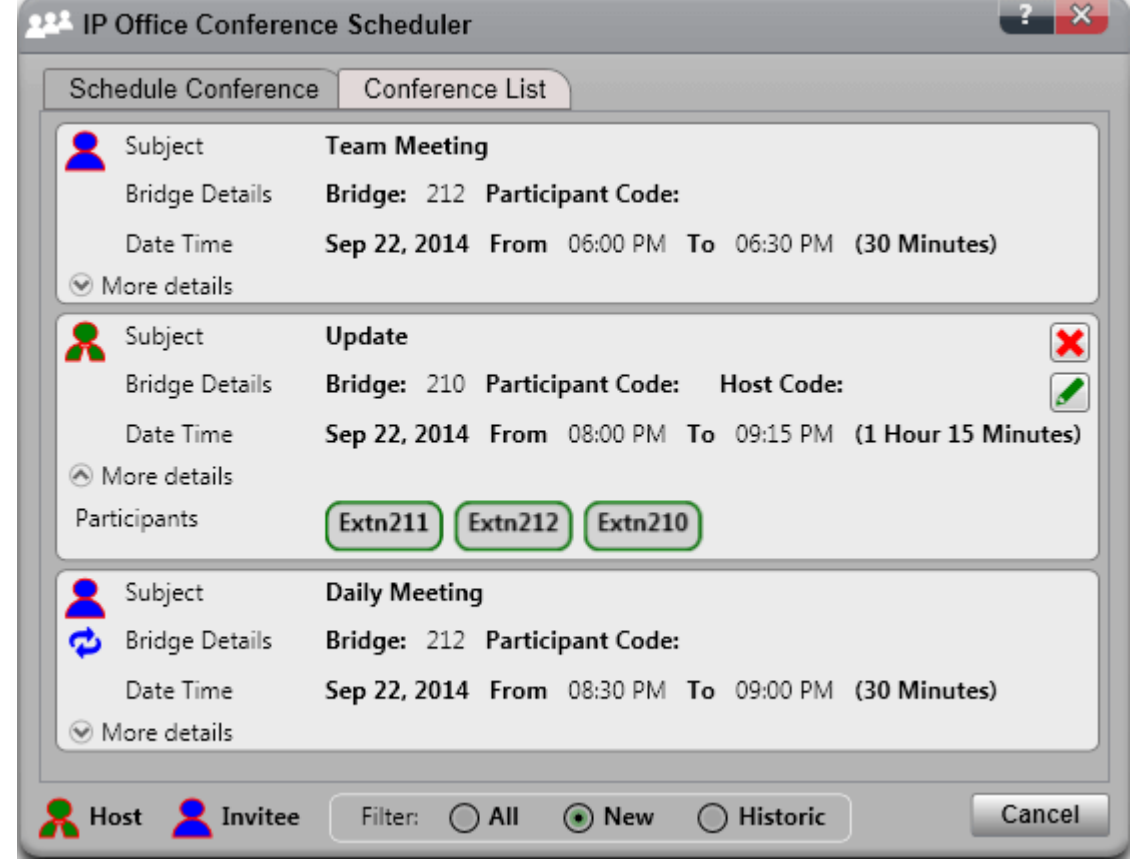

- 4. プラグインのホーム画面と同じ手順で会議のフィルタリング、編集、削除を行えます。
	- 新規
	- .....<br>今後予定されている会議を表示します。
	- 履歴

過去に予約された会議を表示します。既定では、最大 15 日間の会議の詳細が保存されます(システム管理者が設定します)。

- すべて
	- 過去と今後予定されている会議を表示します。

#### 13.8.4.2 新規会議の予約

プラグインを使って、会議を予約できます。

新しい会議を予約する:

- 1. 【【「会議1タブを選択します。
- $2.$   $7$   $7$   $42$   $6$   $7$   $1$   $3$   $5$   $5$   $5$
- 3. [参加者]部分で通話は招待する人を入力します。入力すると、ポータルニディレクトリの一致結果が表示されるので、しずれかを選択して入力を完了します。グ<br>ループ名を入力すると、個人用ディレクトリから<u>グループ<sup>® 107</sup>全</u>体を追加できます。
	- 現在デルクトリコ含まれていない外部の連絡先を追加するには、 アイエをクリックして詳細を入力します。
	- ディレクトリの連絡先を検索するには、<mark>この</mark>をクトックします。名前を入力し、個人用連絡先*と*ンステム連絡先のJストから一致するものを検索します。しずれ かの一致結果をクトンクし、参加者に追加します。
- 4. 会議の概要を[件名]に入力します。
- 5. [ホストコード]と[参加者コード]フィールドは、自動的にあなたの会議 PIN を照合します。たけさ、必要に応じて変更も可能です。
- 6. [場所]の欄には音声会議と平行して行われる実際の会議の場所を入力してください。
- 7. [説明]にお会議の補足説明などを入力してください。
- 8. 会議の開始日と開始時刻および終了日と終了時刻を設定します。
- 9. 会議の開始時にサーバーから参加者を呼び出すには、[自動招待]を選択します。
- 10. 会議を定期的に開催する場合は「頻度1を選択し、会議の頻度や繰り返しの終了時期を設定します。
	- 繰り返しのパターン繰り 返し行われる会議の頻度を設定します。
		- $\bullet$   $\angle E$
		- このオプションを選択すると、さらに「毎日]と「すべての平日]とい選択肢があります。
		- 每週
			- このオプションを選択すると、会議を行う曜日を選ぶことができます。
		- 每月 このオプシュンを選択すると、毎月会議を行う日と、繰り返す月数を指定できます。
	- 会議期間の選択 繰り返しが終了する日付を指定します。
- 11. 会議のホストとして、会議が終わると会議レポ<del>ート 288</del>がメールされます。有効にするには 電子メールレポート ]をクリックしてください。
- 12. [作成]をクルクします。
- 13. OK をクリックします。

#### 13.8.4.3 Outlook からの予約

このオプションでは、<u>プラグイノログイン<sup>5-177</sup></u>する必要がみます。*†±*13、このオプションはプラグインが<u>非表示<sup>5-182</sup></u>の場合に使用できます。

Outlook から会議を予約する:

- 1. [ホーム]タブで、[新しいアイテム]をクリックし、Avaya Office Conference を選択します。
- 2. おは、Outlook カンダービューで ※ アイエをクリンクします。
- 3. 会議スケジューラメニューが表示されます。ここから会議を予約できます。<u>「新規会議の予約」<sup>≥ 192</sup></u>

#### 13.8.4.4 予約会議への参加

プラグインを使って、予定していた会議に参加できます。

予約会議に参加する:

1. 予約会議のJストの方、開始された会議は緑色の背景で表示されます。

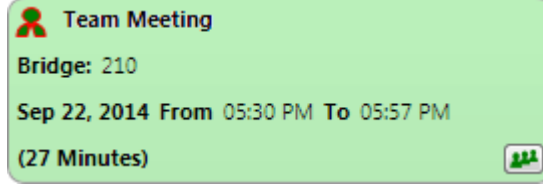

2. 会議に参加するには、エンタイユをクリンクします。会議の招待の着信音で電話が鳴ります。

#### 13.8.4.5 会議の編集

ホストを務める予約会議を編集できます。

予約会議を編集する:

- 1. 会議の編集のアイエをクリンクします。
- 2. 必要に応じて会議の詳細を調整し、[更新]をクリンクします。

13.8.4.6 会議の削除

ホストを務める予約会議を削除できます。

- 予約会議を削除する:
	- 1. X 会議の削除アイエをクリンクします。

#### 13.8.4.7 会議招待の承諾

one-X Portal とAvaya Office Plug¬in 会議スケジューラはOutlook 形式のメールによる招待を会議の参加者に送信できます。*†オ*ピ、参加者の<br>Outlook に "予*定表に会議が見つかりません"* とらエラーが表示される可能性がみよす。この問題を解決するには、以下に示すとおり、レジストリの設定を変更す る必要があります。

Outlook カレンダーで会 議 招待 の承 諾を有効にする:

- 1. [スタート]をクリンクし、[ファイル名を指定して実行]を選択します。
- 2. 「regedit」と入力し、OK をクリックします。
- 3. 次のレジストリキーを見つけごっ、クリックします。 *HKEY\_CURRENT\_USER\Software\Microsoft\Office\<version>\Outlook\Options\Calendar*
- 4. メニューバーで、[編集]、[新規]、[DWORD 値]の順に選択します。
- 5. *ExtractOrganizedMeetings*
- 6. メニューバーで、[編集]、[変更]を選択します。
- 7. 値データを 1 に設定し、 OK をクルクします。
	- JO<del>キを</del>1
	- このキーか見つからない場合、または0 ません
- 8. [ファイル]、[終了]を選択します。

# 13.9 ディレクトリ

Plug-jn によって、ディレクトリ名と関連性のある電話番号が、<br><mark>示<sup>と197</sup>されます。</mark>

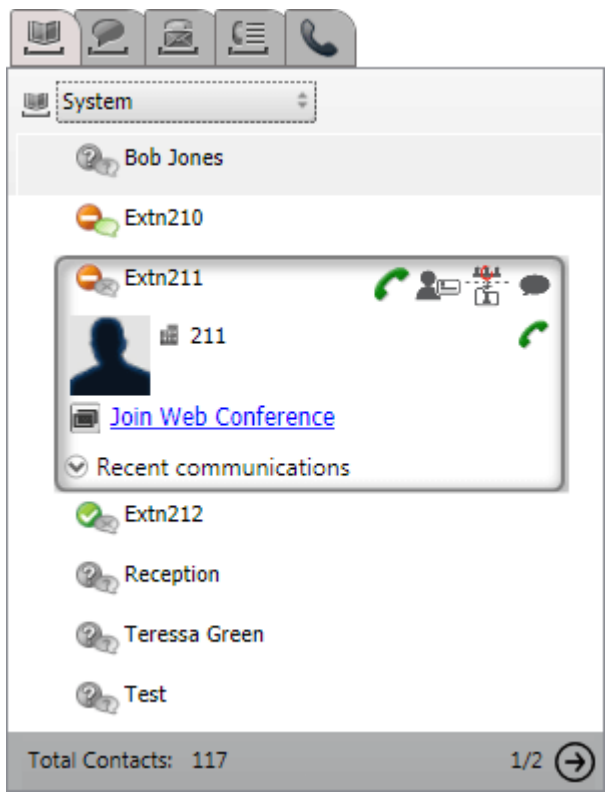

上部のドロップダウンセレクタで、現在表示するディレクトリを選択できます。各ディレクトリは次のとおりです。

#### ·

。<br>電話に保存された個人用連絡先を表示します。Avaya 電話をご利用の場合、これらの連絡先は電話でも利用可能しなります。個人用連絡先は最大 5 つ <u>このサイトでは、このスタックスのスタックスのスタックは、このスタックスは、この</u><br>インディークのコントンのアクセスのサイトのスタックは、現在表示するグループまだは次のJyがAかる選択できます。

·

、<br>Outlook 連絡先を除くすべての個人用連絡先を表示します。

· **Outlook**

203

·

すべてのユーザー用に電話に保存された連絡先を表示します。他のユーザーや シトグループの詳細も含まれます。

·

ポータルシステム管理者が設定した LD AP ディレクトリの連絡先を表示します。最初の1000 件の連絡先のみか表示されます。外部連絡先に対して検索を 実行した場合は、連絡先が更新され、最初の1000 件が表示されます。

·

- <br>現在のディレクトリ検索<sup>5198</sup>の結果を表示します。

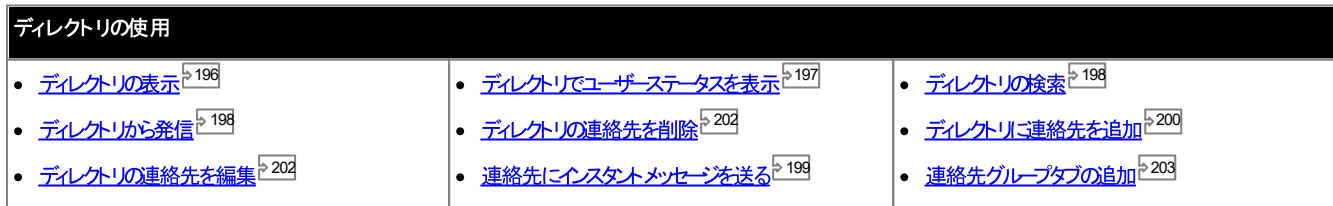

# 13.9.1 ディレクトリの表示

Avaya Office Plug-inはディレクトリの名前と関連のある電話番号を表示します。

• 個人用ディレクトリ

名前に対して複数の電話番号を登録し、発信する際にどの電話番号を使用するかを選択できます。ディレクトリに含まれる連絡先は、Avaya Office Plug-ディレクトリニアクセスし、使用または編集することができます。

- システムディレクトリ ご利用の電話システムこ含まれる名前と電話番号、電話システムのすべてのユーザーとソトグループを含みます。one-X\_Portal管理者もシステムディレクトリ
- 外部

:…<br>システム管理者225 お外部 LDAP ディレクトリコクセスできるよう one-X Portal を設定できます。 ご利用のone-X Portal サーバーがこのように設 定されている場合、外部ディレクトリでの検索も可能です。検索結果はここに表示されます。

#### 個人用ディレクトリ

連絡先ポタンが搭載された1400、1600、9500、9600 シリーズをお使いの場合、またはM-シリーズ、T-シリーズ、T3 シリーズの電話をお使いの場合、電話から [個人用]ディレクトリの連絡先を使ったり、編集したりすることができます。

- 1. 個人用ディレクトリの連絡先が追加されると、連絡先は one-X Portal アプリケーションと電話システムの両方で保存され、同期されます。one-X Portal アプリケーションと電話システムは1 人のユーザーにつき最大で250 件まで個人用ディレクトリを保存できます(各システムの制限により異なります)。
	- Avaya Office Plug-inからアップロードした連絡先は、「個人用」ダブのOutlook グループに表示されます。最大 250 件の個人用ディレクトリの 連絡先に加え、この連絡先は one-X Portal にのみ保存されます。
- 2. 連絡先は電話または one-X Portal で編集できます。
- 3. one-X Portalで表示される個人用デルクトリの連絡先には、現在の主要電話番号として選択された番号のおかにしくつかの電話番号が含まれます。一 致する電話システムコお つしか番号がない場合、現在one-X Portalで選択されている主要電話番号が変更されると、これに合わせてシステムの番号も変 更されます。

# 13.9.2 ディレクトリアイコン

ディレクトリコは各種アイエノが表示されます。これには、連絡先にカーソルをかざすと表示される、実行可能な様々な操作を示すアイエノも含まれます。

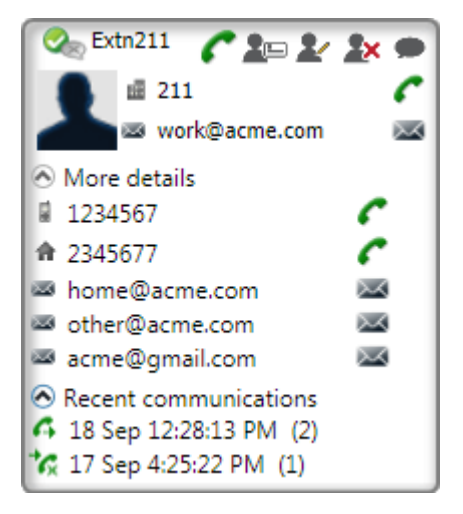

#### 個人用ディレクトリ操作

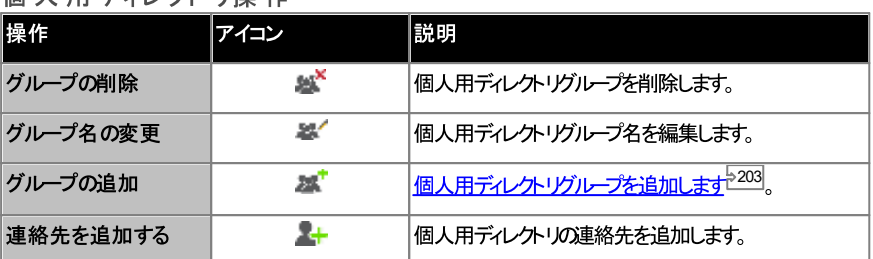

## 通話操作

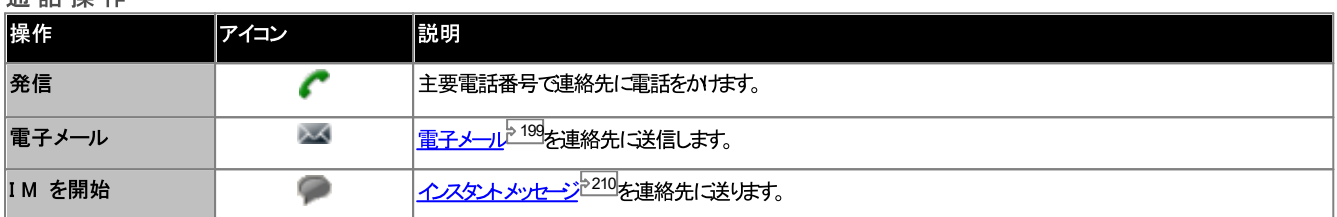

#### コンタクト アクション

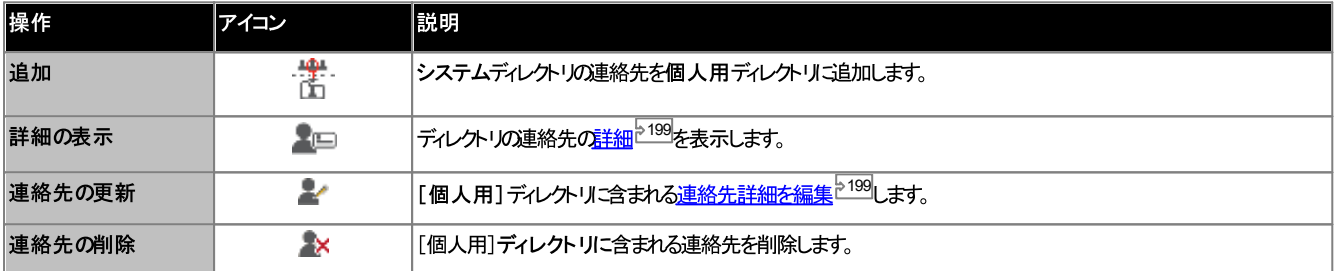

# 連 絡 先 アイコン<br>「<u>プレゼス情報<sup>ト213</sup></u>」も参照してけさい。

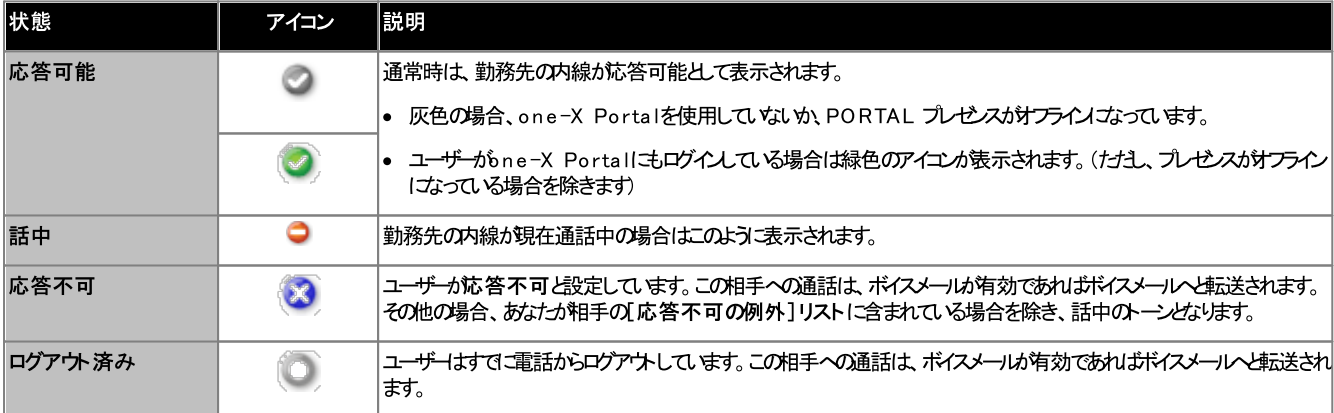

# 13.9.3 ディレクトリの検索

ディレクトリの連絡先を検索する:

1. テキストボックスに連絡先の名前または番号を入力します。

2. へ検索アイエをクリンクします。システムにより一致する連絡先が表示されます。注:外部ディレクトからは、一致する連絡先のうち最初の1000 件のみが返さ れます。

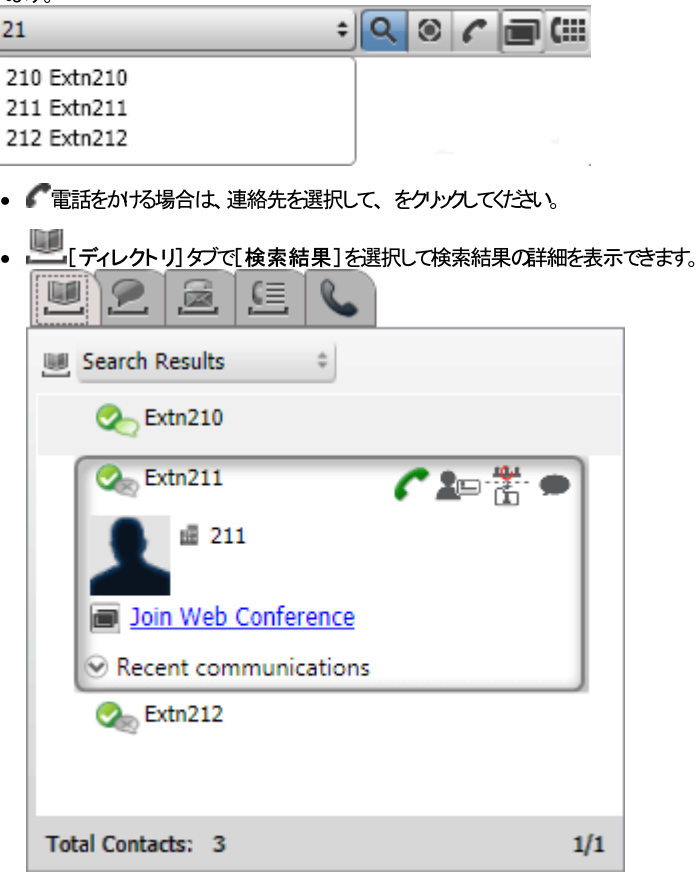

# 13.9.4 ディレクトリから発信する

連絡先へ発信する:

- 1. マスを連絡先の上にかざします。
- 2. をクリンクします。システムが連絡先の主要電話番号に電話をかけます。
	- 別の番号を選ぶさよ [その他の詳細]のドロップダウノストをクトックしてください。連絡先に別のメールID や電話番号がある場合のみ、[その他の詳 細]のドロップダンリストが表示されます。

# 13.9.5 連絡先詳細の編集

**▲□詳細ま!dt ▲ 編集アイエをクルクして連絡先詳細を表示します。この詳細はよ、連絡先の主要電話番号として使用する電話番号と、連絡先が表示される個** 人用ディレクトリグループの選択肢が含まれます。

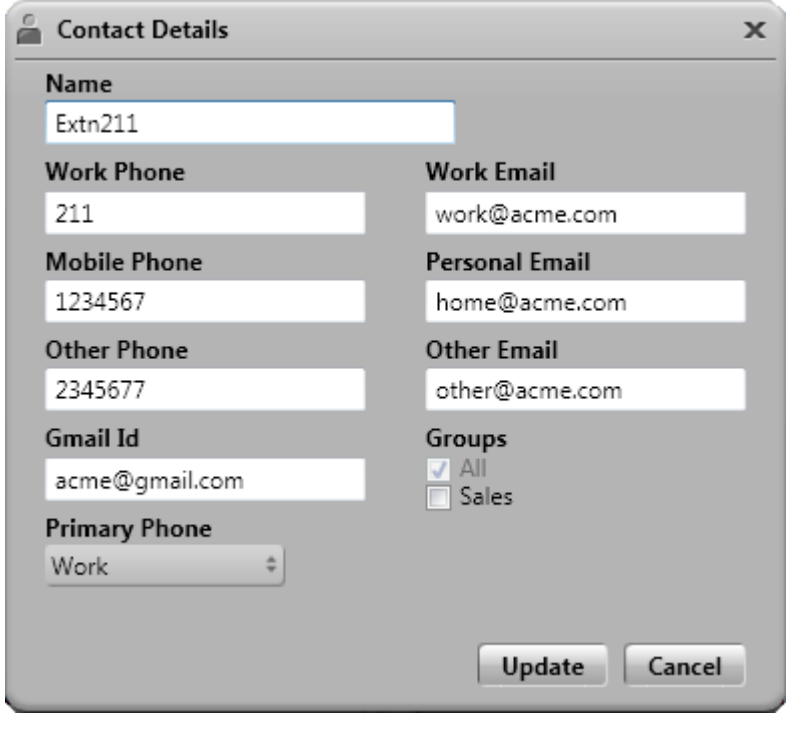

# 13.9.6 連絡先にインスタントメッセージを送る

インスタントメッセージを Avaya Office Plug-in の連絡先に送信する:

- 1. Avava Office Plug-inの連絡先を検索します。
- 2. をクルクし、 IM を起動します。[会話]ウィンドウが表示されます。

# 13.9.7 連絡先をメール送信する

連絡先をメール送信する:

- 1. マスを連絡先の上にかざします。
- 2. 別のメールID を選択するには、ドロップダウンリストから[その他の詳細]をクリックします。連絡先に別のメールID や電話番号がある場合のみ、[その他の 詳細]のドロップダンリストが表示されます。
- 3. スタンソンにます。連絡先の既定のメールID がメール送信されます。

#### 13.9.8 最近の通信を表示

通話履歴の情報に基づき、最近の通信が表示されます。あなけから連絡先に何らかの通信を行った場合のみ、連絡先との最近の通信を見ることができます。連絡先と通信 したことがない場合、[最近の通信] のドロップダウノノストには何も表示されません。

連絡先との最近の通信を表示する:

- 1. 連絡先の場所を確認します。
- 2. マスを連絡先の上にかざします。
- 3. [最近の通信]ドロップダウンリストをクリンクします。

## 13.9.9 新しい個人用ディレクトリの連絡先を追加する

個人用ディレクトリご新規連絡先を追加することができます。

- 1. 「ディレクトリ」タブで「個人用]を選択します。
- 2. 追加する人の名前や番号を入力し、エーアイエズクトックします。
- 3. システムにより連絡先詳細が表示されます。
	- a. 連絡先詳細を[連絡先詳細]ウィンドウに入力します。
		- 勤務先電話番号の設定が電話システムユーザーの内線番号と一致した場合、ディレクトリの連絡先にはこのユーザーのステータスが表示されます。別 の番号が主要電話番号として選択されている場合も適用となります。
		- 個人用の連絡先を表示するグループを選択することができます。
		- また、連絡先のGmail アドレスを追加できます。アドレスを追加した後、メールを作成するか、Avaya Office Plug-inまわまディレクトリ から チャットを始めることができます。
	- b. 終了したら、[追加] をクリックします。

個人用ディレクトリ

連絡先ポタンが搭載された1400、1600、9500、9600 シノーズをお使いの場合、またはM-シノーズ、T-シノーズ、T3 シノーズの電話をお使いの場合、電話から [個人用]ディレクトリの連絡先を使ったり、編集したりすることができます。

- 1. 個人用ディレクトリの連絡先が追加されると、連絡先は one-X Portal アプリケーションと電話システムの両方で保存され、同期されます。one-X
	- Avaya Office Plug-inがらアップロードした連絡先は、[個人用] ダブのOutlook グループに表示されます。最大 250 件の個人用ディレクトリの 連絡先に加え、この連絡先は one-X Portal にのみ保存されます。
- 2. 連絡先は電話またはone-X Portal で編集できます。
- 3. one-X Portalで表示される個人用ディレクトリの連絡先には、現在の主要電話番号として選択された番号のおれこしくつかの電話番号が含まれます。一 致する電話システムには、つしか番号がない場合、現在one-X Portalで選択されている主要電話番号が変更されると、これに合わせてシステムの番号も変 更されます。

#### 13.9.9.1 システムディレクトリから連絡先を追加する

[システム] デルクトリから[個人用] ディレクトリに連絡先を追加することができます。連絡先のロピーは「システム] ディレクトリロルクされたままとなるため変更はできませ んが、「システム」ディレクトリコおお変更は「個人用」ディレクトリでも反映されます。

システムディレクトリから連絡先を追加する:

- 1. 「ディレクトリリタブで「システム」ディレクトリを選択します。
- 2. 個人用ディレクトリゴ追加する連絡先を探します。カーソルを連絡先の上にかざし、こちアイエンタクトンカ ます。
- 3. 連絡先詳細は編集できませんが、システムの連絡先を追加したい個人用連絡先グループを選択できます。
- 4. 連絡先を選択したソントグループに追加するには「追加」をクトンクします。

ヒント

• システムの連絡先のロピーを追加すれば、連絡先詳細を編集したり、新しい番号やメールアドレスを追加したりするなど、通常の個人用ディレクトリと同様に操作が できます。勤務先電話番号がシステムにおけるユーザーの内線番号と一致した場合、個人用連絡先にはこのユーザーのステータスが表示されます。

#### 13.9.9.2 通話履歴から発信者を追加する

個人用連絡先に発信者を追加する:

- 1. 通話の詳細の隣にある キ アイエンをクリンクします。
- 2. 連絡先詳細フォームに追加された通話履歴の詳細が表示されます。
- 3. 詳細を入力し、[追加]をクルクします。

#### 13.9.9.3 ボイスメール発信者をディレクトリに追加する

ボイスメールにメッセージを残した相手の詳細を、[個人用]ディレクトリご追加することができます。

- 1. 第 [ボイスメッセージ]タブをクリックします。
- 2. メッセージの詳細で追加 <sup>メナ</sup>アイエをクリックします。
	- a. 連絡先詳細を[連絡先詳細]ウィンドウに入力します。
- 勤務先電話番号の設定が電話システムユーザーの内線番号と一致した場合、ディレクトリの連絡先にはエのユーザーのステータスが表示されます。別
- 個人用の連絡先を表示するグループを選択することができます。
- また、連絡先のGmail アドレスを追加できます。アドレスを追加した後、メールを作成するか、Avaya Office Plug-inまわまディレクトリから チャットを始めることができます。
- b. 終了したら、[追加] をクリックします。

# 13.9.10 個人用ディレクトリの連絡先を編集する

システムディレクトリから個人用ディレクトリ「追加された連絡先については、システムディレクトリダブの一致する連絡先とリンクされているため、編集することができません。

- 1. ディレクトリで連絡先を検索します。
- - a. 連絡先詳細を[連絡先詳細]ウィンドウに入力します。
		- 勤務先電話番号の設定が電話システムユーザーの内線番号と一致した場合、ディレクトリの連絡先にはこのユーザーのステータスが表示されます。別 の番号が主要電話番号として選択されている場合も適用となります。
		- 個人用の連絡先を表示するグループを選択することができます。
		- また、連絡先のGmail アドレスを追加できます。アドレスを追加した後、メールを作成するか、Avaya Office Plug-inまけよディレクトリ から チャットを始めることができます。
	- b. 終了したら、[追加]をクリックします。

# 13.9.11 個人用ディレクトリの連絡先を削除する

複数の個人用グループに同じ連絡先が表示される場合、この操作を行うと現在表示されているグループから連絡先を削除します。個人用連絡先に表示されるグループを 見るには「連絡先を削除」ではなく「詳細を表示」を選択します。

すべてのグループから連絡先を削除した場合、システムは他のすべてのグループからも連絡先を削除します。

グループから連絡先を削除する:

- 1. ディレクトリで連絡先を検索します。
- 2. マクスを連絡先の上にかざします。
- 3. 削除 メアイコンをクリックします。
- 4. [確認]のダイアログボックス[はい]をクリックし、リストから連絡先を削除します。

グループから複数の連絡先を削除する:

- 1. グループの連絡先を選択します。注:通常のWindows 操作と同様に [Shift]または[Ctrl]キーを使って連絡先を選択してください。
- 2. ディレクトリリストコンポポックスのどなりの X「削除] アイコンをクリックします。
- 3. [確認]のダイアログボックス[はい]をクリンクし、リストから連絡先を削除します。

# 13.9.12 個人用連絡先グループの追加

既定のすべてのグループに加え、個人用ディレクトリコは最大で「つのグループを追加できます。個人用連絡先は複数のグループロノストアップできます。

注:個人用連絡先グループでは、Outlook というグループの追加や削除はできません。詳細については、「<u>Outlook グループ」<sup>5204</sup>および Outlook の連絡先同</u> 期」<sup>と203</sup>をご覧ください。

個人用連絡先グループの追加

- 1. [ディレクトリ] タブで[個人用]を選択します。
- 2. 次に基」[グループの追加]をクルクします。

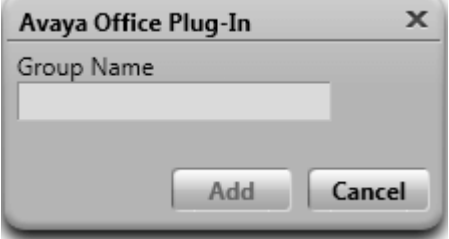

- 3. 新しいタブの名前を入力します。
- 4. 「追加1をクトソルます。個人用ディレクトリご新しいタブが追加されます。

#### グループの名前の変更

- 1. 個人用ディレクトリでグループを選択します。
- 2.
- 3. 新しい名前をテキストボックスに入力します。
- 4. [更新]をクリックします。

グループの削除

- 1. 個人用ディレクトリでグループを選択します。
- 2. き「グループの削除]をクトソクします。

#### 13.9.13 Outlook の連絡先のインポート

Microsoft Outlook からディレクトリへ連絡先をアップロードできます。連絡先は Outlook と呼ばれる個人用ディレクトリに表示されます。

マッピングテーブルコま Outlook の連絡先に含まれる項目と プラグインディレクトリでそれは関連する項目が表示されます。このプラグインでは Exchange の ジリック フォルダーの連絡先はインポートされませんのでご注意ください。

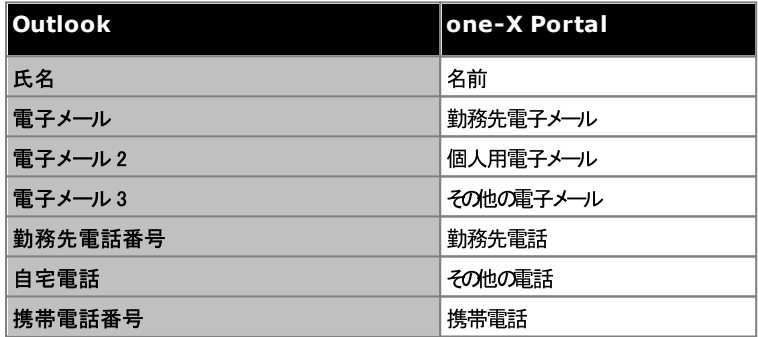

Microsoft Outlook から連絡先をアップロードする: このプロセスは、Outlook グループの既存の連絡先を上書きします。

- 1. **Avaya Office Plug-in**
- 2. [Outlook の連絡先をアップロード]をクリンクします。.
- 3. アップロードする連絡先、またはすべての連絡先を選択します。
- 4. [アップロード] をクリックします。

#### 13.9.13.1 Avaya Office Plug-in の Outlook グループ

- Outlook グループから連絡先を更新または削除することができます。たけさ、Outlook グループに連絡先を追加することはできません。
- Outlook グループの連絡先に加えた変更内容はすべて、その後のアップロード中に上書きされます。

インポートされた連絡先を見る:

1. [ディレクトリ] > [個人用] > [Outlook]を選択します。

Outlook グループの連絡先詳細を更新する:

- 1. 【直絡先の更新】をクリックします。
- 2. [連絡先詳細]のダイアログボックスで、連絡先詳細を変更まわす要新します。
- 3. [更新]をクリンクします。

Outlook グループから連絡先を削除する:

- 1. ※ [連絡先を削除]をクリンクします。
- 2. [確認]のダイアログボックス[はい]をクリックし、リストから連絡先を削除します。

# 13.10 追加機能

Avaya Office Plug-inをシャットダウしても、システムには使用したダブがそのまま残ります。例えば、Avaya Office Plug-inの「デルノトリ」ダブを使用した後 にAvaya Office Plug-inをシャルダウムた場合、再びAvaya Office Plug-inを起動した時にデルクトリタブを表示します。

Avaya Office Plug-inアプリケーションには様々な機能があります。

- ク<u>トウ・トゥーダイヤル<sup>5205</sup></u>
- <del>涌記履麻</del>208
- <u>連絡先ディレクトリ<sup>>199</sup></u>
- <u>Outlook 連絡先の同期<sup>5203</sup></u>
- 。 <u>存在情報<sup>2213</sup></u>
- ボイスメールオプション<sup>>209</sup>
- 多言語への対応<sup>>211</sup>
- プロフィール画像<sup>2207</sup>
- <del>ターミナルサービス<sup>>212</sup></del>

#### 13.10.1 クリック・トゥー・ダイヤル

クリク・トゥーダイヤル機能を使うと、Outlook から電話をかけることができます。また、スマートタグを有効にすると、他のアプリケーションの番号から電話をかけることもでき ます。クリンク・トゥーダイヤルを使って発信すると、アナバウメイヤのダイヤル設定がある場合、システムはそのルールをクリンク・トゥーダイヤルにも適用します。

デフォルトでは、Microsoft Office Suite をインストールする際にクリック・トゥーダイヤルコ必要なすべてのMicrosoft エンポーネントがインストールされます。ナゲユ、 Microsoft Office Suite のインストールをカスタマイズしたかはニー部のエンポーネントをインストールしていない場合、クリック・トゥーダイヤル機能が使えない場合があり ます。

クリク・トゥーダイヤルを使用するには、次の Microsoft Office ユンポーネントが必要です。

- · Microsoft Outlook
	- ·
	- ·  $\mathcal{L}_{\mathbf{A}}$
- · Microsoft Word
- ·
- ·
	- ·
	- スマートタグ NET プログラミングサポート(Outlook 2007 セットアップ)
	- ·

#### スマートタグ付け番号

スマートタグが有効」なっていると、システムは特定のタイプのデータをドキュメントで処理します。例えば、システムは日付と名前を処理すると、自動的にこれらの情報をスマー トタグとしてマークし、紫色の破線でテキストに下線を引きます。スマートタグをクリックすると、このデータタイプに対して実行できる各種操作が表示されます。

#### 13.10.1.1 スマートタグを有効にする

#### **Microsoft Outlook 2007**

- 1. [ツール]メニューで、[オプション]を選択します。
- 2. 「メール形式】タブをクトクします。
- 3. [エディターオプション]をクリンプします。
- 4. [校正]をクリンクして、次に自動校正オプション]をクリンクします。
- 5. [スマートタグ] タブをクリックします。
- 6. [スマートタグによるラベルテキスト]チェックボックスを有効にします。
- 7. [レコグナイザ]に表示される Avaya Office スマートタグを選択します。
- 8. [スマートタグアクションの表示]ポタンチェックボックスを有効にします。
- 9. **OK**

Microsoft Outlook 2010 および 2013

- 1. [ファイル]>[Outlook オプション]をクリックします。
- 2. [E メール] をクリックします。
- 3. [エディターオプション]をクリックします。
- 4. [自動校正オプション]をクルクします。
- 5. [アクション]タブをクリックします。
- 6. [追加アクションの有効化]を右クリックメニューのチェックボックスで選択します。
- 7. [対応可能]に表示される Avaya Office スマートタグを選択します。
- 8. **OK**

#### 13.10.1.2 電話番号形式

クリック・トゥーダイヤル機能を使用するには、数字と残りの文字の間にアルファベット以外のスペース、カレマ、:、::、->、-などの記号が必要です。たとえば、次のような形 式:Phone number9960000671 は処理できません。

ハイパーリンクされている数字は処理できません。

システムが処理できる番号形式:

- · 9960000671
- ·
- 番号形式-> 9960000671
- ·

システムが対応可能な番号形式:

- $(10) 69445464$
- $\cdot$  06 87 71 23 45
- · 080312345
- · 07700 954 321
- · (954) 555-1234
- · 800-555-1212
- · 800 555 1212
- · 800.555.1212
- $\cdot$  1-800-555-1212
- · 800-555-1212-1234
- 1-(800) 555.1212
- $\cdot$  +919960000671
- $\bullet$  (+91) 99960000671

# 13.10.2 プロフィール画像

システムでは、one-X Portal で設定されたプロフィール画像が次の画面で表示されます。

- ユーザー名のどなり。
- one-X Portalでプロフィール画像を設定したユーザーで、システムディレクトリにその連絡先にカーソルをかざした時。システムの連絡先が個人用連絡先として追 加されると、システムは個人用連絡先にアパターを表示します。
- 着信通話で。
- IM 会話の連絡先で。
- 会議中の連絡先に対して。
- 会議の参加者に対して。
- 連絡先のボイスメールを再生するとき。

one-X Portalでプロンイール画像を変更すると、システムもAvaya Office Plug-inで更新済みのプロンイール画像を反映します。プロンイール画像を設定しない場 

# 13.10.3 通話履歴

Avaya Office Plug-in 通話履歴は「すべて」、「着信」、「発信」、「不在着信」の通話タイプを表示し、分類して表示します。通話履歴から、次のことができます。

- 通話履歴を表示する:
	- 1. 【三」通話履歴] タブをクリンします。通話履歴が表示されます。

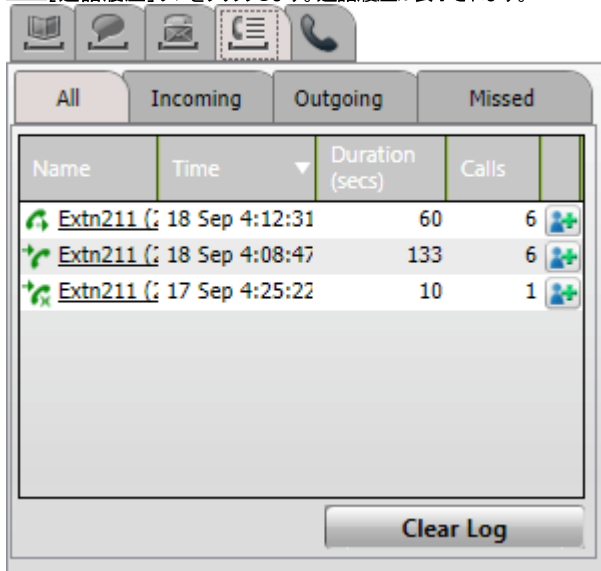

- 2. 通話履歴は通話タイプ別にサブタブに分けられ、各通話タイプに異なるアイエンが表示されます。
	- ·

このダブロよ、発信、応答、不在着信したすべての通話が表示されます。

- · このタブには応答した通話が表示されます。
- · このタブには発信した通話が表示されます。
- · このタブには不在着信があった通話が表示されます。
- 通話履歴を削除する:
	- 1. [履歴の削除]ポタンをクリックします。
- 個人用連絡先に通話を追加する:
	- 1. 通話の詳細の隣にある キ アイエをクリンします。
	- 2. 連絡先詳細フォームに追加された通話履歴の詳細が表示されます。
	- 3. 詳細を入力し、[追加]をクリンクします。
- 通話履歴から電話をかける:
	- 1. 通話履歴の名前まわま番号をクトンクします。

# 13.10.4 ボイスメールオプション

■■<br>■■ アイエをクリンクして、メールボックスロボイスメールメッセージを表示します。新規メッセージがある場合は、アイエノコホいドットが表示されます。このタブを使用してメッセ<br>*ージの*並べ替え、管理、再生が行えます。

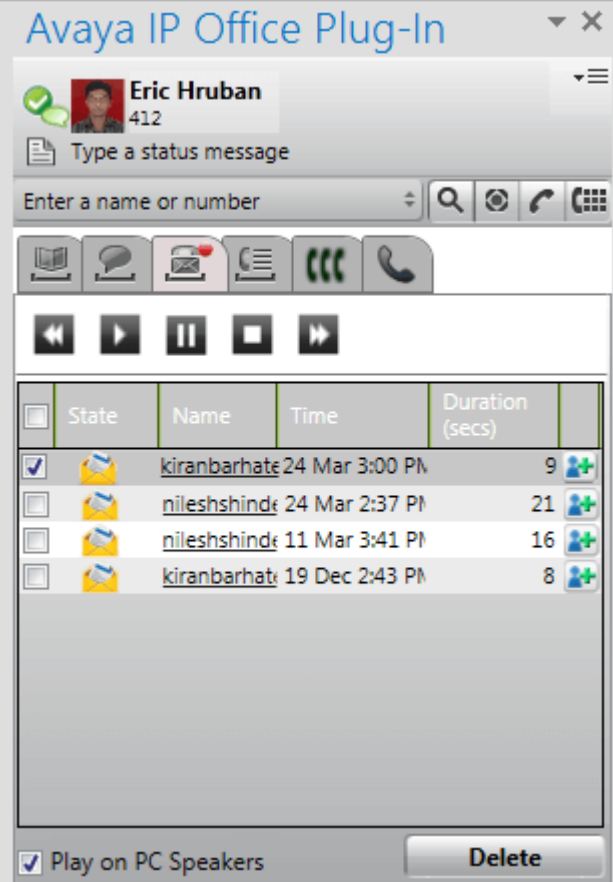

メッセージを再生する:

- 1. 再生するメッセージを選択します。
- 2. アイエをクリクすると、メッセージの再生が開始されます。他のアイエを使用してメッセージの再生を管理できます。
- [PC スピーカーで再生]オプシュノは、再生を電話で行うか、PC で行うかを管理します。このオプションのデフォルト値は、<u>プロファイル設定<sup>5217</sup></u> • [PC スピーカーで再生]オプショム、再生を電話で行か、PC で行かを管理します。このオプションのデフォルト値は、プロファクル設定<sup>2.2</sup><br>- きます。<br>セージを削除するソセージを選択します。<br>1. 削除するメッセージを選択します。<br>2. [削除]をクリックします。<br>5. 名 にコー ル バックする:<br>1. その発信者の名前をクリックします。<br>3. 連絡先を完了し、[更新]をクリックします。<br>2. 連絡先を完了し、[更新]をクリッ

- 1. 削除するメッセージを選択します。
- 2. [削除]をクリックします。
- - 1. その発信者の名前をクリックします。
- - 1. オアイエをクリンクします。メッセージから利用できる情報で新しい連絡先が作成されます。
	-

# 13.10.5 インスタントメッセージの送信

Avaya Office Plug-inを使い、すべての連絡先にインスタントメッセージを送ったり、すべての連絡先にメッセージを公開することができます。

#### 13.10.5.1 連絡先へのインスタントメッセージの送信

Avaya Office Plug-inを使い、すべての連絡先にIM を送ることができます。連絡先と会話中に新しいIM を受信すると、IM 連絡先リストに新しい連絡先の名前 が点滅表示されます。

インスタント メッセージを送信する:

- 1. [連絡先]タブをクリックします。すべての連絡先のJストが表示されます。
- 2. マウスを連絡先の上にかざします。
- 3. IM をクリックします。会話ウィンドウが表示されます。
- 4. メッセージボックスにメッセージを入力します。
- 5. Enter キーを押して IM を送信します。

13.10.5.2 すべてのシステム連絡先へのインスタントメッセージの送信 すべてのシステムの連絡先にインスタントメッセージを公開することができます。

インスタントメッセージを公開します。

- 1. IM タブをクリックします。すべてのIM の連絡先との会話ウィンドウと一覧が表示されます。
- 2. [全員]を選択します。
- 3. メッセージボックスコメッセージを入力します。
- 4. Enter キーを押して IM を送信します。

#### 13.10.5.3 MyBuddy の使用

MyBuddy 機能を使用する:

- 1. IM タブをクトソクします。すべてのIM の連絡先との会話ウィンドウと一覧が表示されます。
- 2. MyBuddy を選択します。
- 3. メッセージボックスコマンドを入力します。
- 4. Enter] キーを押して IM を送信します。

# 13.10.6 言語サポート

Avaya Office Plug-inが対応している言語は下記のとおりです。初めて起動する際に選択されている言語は、ユ*ピュー*タの[<mark>地域の設定]で</mark>選択された言語に基づ<br>いています。こ利用の言語がサポートされていない場合、英語に設定されます。

• ブラジル後

• オランダ語

- 中国語
- チェコ語
- フランス語

• 英語(US)

• 英語(UK)

• ドイツ語

- イタリア語 • 日本語
	- 韓国語
		- ポーランド語
- スペイン語 (南米)
	- スウェーデン語
	- トルコ語

• ロシア語

# 13.10.7 ターミナルサービス

Avaya Office Plug-in for Microsoft Outlook 2010 およびMicrosoft Outlook 2013 は Citrix とMicrosoft Terminal サービスクライ<br>アイによりターミナルサービスに対応しています。

- Avaya Office Plug-in forMicrosoft Outlook 2007 はターミナルサービスに対応していません。
- Avaya Office Plug-in はローカルプロファイルで使用される場合にのみ Citrix と互換性がみます。

## 13.10.8 暗号化された通信

特定のポーを使って one-X Portal とAvaya Office Plug-in の間で送受信される情報は、すべて暗号化できます。これにより、接続のセキュリティがさら「強<br>化されます。Windows ベースのone-X Portal サーバーのポート番号は 8443、Linux ベースのサーバーのポート番号は 9443 です。

暗号化モードを使用するようシステムを設定できます。詳細については、「接続<sup>5218</sup>」を参照してください。注 :IM メッセージは暗号化されません。

# 13.11 プレゼンス情報

ディレクトリにある連絡先のエンテキストにプレゼンス情報が表示されます。また、ディレクトリのユーザーに関するテレフォニープレゼンスも閲覧できます。

#### ユーザープレゼンス

ユーザープレゼスはbne-X Portalインターフェースにおおなたのプレゼスを示します。このプレゼスはone-X Portalインターフェースで自分でも確認できます。 電話を使ってログインしたり、ログアナしたりすると、プレゼンも変化します。このアイエレは、ディレクトリガジェトで他のユーザーに対して表示されるものと似ています。

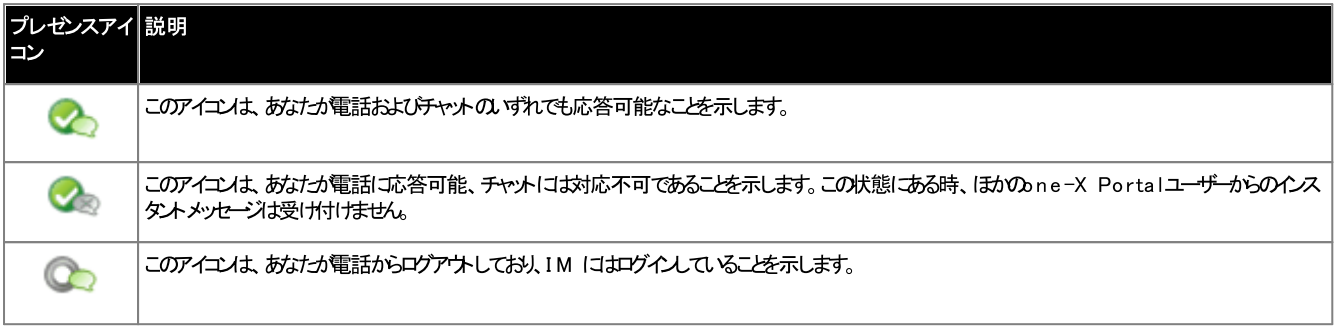

#### テレフォニープレゼンス

テレフォニープレゼンスは電話システムの内線と関連付けられています。

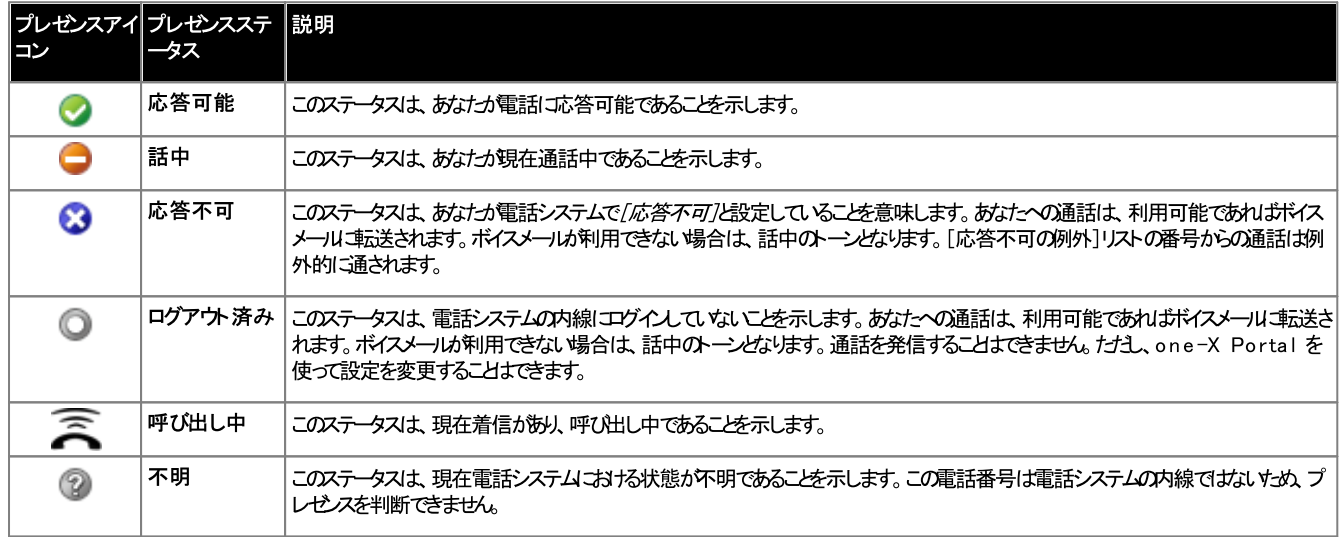

#### IM プレゼンス

IM プレゼスを判断はディレクトリに含まれる連絡先のステータスを示します。

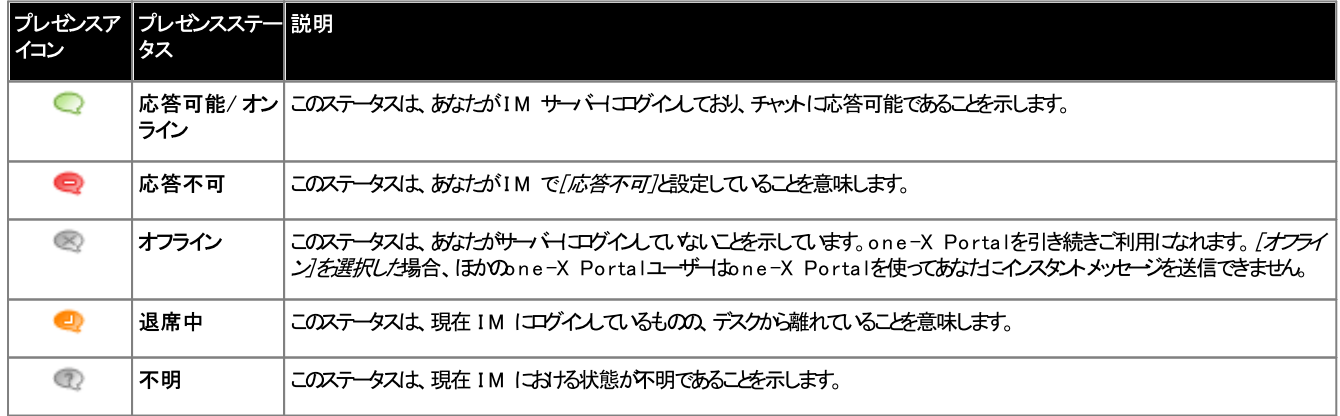

# 13.11.1 ステータスメッセージの設定

Avaya Office Plug-inを使い、ステータスメッセージを設定できます。

ステータスメッセージを設定する:

- 1. 「ステータスメッセージを入力」というラベルの上にマウスをかざします。「クリンクしてステータスメッセージを設定」と表示されます。
- 2. [ステータスメッセージを入力]ラベルをクリンクします。

3. ステータスメッセージをダイアログボックスに入力します。

 $4.$ Enter おけまsc キーを押します。ユーザー名とプレゼンスステータスの下にステータスメッセージが表示されます。

# <u>13.12 プロファイル</u>

電話システムの設定を含むプロファイルを作成できます。プロファイルをアクティブとして設定すると、このプロファイル設定が電話システムに適用されます。プロファイルを使うと、 通話の転送先や通話中の処理方法などを簡単に管理できます。

既定では、[勤務先]、[携帯電話]、[自宅]の3 つのプロファイル対用意されています。これらのプロファイルは編集できますが、削除はできません。たけさ、この他に4 つ 2 1 5 う特殊なプロファイルが表示されます。

伺

プロファイルを使うと、異なる転送先や着信した電話を素早く切り替えることができます。例えば、プロファイルを次のように設定しておくと便利です。

- ·<br>·<br>· ● 勤務先:デスクの内線に通話を送信します。呼び出し音がなっても応答されない場合はボイスメールとコールピックアップが稼働するため、他のone-X Portalユ 一ザーがこの通話をピックアップすることもできます。
- 携帯:モバルソイニング機能を使ってデスクの内線と別の携帯番号の両方を呼び出します。ボイスメールとコールピックアップを設定します。
- 自宅:外線番号に通話を転送します。ボイスメールはオンですが、コールピックアップはオフです。

# 13.12.1 検出済みプロファイル

現在の電話の設定がプロファイルと一致しない場合、Avaya Office Plug-in は/検出済み/プロファイルを表示します。

「検出済み」プロファイルは、アクティブなプロファイルを選択した後も再度表示されます。例えば、あるプロファイルをアクティブとして選択した後、このプロファイルの設定が電 話システムに適用されます。たけし、ショートコードのダイヤルなど、別の方法でこの設定を変更した場合、電話システムの設定はプロファイルと一致しないため、システムは「検 出済みコプロファイルを表示します。

# 13.12.2 プロファイルの選択

プロファイルを選択して適用する:

- 1. プラグインウィンドウの右角で、ーミ をクリックします。[設定]をクリックします。
- 2. [一般設定]のダイアログボックスの左側のナビゲーションペインで、[プロファイル]をクリックします。
- 3. [プロファイルの選択]でプロファイルを選択します。詳細については、<u>「プロファイル」<sup>b215</sup></u>
- 4. O K

# 13.12.3 プロファイルの編集

既定のプロファイルまたは自分で作成したプロファイルを編集することができます。

プロファイルを編 集 する:

- 1. プラグインウィンドウの右角で、- 三 をクトックします。[設定]をクトックします。
- 2. 「一般設定1のダイアログボックスの左側のナビゲーションペインで、「プロファイル」をクリックします。
- 3. [プロファイルの選択]でプロファイルを選択します。詳細については、<u>「プロファイル」<sup>ト215</sup></u>
- 4. [編集]をクリンクします。プロファイル設定を編集します。
- 5. O K

### 13.12.4 プロファイルの追加

既定の3つのプロファイルのほかに、自分で4つまで追加することができます。既定のプロファイルは編集できますが、削除はできません。たけさ、自分で作成したプロファイルは 編集も削除もできます。

プロファイルを追加する:

- 1. プラグインウィンドウの右角で、-三をクトックします。[設定]をクトックします。
- 2. 「一般設定]のダイアログボックスの左側のナビゲーションペインで、「プロファイル」をクリックします。
- 3. 「プロファイルの選択]で、「プロファイルの追加]をクリックします。
- 4. [名前]フィールドに プロファイルの名前を入力します。
- 5. プロファイルの中で使える異なる設定を選んでけさい。次を参照してください。
	- ···2 1 7
	- 2 1 7
	- 2 1 7
- 6. 必要なプロファイルを設定したら、[保存]をクリックします。
- 7. OK をクリックします。
#### 13.12.5 コールピックアップ設定

このオプシュンを有効にすると、one-X Portal の地のユーザーがあなたの通話に応答できるようになります(ハントグループ通話以外)。画面は、他のユーザーのone-X<br>Portal に応答待ちの通話があることを示します。

## 13.12.6 モビリティ設定

このモードでは、設定された番号に通話は転送されます。次のような条件をつけて電話を転送できます。

- 内線を鳴らさずま送
- 内線で応じなかオサ時のみ転送

既定では、外線からの着信通話のみを転送します。その他の通話を転送するいは、電話メニューで設定するか、システム管理者が設定する必要があります。

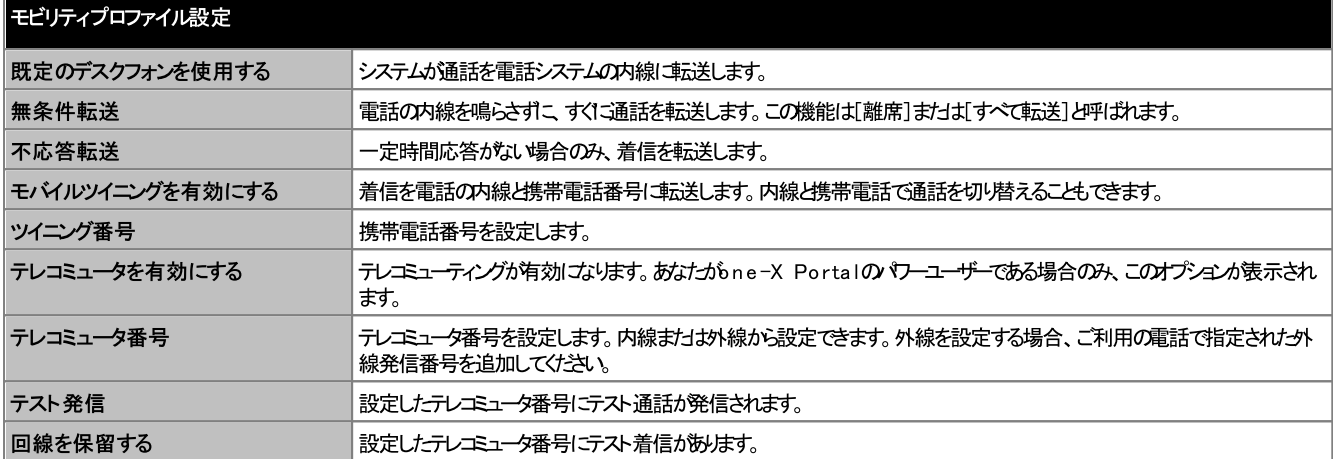

#### 13.12.7 ボイスメール設定

以下の設定を使い、ボイスメールを変更することができます。一部のオプションは、ご利用のボイスメールサーバーが Voicemail Pro の場合にのみ設定できます。通常の ボイスメールでは、これらの機能は無効です。

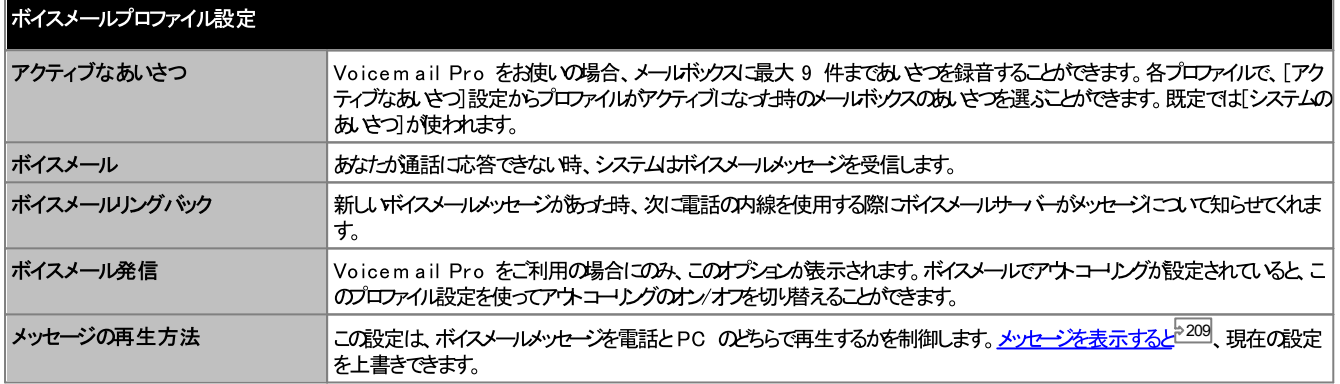

# 13.13 設定

Avaya Office Plug-in の接続218、ユーザー218、ログイプ219の設定を行うことがきます。

#### 13.13.1 接続設定

Avaya Office Plug-inの接続の詳細を設定する: 1. プラグインウィンドウの右角で、一三 をクリックします。[設定]をクリックします。

2. ナビゲーションペインで[接続]を選択します。

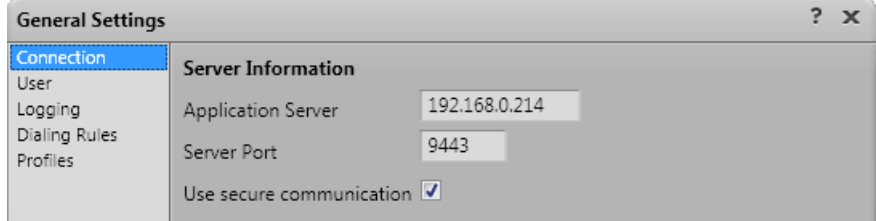

- 3. [サーバー情報]セクションで次の操作を行います。
	- a. 接続したいone-X Portal のIP アドレスを[アプリケーションサーバー]の欄に入力します。
	- b. [サー<del>、ポー</del>]の欄Ione-X Portal用に設定されたサーバーポートを入力します。既定では、サーバーポートは8080です。
	- c. [セキュアな通信を使用する]のチェックボックスを選択している場合、サーバーのポート番号はセキュアモードに設定します。詳細については、「セキュアな通 信」<sup>と212</sup>を参照して〈たさし、Windows ベースのone-X Portal サーバーのポー番号は8443、Linux ベースのサーバーのポー番号は 9443です。
- 4. OK をクリックします。

#### 13.13.2 ユーザー設定

#### ユーザー設 定 を行う:

- 1. プラグインウィンドウの右角で、マミ をクリックします。[設定]をクリックします。
- 2. ナビゲーションペインで[ユーザー]を選択します。

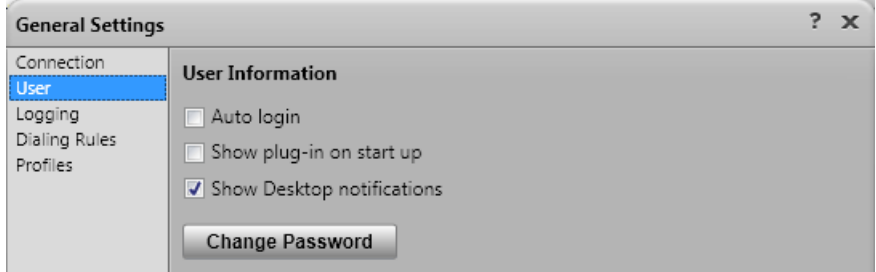

- 3. [ユーザー情報]セクションで必要な設定を行います。
	- 自動ログイン

[自動ログイン]が有効な場合、Avaya Office Plug-in はプラグインがOutlook で起動されるとone-X Portal サーバーに自動ログインま  $\tau$ 

• 起動時に表示

選択すると Outlook が起動するたび プラグインも自動的「走動します。[自動ログイン]と合わせて使用すると Outlook が起動するたび プラグイ ンの起動とログインが同時に行われます。

• 通知の表示

Outlook の使用中は、プラグイン「着信呼、新規ボイスメールメッセージ、インスタントメッセージが表示されます。たけ、Outlook が最小化されている 場合や、Outlook が最前面に表示されていない場合、これらのメッセージは確認できません。[通知の表示]が有効な場合、追加の通知が Windows タスクバーに表示されます。

• 着信呼まけおドイスメールタッセージそれぞれについて、タスクバー、通知が表示されます。通知には、通話への応答まけは不応答のエトロールも含ま れます。

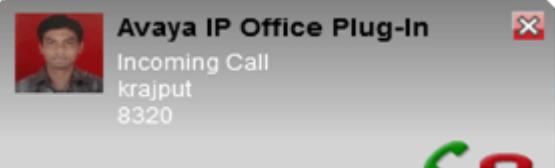

- · Outlook が点滅します。プラグインのメッセージボックスでメッセージを消去するか、メッセージボックスを閉じると、この動作はリセットされます。
- 4. OK をクリックします。

#### 13.13.3 ログ設定

*C:\Documents and Settings\Current User\Application Data\Avaya\Avaya Office\Avaya IP Office Plug-In* for Microsoft® Outlook\Logging です。ここで <Current User> は現在 Windows にログイムているユーザーの名前です。

ログを設定する:

- 1. プラグインウィンドウの右角で、ーミミタリックします。[設定]をクリックします。
- 2. ナビゲーションペインで[ログ]を選択します。

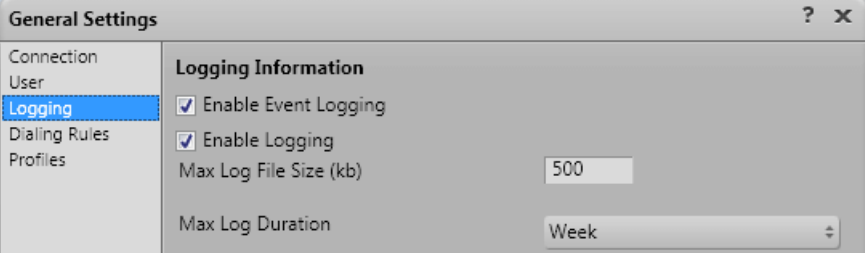

- 3. [ログ情報]セクションで、次を実行できます。
	- ·
	- ·
	- ·
	- ·
- 4. OK

ログファイルにアクセスする:

- 1. [スタート] > [ファイル名を指定して実行]をクリックします。
- 2. [ファイル名を指定して実行]ダイアログボックスで、「% appdata% \Avaya\Avaya Office\Avaya IP Office Plug-In for Microsoft® *Outlook\Logging*
- 3. **OK**

### 13.13.4 ダイヤル規則の設定

発信通話をルーティングするためのダイヤル規則を設定する必要があります。Avaya Office Plug-in を使って発信すると、自動的にダイヤル規則が適用されます。

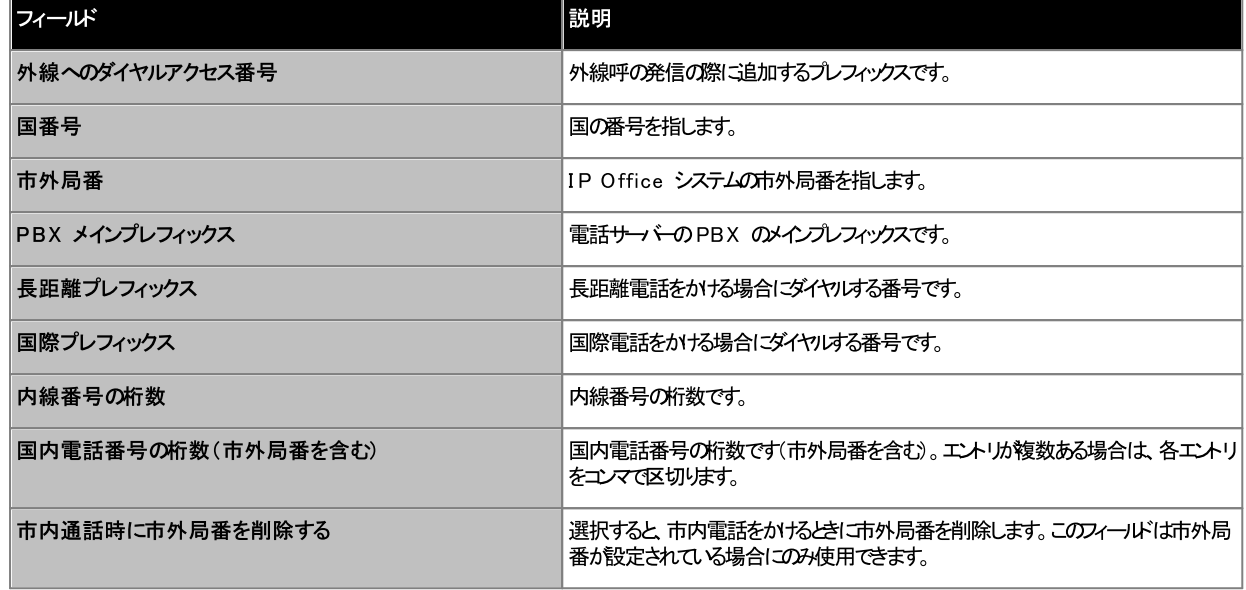

ダイヤル規則を設定する:

- 1. プラグインウィンドウの右角で、ーミ をクリックします。[設定]をクリックします。
- 2. [一般設定]ダイアログボックスの左側のナビゲーションペインで、[ダイヤル規則]をクリンクします。
- 3. [ダイヤル規則]のダイアログボックスでダイヤル規則を設定します。
- 4. ダイヤル規則を設定した後、OK]をクルクします。

#### 13.13.5 パスワードの変更

プラグイとを使用して Avaya Office ユーザー マワードを変更できます。この マワードは、プラグインや、one-X Portal およびその他の Avaya Office アプリケ 一シュンで使用します。

パスワードを変更するには、次の手順に従います。

- 1. 次の、ずれかを実行します。
	- · 指定したりできます。
	- · ドのみです。
- 2. [パスワードの変更]をクリックします。
- 3. 現在の タワードと新しい タワードを入力し、[確認]をクリックします。
	- · きます。
- 4. **OK**

# 13.14 トラブルシューティング

#### 13.14.1 Outlook プラグインの無効化

Outlook の起動時に、各サードパーティ製アドインの一定の起動時間を設定できます。アドインがこの時間を超過すると、自動的に無効」なります。このタイムアウトは、ア ドインが適切に起動するかしないかは関係なく適用されます。

タイムアウトが発生すると、アドインの無効化されたことを知らせる警告メッセージが Outlook に表示されます。[無効になったアドインの表示...]をクルクします。問題 **OTドイルi Avaya Office Plug-in の場合、[このアドインを常に有効にする]をクルクします。** 

表示された警告メッセージルンを追跡しなかすと場合でも、次のように Outlook メニューからアドインを有効にできます。

プラグインを有効にする:

- 1. Outlook のファイルJメニューから、[オプション]を選択します。[アドイン]を選択します。**Avaya Office Plug-in** が [アクティブでないアプリケ<br>一ションアドイン]のJストに表示されます。
- 2. [アドインオプション]をクリンクします。[管理]ドロップダウムから、[COM アドイン]を選択し、[移動]をクリンクします。
- 3. **アドインで、Avaya Office Plug-in** を選択します。

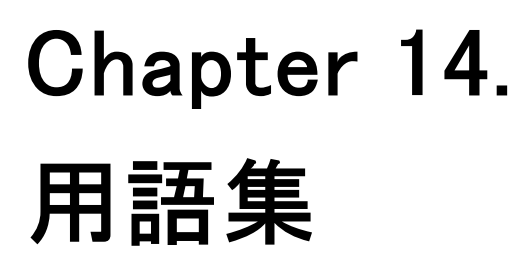

# 14. 用語集

# 14.1 アドホック会議

通常の通話を発信まけまな答してから手動で別の参加者を通話に追加して会議を行うと、シンプルな即席会議が開始されます。他の参加者を通話に追加し、会議を開 始したユーザーが会議ホストになります。アドホック会議はロックできません。また、最大音量のスピーカーは表示されません。

# 14.2 アピアランスボタン

Avaya の電話にはプログラミング可能なポタンの搭載されており、様々な機能をご利用いすづけます。これには、各種通話の発着信に使う「アピアランスポタン」として設定 するものも含まれます。「コールアピアランス」、「回線アピアランス」、「回線ブルジ」、「カバンジアピアランス」ボタンがみます。

# 14.3 自動保留

すでに通話がつながっており、別の通話を発信したり、応答しようとする場合、既定ではそれまでの通話は保留となります。この機能は「自動保留」と呼ばれます。システム管 理者は電話システム全体に対して「自動保留」を無効にすることもできます。この場合、既存の通話は切断されます。このドキュメントは「自動保留」が使用されることと仮 定しています。

### 14.4 話中

電話システムbne-X Portalの両方で複数の通話を発信したり、着信したりできます。このオダ実際には通話中であっても、その後の着信に対して話中であるとは表示さ れません。

たは、状況によっては着信があす歩に話中として処理されることがあります。その場合、優先順位に従って着信に対し次のような措置が取られます。

- 1. 話中転送<sup>5224</sup>の転送先が有効はなっている場合、通話は設定された番号は転送されます。
- 2. ボイスメールが有効な場合、通話はボイスメールは示送されます。
- 3. いずれも利用できない場合、発信者には話中のトーンが聞こえます。

#### 14.5 Conference Manager

会議のホストは、その他の会議参加者のミュートや切断など、特別な機能を実行できます。会議のホストは「通話」ガシェナの通話の詳細の上に表示されます。

- アドホック会議の場合、会議を開始したユーザーが会議のホストしなります。
- ミートミー会議の場合、会議ブリゾ番号のオーナーが会議のホストになります。

## 14.6 応答不可

この状態を選択すると<u>「応答不可の例外】<sup>547</sup>に追</u>加した番号からの通話のみ受け付けることができます。その他の通話はすべてボイスメールに転送されます。ボイスメー<br>ルがなければ、話中*と*はします。[応答不可]の状態でも、発信は可能です。

# 14.7 不応答転送

着信| ゴオして、不応答転送の番号を設定することがきます。この機能を有効| ゴると、あなたが<mark>話中<sup>5224</sup>の時| (着信があると、それ以降の電話</mark>はすべて設定された番号 (車送されます。この番号は内線でも外線でも構しません。

### <u>14.8 話中転送</u>

自分の番号に「話中転送」の番号を設定することができます。番号を設定し、このオプシュとを有効にすると、あなけか別の通話で話し中の時、まけよすべての通話が話し中 の時、着信は「話中転送」の番号に転送されます。この番号は内線でも外線でも構しません。

# 14.9 不在転送先

[無条件転送]まけ式離席]とも呼ばれる機能です。有効に設定すると、一部の着信が選択された番号に転送されます。通常は外部の個人的な通話のみが転送されます が、内部通話や ソトグループ通話も転送できます。現在のところ設定はone-X Portalでのみ行うことができます。

# 14.10 ホットデスク

電話システムのログインコードがある場合、このコードを使い、システム内のどの電話でも自分の内線として使用することができます。どの電話でも使えるこの機能は、ホットデス クト呼ばれます。

# 14.11 ハントグループ

ハトグループは電話のユーザーに対して設定します。ハトグループコは独自の名前と内線番号があります。この内線番号への着信は、ハトグループ内の応答可能なメン バーゴ云わよす(例:ログオフしていたり、すでご通話中でないメンバーのみ)。

### 14.12 Avava Office

Avava OfficeはAvava の電話システムです。one-X Portal と連動し、通話情報や電話の管理を提供します。

# 14.13 ログイン/ログアウト

電話システムのログインコードがある場合、このユードを使い、システム内のどの電話でも自分の内線として使用することができます。また、ログアウトも可能です。電話からログ<br>アウトしている間は、あなた〜の電話は<mark>話中<sup>ト224</sup>と</mark>同じように処理されます。

電話へのログイン/ログアナ/は one-X Portalへのログイン/アナとは異なります。one-X Portal(エグインする/コよ、内線(エグインしている必要があります。

# 14.14 ミートミー会議

この会議では会議のブリッジ番号を使します。あなたや他の参加者はシステム管理者が設定した様々な方法で会議に参加できます。たけさ、参加者が互いて会話すること はできません。つまり、会議はブリッジ番号のオーナーが会議に参加するまでは開始されません。

## 14.15 パーク

通常、通話を保留にした場合、あなけづか通話を再開させることができます。通話の トークは通話の保留と似ていますが、パークされた通話は、パークスロット番号や名前 を知っているユーザーであれば、誰でも通話を再開することができます。one-X Portal には 4 つの トークボタンがあります。各ポタンがどの トークスロット番号や名前を使う かを設定することができます。設定したポタンを使って、特定の トークスロットの通話をパークしたり、パークスロットで通話が トークされた時間を確認したり、パークされた通話を 解除したります。

また、Small Community Network などマルチサイトのテレフォニーネットワークにおいて通話のパーク/パーク解除を行うこともできます。

例えば、スロット1で通話をパークした場合、ローカルテレフォニーネットワークやSmall Community Network のユーザーでもこの通話をパーク解除することができま す。ローカルテレフォニーネットワークやSmall Community Network で同じスロット1を使用できるユーザーには、スロット1にパークされた通話が表示されます。

# 14.16 主要雷話番号

ディレクトリに含まれる連絡先の中には、複数の電話番号を持つ人もいます。それぞれの連絡先には主要電話番号設定があり、この連絡先が選択された時にone-X Portalが使用する番号となります。

## 14.17 予約会議

ミ<del>ートミー会</del>議と同様です。one-X Portalポータルを使って<u>今後の会議を予約し、<sup>ト781</sup></u>他のユーザーを招待することができます。また、他人を招待した会議を閲覧すること もできます。

# 14.18 システム管理者

これは、電話システムに変更を加えたり、調整したりすることのできる人物を指します。

#### 14.19 Small Community Network

ご利用の電話システムは、ネットワークは接続された複数の電話システムの場合があります(Small Community Network と呼ばれます)。ほとんどの電話やne-電話システムには使用できません。ネットワーク上にその他の制限がある場合、システム管理者からその知らせを受けます。

## 14.20 監視転送

監視転送とは、転送を行う前に転送先と話をする(まけざ話そうとする)転送を指します。あなけっ「最初に転送先にかける通話は「相談」まけば「問、合わせ」の電話と呼ばれ ます。

この転送方法を使うと、転送先が在席しており、通話は対応可能かどうかを確かめることができます。

# 14.21 ブラインド転送

ブラインド転送とは、転送先の番号に電話をかけ、相手の応答を待たず、転送を完了する方法です。

### 14.22 XMPP

XMPP は one-X Portal がイスタントメッセージ(IM)とプレセスの共有に使用するプロトコルです。XMPP を使用すると、いくつかのサードパーティ IM クライアントと one-X Portal を相互運用できます。

#### Index

 $\blacksquare$ 1400 シリーズ 22, 90, 97, 104, 163, 196, 200 1600 シリーズ 22, 90, 97, 104, 163, 196, 200  $\mathbf{Q}$ 9600 シリーズ 22, 90, 97, 104, 163, 196, 200  $\mathbf C$ Call Assistant 152 起動 - 156 Chrome 15, 145 E Enbloc 22 Explorer 15 F Firefox 15, 145 G Google Chrome 15, 145  $\mathbf{I}$ Internet Explorer 15 J JavaScript 15 L LDAP 97, 196 M Media plaver 145 Mozilla Firefox 15, 145 Q Quick Time 145 S Safari 145 SIP 22 Small Community Network 54, 225 Softphone 15  $\mathsf{T}$ T3 シリーズ 22, 97, 104, 196, 200 U **URL 15** W Way 125 Web アドレス 15 ブラウザ 15 Windows Safari 145 Windows Media Player 145 Z アイコン ディレクトリ 32, 97, 197 メッセージ 123 ユーザー 97.197 発信 32 あいさつ 125 アウトダイヤルポップオン 167 アカウントコード 38.59 アナログ 22 アピアランスボタン 22,48 アプリケーションサーバー 165 アラート 37 アラーム キュー 60, 146

イタリア語 14, 149 インジケータ 20 インスタント メッセージ 111, 129 インストール スクリーンポップアプリケーション 155 オフフック 37, 97, 197 オフライン 20 オランダ語 14, 149 オレンジ色の背景 115, 116 オンフック 97, 197 ガジェット 17 世界時計 148 キーボードのショートカット 144 キャッチホン 22,48 キャッチホンインジケータ 20 キュー 60, 146 クリアタブ 91 グループ 60, 146 キュー グループタブ 107, 203 コールバック 42 サーバー ID 165 サーバーポート 165 サウンド 145 サウンド設定 145 システムディレクトリ 17, 97, 196 個人用ディレクトリに追加する 104, 200 ショートカット 144 スキップ 巻き戻し - 123 早送り 123 スクリーンポップ 155, 165 スクリーンポップ先 167 すべて 91 すべてミュート 68 すべてミュート解除 68 スロット番号 54,225 タイムゾーン 148 タグ 38 タスクバー 152 タブ 17 チャット相手 111, 129 ツイニング 63, 118 ディレクトリ 17, 97, 196 アイコン 32, 97, 197 コールバック  $42$ タブの追加 107, 203 リングバック 42 発信 40,102 ディレクトリに発信者を追加する 92 ディレクトリを使った転送 53 デスクフォン 117 デスク宛 63 テスト通話 119 テスト通話開始 119 テレコミューターモード 119 ドイツ語 14, 15, 149 ネットワーク 225 パーク 54, 225 リコール 54, 55 戻る 54 パークスロット 54, 144 パークスロット番号 54 パーク解除 54,225 パスコード 125, 150

パスワード 15,165

Index

ハントグループ 91 キュー 60,146 ハントグループの不在着信 91 ピックアップ 117, 126, 217 フォーマット 125 プライベートメッセージ 123 ブラインド転送 50, 51, 225 ブラインド転送を実行 51 ブラウザ 15 プラグイン ユーザー設定 218 フランス語 14, 149 ブリッジ番号 189, 218 プレゼンス 20, 58, 144, 147 プレフィックス 38 プロキシサーバーの例外 145 プロファイル 検出済み 115, 215 色 115, 116 ボイスメール 42 メッセージ 123 リングバック 120, 217 個人用ディレクトリに追加する 105, 124, 200 再生 120, 217 発信 120, 217 ボイスメール スクリーニング 126 ボイスメールコード 125, 150 ボイスメールスクリーニングの設定 126 ボイスメールメッセージインジケータ 20 ボイスメールメッセージの確認 123 ホーム 17 ボタン 32 デスク宛 63 携帯電話宛 - 63 ホットキー 165,166 ホットキーを有効にする 165,166 ホットデスク 16,224 ポップアップウィンドウ 111, 129 ポップオン CLI 167 ポルトガル語 14,149 ポルトガル語(ブラジル) 14,149  $51 - 68$ ミュート解除 68 メールボックス 123 メッセージ 17, 111, 123, 129, 158 発信 41,124 メッセージアイコン 123 メッセージインジケータ 20 メッセージの再生 123 モバイルツイニング 63, 118 モビリティ テレコミューターモード 119 モバイルツイニング 118 既定のデスクフォンを使用する 117 不在転送 118, 217 ューザー アイコン 97, 197 パスワード - 15 名前 15 ユーザーテータス 97, 197 ユーザー名 165 ライセンス済み 15 リコール 54,55 リングバック 42, 120, 217 ログアウト 16 ログアウト済み 20, 97, 197, 224

ログインコード 224 ログイン済み 15 ログオン情報 165 ロシア語 14, 149 一時停止 123 英語 14, 15, 149 応答 35,42 キュー待機通話 60 ショートカット 144 応答可能 20 応答不可 20, 58, 97, 144, 147, 197 例外 58, 144, 147 音声 145 会議 35, 37, 52, 75, 77, 149 ミートミー 189 転送 50 会議記録 37 会議通話 75 回線を保留する 119 外部 17 外部ディレクトリ 97, 196 監視転送 50, 52, 225 監視転送を実行する 52 簡易入力 38 既定のデスクフォン 117 既定のデスクフォンを使用する 117 既読メッセージ 123 起動 Call Assistant 156 起動時に表示 218 勤務先 114,215 携帯電話 114,215 携帯電話宛 63 警告 会議記録 49 件名 38 検索中 ディレクトリ 100, 198 メッセージ 123 検出済み 115,215 言語 14, 15, 149 個人用あいさつ 125 個人用あいさつのアップロード 125 個人用ディレクトリ 17, 97, 196 システムディレクトリから追加 104,200 ボイスメールから追加 105, 124, 200 通話履歴に追加 92,105 編集 92, 104, 105, 106, 124, 200, 202 容量 22, 97, 104, 196, 200 個人用ディレクトリに追加する システムディレクトリから 104, 200 ボイスメールメッセージ 105, 124, 200 通話履歴から 92.105 呼び出し中 145 再生 17, 120, 126, 217 削除 ボイスメールメッセージ 123 個人用ディレクトリの連絡先 106, 202 通話履歴 91 時計 17, 148 自宅 114, 215 自動ログイン 218 自動保留 46 失敗 37 主要電話番号 22, 92, 97, 104, 105, 106, 124, 196, 200, 202, 225 受信済み 91

集中処理された通話履歴 91 詳細入力 38 状態 20, 97, 197 色 115, 116 新規 個人用ディレクトリの連絡先 104, 200 進捗 38, 39, 40, 41, 92, 102, 124 吹き出しヒント 158 世界時計 17,148 切断 35, 44, 68, 75 ショートカット 144 接続済み 37 設定 54, 58, 144, 147 サウンド 145 早送り 97, 197 相談 35, 52, 53, 103 相談の電話 52,75 即時 118, 217 着信 91 追加 個人用ディレクトリの連絡先 104, 200 連絡先タブ 107, 203 通知の表示 218 通話 17 話中内線番号 42 通話の交換 48 通話の進捗 38, 39, 40, 41, 92, 102, 124 通話の切り替え 48 通話の転送 ブラインド 50 通話リダイレクト設定 20 通話をパークする 54 通話履歴 17, 22, 90, 91, 163 個人用ディレクトリに追加する 92, 105 発信 40,92 通話録音警告 49 停止 123 会議記録 49 転送 35, 50, 51, 52, 53, 103, 225 デスク宛 63 ブラインド  $51$ 完了 52 監視 52 携帯電話宛 63 戻し時間 50,51,52 転送完了 35,52 電子メール 92, 104, 105, 106, 110, 124, 200, 202 電話 15  $SIP$  22 アナログ  $22$ **電話機 15** 内線番号 15 発信 38, 91, 120, 217 アイコン 32 ショートカット 144 ディレクトリから 40. 102. 198 ボイスメールから 41 メッセージから 41, 124 交換 48 切り替え 48 通話履歴から 40, 92 録音 49 番号 32 不応答 44, 118, 126, 217 不応答転送 42,44 不在着信 44,91

即時 118, 217 不明 97, 197 普通 97, 197 編集 個人用ディレクトリ 92, 104, 105, 106, 124, 200, 202 個人用ディレクトリの連絡先 106, 202 保存 123 保存済みメッセージ 123 保留 35, 37, 46 ショートカット 144 保留音 46 保留解除 35, 52, 75 パークされた通話 54 保留時間切れ 46 未読メッセージ 123 無条件 118, 217 戻し時間 50, 51, 52 戻る パーク 54 問い合わせの電話 52,75 優先メッセージ 123 有効 サウンド通知 145 緑色の背景 115,116 例外 147 連絡先 92, 104, 105, 106, 124, 200, 202 主要電話番号 22, 97, 104, 196, 200 電子メール  $110$ 録音 35,49 警告 49 録音停止 35 話中 20 話中保留 46

不在転送